# **SOFTWARE** SIMPATI

*Simulationspaket zur Testsystem-Integration*

# **Installations- und Betriebsanleitung**

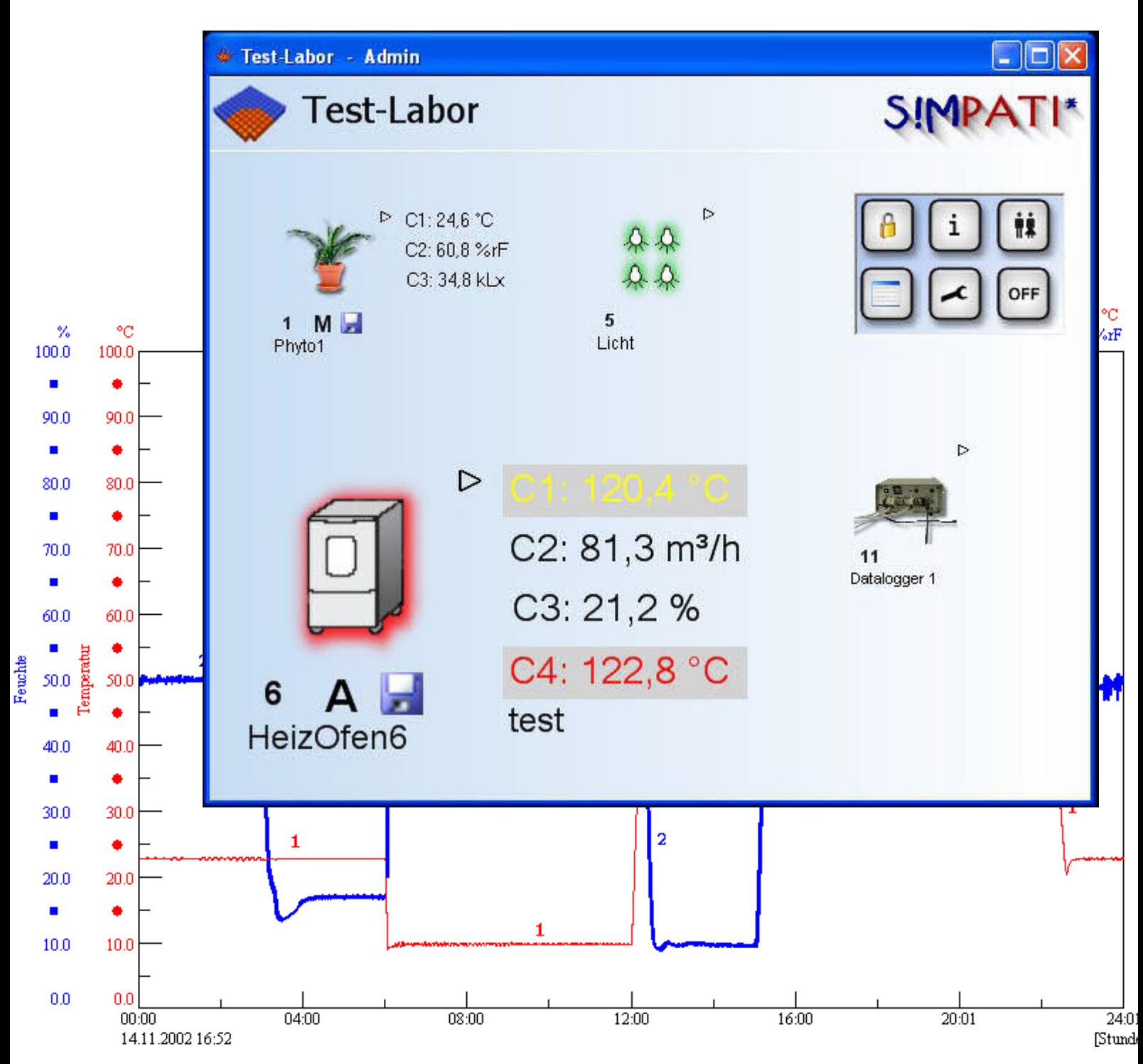

**de 08.2011 / Version 4.06** Originalbetriebsanleitung

# <span id="page-2-0"></span>**UPGRADE NEWS 4.04** <sup>→</sup> **4.06**

- Anpassungen innerhalb der verschiedenen Programmteile für den Einsatz im phar-mazeutischen Umfeld.
- Für die Bedienung des Mailers werden S!MPATI -Admin Rechte benötigt.
- Beim Speichern von Konfigurationseinstellungen des SimMailer werden Sicherungs-kopien mit Zeitstempel im Simpati\System\XML\_Backup-Verzeichnis abgelegt
- Die Oberfläche des Status-Menü wurde komfortabler gestaltet
- Beim Start von simmenu\_net ist es jetzt wieder möglich, über ein Argument die ge-wünschte Sprache vorzugeben (Beispiel in der simpati.str\_EXAMPLE)
- Treiberüberarbeitungen
- Bei CTC, Mops etc. ist es nun wieder möglich, Programme mit Vorlaufzeit zu starten

# **Inhaltsverzeichnis**

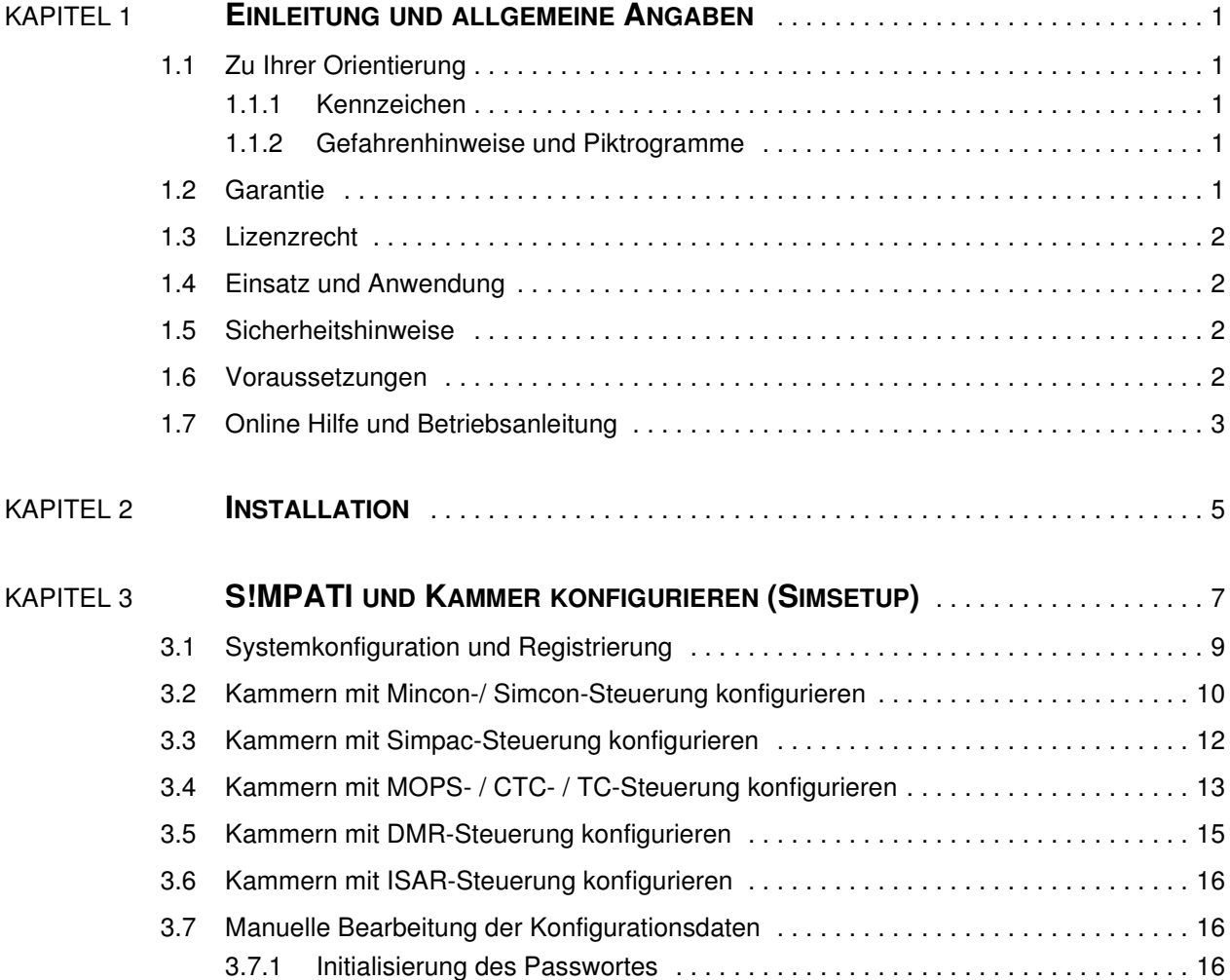

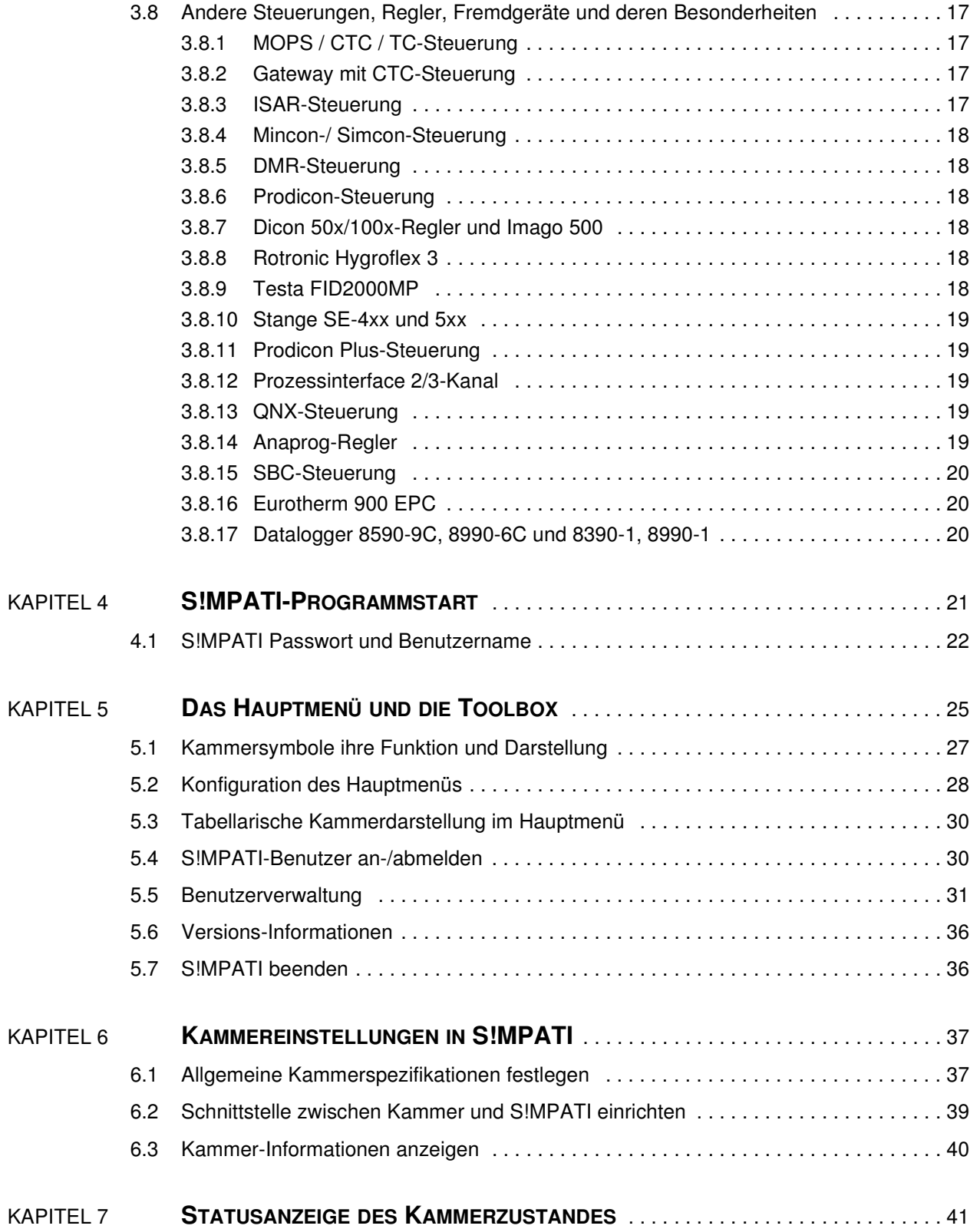

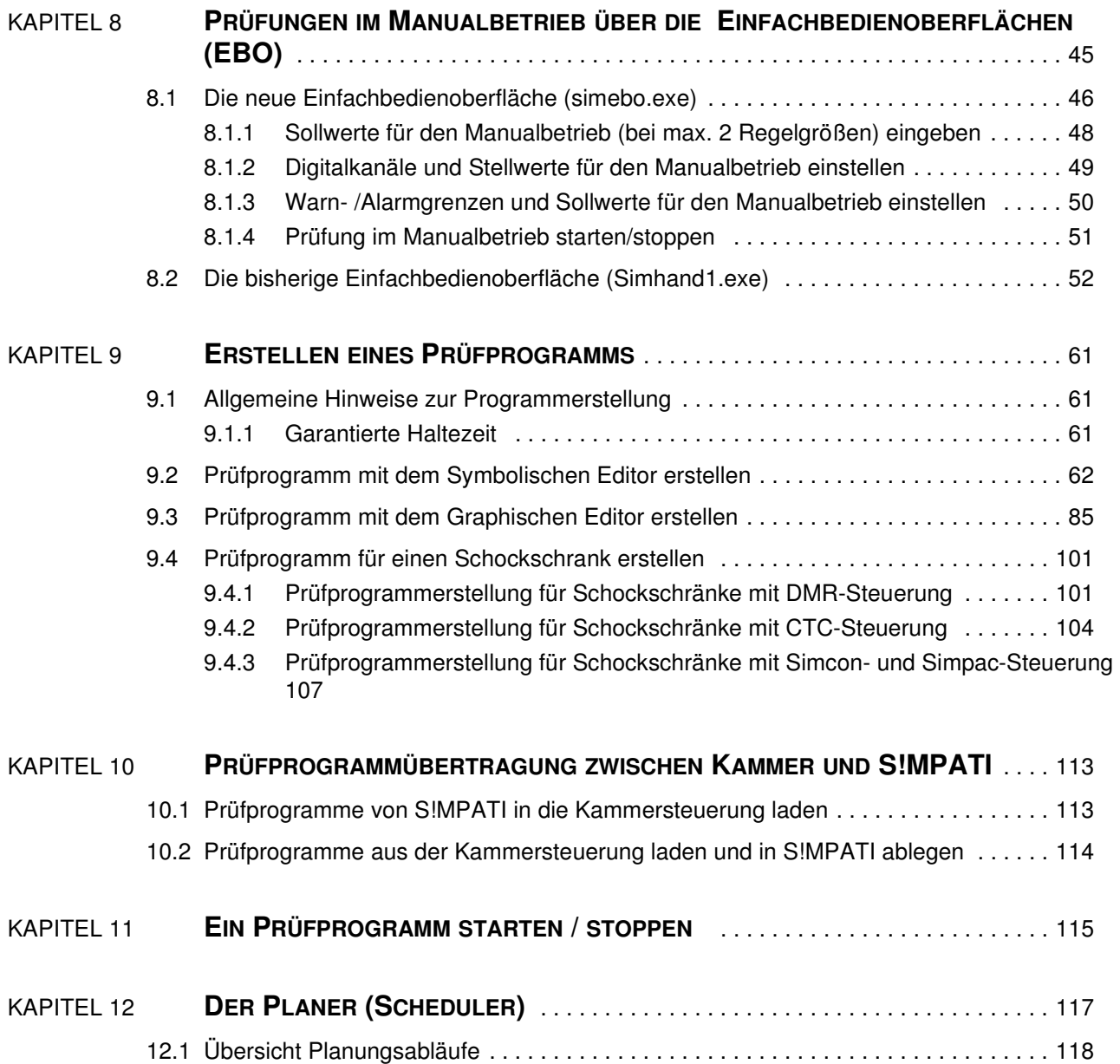

simpati\_dIVZ.fm<br>de 08.2011 / Version 4.06 de 08.2011 / Version 4.06

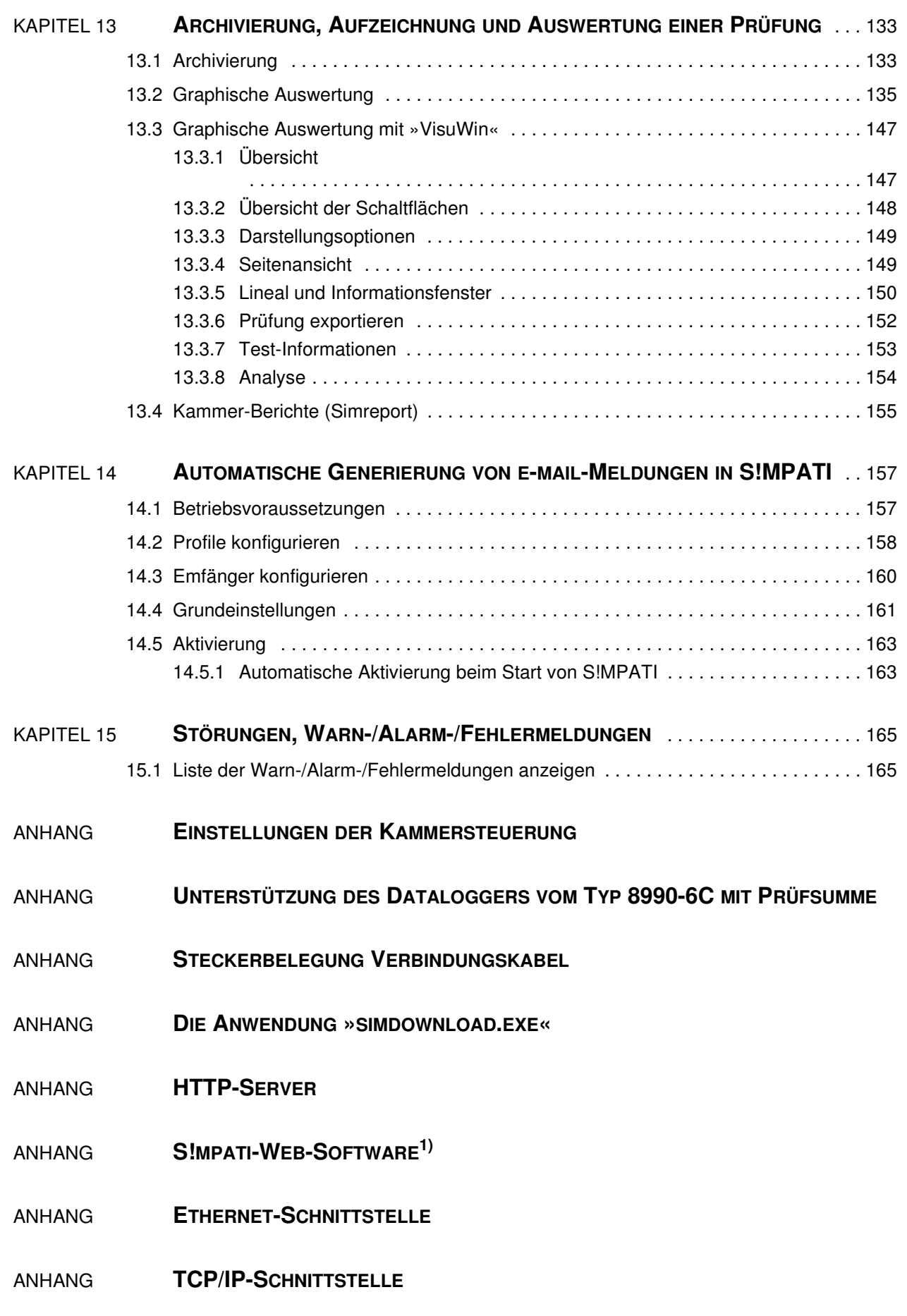

# SIMPA<sup>-</sup>  $\mathbf{R}^*$

- BETRIEB EINES SCHOCKSCHRANKES TYP TS130 MIT S!MCON/32 STEUERUNG **ANHANG** UNTER DEM SOFTWAREPAKET S!MPATI
- **ANHANG** ERWEITERTE INSTALLATION FÜR DEN BETRIEB IM PHARMAZEUTISCHEN UMFELD
- **BEISPIELE ANHANG**
- **ANHANG GLOSSAR UND TIPPS**
- **ANHANG INDEX**

# <span id="page-10-0"></span>**1 Einleitung und allgemeine Angaben**

• Beachten Sie vor der Installation der Software S!MPATI die Anweisungen dieser Betriebsanlei2tung, der Betriebsanleitung für die Kammer und deren Steuerung.

Der Betreiber muss anhand vorliegender Betriebsanleitung eine entsprechende Betriebsanweisung, unter Berücksichtigung der jeweiligen örtlichen und betrieblichen Verhältnisse und der Sprache des Bedienungspersonals erstellen.

# <span id="page-10-1"></span>**1.1 Zu Ihrer Orientierung**

Die in dieser Betriebsanleitung verwendeten Piktorgramme und Kennzeichen haben folgende Bedeutung:

#### <span id="page-10-2"></span>**1.1.1 Kennzeichen**

IMPAT

- Aufzählungen sind durch einen Strich gekennzeichnet.
- Anweisungen an den Benutzer und Betreiber sind durch einen Punkt gekennzeichnet.

 $\rightarrow$  Querverweise werden durch einen Pfeil gekennzeichnet.

#### <span id="page-10-3"></span>**1.1.2 Gefahrenhinweise und Piktrogramme**

Hinweise in dieser Betriebsanleitung werden durch Text und nebenstehende Piktogramme erklärt.

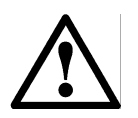

## **GEFAHR**

*Das Nichtbefolgen dieser Anweisungen kann zu einer Gefährdung von Mensch, sonstigen Lebewesen und Umwelt führen.*

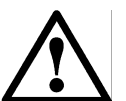

## **ACHTUNG**

*Das Nichtbefolgen dieser Anweisungen kann zu einem Schaden an der Kammer oder am Prüfgut führen*.

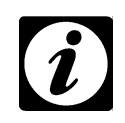

#### **HINWEIS**

*Macht auf eine Hilfestellung aufmerksam.*

# <span id="page-10-4"></span>**1.2 Garantie**

Jegliche Garantie-Leistung ist an die unverzügliche Rücksendung der ausgefüllten Garantie-Rückantwort und an die Erfüllung der genannten Voraussetzungen gebunden. Die Garantieleistung ist in jedem Fall auf den Ersatz des Software-Pakets beschränkt, jegliche weitergehenden Ansprüche sind hiermit ausgeschlossen.

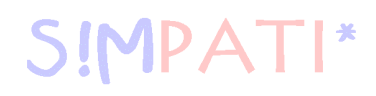

## <span id="page-11-0"></span>**1.3 Lizenzrecht**

Die Software ist als Einzelplatz-Lizenz erstellt. Bei Betrieb mehrerer Kammern sind entsprechende Zweitlizenzen erforderlich. Zweitlizenzen sind über unsere Service-Organisation erhältlich.

# <span id="page-11-1"></span>**1.4 Einsatz und Anwendung**

Mit dieser Software können max. 99 Kammern mit verschiedenen Steuerungsarten gesteuert werden.

# <span id="page-11-2"></span>**1.5 Sicherheitshinweise**

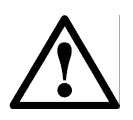

## **GEFAHR**

• Befolgen Sie die Anweisungen der Betriebsanleitung für die Kammer und deren Steuerung.

## <span id="page-11-3"></span>**1.6 Voraussetzungen**

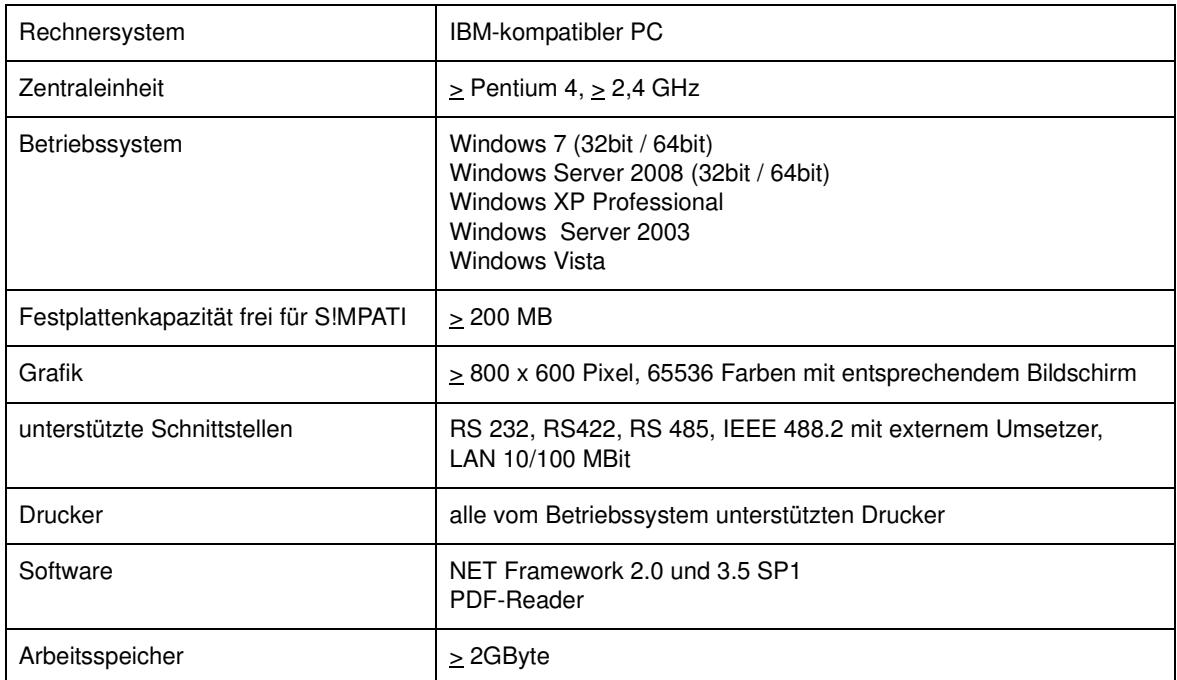

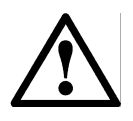

### **ACHTUNG**

- Verwenden Sie nur die mitgelieferten Verbindungskabel, um die Störungsanfälligkeit möglichst gering zuhalten.
- Beachten Sie, dass bei speziellen Anwendungen evt. andere Voraussetzungen gegeben sein müssen. Beachten Sie die Beschreibungen für diese Anwendungen im Anhang.

# <span id="page-12-0"></span>**1.7 Online Hilfe und Betriebsanleitung**

<span id="page-12-1"></span>Die Betriebsanleitung und die Online Hilfe ergänzen sich.

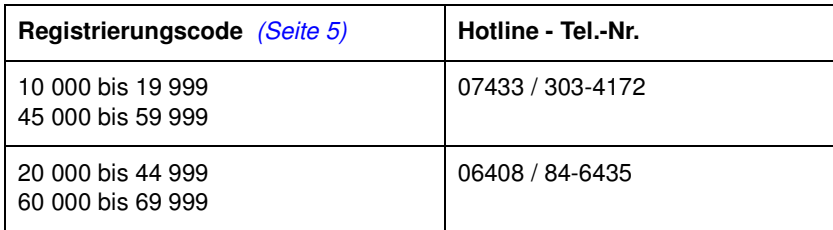

#### **Dokumentation im Format \*.pdf**

Die Betriebsanleitung kann mit einem gängigen PDF Reader gelesen werden. Sie finden die Betriebsanleitung im Verzeichnis: ..\simpati\reader\ und auf der beiliegenden CD.

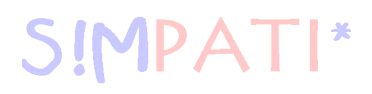

# <span id="page-14-0"></span>**2 Installation**

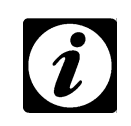

### <span id="page-14-1"></span>**HINWEIS**

*Zur Installation müssen Sie die Administrator-Rechte für den PC besitzen. Bei Verwendung des Programmnamens »S!MPATI« in Verzeichnissen müssen Sie die folgende Schreibweise verwenden: Simpati.*

Halten Sie die Seriennummer und den Registrierungscode bereit. Die Seriennummer und den Registierungscode finden Sie auf der Lizenz.

• CD ins Laufwerk einlegen und setup.exe starten

Möchten Sie sich eine Datei ausgeben lassen, in der z.B. der Ablauf der Installation dokumentiert wird und die kopierten Dateien erfasst werden, dann geben Sie folgenden Befehl ein:

D:\setup.exe /verbose"C:\xyz.log

C:\xyz steht für Ihren Datenträger und Dateinamen, den diese Datei erhalten soll.

Sie werden durch die Installation geführt.

<span id="page-14-2"></span>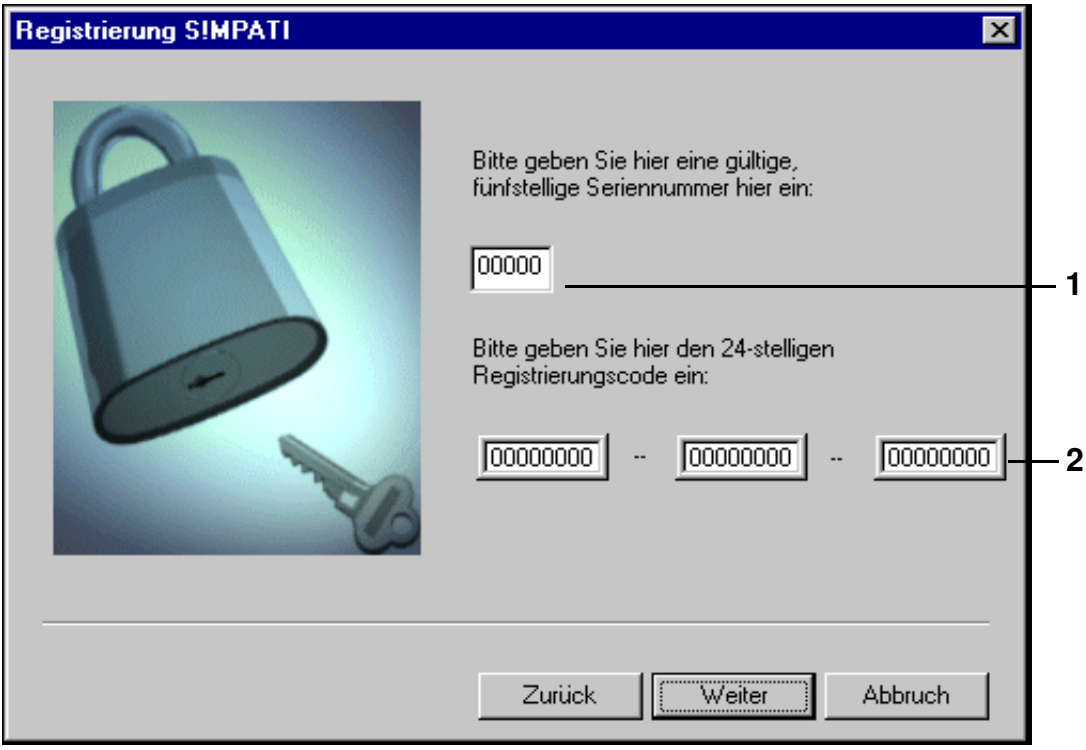

- <span id="page-14-3"></span>[1](#page-14-2) Seriennummer muss eingegeben werden, um die Installation fortzuführen.
- [2](#page-14-3) Registrierungscode muss nicht zwingend hier eingegeben werden, Eingabe und Änderung (neue Lizenz) ist im Konfigurationsprogramm »Simsetup« → *[3.1 \(Seite 9\)](#page-18-1)* möglich.

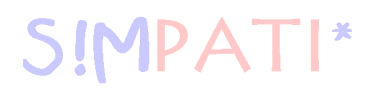

Wir geben standardmäßig immer das Verzeichnis: C:\simpati\.. zur Installation an. Diese Vorgabe kann geändert werden. Bei Installation der Demo-Version wird ebenfalls dieses Verzeichnis vorgegeben. Die Demo-Version wird hiermit überschrieben.

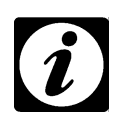

#### **HINWEIS**

*Unter Windows Vista, Windows Server 2008 und Windows 7 darf S!MPATI nicht unter C:\Programme bzw. C:\Program files installiert werden, da in diesem Fall Änderungen in der S!MPATI-Konfiguration jeweils nur unter dem angemeldeten Windows Benutzer gespeichert werden und für andere Windows Benutzer nicht sichtbar sind.*

Nach erfolgreicher Installation öffnet sich automatisch das Konfigurationsprogramm (»Simsetup«). Bevor Sie mit der Konfiguration beginnen, empfehlen wir, das Programm zu schließen und einen Neustart vorzunehmen.

Beim Start von S!MPATI öffnet sich dann wieder automatisch das Konfigurationsprogramm → *[3 S!MPATI und Kammer konfigurieren \(Simsetup\) \(Seite 7\)](#page-16-1)*. Erst nach der Kammerkonfiguration ist die Bedienung möglich.

<span id="page-16-1"></span>Mithilfe des Konfigurationsprogramms (Simsetup) wird das Programm den PC- und Kammereinstellungen angepasst. Im Konfigurationsprogramm werden Grundeinstellungen (z.B. für die Dateiablage) vorgenommen.

Stellen Sie sicher, das folgende Voraussetzungen für die Konfiguration gegeben sind:

- Steckverbindungen zur Kammer müssen hergestellt sein
- Kammer muss konfiguriert sein → *[Anhang: Einstellungen der Kammersteuerung](#page-176-1)* (Adresse der Kammer und Schnittstellenprotokoll an der Kammer müssen eingestellt sein)

# **HINWEIS**

<span id="page-16-0"></span>**IMPATI\*** 

*Die Vergabe der Kammernummern in S!MPATI sollte lückenlos erfolgen!*

Bevor Sie beginnen die Kammern einzulesen, empfehlen wir Ihnen die Einstellungen der Kammersteuerungen zu überprüfen → *[Anhang: Einstellungen der Kammersteuerung](#page-176-1)*, insbesondere die Vergabe der Adresse:

Sollen Kammern mit den Steuerungen Mincon, Simcon, MOPS / CTC / TC oder ISAR eingelesen werden, muss, um die lückenlose Nummernvergabe in S!MPATI zu gewährleisten, eine Kammernummer (Adresse) doppelt vergeben werden. Es kommt dadurch nicht zu Konflikten, da für Kammern mit Mincon-/ Simcon-Steuerung eine andere Schnittstelle verwendet wird, als für die Kammern mit MOPS- / CTC- / TC- oder ISAR-Steuerung.

- Seriennummer und Registrierungscode werden benötigt (dem Programm beiliegend), wird nur eine Kammer hinzugefügt, wird nur der Registrierungscode benötigt
- Steuerungsart der Kammer muss bekannt sein (→ Betriebsanleitung der Kammer / des Bedienteils.)

#### <span id="page-16-2"></span>**Das richtige Konfigurationsprogramm (»simsetup« oder »simsetup3K.exe«) gewählt?**

Nach Simpati-Start wird automatisch das Konfigurationsprogramm »simsetup3K.exe« für die Kammern mit den Steuerungen Mincon, Simcon und Simpac geöffnet.

Für die Konfiguration der übrigen Steuerungen wurde das Konfigurationsprogramm »simsetup.exe« installiert. Starten Sie dies aus dem Verzeichnis S!MPATI-Programmverzeichnis (.../simpati/system).

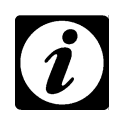

### **HINWEIS**

*Kammern mit Mincon- und Simcon-Steuerung können Sie über beide Konfigurationsprogramme konfigurieren.*

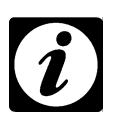

#### **HINWEIS**

*Die Seriennummer und den Registrierungscode können Sie nur über das Konfigurationsprogramm »simsetup.exe« eingeben.*→ *[Systemkonfiguration \(Seite 9\)](#page-18-2)*

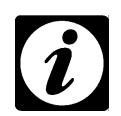

### **HINWEIS**

*Simpac-Steuerung (wenn seriell angebunden) muss über das Menü Simcon/Mincon eingelesen werden.*

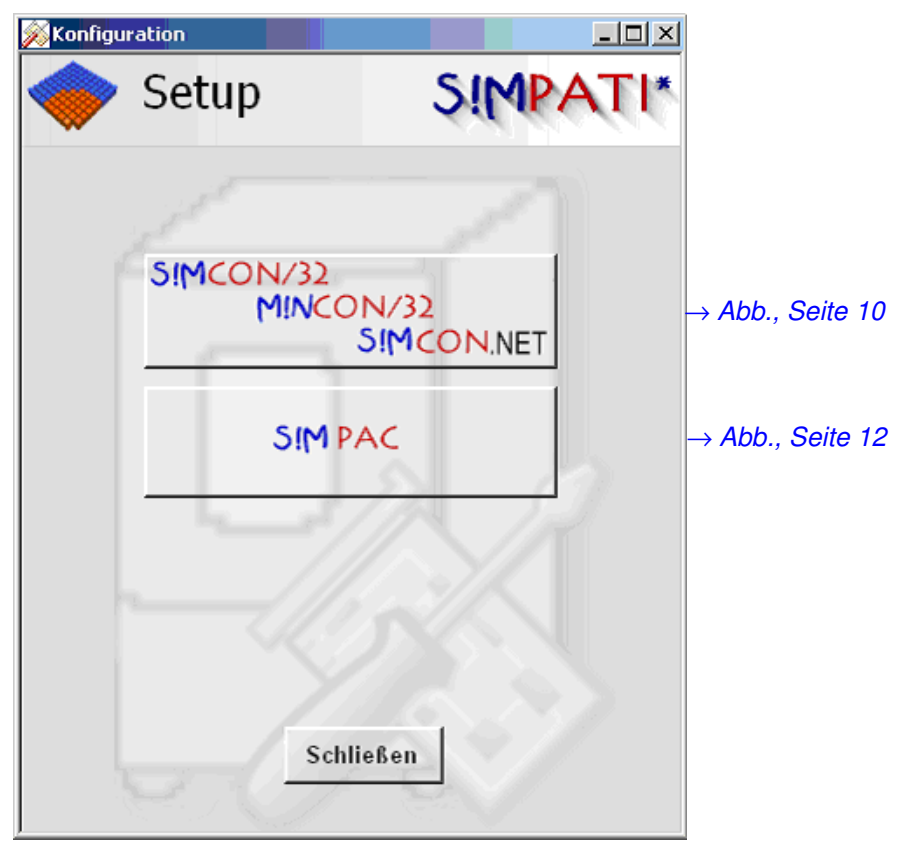

*Konfigurationsprogramm »Simsetup3K«*

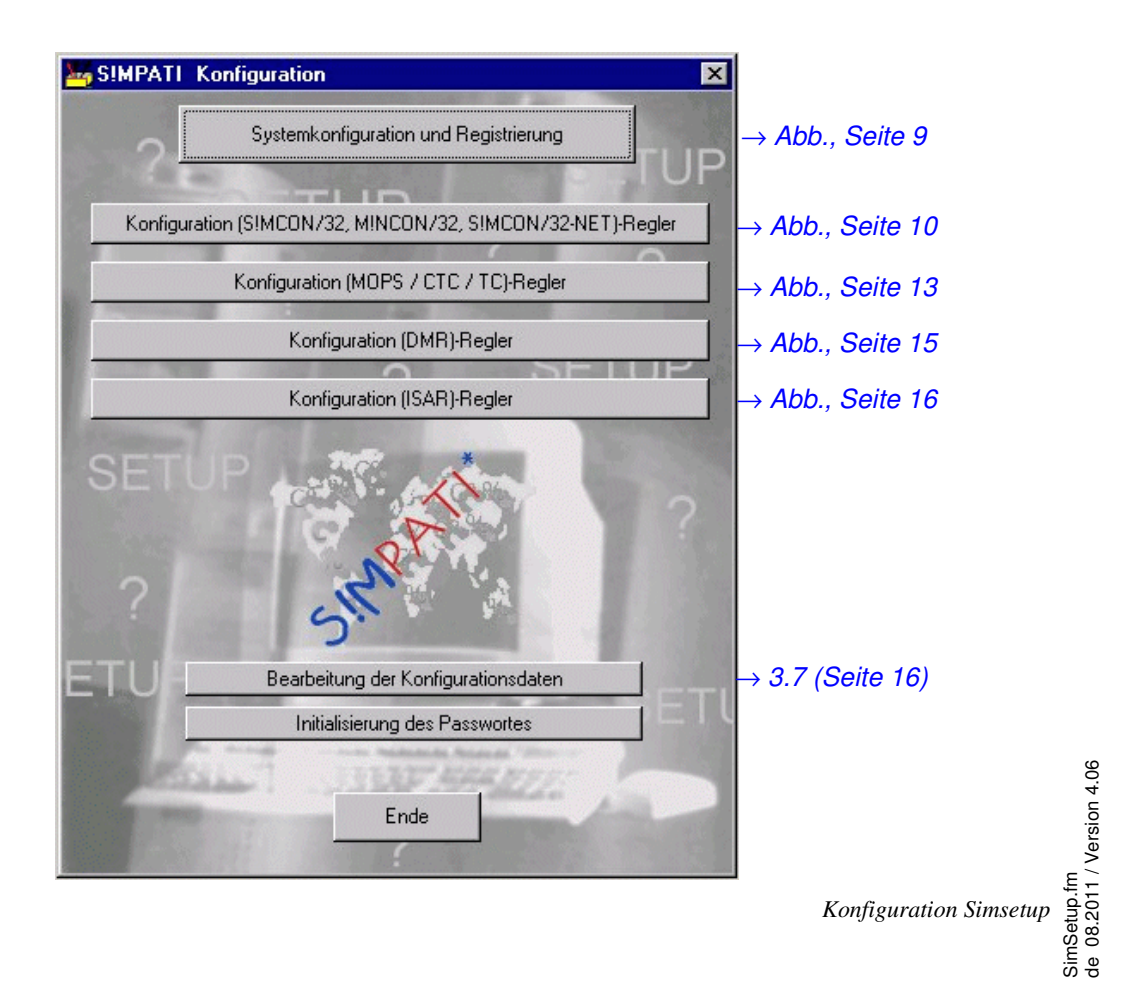

# <span id="page-18-0"></span>**3.1 Systemkonfiguration und Registrierung**

<span id="page-18-7"></span><span id="page-18-6"></span><span id="page-18-5"></span><span id="page-18-4"></span><span id="page-18-3"></span><span id="page-18-1"></span>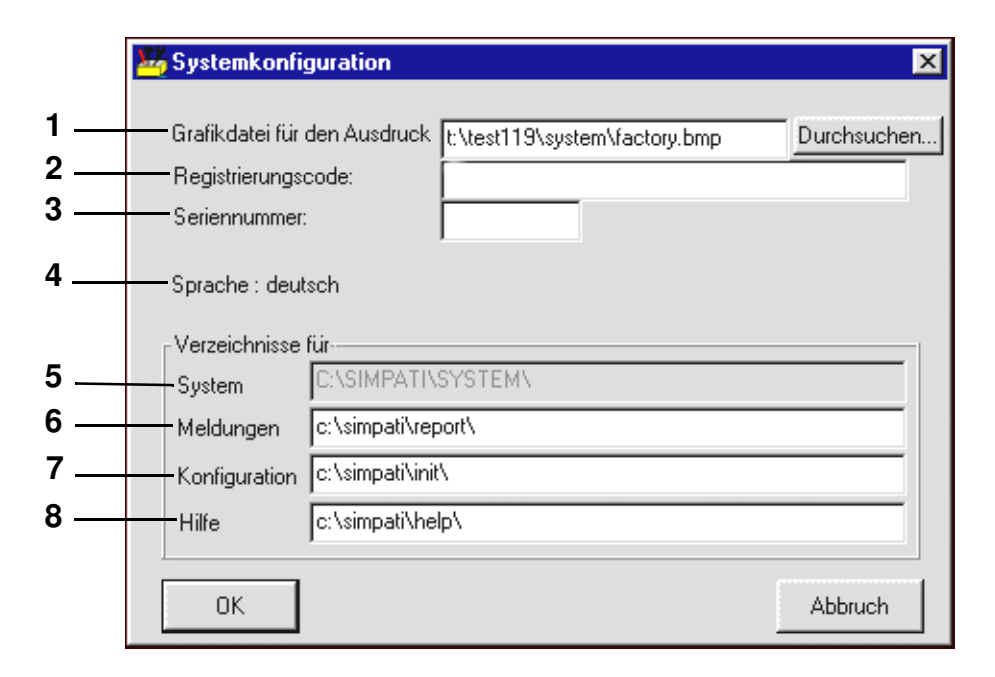

*Systemkonfiguration*

#### <span id="page-18-10"></span><span id="page-18-9"></span><span id="page-18-8"></span><span id="page-18-2"></span>**[1](#page-18-3) Grafikdatei für den Ausdruck**

Das hier angegebene Bild (\*.bmp) erscheint auf jedem Ausdruck, links oben am Rand. Geben Sie die Bezeichnung für den Datenträger und das komplette Verzeichnis ein.

**[2](#page-18-4)** Der Registrierungscode wird von der Installation übernommen und kann hier geändert werden.

Beim Kauf weiterer Lizenzen müssen Sie hier den neuen Registrierungscode eingeben.

- **[3](#page-18-5)** Die Seriennummer wird von der Installation übernommen und kann hier geändert werden.
- **[4](#page-18-6)** Diese Sprache für Simpati wurde bei der Installation gewählt.
- **[5](#page-18-7)** S!MPATI-Programmverzeichnis
- **[6](#page-18-8)** In diesem Verzeichnis werden die Tagesberichte gespeichert.
- **[7](#page-18-9)** In diesem Verzeichnis werden die Konfigurationsdateien der Kammer gespeichert.
- **[8](#page-18-10)** Dieses Verzeichnis ist für die Hilfedateien vorgesehen, wird derzeit nicht genutzt.

# <span id="page-19-0"></span>**3.2 Kammern mit Mincon-/ Simcon-Steuerung konfigurieren**

Nehmen Sie die Einstellungen für die Kammern mit Mincon- / Simcon-Steuerung in den folgenden Menüs des entsprechenden Simsetups → *[\(Seite 7\)](#page-16-2)* vor.

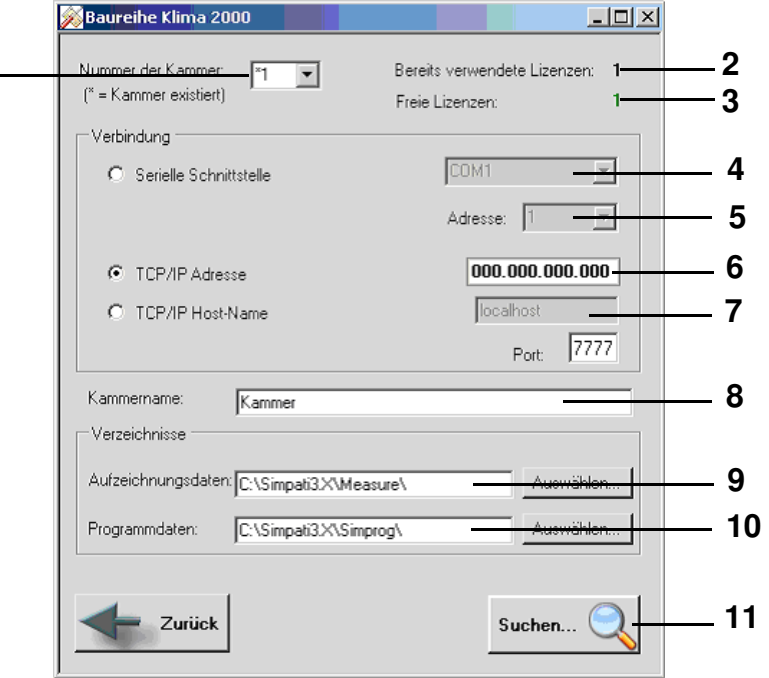

<span id="page-19-13"></span><span id="page-19-12"></span><span id="page-19-11"></span><span id="page-19-10"></span><span id="page-19-9"></span><span id="page-19-8"></span><span id="page-19-7"></span><span id="page-19-6"></span><span id="page-19-5"></span><span id="page-19-4"></span><span id="page-19-3"></span>*Konfiguration Mincon / Simcon (»Simsetup3K«)*

<span id="page-19-2"></span><span id="page-19-1"></span>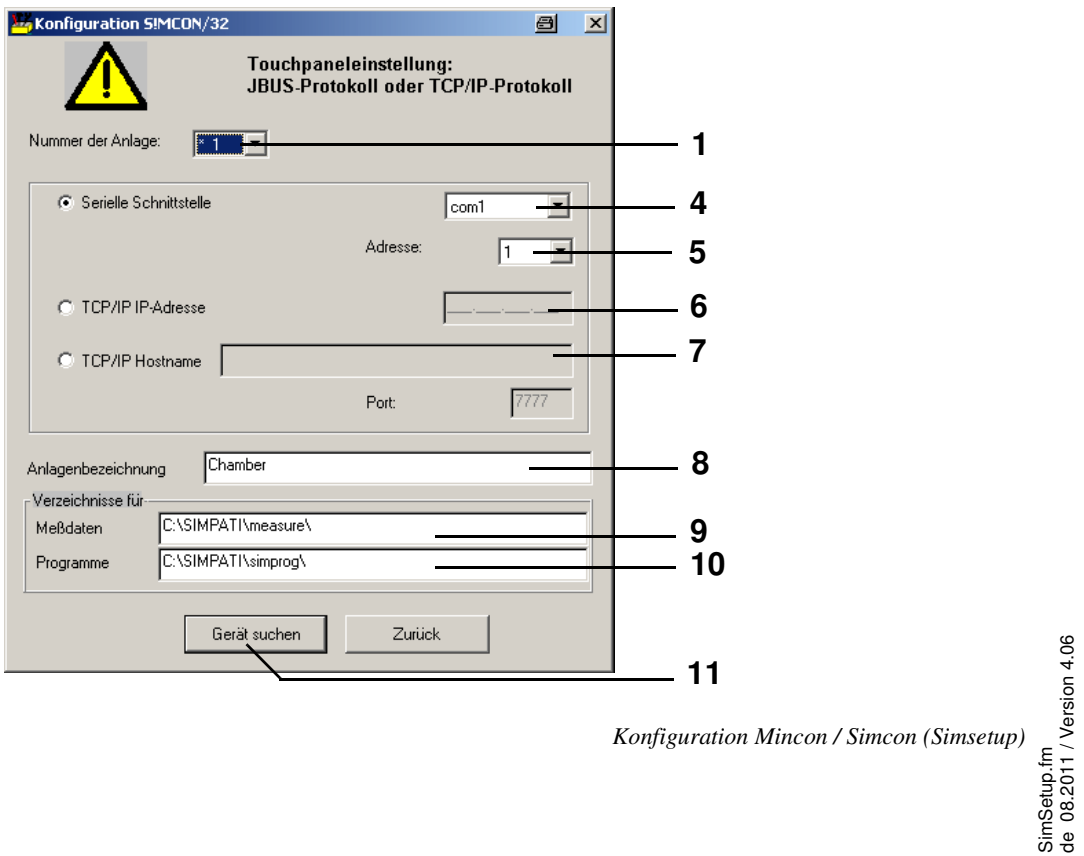

#### **[1](#page-19-3) Auswahl der Kammer**

**IMPAT** 

Alle bereits konfigurierten Kammern werden mit einem Stern gekennzeichnet.

- **[2](#page-19-4)** Gesamtzahl der erworbenen Lizenzen
- **[3](#page-19-13)** noch nicht an eine Kammer vergebene Lizenzen
- **[4](#page-19-12)** Alle verfügbaren Schnittstellen werden automatisch angezeigt. Hinweis: Die Schnittstellensuche kann einige Zeit in Anspruch nehmen. Verwenden Sie nicht die gleiche Schnittstelle wie bei den Kammern mit anderen Steuerungen.
- **[5](#page-19-5)** Adresse in der Steuerung der Kammer → *[Anhang: Einstellungen der Kammersteuerung](#page-176-1)*
- **[6](#page-19-6)** IP-Adresse der Kammer
- **[7](#page-19-7)** Hostname der Kammer
- **[8](#page-19-8) Kammerbezeichnung** Legen Sie hier den Kammernamen fest (max. 20 Zeichen), er erscheint im Hauptmenü → *[Abb., Seite 25](#page-34-1)*. Der Name kann nachträglich geändert werden → *[Abb. Allgemeine Kammerspezifikationen festlegen, Seite 37](#page-46-2)*.
- **[9](#page-19-9)** In diesem Verzeichnis werden Messdaten dieser Kammer gespeichert.
- **[10](#page-19-10)** In diesem Verzeichnis werden die Prüfprogramme für diese Kammer gespeichert.
- **[11](#page-19-11)** Die angeschlossenen Kammern werden über die Schnittstelle gesucht.

Ablage der Konfiguration →*[Abb. Systemkonfiguration](#page-18-2) [Pos. 7 Seite 9](#page-18-9)*

# <span id="page-21-0"></span>**3.3 Kammern mit Simpac-Steuerung konfigurieren**

Nehmen Sie die Einstellungen für die Kammern mit Simpac-Steuerung im folgenden Menü des Konfigurationsprogramms »Simsetup3K« → *[\(Seite 7\)](#page-16-2)* vor.

<span id="page-21-2"></span>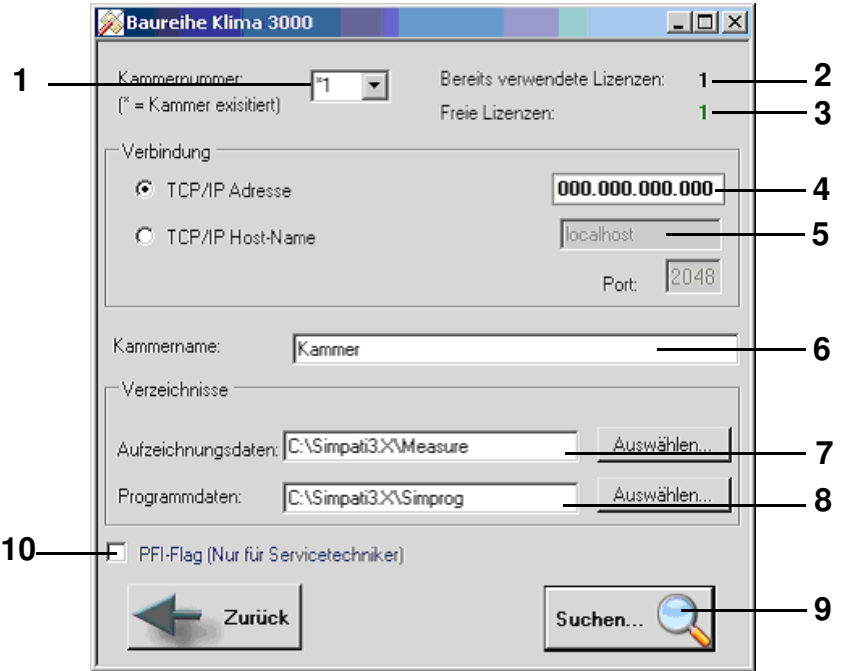

<span id="page-21-10"></span><span id="page-21-9"></span><span id="page-21-8"></span><span id="page-21-7"></span><span id="page-21-6"></span><span id="page-21-5"></span><span id="page-21-4"></span><span id="page-21-3"></span>*Konfiguration Simpac (»Simsetup3K«)*

#### <span id="page-21-11"></span><span id="page-21-1"></span>**[1](#page-21-2) Auswahl der Kammer** Alle bereits konfigurierten Kammern werden mit einem Stern gekennzeichnet.

- **[2](#page-21-3)** Gesamtzahl der erworbenen Lizenzen
- **[3](#page-21-4)** noch nicht an eine Kammer vergebene Lizenzen
- **[4](#page-21-5)** IP-Adresse der Kammer
- **[5](#page-21-6)** Hostname der Kammer

#### **[6](#page-21-7) Kammerbezeichnung**

Legen Sie hier den Kammernamen fest (max. 20 Zeichen), dieser erscheint im Hauptmenü → *[Abb., Seite 25](#page-34-1)*. Der Name kann nachträglich geändert werden → *[Abb. Allgemeine Kammerspezifikationen festlegen, Seite 37](#page-46-2)*.

- **[7](#page-21-8)** In diesem Verzeichnis werden die Prüfprogramme für diese Kammer gespeichert.
- **[8](#page-21-9)** In diesem Verzeichnis werden die Prüfprogramme für diese Kammer gespeichert.
- **[9](#page-21-10)** Die angeschlossenen Kammern werden über die Schnittstelle gesucht.

Ablage der Konfiguration →*[Abb. Systemkonfiguration](#page-18-2) [Pos. 7 Seite 9](#page-18-9)*

**[10](#page-21-11)** PFI-Flag nur für Service-Personal

#### **HINWEIS**

*Die Seriennummer und den Registrierungscode können Sie nur über das Konfigurationsprogramm »simsetup.exe« eingeben.* → *[Systemkonfiguration \(Seite 9\)](#page-18-2)*

SimSetup.fm<br>de 08.2011 / Version 4.06 de 08.2011 / Version 4.06

# <span id="page-22-0"></span>**3.4 Kammern mit MOPS- / CTC- / TC-Steuerung konfigurieren**

Nehmen Sie in diesem Menü die Einstellungen für Kammern mit einer MOPS-/CTC-/ oder TC-Steuerung vor. → *[Anhang: Einstellungen der Kammersteuerung](#page-176-1)*

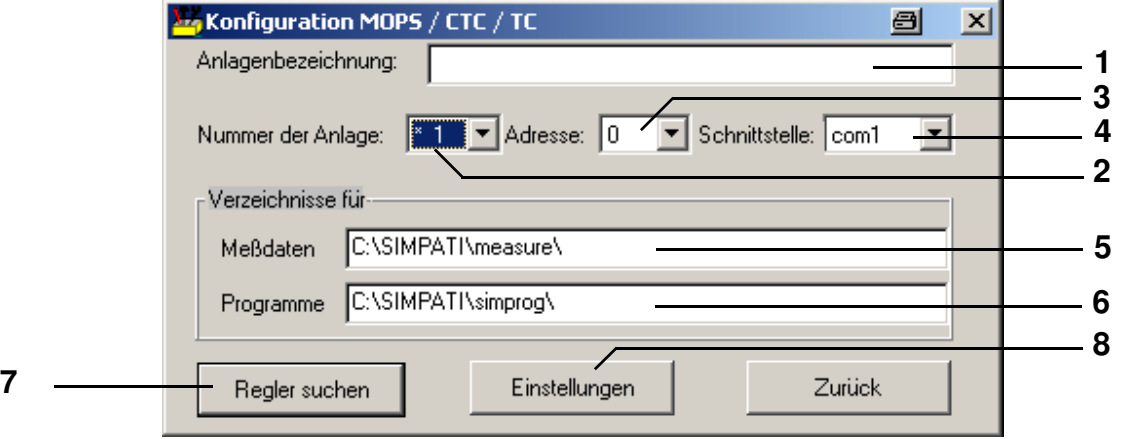

#### <span id="page-22-8"></span><span id="page-22-1"></span>**[1](#page-22-2) Kammerbezeichnung**

Legen Sie hier den Kammernamen fest (max. 20 Zeichen), dieser erscheint im Hauptmenü → *[Abb., Seite 25](#page-34-1)*. Der Name kann nachträglich geändert werden → *[Abb. Kammer-Konfiguration im S!MPATI, Seite 37](#page-46-3)*.

#### **[2](#page-22-3) Auswahl der Kammer**

Alle bereits konfigurierten Kammern werden mit einem Stern gekennzeichnet.

**[3](#page-22-4)** Adresse in der Steuerung der Kammer → *[Anhang: Einstellungen der Kammersteuerung](#page-176-1)*

#### **[4](#page-22-5) Schnittstelle**

Alle verfügbaren Schnittstellen werden automatisch angezeigt. Hinweis: Die Schnittstellensuche kann einige Zeit in Anspruch nehmen. Verwenden Sie nicht die gleiche Schnittstelle wie bei den Kammern mit anderen Steuerungen.

- **[5](#page-22-6)** In diesem Verzeichnis werden Messdaten dieser Kammer gespeichert.
- **[6](#page-22-7)** In diesem Verzeichnis werden die Prüfprogramme für diese Kammer gespeichert.

**[7](#page-22-8)** Die angeschlossenen Kammern werden über die Schnittstelle gesucht. Ablage der Konfiguration →*[Abb. Systemkonfiguration](#page-18-2) [Pos. 7 Seite 9](#page-18-9)*

**[8](#page-22-9)** spezifische Einstellungen der Kammer → *[Abb. Einstellungen, Seite 14](#page-23-0)*

<span id="page-22-9"></span><span id="page-22-7"></span><span id="page-22-6"></span><span id="page-22-5"></span><span id="page-22-4"></span><span id="page-22-3"></span><span id="page-22-2"></span>*Konfiguration MOPS / CTC / TC*

#### S!MPATI UND KAMMER KONFIGURIEREN (SIMSETUP) **Kammern mit MOPS- / CTC- / TC-Steuerung konfigurieren**

<span id="page-23-8"></span><span id="page-23-5"></span><span id="page-23-4"></span>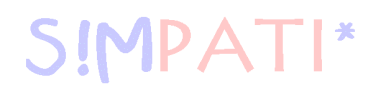

<span id="page-23-10"></span><span id="page-23-9"></span><span id="page-23-7"></span><span id="page-23-6"></span><span id="page-23-3"></span><span id="page-23-2"></span><span id="page-23-1"></span>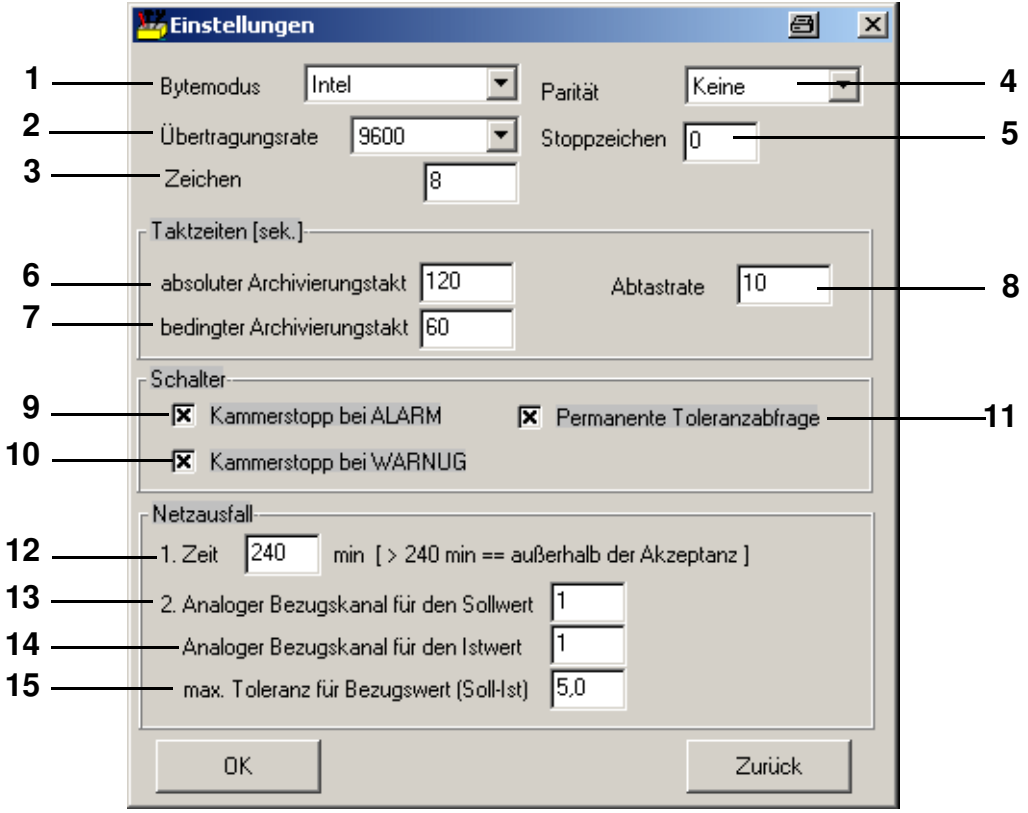

<span id="page-23-11"></span>*Einstellungen*

- <span id="page-23-15"></span><span id="page-23-14"></span><span id="page-23-13"></span><span id="page-23-12"></span><span id="page-23-0"></span>Speicherform auf der Festplatte; charakteristisch: Intel
- Übertragungsgeschwindigkeit; charakteristisch: 9600
- Übertragungsbytegröße, charakteristisch: 8
- Übertragungscheck, charakteristisch: keine
- Übertragungsstopperkennung, charakteristisch:

Weichen diese Angaben von den hier angegebenen üblichen Standardwerten ab, müssen diese in der entsprechenden Dokumentation vermerkt sein.

Zeit zwischen zwei Archivierungstakten → *[Pos. 7](#page-23-7)* 

#### **bedingter Archivierungstakt**

Bei Überschreitung der Warngrenzen wird vom absoluten Archivierungstakt [\(6\)](#page-23-6) in den bedingten Archivierungstakt umgeschaltet und in diesem weiter aufgezeichnet. → *[Sollwerte und Grenzen eingeben \(Seite 50\)](#page-59-2) [Pos. 7](#page-59-1)* .

- Auffrischungstakt der Kammer-Informationen
- Prüfung wird bei einer Alarmmeldung gestoppt
- Prüfung wird bei Warnmeldung gestoppt

**[11](#page-23-11)** dauerhafte Abfrage der Toleranz

**IPA** 

**[12](#page-23-12)** maximal tolerierbare Netzausfallzeit (0-240 min)

Bei Eingabe von 240 min wird eine unendlich lange Netzausfallzeit toleriert. Nach dem Netzausfall läuft die Prüfung weiter. Der Computer muss neu gestartet werden, um die Archivierung fortzusetzen.

- **[13](#page-23-13)** Regelgröße deren Sollwert für die Toleranzberechnung herangezogen wird, hier 1=Temperatur
- **[14](#page-23-14)** Regelgröße deren Istwert für die Toleranzberechnung herangezogen wird, hier 1=Temperatur
- **[15](#page-23-15)** maximal tolerierbare Differenz zwischen Soll- und Istwert. Ist die Differenz zwischen Soll- und Istwert höher, wird die Prüfung nicht wieder gestartet.

## <span id="page-24-0"></span>**3.5 Kammern mit DMR-Steuerung konfigurieren**

Nehmen Sie in diesem Menü die Einstellungen für Kammern mit einer DMR-Steuerung vor.

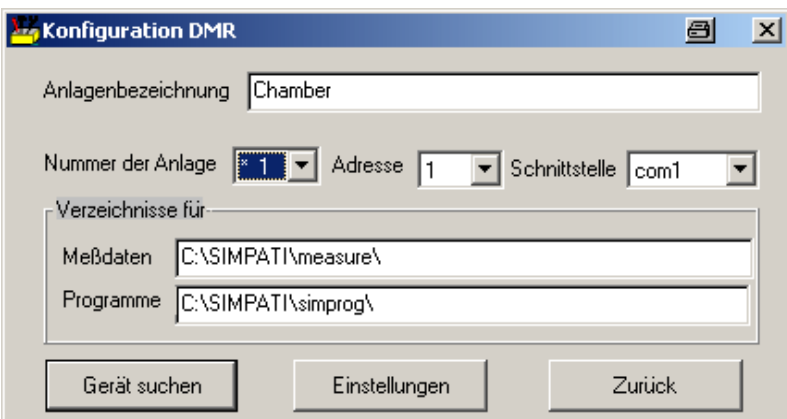

*Konfiguration DMR*

<span id="page-24-1"></span>Die Beschreibung dieses Menüs entspricht den Beschreibungen in Kapitel → *[3.4 Kammern mit MOPS- / CTC- / TC-Steuerung konfigurieren \(Seite 13\)](#page-22-0)*

spezifische Einstellungen der Kammer → *[Abb. Einstellungen, Seite 14](#page-23-0)*

## <span id="page-25-0"></span>**3.6 Kammern mit ISAR-Steuerung konfigurieren**

Nehmen Sie in diesem Menü die Einstellungen für die Kammern mit einer ISAR-Steuerung vor.

<span id="page-25-11"></span><span id="page-25-8"></span><span id="page-25-5"></span><span id="page-25-4"></span>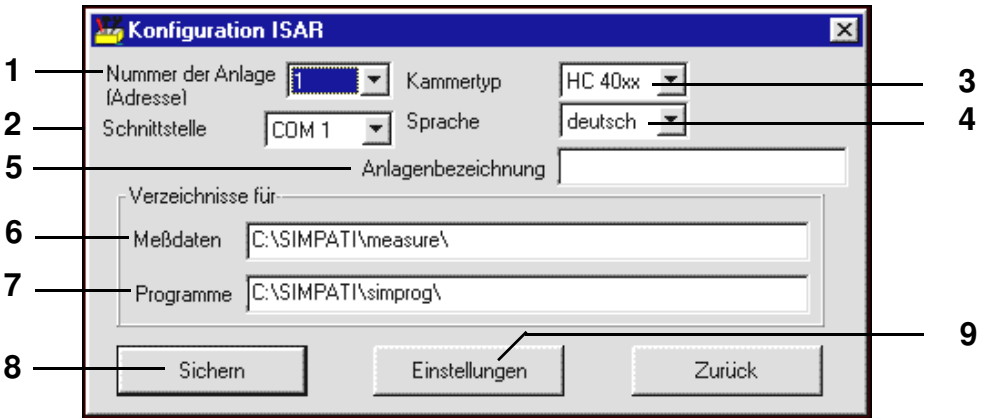

<span id="page-25-7"></span><span id="page-25-6"></span>*Konfiguration ISAR*

- <span id="page-25-10"></span><span id="page-25-9"></span><span id="page-25-3"></span>**[1](#page-25-4)** Auswahl der Kammer
- **[2](#page-25-5)** Alle verfügbaren Schnittstellen werden automatisch angezeigt. Hinweis: Die Schnittstellensuche kann einige Zeit in Anspruch nehmen. Verwenden Sie nicht die gleiche Schnittstelle wie bei den Kammern mit anderen Steuerungen.
- **[3](#page-25-6)** werkseitige Typenbezeichnung der Kammer
- **[4](#page-25-7)** Sprache der Kammersteuerung (in der werden die Kanalnamen angezeigt)
- **[5](#page-25-8)** Legen Sie hier den Kammernamen fest (max. 20 Zeichen), er erscheint im Hauptmenü → *[Abb., Seite 25](#page-34-1)*. Der Name kann nachträglich geändert werden → *[Kammer-Konfiguration im S!MPATI \(Seite 37\)](#page-46-3)*
- **[6](#page-25-11)** In diesem Verzeichnis werden Messdaten dieser Kammer gespeichert.
- **[7](#page-25-9)** In diesem Verzeichnis werden die Prüfprogramme für diese Kammer gespeichert.
- **[8](#page-25-10)** speichern der Einstellungen
- **[9](#page-19-9)** spezifische Einstellungen der Kammer → *[Abb. Einstellungen, Seite 14](#page-23-0)*

## <span id="page-25-1"></span>**3.7 Manuelle Bearbeitung der Konfigurationsdaten**

Nach Eingabe des Passwortes können manuelle Änderungen der Konfigurationsdateien vorgenommen werden.

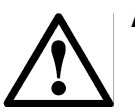

### **ACHTUNG**

 *Die Änderungen sind nur von geschultem Service-Personal oder in Abstimmung mit unserer Hotline* → *[1.7 Online Hilfe und Betriebsanleitung \(Seite 3\)](#page-12-1) vorzunehmen.* 

#### <span id="page-25-2"></span>**3.7.1 Initialisierung des Passwortes**

Keine Funktion hinterlegt.

# <span id="page-26-0"></span>**3.8 Andere Steuerungen, Regler, Fremdgeräte und deren Besonderheiten**

Die in den nächsten Kapiteln aufgeführten Steuerungen, Regler oder Fremdgeräte können nicht im Simsetup konfiguriert werden.

Die Steckerbelegung für die Schnittstellenkabel finden Sie im Anhang → *[Anhang: Steckerbelegung](#page--1-2)  [Verbindungskabel](#page--1-2)* .

Hierfür liegt dem Softwarepaket S!MPATI eine Zusatzdiskette mit entsprechenden Konfigurationsdateien und einer Installationsanleitung bei. Bitte beachten Sie unbedingt die hier angegebenen Anweisungen. Außerdem gelten folgende Punkte:

Die Download- und Upload-Funktion (Prüfprogrammübertragung Kammer → PC bzw. PC → Kammer) wird nicht unterstützt, d.h. es ist nur Online-Betrieb möglich. Der PC muss ständig mit der Kammer verbunden sein.

Mit Ausnahme der Prodicon Plus-Steuerung und des Stange-Reglers werden die Fehlermeldungen der Kammer nicht in S!MPATI angezeigt.

#### <span id="page-26-1"></span>**3.8.1 MOPS / CTC / TC-Steuerung**

– Softwareprüfgutschutz erst ab Eprom-Version 1.73 manuell einstellbar.

#### <span id="page-26-2"></span>**3.8.2 Gateway mit CTC-Steuerung**

- Automatik-Prüfprogramme lassen sich nicht uploaden
- keine Hintergrundprogramme möglich
- kein schneller Programmvorlauf möglich
- Softwareprüfgutschutz nicht manuell einstellbar

#### <span id="page-26-3"></span>**3.8.3 ISAR-Steuerung**

- Simsetup liest die Kammerkonfiguration über die Initdatei, d.h. wurde eine Kammer gefunden, ist dies keine Beweis, dass die Kommunikation zwischen Kammer und Software funktioniert.
- bestimmte Digitalkanäle (Schadgas, Bestrahlung, Befeuchtung) sind nicht manuell einstellbar.
- keine Fehlerquittierung möglich
- kein Programmvorlauf möglich
- kein Prüfprogrammupload möglich
- keine Hintergrundprogramme möglich
- Softwareprüfgutschutz nicht manuell einstellbar
- Status der Kammer kann durch Bedienung mit S!MPATI und am Bedienteil der Kammer asynchron werden. Empfehlung: Generell sollte deshalb die Kammersteuerung am Bedienteil oder nur über S!MPATI erfolgen.
- Wait-Funktion kann nur einem Kanal zugeordnet werden
- Protokoll: transparent

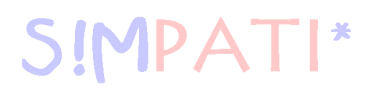

#### <span id="page-27-0"></span>**3.8.4 Mincon-/ Simcon-Steuerung**

- Prüfprogramme lassen sich ab der Flash-Version 00.18 uploaden
- Zur Programmierung ist ausschließlich der Symbolische Editor zu verwenden. → *[9.2 \(Seite 62\)](#page-71-1)*

#### <span id="page-27-1"></span>**3.8.5 DMR-Steuerung**

– Prüfprogramme lassen sich erst ab DMR-Version »R2-38« uploaden → *[10 Prüfprogrammübertragung zwischen Kammer und S!MPATI \(Seite 113\)](#page-122-2)*

#### <span id="page-27-2"></span>**3.8.6 Prodicon-Steuerung**

Nehmen Sie die folgenden Einstellungen vor:

- Tasten »ON« und »EXT« einschalten (beide Lampen müssen leuchten)
- Adresse 0 bis 31 am 6-pol. Dip-Schalter auf der Prodicon-Rückseite einstellen (Standard = Adr. 1)

#### <span id="page-27-3"></span>**3.8.7 Dicon 50x/100x-Regler und Imago 500**

Nehmen Sie die folgenden Einstellungen am Regler vor:

- Protokoll: Modbus
- Parität: keine
- Stoppbit: 1
- Baurate: 9600
- Adresse: 1-32 (Standard: 1)

#### <span id="page-27-4"></span>**3.8.8 Rotronic Hygroflex 3**

Nehmen Sie die folgenden Einstellungen am Regler vor:

- Baudrate: 19200
- Datenbit: 7
- gerade Parität
- Stoppbit: 1
- Adresse: 0

#### <span id="page-27-5"></span>**3.8.9 Testa FID2000MP**

Nehmen Sie die folgenden Einstellungen am Regler vor:

- Baudrate: 9600
- Datenbit: 8
- ungerade Parität
- Stoppbit: 1
- Adresse: 0

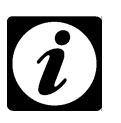

#### **HINWEIS**

*Sie benötigen das Schnittstellenkabel und einen besonderen Softwarestand von der Fa. Testa!*

#### <span id="page-28-0"></span>**3.8.10 Stange SE-4xx und 5xx**

**IMPAT** 

Nehmen Sie die folgenden Einstellungen vor:

- Baudrate: 19200
- Datenbit: 8
- keine Parität
- Stoppbit: 1
- Adresse: 1

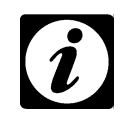

**HINWEIS**

*Für den Betrieb mit S!MPATI muss die SPS der Kammer angepasst werden.*

#### <span id="page-28-1"></span>**3.8.11 Prodicon Plus-Steuerung**

Nehmen Sie die folgenden Einstellungen vor:

- Extern Betrieb mit:
	- Baudrate: 9600
	- Datenbit: 8
	- Parität: keine
	- Stoppbit: 1

Die eingestellte Adresse entspricht der Adresse in S!MPATI.

• »START« drücken, der Grafikbildschirm wird eingeschaltet

#### <span id="page-28-2"></span>**3.8.12 Prozessinterface 2/3-Kanal**

Nehmen Sie die folgenden Einstellungen vor:

- linker Dip-Schalter: 8 = OFF (RS 232 aktiv)
- $-$  rechter Dip-Schalter: 1, 2, 3 = ON (9600 Baud)

### <span id="page-28-3"></span>**3.8.13 QNX-Steuerung**

Nehmen Sie die folgenden Einstellungen vor:

– Extern-Betrieb starten (Anzeige = Extern OFF)

### <span id="page-28-4"></span>**3.8.14 Anaprog-Regler**

Nehmen Sie die folgenden Einstellungen vor:

- Baudrate auf 2400 Baud einstellen
- Adresse 1 einstellen
- eventuell müssen Sie das Arbeitsprogramm auf Programmplatz »0« löschen

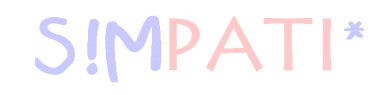

#### <span id="page-29-0"></span>**3.8.15 SBC-Steuerung**

Nehmen Sie die folgenden Einstellungen vor:

- Baudrate: 9600
- Datenbit: 8
- Parität: keine
- Stoppbit: 1
- Adresse: beliebig
- Nach dem Einschalten des Hauptschalters müssen Sie am Regler die Taste »EXT« drücken.

#### <span id="page-29-1"></span>**3.8.16 Eurotherm 900 EPC**

Nehmen Sie die folgenden Einstellungen vor:

- Baudrate: 9600
- Datenbit: 7
- Parität: ungerade
- Stoppbit: 1
- Adresse:

### <span id="page-29-2"></span>**3.8.17 Datalogger 8590-9C, 8990-6C und 8390-1, 8990-1**

→ *[Anhang: Unterstützung des Dataloggers vom Typ 8990-6C mit Prüfsumme \(Seite 1\)](#page-180-1)*

# <span id="page-30-0"></span>**4 S!MPATI-Programmstart**

#### **HINWEIS**

*Wenn Sie die S!MPATIWeb-Software1) nutzen möchten, beachten Sie die Voraussetzungen* → *[Anhang: S!mpati-Web-Software1\) \(Seite 1\)](#page-194-1). Melden Sie sich als »Simpati-User« an!*

Nachdem Sie das Programm gestartet haben, erscheint das Startmenü, es wird nach erfolgtem Start automatisch als Symbol in die Taskleiste im unteren Teil des Bildschirmes aufgenommen. Damit ist zu jeder Zeit eine Status-Abfrage der Arbeitsprozesse von S!MPATI möglich.

- 1 Menü durch rechter Mausklick Zeigen einblenden
- 2 Auflistung der S!MPATI-Aktivitäten aufblättern
- 3 Prozessliste in .txt-Datei exportieren

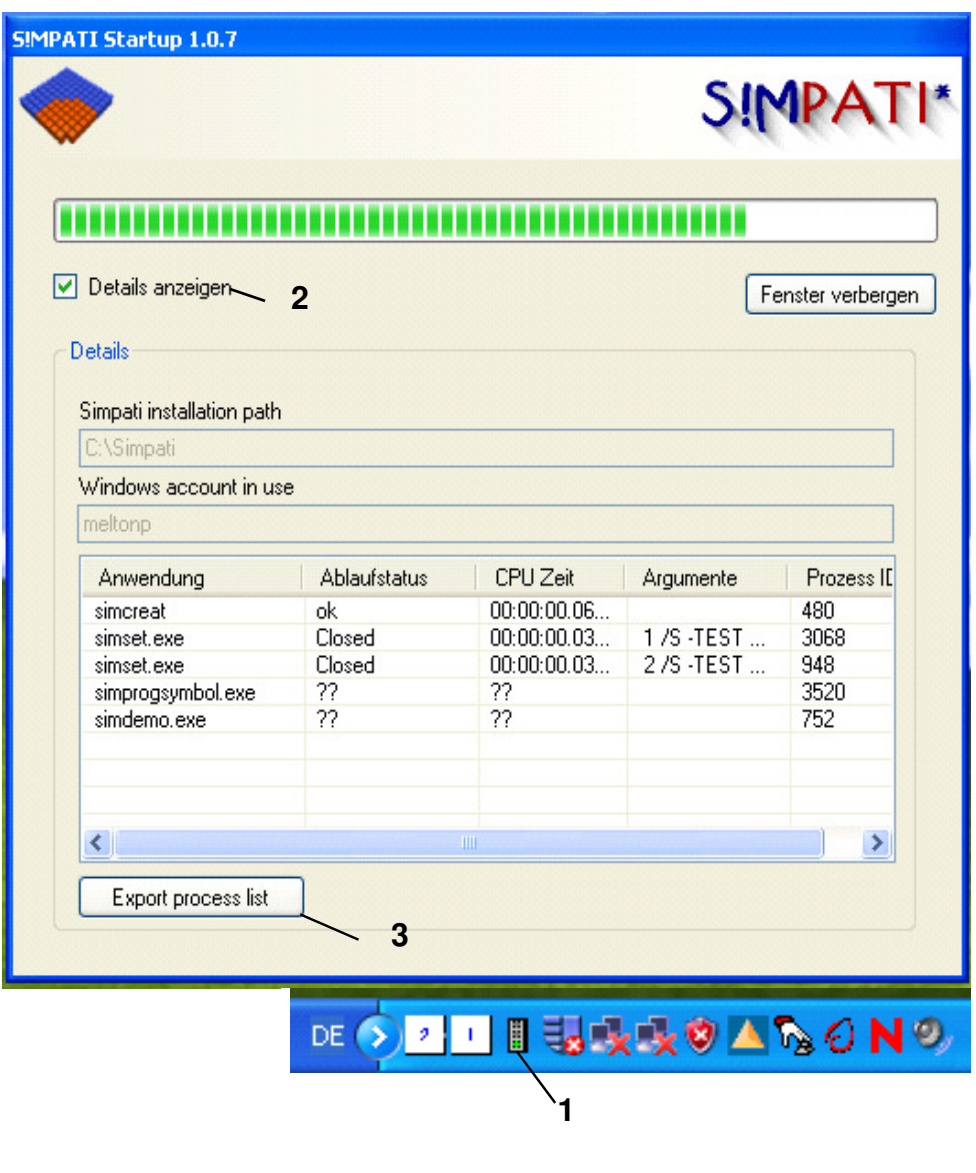

Programmstart.fm<br>de 08.2011 / Version 4.06 de 08.2011 / Version 4.06 Programmstart.fm

*SimStart*

# <span id="page-31-0"></span>**4.1 S!MPATI Passwort und Benutzername**

Ohne Passwort ist der Zugriff nicht möglich.

Bei der Passwort-Verwaltung wird zwischen den folgenden Ebenen unterschieden.

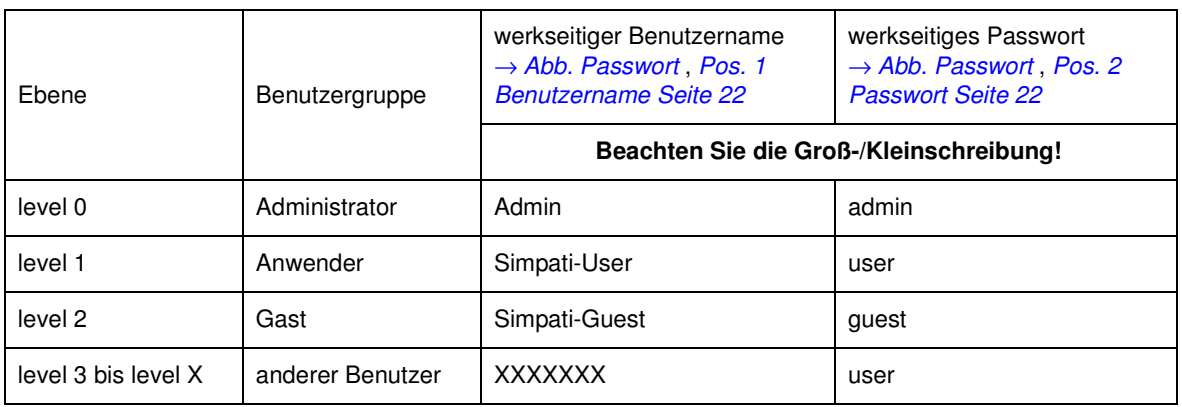

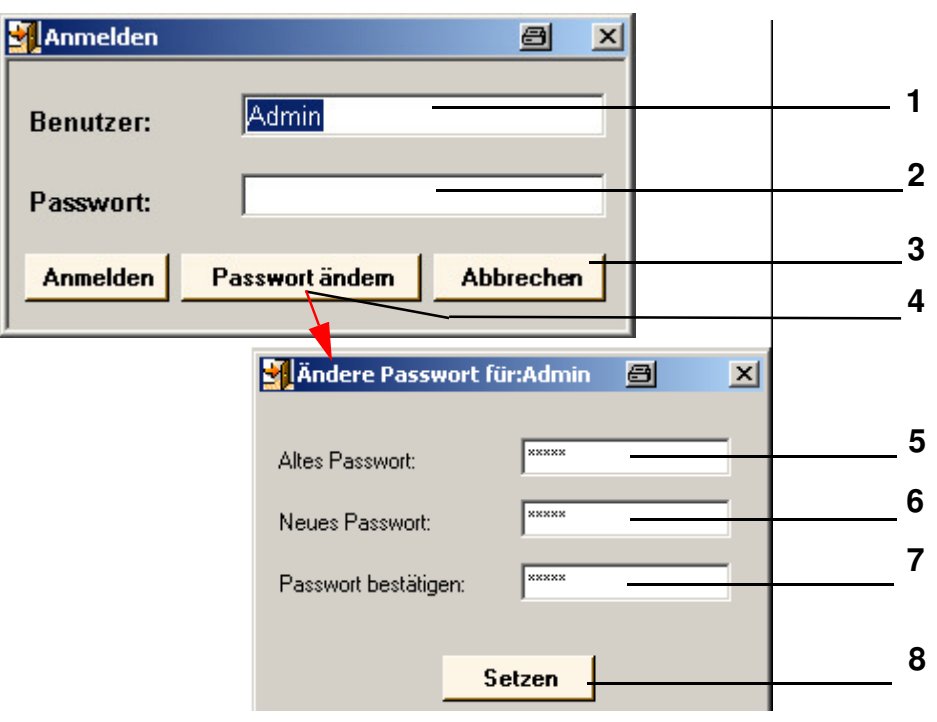

<span id="page-31-12"></span><span id="page-31-10"></span><span id="page-31-9"></span><span id="page-31-8"></span><span id="page-31-7"></span><span id="page-31-6"></span><span id="page-31-5"></span><span id="page-31-4"></span><span id="page-31-3"></span>*Passwort*

Programmstart.fm de 08.2011 / Version 4.06

Programmstart.fm<br>de 08.2011 / Version 4.06

- <span id="page-31-2"></span><span id="page-31-1"></span>**[1](#page-31-3)** Benutzername
- <span id="page-31-11"></span>**[2](#page-31-4)** Passwort
- **[3](#page-31-5)** Vorgang abbrechen
- **[4](#page-31-6)** Menü zum Ändern des Passworts
- **[5](#page-31-7)** altes Passwort
- **[6](#page-31-8)** neues Passwort
- **[7](#page-31-9)** Wiederholung des neues Passworts
- **[8](#page-31-10)** neues Passwort speichern

detaillierte Beschreibung der Passwort-Funktion → *[5.5 Benutzerverwaltung \(Seite 31\)](#page-40-1)*

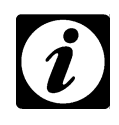

## **HINWEIS**

*Wenn Sie weiterhin Ihre bisherige Anmeldung mit "superuser" verwenden möchten, können Sie einen Benutzer "superuser"*→ *[5.5 \(Seite 31\)](#page-40-1) anlegen und ein leeres Passwort vergeben. Dies gilt nicht bei der Anwendung nach 21. CFR Part 11*

<sup>→</sup>*[Anhang: Erweiterte Installation für den Betrieb im pharmazeutischen Umfeld,](#page-222-1) hier werden keine leeren Passwörter akzeptiert.*

Programmstart.fm<br>de 08.2011 / Version 4.06 de 08.2011 / Version 4.06 Programmstart.fm

# <span id="page-34-2"></span><span id="page-34-0"></span>**5 Das Hauptmenü und die Toolbox**

<span id="page-34-13"></span><span id="page-34-12"></span><span id="page-34-11"></span><span id="page-34-10"></span><span id="page-34-9"></span>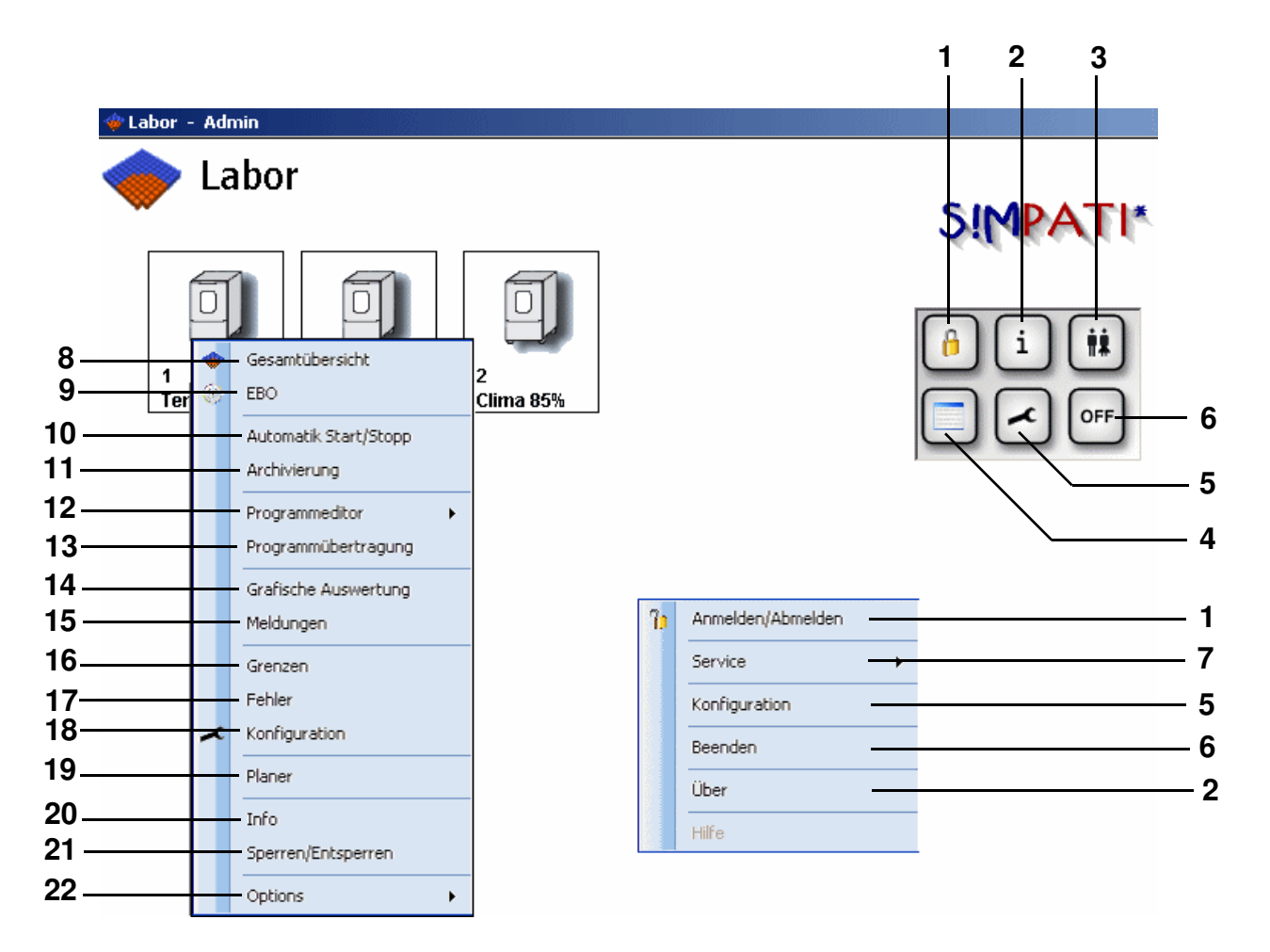

<span id="page-34-8"></span><span id="page-34-7"></span><span id="page-34-6"></span><span id="page-34-5"></span><span id="page-34-4"></span><span id="page-34-3"></span><span id="page-34-1"></span>*S!MPATI Hauptmenü*

#### <span id="page-34-23"></span><span id="page-34-22"></span><span id="page-34-21"></span><span id="page-34-20"></span><span id="page-34-19"></span><span id="page-34-18"></span><span id="page-34-17"></span><span id="page-34-16"></span><span id="page-34-15"></span><span id="page-34-14"></span>**Funktionen der Toolbox und des Haupt-Kontextmenüs**

Über die Toolbox erreichen Sie alle Menüs, die Ihnen Einstellungen und die Verwaltung von S!MPATI im Allgemeinen ermöglichen.

- Der Benutzer wird in S!MPATI abgemeldet. Durch einen erneuten Klick erscheint das Menü für die Anmeldung → *[Passwort \(Seite 22\)](#page-31-12)*
- Informationen über S!MPATI-Version und Lizenzen →*[5.6 Versions-Informationen \(Seite 36\)](#page-45-0)*
- zur Benutzerverwaltung →*[5.5 Benutzerverwaltung \(Seite 31\)](#page-40-0)*
- Tabellarische Kammerdarstellung →*[5.3 Tabellarische Kammerdarstellung im Hauptmenü \(Seite 30\)](#page-39-0)*
- Konfiguration des Hauptmenüs →*[5.2 Konfiguration des Hauptmenüs \(Seite 28\)](#page-37-0)*
- S!MPATI wird beendet
- Start der Service-Tools »MTP« und »CTC«

#### **[Kammersymbole ihre Funktion und Darstellung](#page--1-0)**

#### **Kammer-Kontextmenü zur Kammerkonfiguration**

- **[8](#page-34-9)** →*[Statusanzeige des Kammerzustandes, Seite 41](#page-50-1)*
- **[9](#page-34-10)** →*[Prüfungen im Manualbetrieb über die Einfachbedienoberflächen \(EBO\), Seite 45](#page-54-1)*
- **[10](#page-34-11)** →*[Ein Prüfprogramm starten / stoppen, Seite 115](#page-124-1)*
- **[11](#page-34-12)** →*[Archivierung, Aufzeichnung und Auswertung einer Prüfung, Seite 133](#page-142-2)*
- **[12](#page-34-13)** Prüfprogramm erstellen
	- →*[Prüfprogramm mit dem Symbolischen Editor erstellen, Seite 62](#page-71-1)*
	- →*[Prüfprogramm mit dem Graphischen Editor erstellen, Seite 85](#page-94-1)*
	- →*[Prüfprogramm für einen Schockschrank erstellen, Seite 101](#page-110-2)*
- **[13](#page-34-21)** →*[Prüfprogrammübertragung zwischen Kammer und S!MPATI, Seite 113](#page-122-2)*
- **[14](#page-34-22)** →*[Graphische Auswertung, Seite 135](#page-144-1)*
- **[15](#page-34-14)** →*[Kammer-Berichte \(Simreport\), Seite 155](#page-164-1)*
- **[16](#page-34-15)** →*[Warn- /Alarmgrenzen und Sollwerte für den Manualbetrieb einstellen, Seite 50](#page-59-3)*
- **[17](#page-34-16)** →*[Liste der Warn-/Alarm-/Fehlermeldungen anzeigen, Seite 165](#page-174-2)*
- **[18](#page-34-17)** →*[Allgemeine Kammerspezifikationen festlegen, Seite 37](#page-46-2)*
- **[19](#page-34-23)** →*[Der Planer \(Scheduler\), Seite 117](#page-126-1)*
- **[20](#page-34-18)** →*[Kammer-Informationen anzeigen, Seite 40](#page-49-1)*
- **[21](#page-34-19)** Bedienung der Kammer in S!MPATI sperren/freigeben
- **[22](#page-34-20)** Größe des Kammersymbols wählen, Istwerte neben dem Kammersymbol einblenden
## **5.1 Kammersymbole ihre Funktion und Darstellung**

Im Hauptmenü erscheint die Anzahl Kammersymbole für die eine Lizenz erworben wurde.

Die Gestalt des Kammersymbols können Sie über das Menü der Kammerkonfiguration wählen *»Kammer-Konfiguration im S!MPATI« Pos. 2 Seite 37*.

Die Größe eines Kammersymbols können Sie über das Kontextmenü der Kammer ändern. →*Abb. S!MPATI Hauptmenü, Seite 25 Pos. 22* . Über dieses Menü oder über den Pfeil rechts oben, neben dem Kammersymbol können Sie die Istwerte einblenden.

Sie können die Kammersymbole manuell verschieben oder über das Menü *»Konfiguration Hauptmenü« (Seite 28)* positionieren. Die Beschreibung finden Sie unter den *Pos. 1* bis *Pos. 4 Seite 29*.

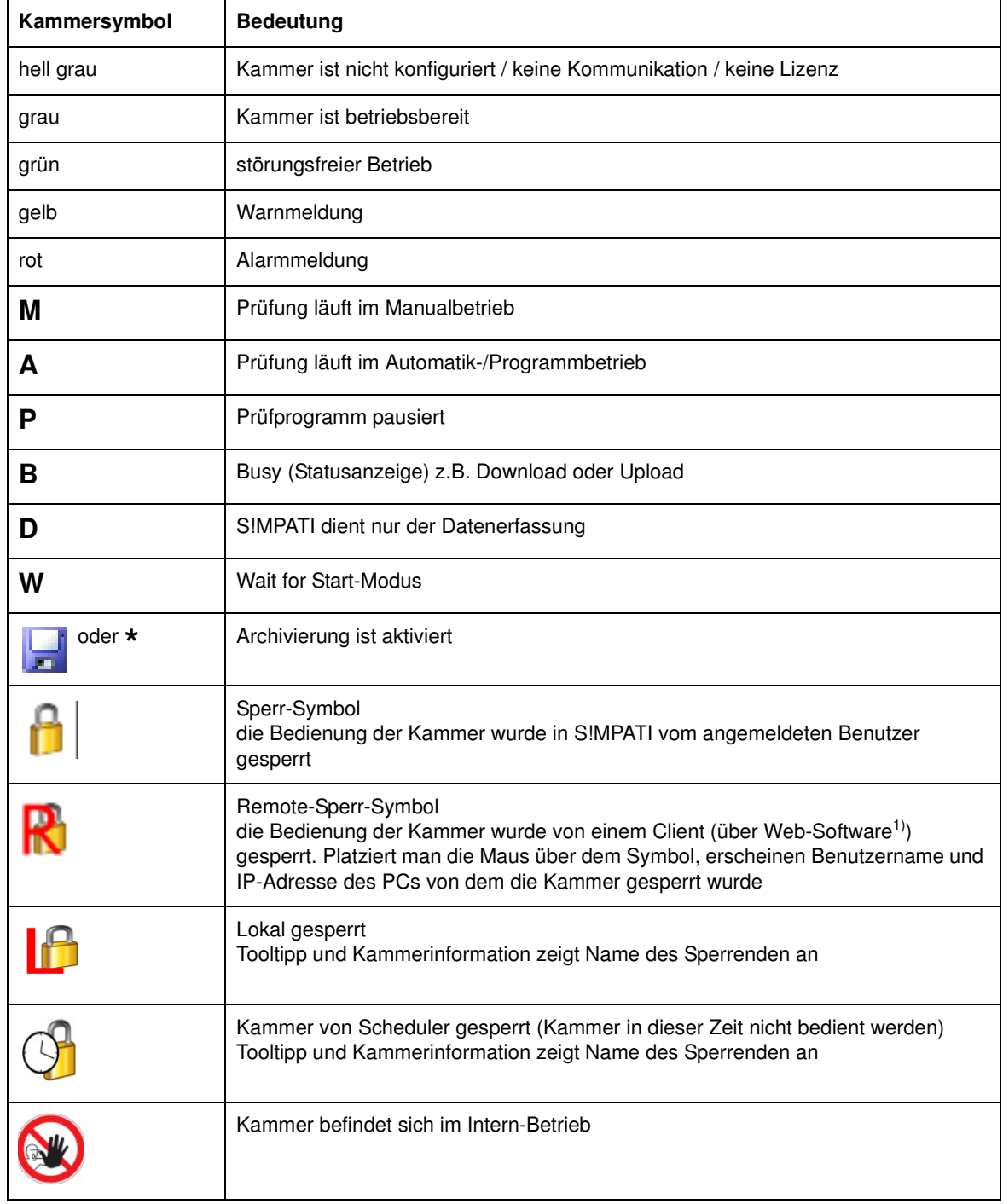

## <span id="page-37-0"></span>**5.2 Konfiguration des Hauptmenüs**

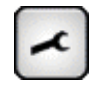

Über dieses Symbol in der Toolbox/im Kontextmenü können Sie die folgenden Einstellungen für das Hauptmenü vornehmen → *[Abb. S!MPATI Hauptmenü](#page-34-0) [Pos. 5 Seite 25](#page-34-1)*

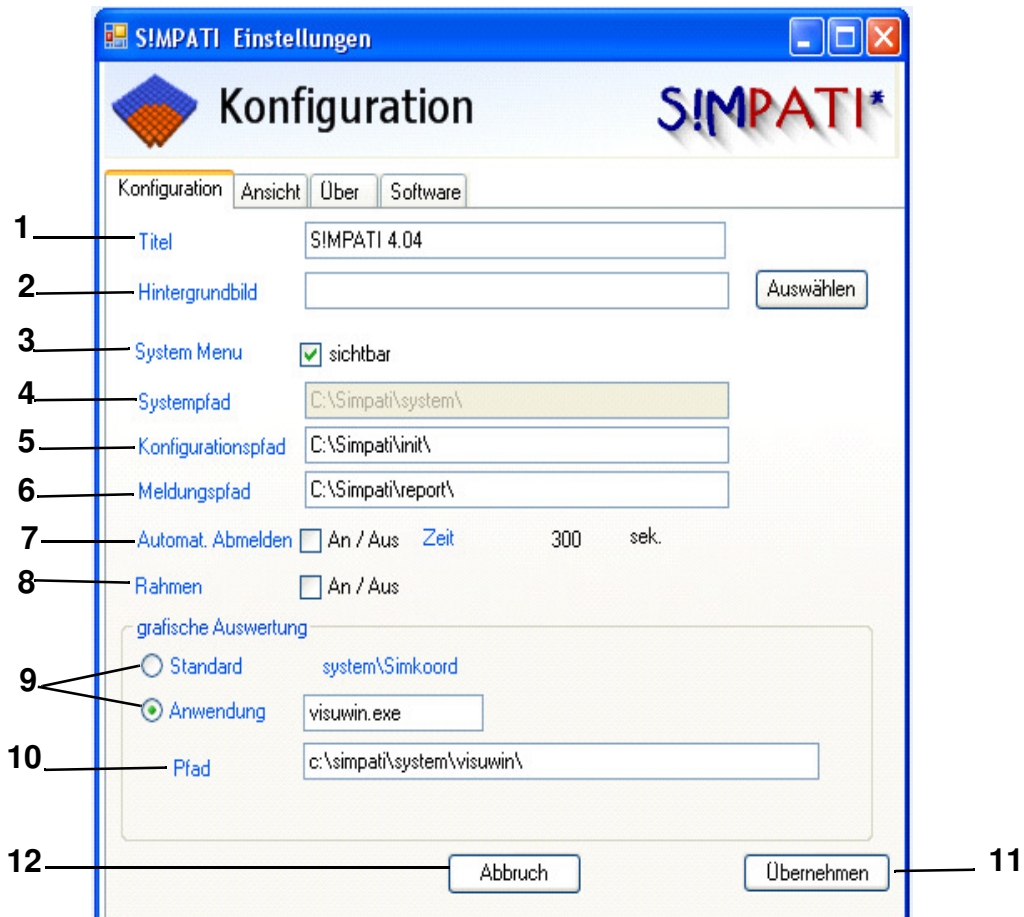

*Konfiguration Hauptmenü*

- erscheint als Titel im Hauptmenü
- Hintergrundbild für das Hauptmenü kann ausgewählt werden
- Die Toolbox wird ein-/ausgeblendet
- S!MPATI-Programmverzeichnis
- In diesem Verzeichnis werden die Konfigurationsdateien der Kammer gespeichert
- In diesem Verzeichnis werden die Tagesberichte gespeichert
- Der Benutzer wird nach dieser Zeit automatisch abgemeldet, wenn so lange keine Eingabe erfolgte.
- Die Kammersymbole werden eingerahmt
- Die grafische Auswertung kann im Standardmodus oder mit Visuwin.exe geöffnet werden
- Pfad mit Visuwin
- Speichern Sie die Einstellungen
- Menü wird geschlossen

# **IMPATI\***

<span id="page-38-0"></span>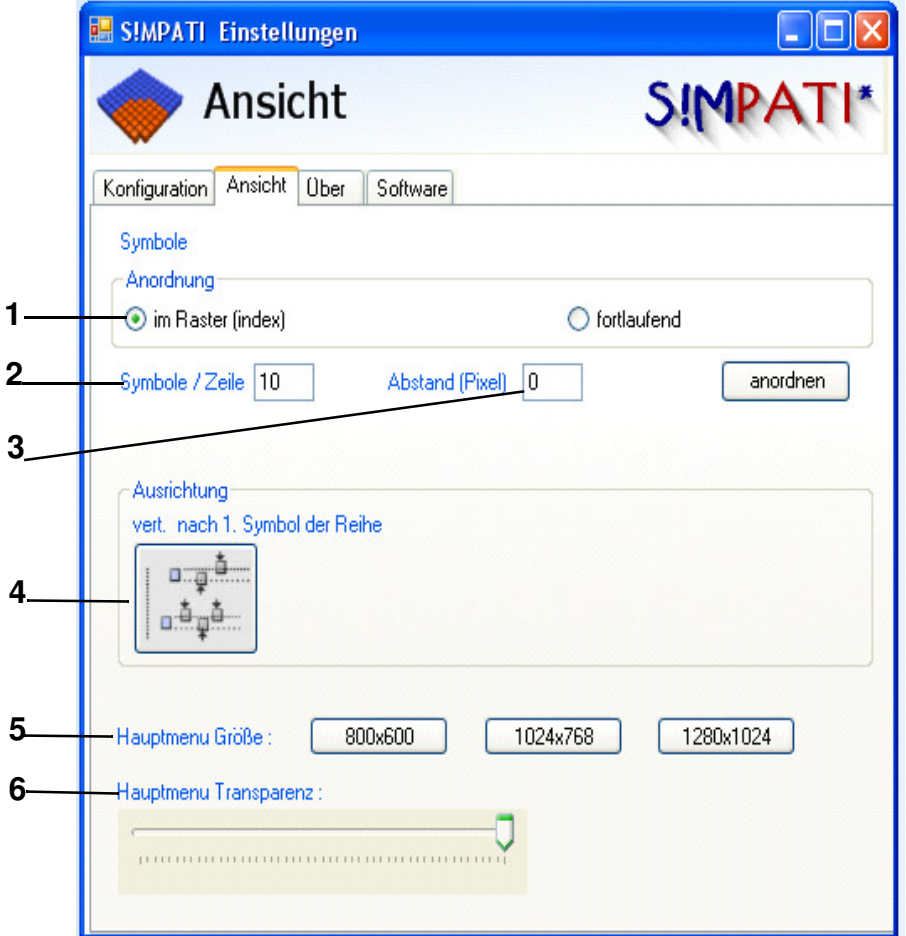

*Konfiguration Hauptmenü "Ansicht"*

- **1** Die Anzahl der Kammersymbole *[Pos. 1](#page-38-0)* werden im werkseitig hinterlegten Raster angeordnet
- **2** Anzahl der Kammersymbole, die in einer Reihe erscheinen sollen
- **3** Abstand zwischen den Reihen der Kammersymbole

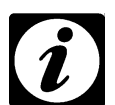

#### **HINWEIS**

Lassen Sie die Vorschau anzeigen und verlassen Sie dieses Menü erst, nachdem sich die Kammersymbole alle neu angeordnet haben.

- **4** Vorschau der Kammersymbol-Anordnung
- **5** Hauptmenügröße ist konfigurierbar
- **6** Transparenz im Hauptmenü konfigurierbar

## **5.3 Tabellarische Kammerdarstellung im Hauptmenü**

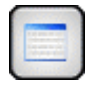

Über dieses Symbol in der Toolbox/im Kontextmenü gelangen Sie zur tabellarischen Kammerdarstellung.

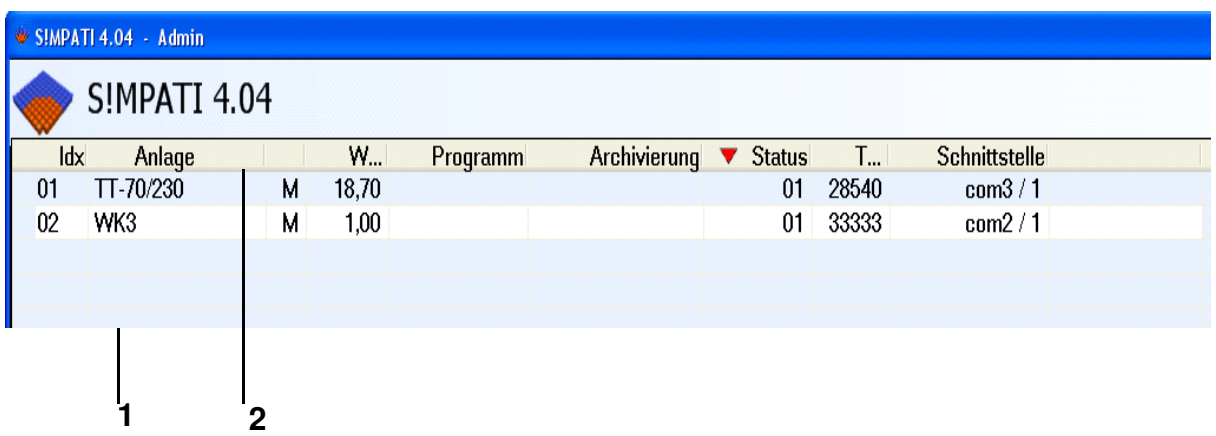

- **1** Die Tabelle kann mit der Taste "+" größer und mit der Taste "-" kleiner konfiguriert werden.
- **2** Die Tabelle kann nach jedem beliebigen Tabellenblatt sortiert werden und die Tabellenblätter können größer/kleiner je nach Inhalt verstellt werden.

## **5.4 S!MPATI-Benutzer an-/abmelden**

Über dieses Symbol in der Toolbox/im Kontextmenü wird der S!MPATI-Benutzer abgemeldet. → *[Abb. S!MPATI Hauptmenü](#page-34-0) [Pos. 1 Seite 25](#page-34-3)*.

S!MPATI läuft weiter.

Der Benutzer muss sich neu anmelden. → *[Passwort \(Seite 22\)](#page-31-0)*

Diese Funktion bietet einen Schutz vor dem Zugriff unberechtigter Personen.

## <span id="page-40-0"></span>**5.5 Benutzerverwaltung**

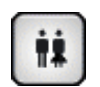

Über dieses Symbol in der Toolbox erreichen Sie die Benutzerverwaltung. → *[Abb. S!MPATI Hauptmenü](#page-34-0) [Pos. 3 Seite 25](#page-34-4)*

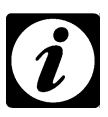

### **HINWEIS**

*Die Passworte in S!MPATI werden unabhängig von den Zugriffsrechten auf den PC verwaltet, d.h. der S!MPATI-Administrator hat nicht automatisch die Rechte eines PC-Administrators.*

### **Allgemeine Hinweise**

- Der Administrator sieht die Passwörter nicht, er darf das Zurücksetzen bzw. Neuvergeben veranlassen, aber nicht ändern.
- Der Administrator darf Benutzer sperren / freigeben.
- Das Passwort und der Benutzername müssen unterschiedlich lauten.
- In der Kopfzeile des S!MPATI-Hauptmenüs ist der angemeldete Benutzer ersichtlich.
- In der Reportdatei werden An-/Abmeldungen dokumentiert.
- Es kann immer nur ein Benutzer zu gleichen Zeit angemeldet sein.
- Zu Beginn muss das System konfiguriert werden. Dies geschieht durch den einmaligen Aufruf der Anwendung MakeXML.exe, die sich im Verzeichnis..\simpati\system befindet. Damit ist gesichert, dass die Benutzerverwaltung (erstellte Benutzer und Passwörter) nur auf diesem PC Gültigkeit haben, da eine direkte Verbindung zu der Registry hergestellt wird. Es wird eine Datei "XMLDefaultCrypt.xml" und bei aktiver Funktion »21. CFR Part 11« eine Datei "NonValidPasswordsCrypt.xml" angelegt. Es ist sinnvoll, durch den Systemadministrator Sicherungskopien dieser Dateien anzulegen, da hiermit der Urzustand der Benutzerverwaltung wiederhergestellt werden kann.
- Der Administrator vergibt den einzelnen Benutzern System- und Kammerabhängige Rechte und kann sie jederzeit verändern.
- Einzelne Benutzer können in verschiedenen Benutzergruppen (Administratoren, Benutzer und Gäste) verwaltet und zusammengefasst werden. Zudem ist es möglich, Benutzer gruppenunabhängig zu definieren.
- Passwörter laufen nach 60 Tagen (40 Tage bei Gästen, jedoch durch den Administrator bis auf 999 Tage veränderbar) ab und müssen erneuert werden. Es erfolgt hierzu eineautomatische Aufforderung beim Anmelden. Einmal verwendete Passwörter haben keine Gültigkeit mehr. Sie werden in einer verschlüsselten Datei verwaltet und sind nicht einsehbar.
- Beachten Sie die Beschreibung → *[S!MPATI-Programmstart](#page-30-0) [\(Seite 22\)](#page-31-0)*

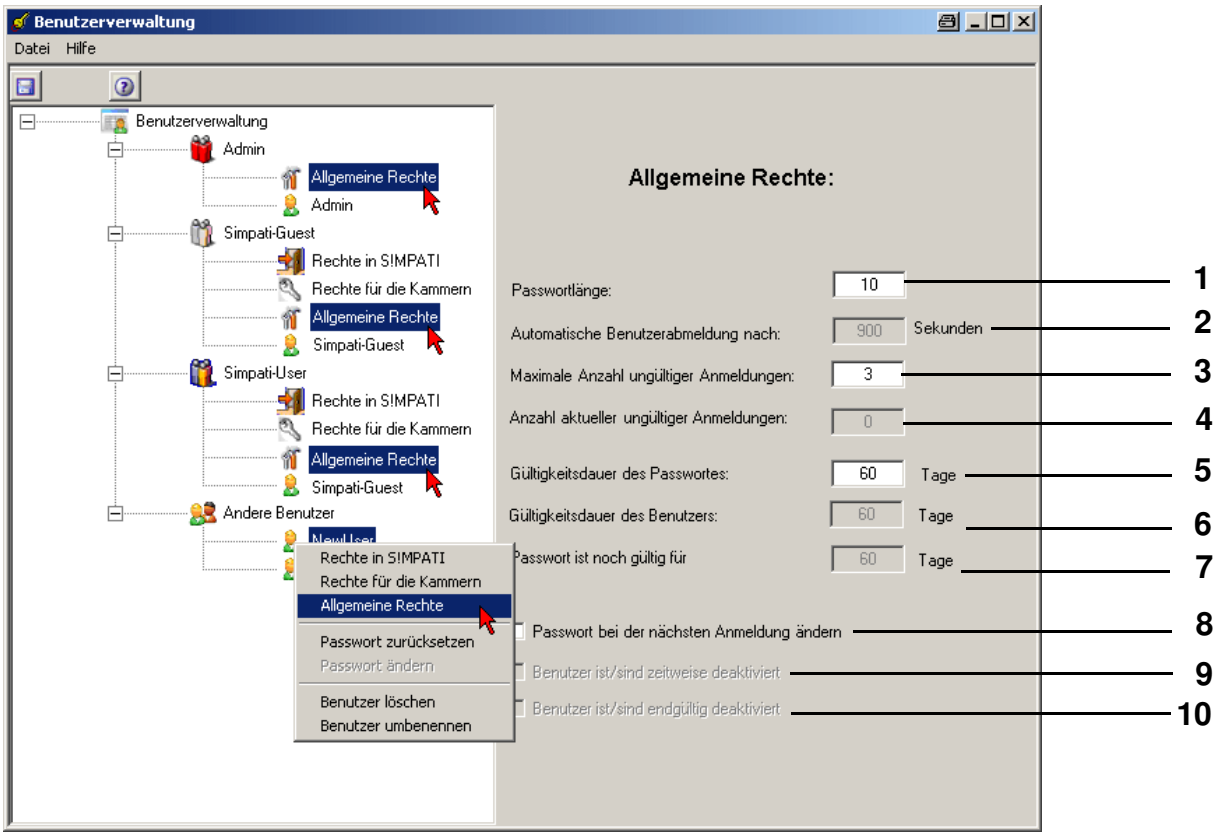

- **[1](#page-41-0)** Funktion nur bei aktiver Funktion »21. CFR Part 11« aktiv: Begrenzung der Passwortlänge, die Eingabe von 8 bis 15 Zeichen ist möglich.
- **[2](#page-41-1)** automatische Abmeldung, wenn innerhalb dieser Zeit kein Zugriff erfolgt, die Eingabe zwischen 30 und 999 Sekunden ist möglich. Bei aktiver Funktion »21. CFR Part 11« ist die Zeit werkseitig auf 5 min eingestellt und kann nicht verändert werden.
- **[3](#page-41-2)** max. akzeptierte Anmeldungsversuche, max. Eingabe 10
- **4** Zähler für fehlgeschlagene Anmeldeversuche
- **[5](#page-41-3)** gesamte Gültigkeitsdauer des Passworts, max. Eingabe: 999 Tage Nach Ablauf dieser Zeit wird der Benutzer zur Vergabe eines neuen Passworts aufgefordert.
- **[6](#page-41-4)** Funktion vorübergehend deaktiviert (gesamte Gültigkeitsdauer des Benutzers)
- **[7](#page-41-5)** Zähler für restliche Gültigkeitstage des Passworts
- **[8](#page-41-6)** bei der nächsten Anmeldung wird der Benutzer zum Ändern seines Passworts aufgefordert
- **[9](#page-41-7)** vorübergehende Deaktivierung des Benutzers
- **[10](#page-41-8)** endgültige Deaktivierung des Benutzers

SimHauptmenü.fm<br>de 08.2011 / Version 4.06 de 08.2011 / Version 4.06 SimHauptmenü.fm

<span id="page-41-8"></span><span id="page-41-7"></span><span id="page-41-6"></span><span id="page-41-5"></span><span id="page-41-4"></span><span id="page-41-3"></span><span id="page-41-2"></span><span id="page-41-1"></span><span id="page-41-0"></span>*Benutzerverwaltung - Allgemeine Rechte*

<span id="page-42-0"></span>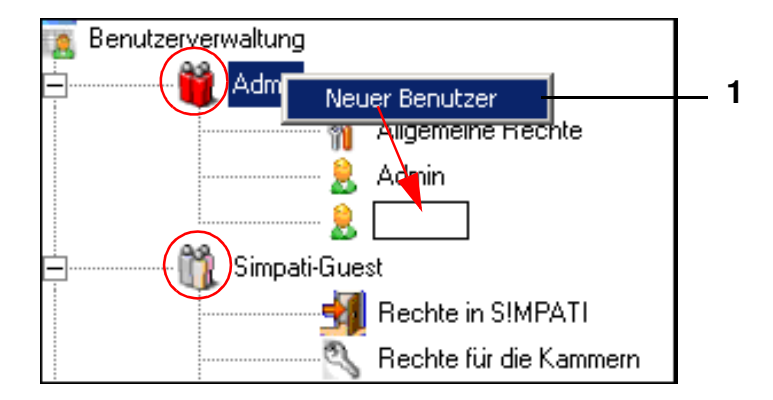

**[1](#page-42-0)** Über das Kontextmenü der Benutzergruppe können Sie einen neuen Benutzer anlegen.

<span id="page-42-4"></span><span id="page-42-3"></span><span id="page-42-2"></span><span id="page-42-1"></span>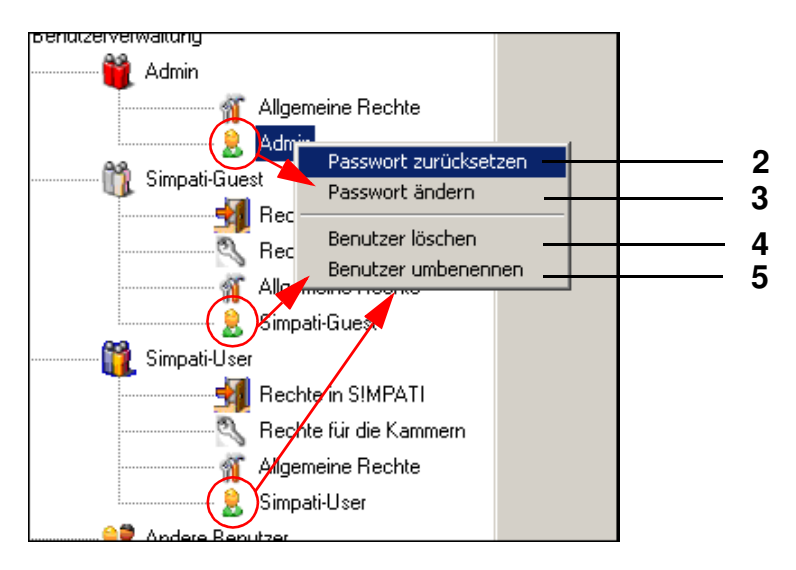

### **Über das Kontextmenü des Benutzers gelangen Sie zu den folgenden Funktionen:**

- **[2](#page-42-1)** Passwort auf werkseitige Einstellung zurücksetzen, nach Verwendung dieser Funktion wird beim nächsten Start, eine Bestätigung für das neue Passwort verlangt
- **[3](#page-42-2)** Passwort ändern →*[Abb. Passwort, Seite 22](#page-31-0)* (deaktiviert)
- **[4](#page-42-3)** Benutzer löschen
- **[5](#page-42-4)** Benutzer umbenennen

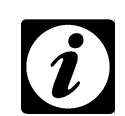

### **HINWEIS**

*Ein Benutzername kann nie ein zweites Mal vergeben werden.*

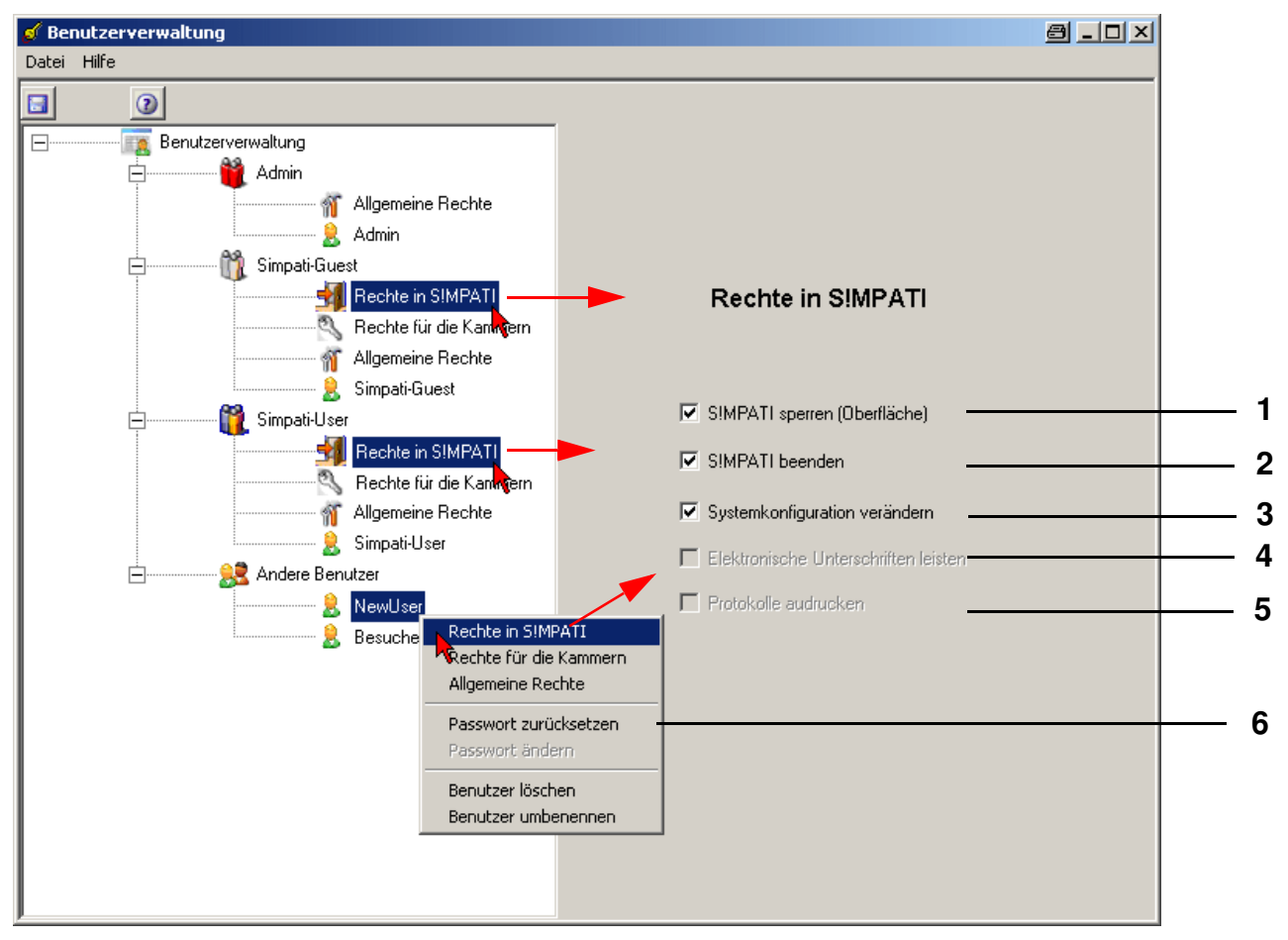

*Benutzerverwaltung - Rechte in S!MPATI*

### <span id="page-43-5"></span><span id="page-43-4"></span><span id="page-43-3"></span><span id="page-43-2"></span><span id="page-43-1"></span><span id="page-43-0"></span>**Berechtigungen und Zugriffsrechte im S!MPATI**

- **[1](#page-43-0)** S!MPATI-Oberfläche sperren, für den nächsten Zugriff ist eine Passworteingabe notwendig
- **[2](#page-43-1)** S!MPATI schließen
- **[3](#page-43-2)** S!MPATI-Systemkonfiguration ändern →*[5.2 \(Seite 28\)](#page-37-0)*
- **[4](#page-43-3)** Funktion vorübergehend deaktiviert (Berechtigung zur elektronischen Unterschrift (optional))
- **[5](#page-43-4)** Funktion vorübergehend deaktiviert (drucken von Protokollen (z.B. Programme, Meldungen, Datenaufzeichnungen))

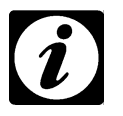

#### **HINWEIS**

*Diese Rechte für die Ebenen 1 und 2 werden den Benutzergruppen zugeordnet. Die gezielte Zuordnung für einen Benutzer* →*[Pos. 6](#page-43-5)* 

**[6](#page-43-5)** die Rechte werden gezielt für diesen Benutzer vergeben, das Menü wird deshalb über das Kontextmenü des gewünschten Benutzers aufgerufen

<span id="page-44-12"></span>

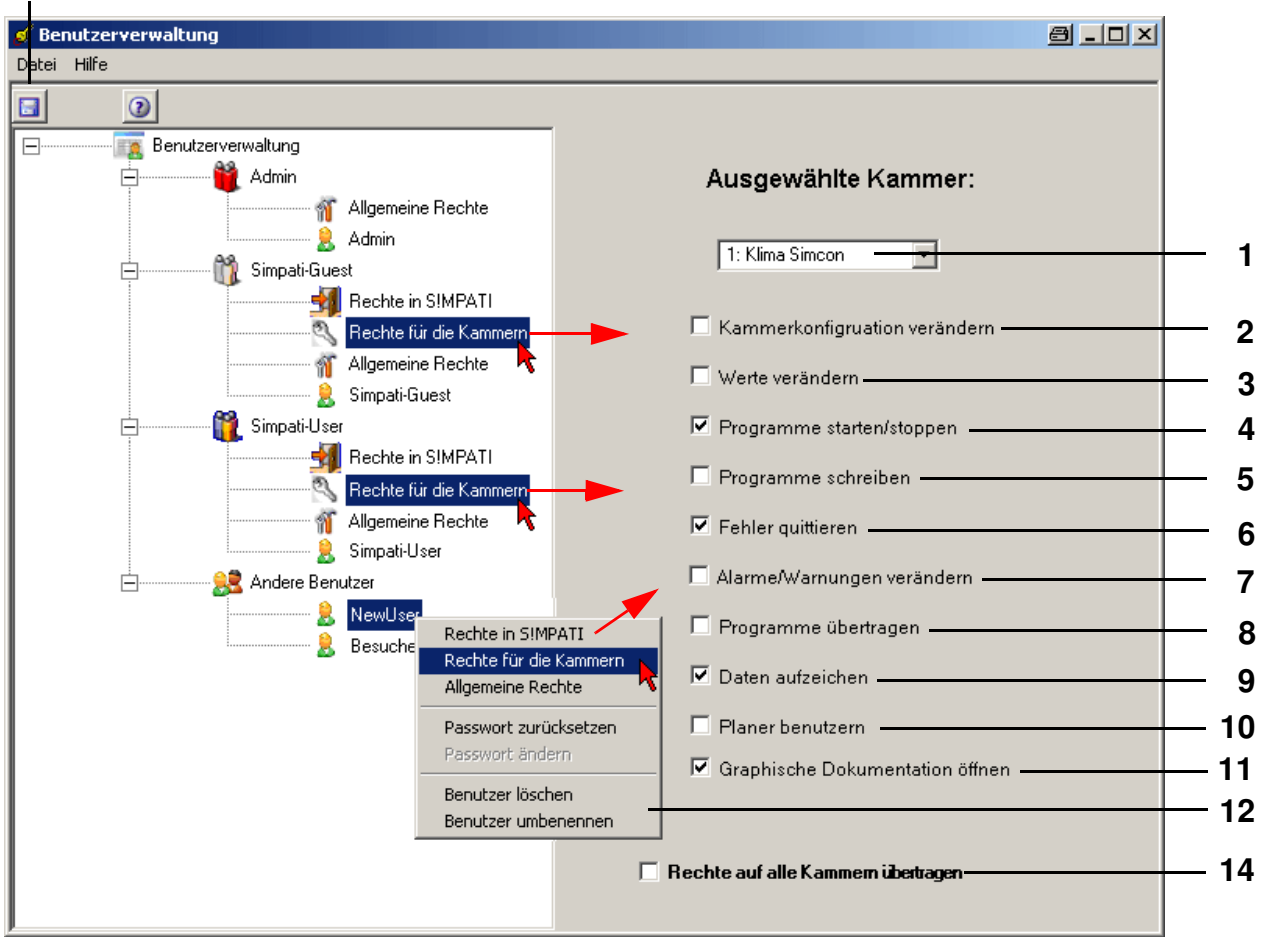

<span id="page-44-13"></span><span id="page-44-11"></span><span id="page-44-10"></span><span id="page-44-9"></span><span id="page-44-8"></span><span id="page-44-7"></span><span id="page-44-6"></span><span id="page-44-5"></span><span id="page-44-4"></span><span id="page-44-3"></span><span id="page-44-2"></span><span id="page-44-1"></span><span id="page-44-0"></span>*Benutzerverwaltung - Rechte für die Kammer*

- Kammer auswählen
- Kammerkonfiguration ändern →*[6.1 \(Seite 37\)](#page-46-0)*
- Sollwerte, Stellwerte, Digitalkanäle ändern
- Prüfprogramme starten/stoppen
- Programmeditoren bedienen
- Fehlermeldungen bestätigen
- Verändern von Alarm- und Warngrenzen
- Prüfprogramme vom PC in die Kammersteuerung laden →*[10 \(Seite 113\)](#page-122-0)*
- Archivierung aktivieren
- Planer verwenden →*[12 \(Seite 117\)](#page-126-0)*
- Lesen der Prozessdaten (Datenaufzeichnungen)

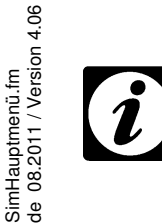

### **HINWEIS**

*Diese Rechte für die Ebenen 1 und 2 werden den Benutzergruppen zugeordnet. Die gezielte Zuordnung für einen Benutzer* →*[Pos. 12](#page-44-11)* 

1) Option

- **[12](#page-44-11)** die Rechte werden gezielt für diesen Benutzer vergeben, das Menü wird deshalb über das Kontextmenü des gewünschten Benutzers aufgerufen.
- **[13](#page-44-12)** Diese Konfiguration kann auf diesem PC gespeichert werden. Sie ist nicht auf andere PCs übertragbar, da ein PC-abhängiger Schlüssel hinterlegt wird.
- **[14](#page-44-13)** Sie können dem Benutzer die gleichen Rechte für alle Kammern geben. Diese Einstellung muss bei jeder Änderung (falls Übernahme aller Kammern gewünscht ist) neu gewählt werden.

# <span id="page-45-0"></span>**5.6 Versions-Informationen**

- Über dieses Symbol in der Toolbox gelangen Sie zum Info-Fenster zur Anzeige von: → *[Abb. S!MPATI Hauptmenü](#page-34-0) [Pos. 2 Seite 25](#page-34-5)*
- S!MPATI-Versions-Nr.
- erworbene Lizenzen von insgesamt möglichen Lizenzen
- Seriennummer
- Registrierungscode

# **5.7 S!MPATI beenden**

OFF

i

Über dieses Symbol in der Toolbox/im Kontextmenü beenden Sie S!MPATI. → *[Abb. S!MPATI Hauptmenü](#page-34-0) [Pos. 6 Seite 25](#page-34-6)*

# **6 Kammereinstellungen in S!MPATI**

## **6.1 Allgemeine Kammerspezifikationen festlegen**

<span id="page-46-0"></span>In das Menü gelangen Sie über das Kontextmenü der Kammer. → *[Abb. S!MPATI Hauptmenü](#page-34-7) [Pos. 18 Seite 25](#page-34-8)*

<span id="page-46-5"></span><span id="page-46-4"></span><span id="page-46-1"></span>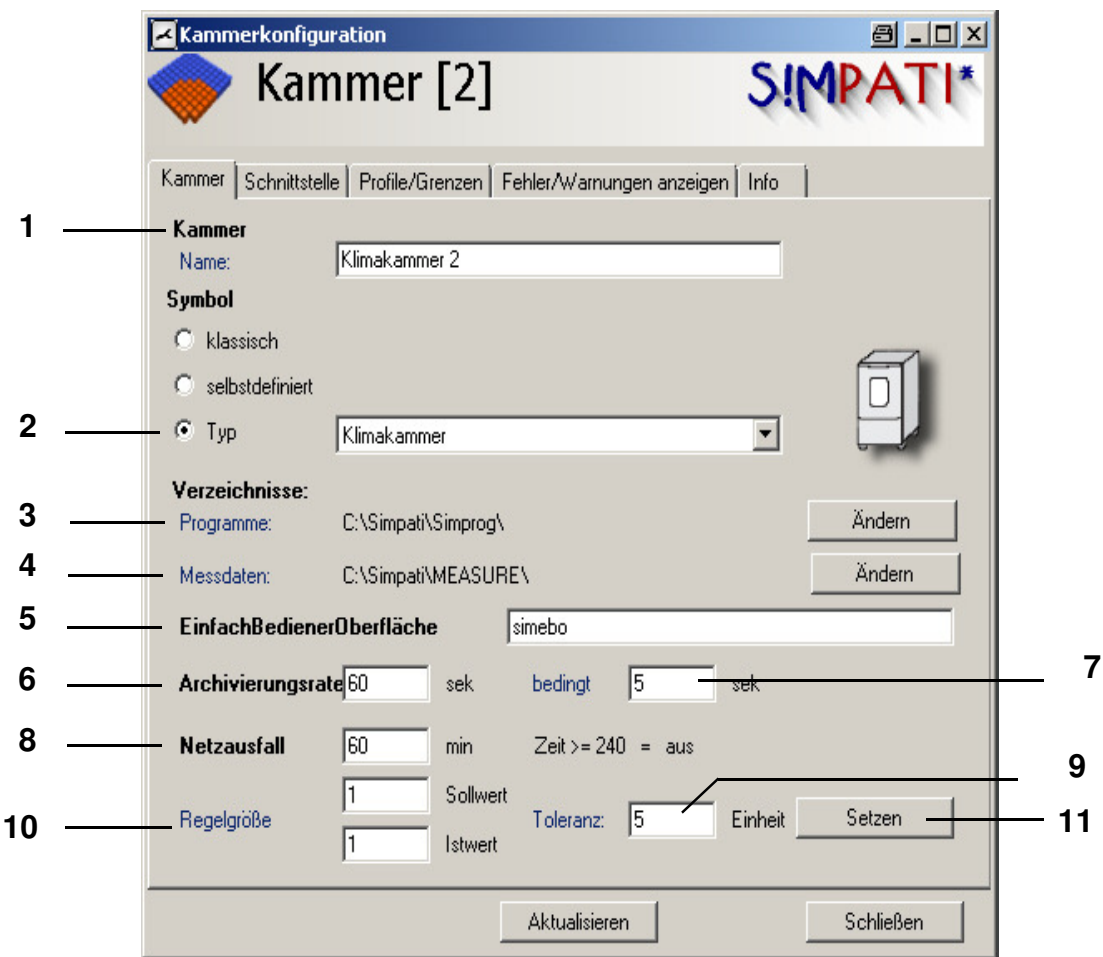

<span id="page-46-9"></span>*Kammer-Konfiguration im S!MPATI*

- <span id="page-46-10"></span><span id="page-46-8"></span><span id="page-46-7"></span><span id="page-46-6"></span><span id="page-46-3"></span><span id="page-46-2"></span>**[1](#page-46-4)** Kammername, erscheint im Hauptmenü
- **[2](#page-46-5)** Kammer wird, mit dem für diesen Kammertyp hinterlegten Symbol, dem klassischen Symbol oder dem benutzerdefinierten Symbol im Hauptmenü dargestellt. Der Kammertyp sollte Ihrer Kammer entsprechen, um sicherzustellen, das alle Menüs dieser Kammer entsprechend aktiviert werden können.
- **[3](#page-46-1)** In diesem Verzeichnis werden die Prüfprogramme für diese Kammer gespeichert.
- **[4](#page-46-2)** In diesem Verzeichnis werden Messdaten dieser Kammer gespeichert.
- **[5](#page-46-3)** Wenn Sie mit der Einfachbedienoberfläche (EBO) arbeiten möchten, wird sich die hier eingetragene Anwendung öffnen. Für die neue Einfachbedienoberfläche tragen Sie in diesem Feld "simebo" ein, für die bisherige Einfachbedienoberfläche tragen Sie "simhand1" ein. Bitte berücksichtigen Sie bei der Auswahl die Hinweise in Kapitel [8 \(Seite 45\).](#page-54-0) Die Beschreibung der EBO´s → *[8.1 Die neue Ein](#page-55-0)[fachbedienoberfläche \(simebo.exe\) \(Seite 46\)](#page-55-0)* und → *[8.2 Die bisherige Einfachbedienoberfläche](#page-61-0)  [\(Simhand1.exe\) \(Seite 52\)](#page-61-0)*.
- **[6](#page-46-8)** Zeit zwischen zwei Einträgen bei der Aufzeichnung. Da das Archivierungsmodul in der Standardversion im 5 Sekunden-Rhytmus arbeitet, sind nur Werte sinnvoll, die 5 Sek. bzw. ein Vielfaches von 5 Sek. betragen. Nur bei der Option "schnelle Archivierung" sind auch kürzere Archivierungstakte möglich.
- **7** Zeit zwischen zwei Einträgen bei der Aufzeichnung nach einem Netzausfall in der Standardversion, 5 Sek. bzw. ein Vielfaches von 5 Sek.
- **[8](#page-46-6)** maximal tolerierbare Netzausfallzeit, (bei Eingabe von 240 min wird jede Netzausfallzeit akzeptiert) ist das Netz nicht länger ausgefallen wird die Prüfung fortgesetzt, wenn sich auch die Regelgröße *[Pos. 10](#page-46-7)* in der Toleranz befindet. Der Computer muss neu gestartet werden, um die Archivierung fortzusetzen.
- **9** Der Istwert der Regelgröße *[Pos. 10](#page-46-7)* darf, nach einem Netzausfall nicht mehr Einheiten vom Sollwert abweichen, als hier angegeben, sonst wird die Prüfung gestoppt. Um die Prüfung fortzusetzen muss sich außerdem die Netzausfallzeit *[Pos. 8](#page-46-6)* in der Toleranz befinden.
- **[10](#page-46-7)** Regelgröße (hier 1=Temperatur) deren Istwert nicht mehr als dieser Wert vom Sollwert abweichen darf, um die Prüfung nach einem Netzausfall fortzusetzen.
- **11** Speichern Sie die Einstellungen.

## **6.2 Schnittstelle zwischen Kammer und S!MPATI einrichten**

In das Menü gelangen Sie über das Kontextmenü der Kammer. → *[Abb. S!MPATI Hauptmenü](#page-34-7) [Pos. 18 Seite 25](#page-34-8)*

<span id="page-48-4"></span><span id="page-48-3"></span><span id="page-48-2"></span><span id="page-48-1"></span>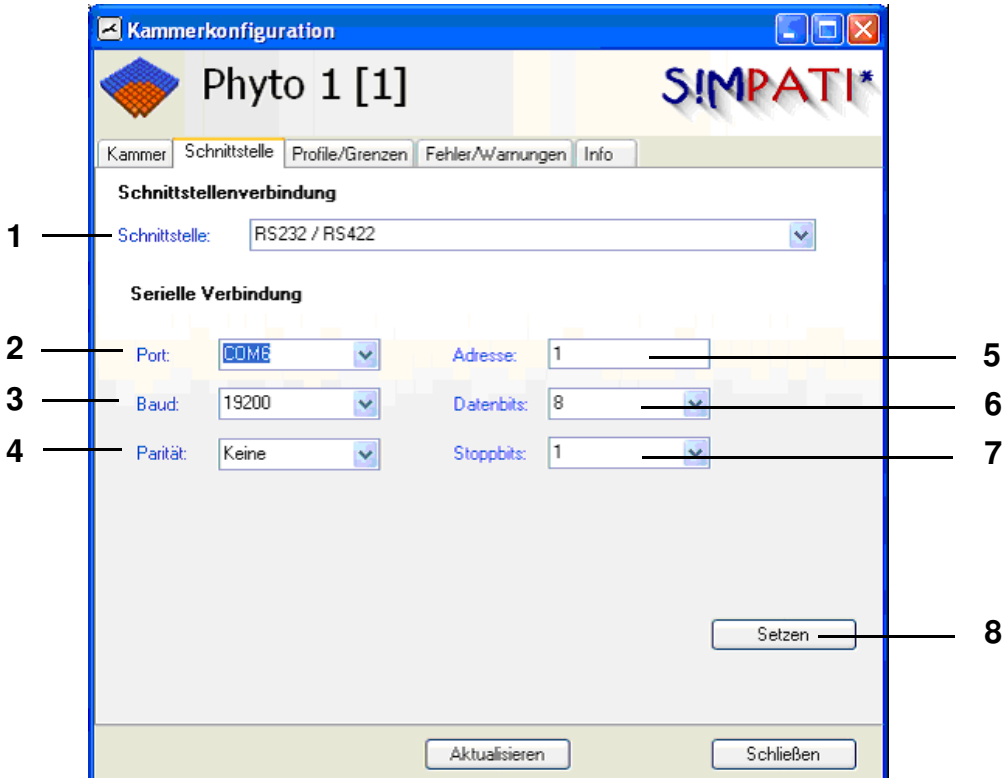

<span id="page-48-7"></span><span id="page-48-6"></span><span id="page-48-5"></span><span id="page-48-0"></span>*Kammer-Konfiguration: Schnittstellen*

- **[1](#page-48-1)** Schnittstellentyp zwischen Kammer/PC wählen
- **[2](#page-48-2)** PC-Schnittstelle
- **[3](#page-48-3)** Übertragungsrate
- **[4](#page-48-4)** Parität
- **[5](#page-48-5)** Adresse der Kammer
- **[6](#page-48-6)** Datenbits
- **[7](#page-48-7)** Stoppbits
- **[8](#page-48-0)** Speichern Sie die Einstellungen.

# **6.3 Kammer-Informationen anzeigen**

In das Menü gelangen Sie über das Kontextmenü der Kammer. → *[Abb. S!MPATI Hauptmenü](#page-34-7) [Pos. 20 Seite 25](#page-34-9)*

<span id="page-49-4"></span><span id="page-49-3"></span>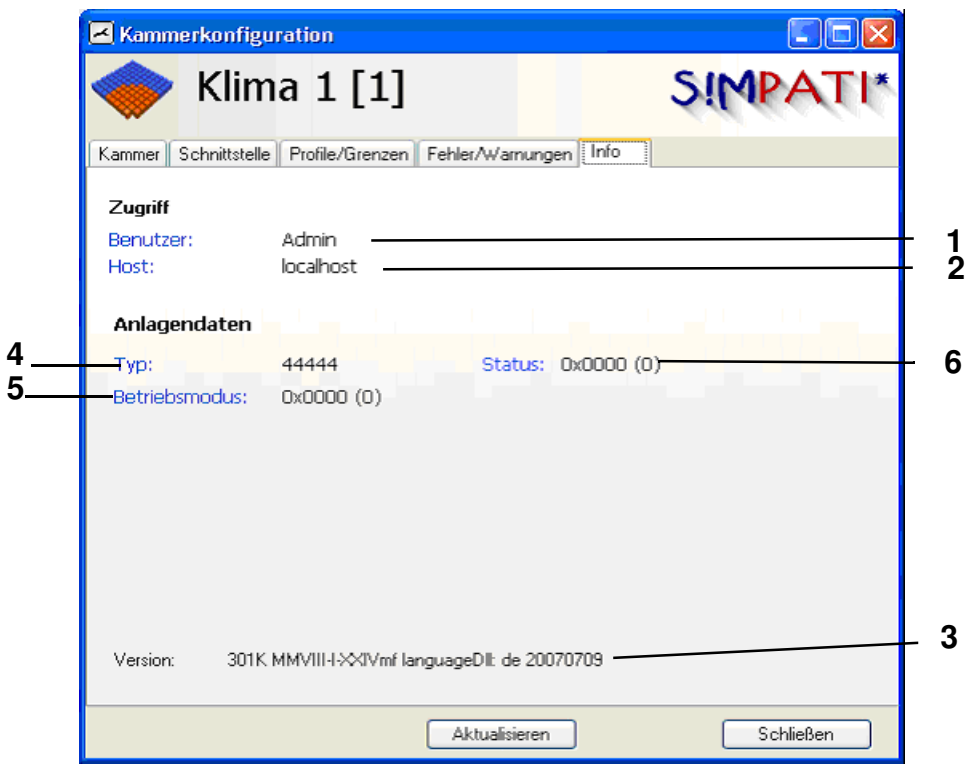

<span id="page-49-5"></span><span id="page-49-2"></span><span id="page-49-1"></span><span id="page-49-0"></span>*Kammer-Info*

- **[1](#page-49-0)** angemeldeter Benutzer
- **[2](#page-49-1)** Server von dem die Kammer bedient wird, hier erfolgt die Bedienung vom S!MPATI-PC
- **[3](#page-49-2)** Versions-Nr., S!MPATI-Spracheinstellung
- **[4](#page-49-3)** Info für Service.Personal
- **[5](#page-49-4)** Info für Service.Personal
- **[6](#page-49-5)** Info für Service.Personal

Configuration.fm<br>de 08.2011 / Version 4.06 de 08.2011 / Version 4.06

# IMPATI\*

# <span id="page-50-5"></span>**7 Statusanzeige des Kammerzustandes**

In das Menü gelangen Sie über das Kontextmenü der Kammer. → *[Abb. S!MPATI Hauptmenü](#page-34-7) [Pos. 8 Seite 25](#page-34-10)*

Das Menüfenster dient der Anzeige des Ist-Zustandes der Kammer.

<span id="page-50-7"></span><span id="page-50-6"></span><span id="page-50-4"></span><span id="page-50-3"></span><span id="page-50-2"></span><span id="page-50-1"></span><span id="page-50-0"></span>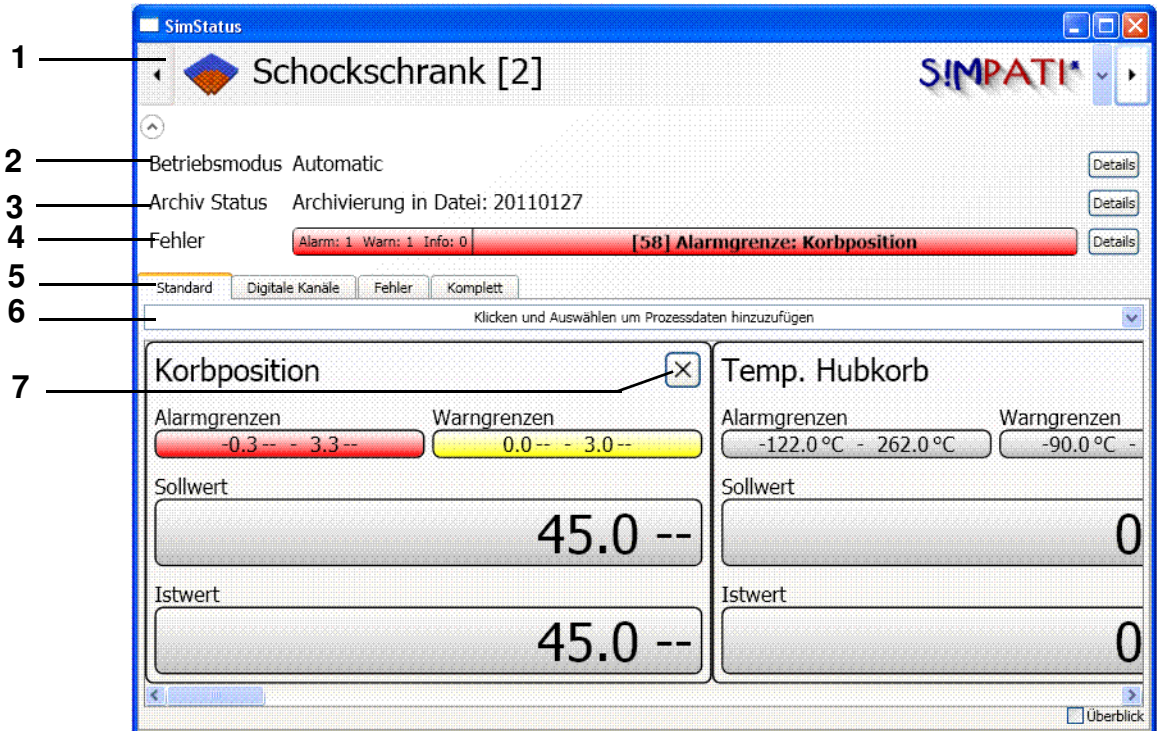

*Statusanzeige des Kammerzustandes*

**[1](#page-50-0)** Kammerauswahl

#### **[2](#page-50-1) Betriebsart**

Im Automatik-/Programmbetrieb steht Ihnen ein Menüfenster mit Prüfprogramm-Informationen zur Verfügung → *[Seite 42](#page-51-0)*.

### **[3](#page-50-2) Archivierung**

Wird die Prüfung aufgezeichnet, steht Ihnen ein Menüfenster mit Archivierungs-Informationen zur Verfügung → *[Seite 43](#page-52-0)*.

- **[4](#page-50-3)** Anzeige Warn-/Alarm-/Fehlermeldungen
- **[5](#page-50-4)** Auswahl der Anzeige von Regelgröße, Stellwerten, Digitalkanäle und Grenzen
- **[6](#page-50-6)** Auswahl der angezeigten Prozessdaten
- **[7](#page-50-7)** Fenster schließen

<span id="page-51-8"></span><span id="page-51-7"></span><span id="page-51-5"></span><span id="page-51-4"></span><span id="page-51-3"></span><span id="page-51-1"></span>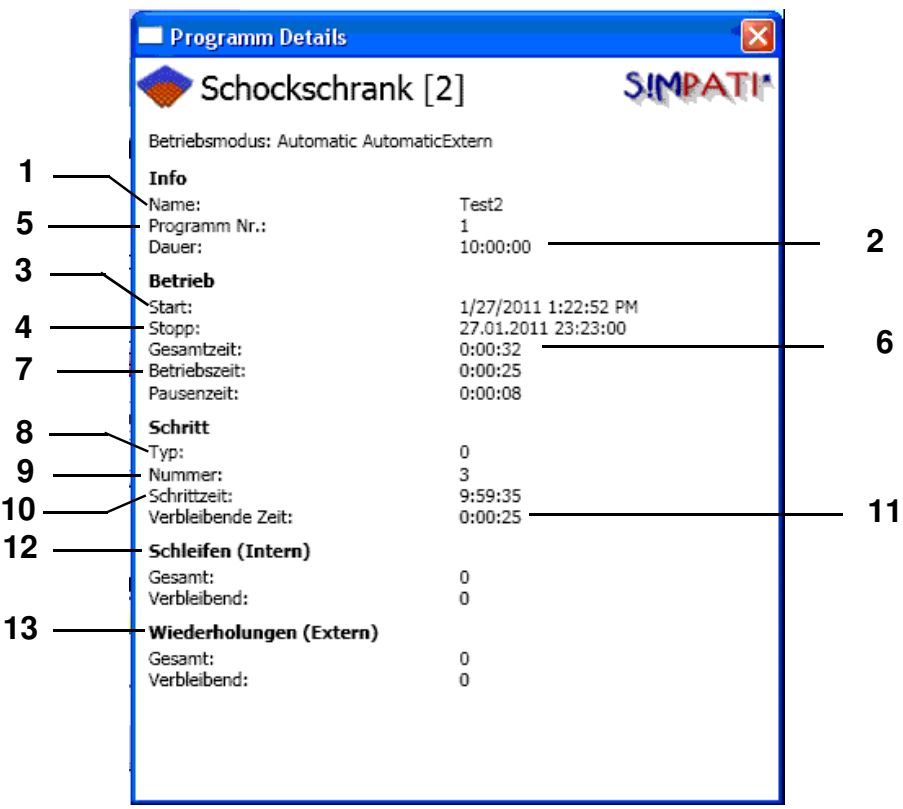

<span id="page-51-11"></span><span id="page-51-6"></span><span id="page-51-2"></span>*Info-Fenster zum Automatik-/Programmbetrieb*

- <span id="page-51-13"></span><span id="page-51-12"></span><span id="page-51-10"></span><span id="page-51-9"></span><span id="page-51-0"></span>Prüfprogrammname
- Gesamtlaufzeit des Prüfprogramms
- Startzeitpunkt des Prüfprogramms
- Zeitpunkt des Prüfprogrammendes
- Prüfprogrammnummer in der Kammersteuerung
- bisherige Laufzeit
- Laufzeit des aktuellen Zyklus
- Programmschritt-Typ
- aktueller Programmschritt (CTC-Steuerung)
- Laufzeit des aktuellen Schritts
- Restlaufzeit des aktuellen Schritts
- Anzeige der Schleifen im Programm
- Anzeige der kompletten Programmwiederholungen (wie beim Programmstart gewählt)

# SIMPATI\*

<span id="page-52-4"></span><span id="page-52-2"></span><span id="page-52-1"></span>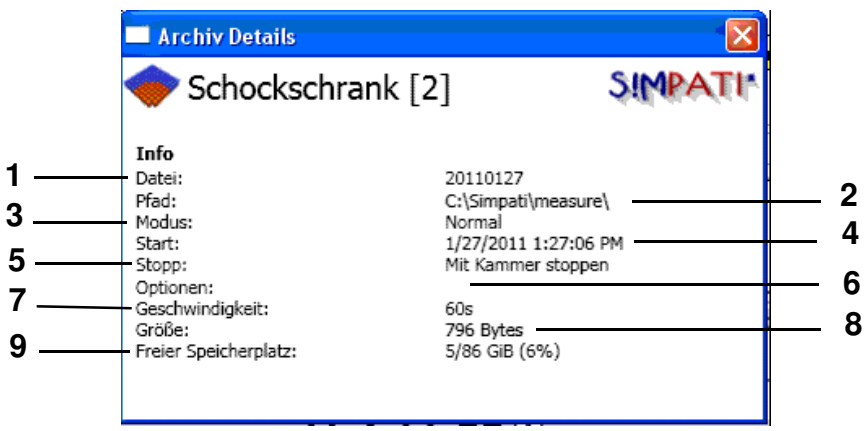

<span id="page-52-9"></span><span id="page-52-7"></span><span id="page-52-5"></span><span id="page-52-3"></span>*Info-Fenster zur Archivierung im Automatik-/Programmbetrieb*

- <span id="page-52-8"></span><span id="page-52-6"></span><span id="page-52-0"></span>Archivname
- In diesem Verzeichnis wird die Messdatei gespeichert
- Die Aufzeichnung erfolgt im für den Störfall festgelegten Archivierungstakt → *[Abb. Archivierung](#page-142-0) [Pos. 5 Seite 133](#page-142-1)*
- Beginn der Aufzeichnung
- Ende der Aufzeichnung (hier mit dem Ende des Prüfprogramms)
- Optionen, z.B. täglicher Namenswechsel
- Speichertakt
- Größe der Archivdatei
- freier Festplattenspeicher

# SIMPATI\*

# <span id="page-54-1"></span><span id="page-54-0"></span>**8 Prüfungen im Manualbetrieb über die Einfachbedienoberflächen (EBO)**

In das Menü der Einfachbedienoberfläche gelangen Sie über das Kontextmenü der Kammer. → *[Abb. Kammer-Konfiguration im S!MPATI](#page-46-9) [Pos. 5 Seite 37](#page-46-10)*

Sie können weiterhin die EBO-Bedienoberfläche der letzten S!MPATI-Version oder die neue Bedienoberfläche benutzen. Welche EBO-Bedienoberfläche sich, für welche Kammer öffnen soll, können Sie über das Menüfenster [37e](#page-46-9)instellen.

Wir empfehlen die EBO-Bedienoberfläche »simhand1« für Kammern mit mehr als 2 Regelgrößen, Schockschränke und für Datalogger zu verwenden.

PRÜFUNGEN IM MANUALBETRIEB ÜBER DIE E[INFACHBEDIENOBERFLÄCHEN](#page-54-1) (EBO) SIND PA **[Die neue Einfachbedienoberfläche \(simebo.exe\)](#page-55-1)**

## <span id="page-55-1"></span><span id="page-55-0"></span>**[8.1](#page-175-0) Die neue Einfachbedienoberfläche (simebo.exe)**

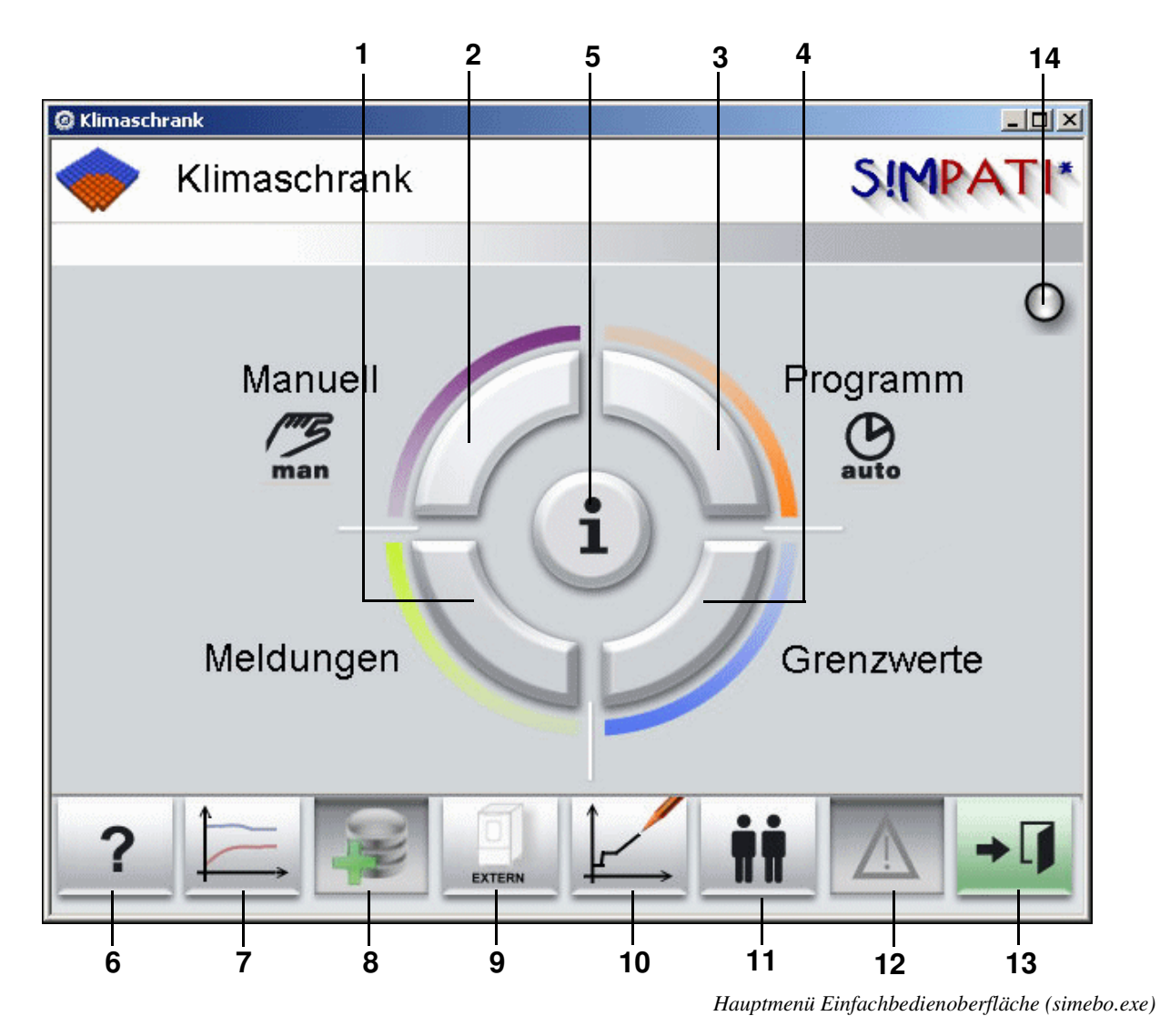

- **1** Bericht der Kammer, Beschreibung →*13.1 Kammer-Berichte (Simreport) (Seite 120)*
- **2 Menü für Manualbetrieb** → *8.1.1 (Seite 48)* Wenn die Kammer mehr als 2 Regelgrößen besitzt, öffnet sich automatisch das Menüfenster zur Kammerkonfiguration, in dem Sie ebenfalls Sollwerte eingeben können. Beschreibung →*8.1.3 Warn- /Alarmgrenzen und Sollwerte für den Manualbetrieb einstellen (Seite 50)*
- **3** Prüfprogramm im Automatikbetrieb starten/stoppen →*11 Ein Prüfprogramm starten / stoppen (Seite 113)*
- **4** Warn-/Alarmgrenzen eingeben →*8.1.3 Warn- /Alarmgrenzen und Sollwerte für den Manualbetrieb einstellen (Seite 50)*
- **5** Statusanzeige →*7 Statusanzeige des Kammerzustandes (Seite 41)*
- **6** Link zur Hilfe
- **7** graphische Aufzeichnung einer Prüfung anzeigen →*13.2 Graphische Auswertung (Seite 123)*

Ebos.fm<br>de 08.2011 / Version 4.06 de 08.2011 / Version 4.06

# PRÜFUNGEN IM MANUALBETRIEB ÜBER DIE E[INFACHBEDIENOBERFLÄCHEN](#page-54-1) (EBO) **[Die neue Einfachbedienoberfläche \(simebo.exe\)](#page-55-1)**

- **8** Einstellungen zur Aufzeichnung des Prüfablaufs vornehmen →*13 Archivierung, Aufzeichnung und Auswertung einer Prüfung (Seite 119)*
- **9** EXTERN: die Bedienung der Kammer kann von S!MPATI erfolgen INTERN: die Bedienung erfolgt an der Kammer, von S!MPATI ist kein Eingriff möglich
- **10** symbolischer Editor zur Prüfprogrammerstellung →*9.2 Prüfprogramm mit dem Symbolischen Editor erstellen (Seite 62)*
- **11** zur Benutzerverwaltung →*5.5 Benutzerverwaltung (Seite 30)*
- **12** Auflistung von Warn-/Alarm-/Fehlermeldungen →*14.1 Liste der Warn-/Alarm-/Fehlermeldungen anzeigen (Seite 135)*
- **13** Menüfenster schließen und zurück ins vorherige Menüfenster
- **14** Anzeige: grün: Prüfung läuft störungsfrei, rot: Fehler-/Alarmmeldung

**[Die neue Einfachbedienoberfläche \(simebo.exe\)](#page-55-1)**

## **[8.1.1](#page-175-0) Sollwerte für den Manualbetrieb (bei max. 2 Regelgrößen) eingeben**

Wenn die Kammer mehr als 2 Regelgrößen besitzt, öffnet sich nicht dieses Menü, sondern automatisch das Menü zur Kammerkonfiguration, in dem Sie ebenfalls die Sollwerte eingeben können. Beschreibung → *8.1.3 (Seite 50)*

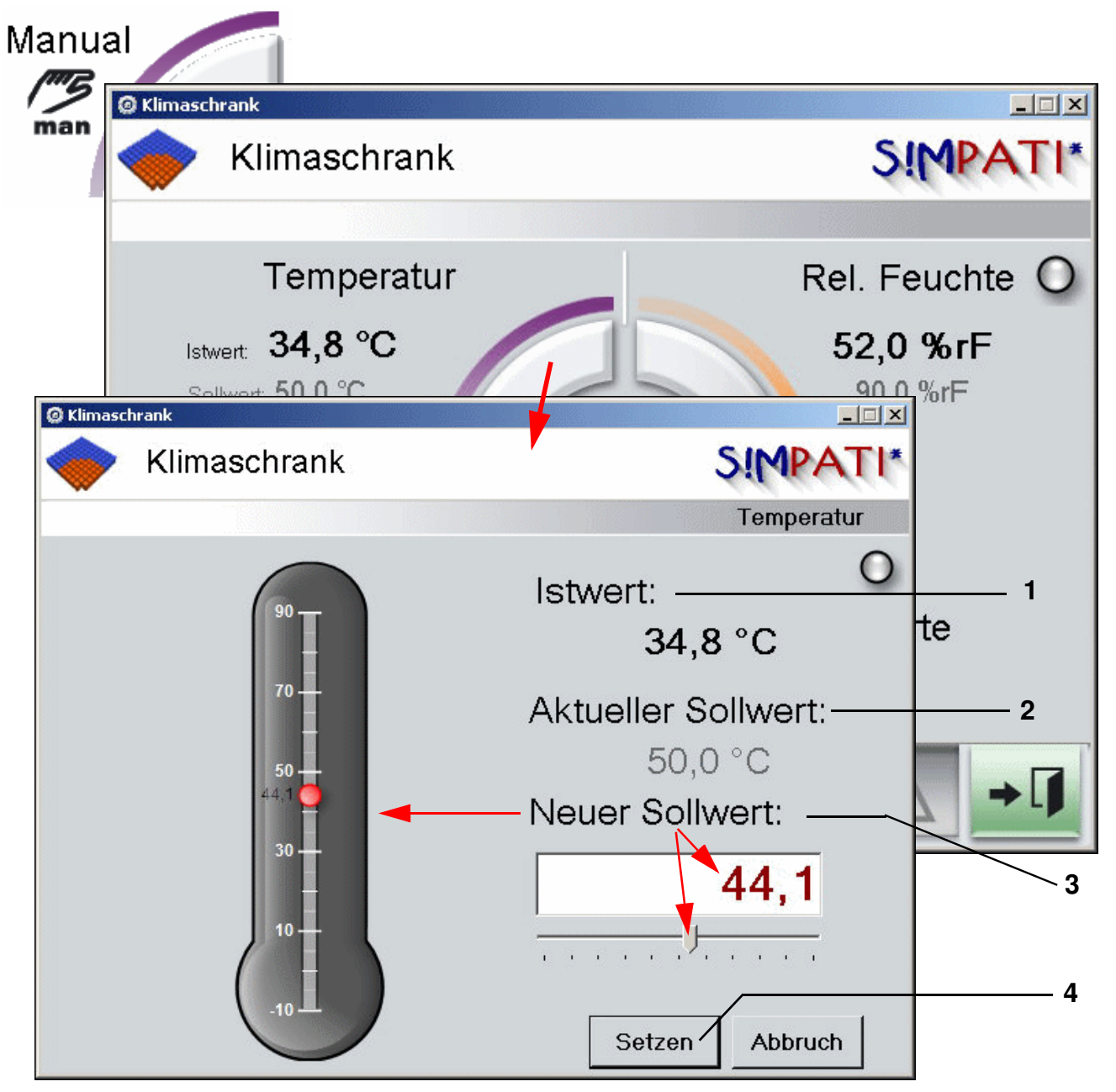

*Manualbetrieb mit 2 Regelgrößen hier: Sollwerteingabe für Temperatur*

- **1** aktueller Istwert
- **2** aktueller Sollwert
- **3** neuen Sollwert einstellen/-geben und speichern:
- **4** Speichern Sie die Einstellungen

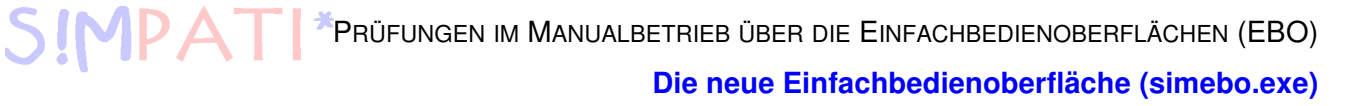

## **8.1.2 Digitalkanäle und Stellwerte für den Manualbetrieb einstellen**

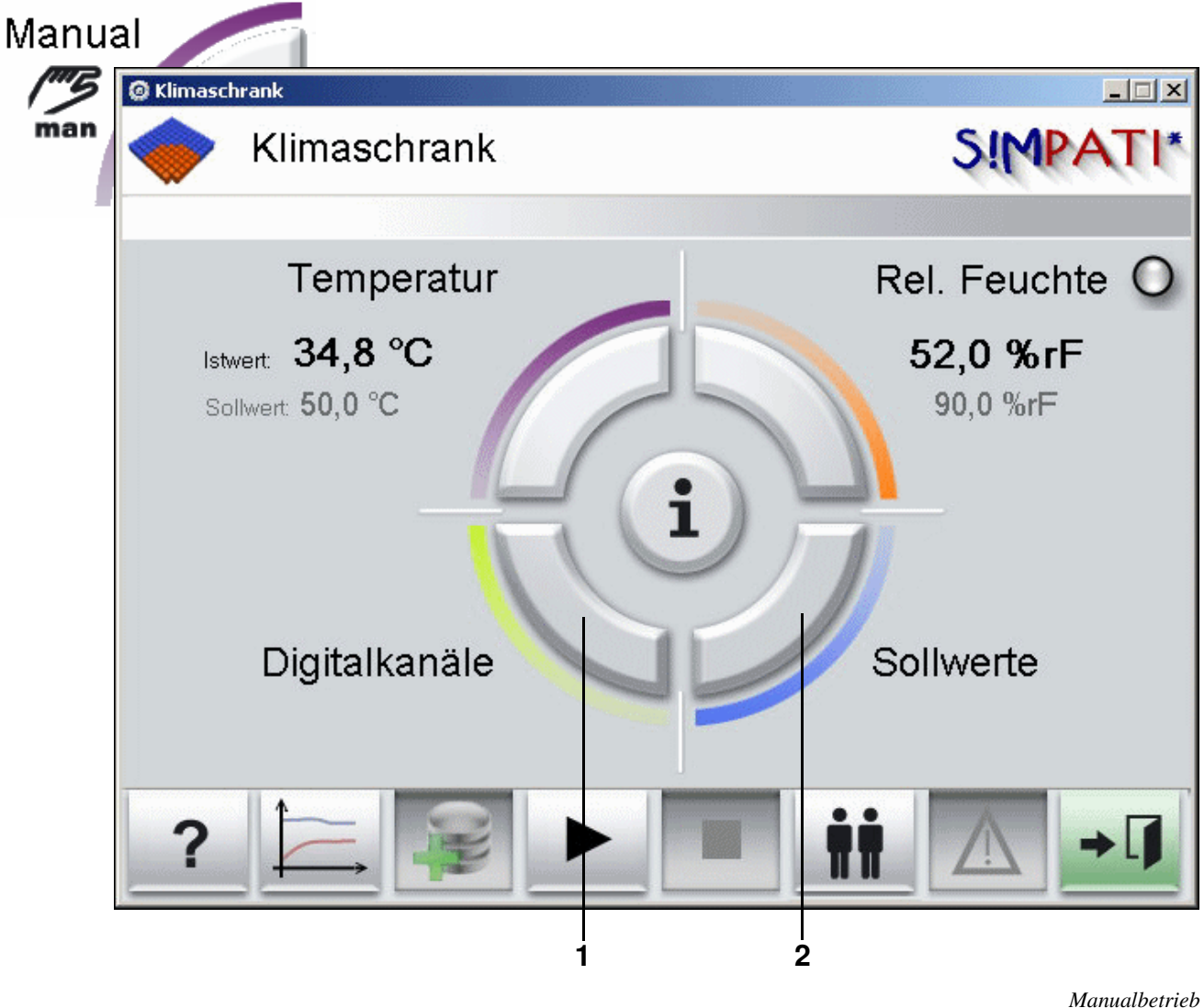

*Digitalkanäle und Stellwerte*

- **1** Digitalkanäle ein-/ausschalten Es öffnet sich das Menü für die Kammerkonfiguration. Beschreibung → *8.1.3 (Seite 50)*
- **2** Stellwerte eingeben Es öffnet sich das Menü für die Kammerkonfiguration. Beschreibung → *8.1.3 (Seite 50)*

### <span id="page-59-1"></span>**[8.1.3](#page-175-0) Warn- /Alarmgrenzen und Sollwerte für den Manualbetrieb einstellen**

In das Menü gelangen Sie über das Kontextmenü der Kammer. → *Abb. S!MPATI Hauptmenü Pos. 16 Seite 25*

Wenn die Kammer mehr als 2 Regelgrößen besitzt, wird automatisch dieses Menü zur Verfügung gestellt, um Prüfungen im Manualbetrieb durchzuführen. (Bei 2 Regelgrößen öffnet sich das Menü → *Seite 48*)

<span id="page-59-0"></span>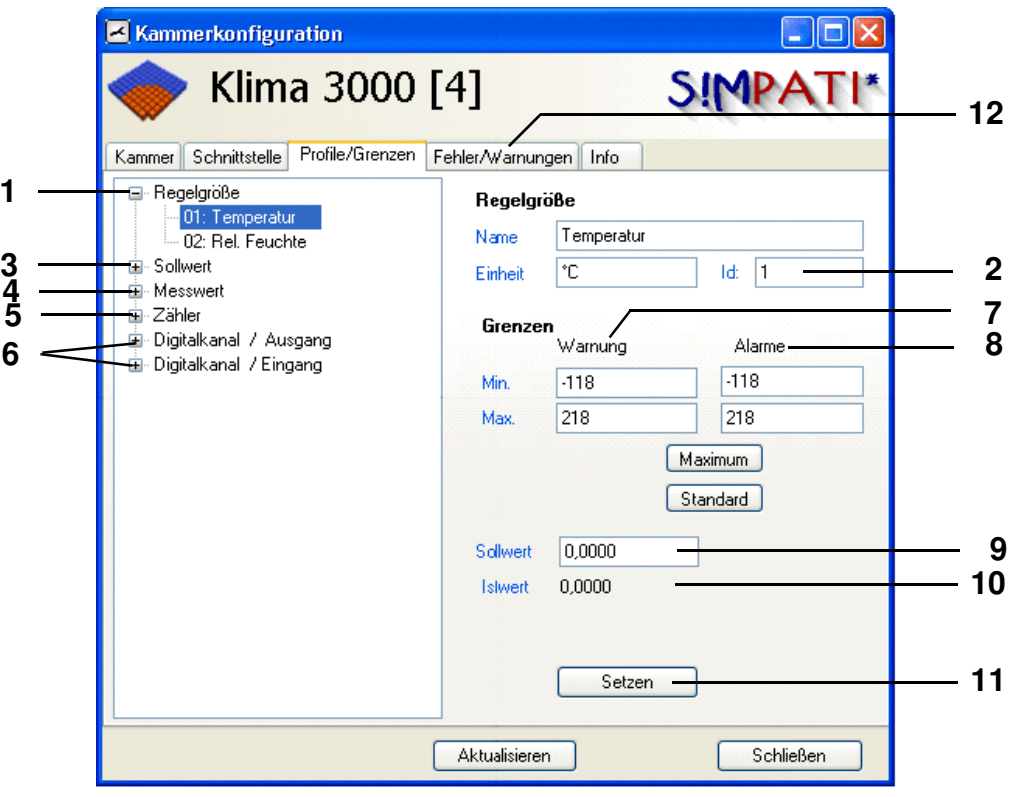

*Sollwerte und Grenzen eingeben*

- Regelgrößen der Kammer
- Nummer der Regelgröße
- Stellwerte der Kammer
- Messwerte
- Zähler dieser Kammer
- Digitale Ausgänge (digitale Eingänge folgende Position) für den Start der Prüfung schalten Sie den Digitalkanal »Start« ein.
- Warngrenzen eingeben
- Alarmgrenzen eingeben
- Sollwert eingeben
- aktueller Istwert
- Speichern Sie die Einstellungen
- →*14.1 Liste der Warn-/Alarm-/Fehlermeldungen anzeigen (Seite 135)*

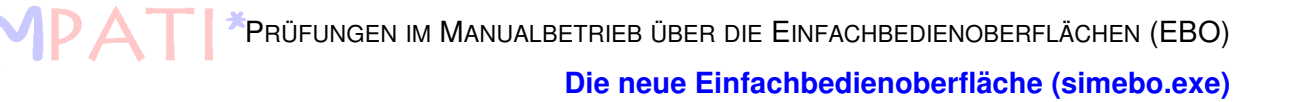

## **8.1.4 Prüfung im Manualbetrieb starten/stoppen**

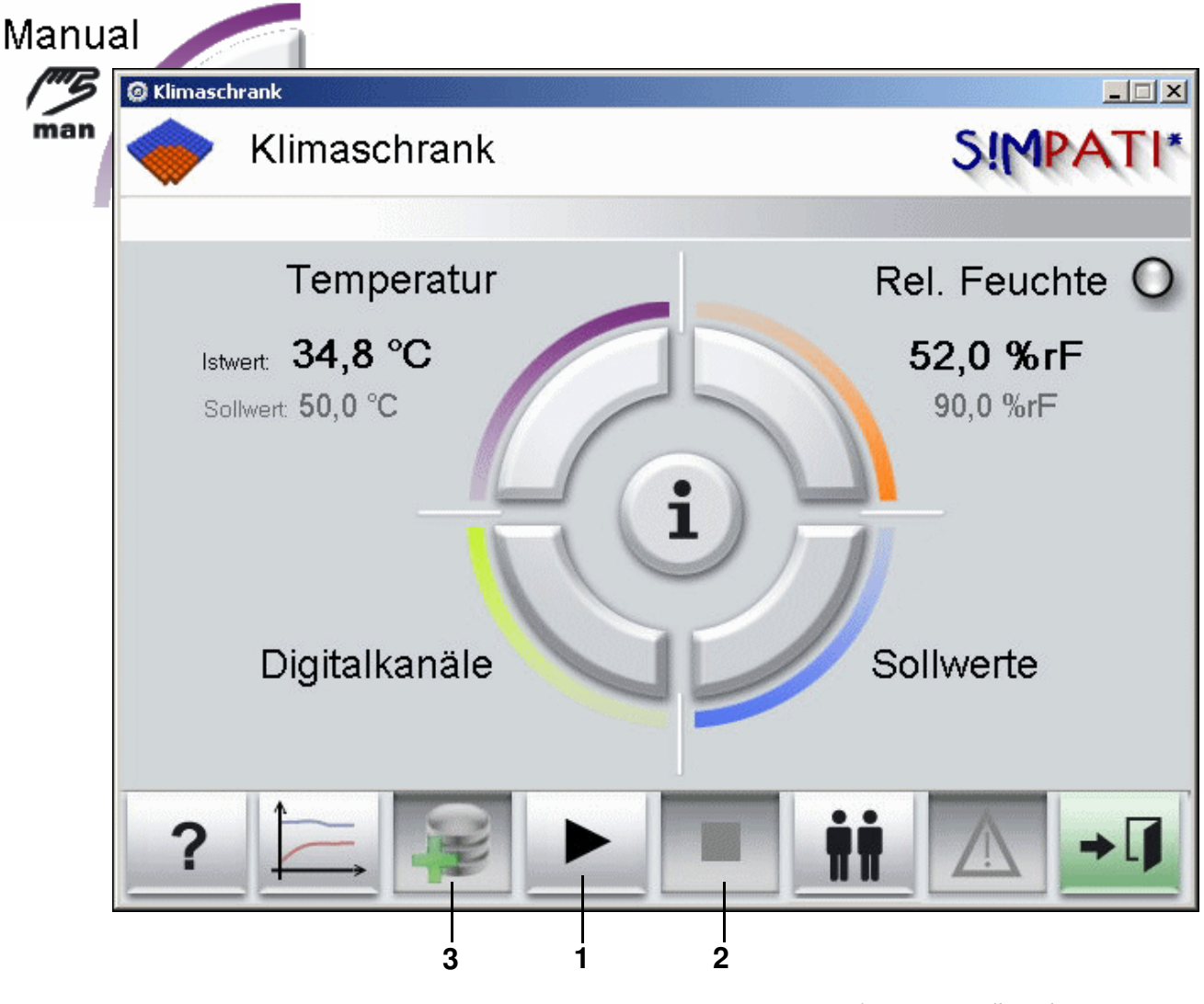

*Prüfung im Manualbetrieb starten/stoppen hier: Kammer mit 2 Regelgrößen*

<span id="page-60-0"></span>**1** Prüfung starten Das die Archivierung gestartet wurde, erkennen Sie am Button *[Pos. 3](#page-60-0)* 

- **2** Prüfung stoppen
- 3 Archivierungsdialog öffnen

Einstellungen zur Archivierung → *[13 \(Seite 133\)](#page-142-2)*

**Start der Prüfung an einer Kammer mit mehr als 2 Regelgrößen**

• Digitalkanal »Start« einschalten *[Pos. 6 Seite 50](#page-59-0)*

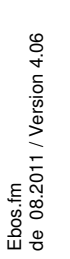

## **ACHTUNG**

*Stellen Sie vor dem Start einer Prüfung sicher, dass der einstellbare Temperaturbegrenzer der Kammer Ihrem Prüfgut entsprechend eingestellt ist.*

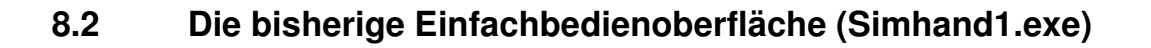

<span id="page-61-0"></span>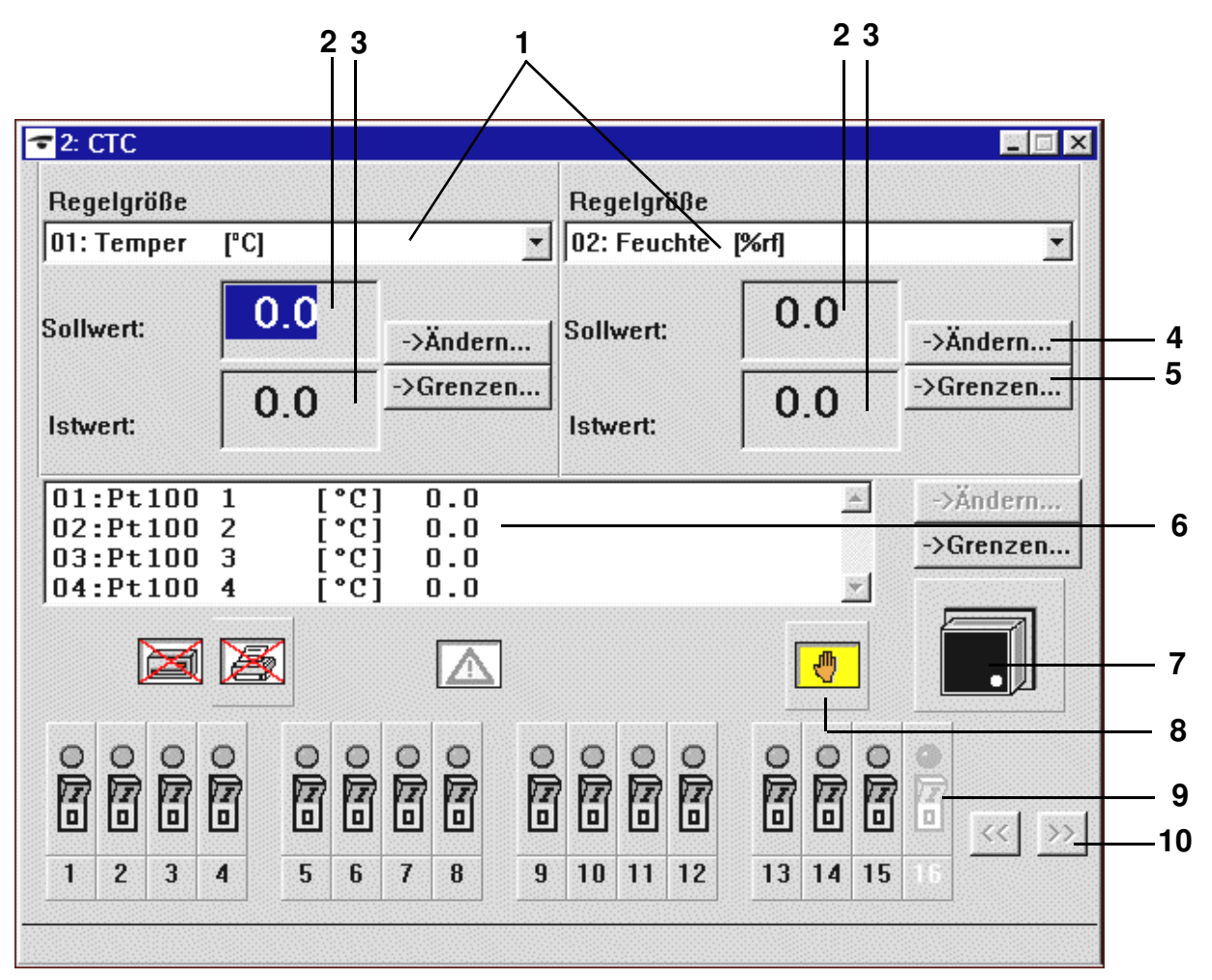

*Hauptmenü Einfachbedienoberfläche (simhand1.exe)*

- Listbox der Regelgrößen
- Sollwertanzeige
- Istwertanzeige
- Sollwerteingabe → *[54](#page-63-0)*
- Grenzwertanzeige der Regelgröße → *[Grenzen einstellen Simhand1.exe \(Seite 55\)](#page-64-0)*
- Messwerte
- Ein-/Ausschalter

Ebos.fm<br>de 08.2011 / Version 4.06 de 08.2011 / Version 4.06

- **8** Symbole zur Zustandsanzeige (Manual-, Automatik-/Programmbetrieb, etc.)
- **9** Zustand der Digitalkanäle
- **10** Scrollbar für Digitalkanäle

Bei Kammern mit mehr als 2 Regelgrößen erscheint im oberen Teil des Menüfensters eine Listbox zur Auswahl der Regelgrößen. Mit einem Doppelklick auf die gewünschte Regelgröße können die Einstellungen vorgenommen werden.

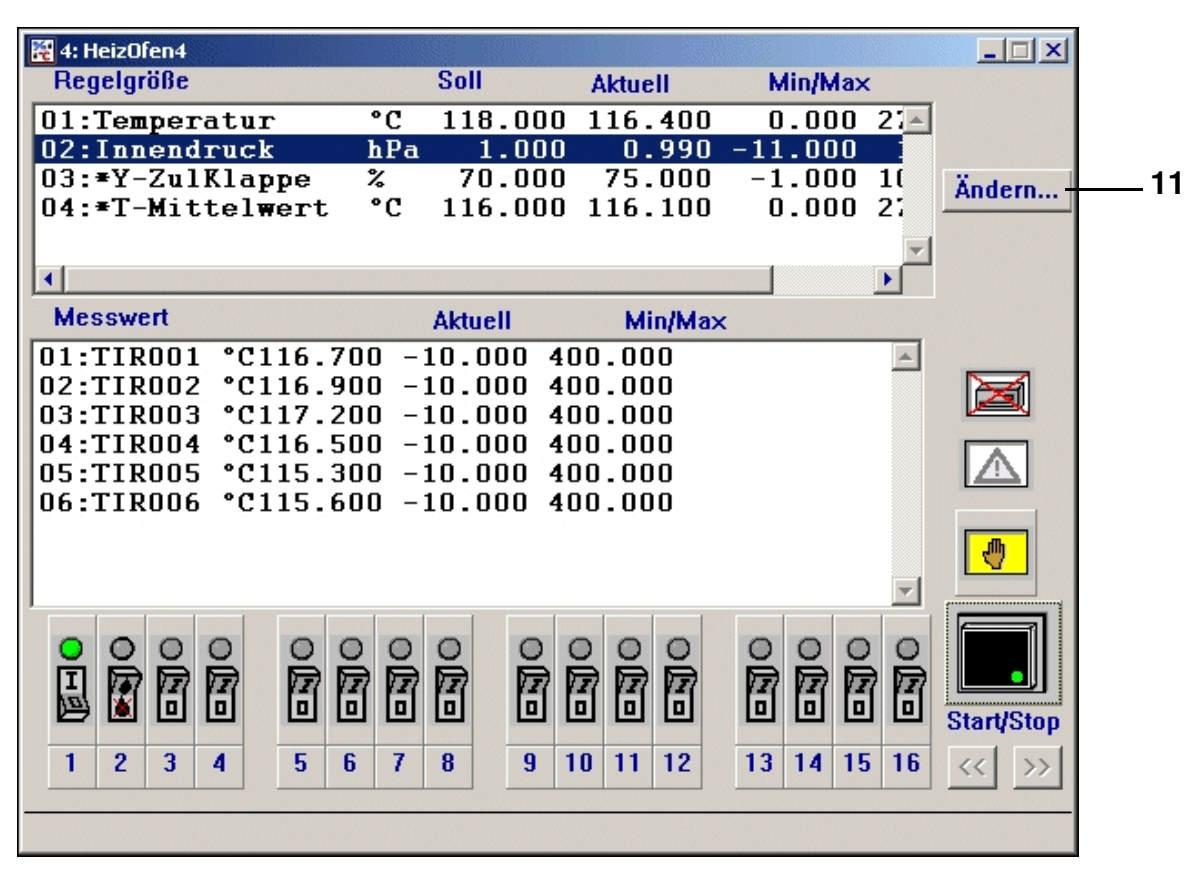

*EBO bei mehr als zwei Regelgrößen*

Im Manualbetrieb gibt es zwei Listboxen, in denen die Regelgrößen angezeigt werden. Die zugehörigen Soll- und Istwerte befinden sich jeweils im Feld darunter.

**11** Sollwert ändern

| 图7:8990-6                                                                                                    | $\vert x \vert$ |
|----------------------------------------------------------------------------------------------------|-----------------|
| <u>rci</u><br>$[01:$ Sensor 1<br>120.9<br>02:Sensor 2<br>120.3<br>$\lceil$ °C ]<br>$\Gamma$ °C1<br>121.0<br>03:Sensor 3<br>04:Sensor 4 [°C]<br>121.1<br>[°C]<br>121.2<br>05:Sensor 5<br>06:Sensor 6 [°C]<br>120.8<br>07:Sensor 7 [°C]<br>120.4<br>[°c]<br>120.9<br>08:Sensor 8<br>$\lceil$ °C1<br>120.1<br>09:Sensor 9 |                 |
| 闾<br>$\rightarrow$ Grenzen                                                                                                    |                 |

*Beispiel: EBO bei einem Datalogger*

<span id="page-63-0"></span>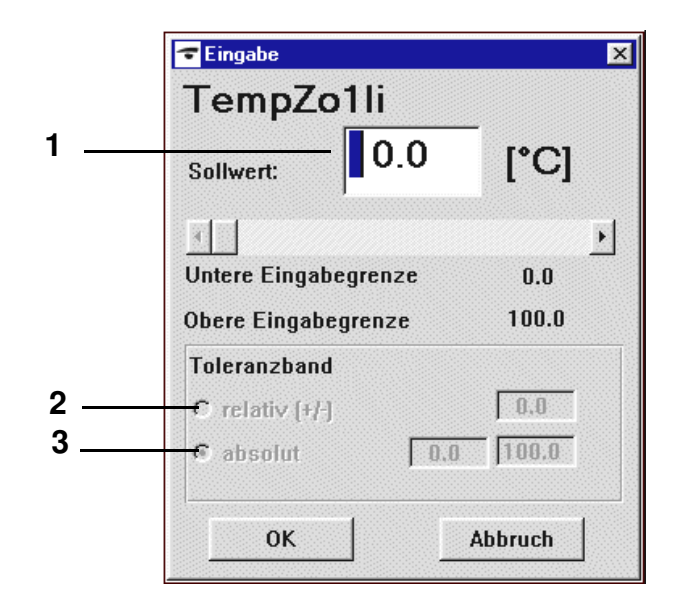

*Sollwert-Eingabe Simhand1.exe*

Ebos.fm<br>de 08.2011 / Version 4.06 de 08.2011 / Version 4.06

- **1** Eingabe Sollwert
- **2** Toleranzband relativ, Temperaturänderung in %
- **3** Toleranzband absolut, es werden feste Grenzen gesetzt

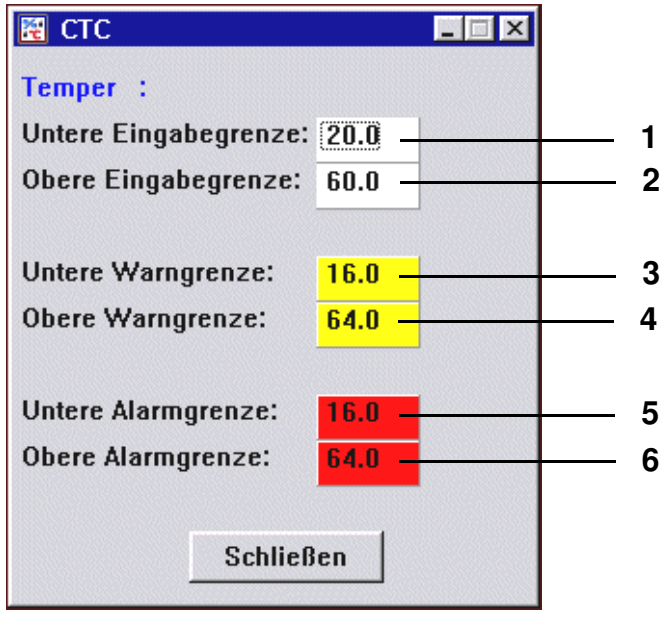

*Grenzen einstellen Simhand1.exe*

<span id="page-64-0"></span>Dieser Anzeige können die Grenzen entnommen werden.

- **1** untere mögliche Eingabegrenze
- **2** obere mögliche Eingabegrenze
- **3** untere Warngrenze
- **4** obere Warngrenze Erreicht die Kammer eine der Warngrenzen, wird eine Warnmeldung ausgegeben.
- **5** untere Alarmgrenze
- **6** obere Alarmgrenze Wird die Alarmgrenze erreicht, wird die Kammer abgeschaltet, wenn diese Funktionalität in der Steuerung vorhanden ist. Diese Unregelmäßigkeiten werden in der Reportdatei abgelegt.

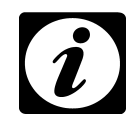

### Hinweis

Bei Anlagen mit mehr als zwei Regelgrößen öffnet sich das Menü wie unter Pkt. → *[8.1.3 \(Seite 50\)](#page-59-1)* angegeben.

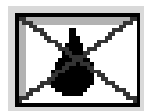

Zustandsanzeige: Feuchte ist ein-/ausgeschaltet

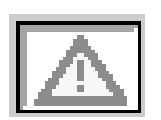

Liegt ein Fehler vor, wird das Symbol farbig angezeigt.

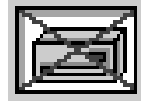

Zustandsanzeige: Archivierung ist ein-/ausgeschaltet

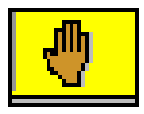

Zustandsanzeige: Die Betriebsart (Manual-/Automatik-/Programmbetrieb) wird durch das Symbol angezeigt. → *[Statusanzeige](#page-66-0)  [Simhand1.exe \(Seite 57\)](#page-66-0)*

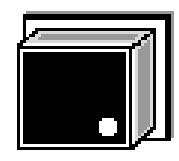

Über dieses Symbol wird die Kammer ein- oder ausgeschaltet. Die Kammer ist eingeschaltet, wenn der Punkt im Symbol grün leuchtet.

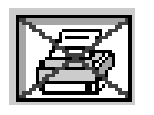

Drucker an der Kammer ein-/ausschalten und konfigurieren. Diese Funktion ist nur bei der DMR-Steuerung aktiv. → *[Druckerkonfigura](#page-65-0)[tion \(Seite 56\)](#page-65-0)*

## <span id="page-65-0"></span>**Druckerkonfiguration**

Durch einen Einfachklick auf das Symbol erscheint das Menüfenster zur Konfiguration des Druckers.

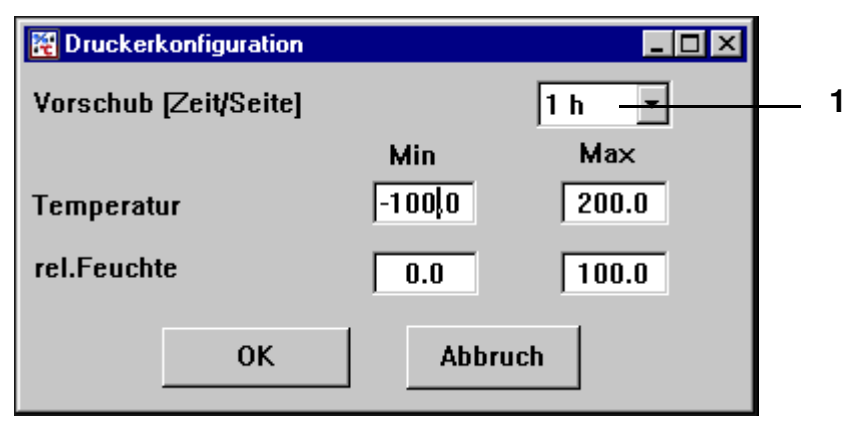

<span id="page-65-1"></span>*Druckerkonfiguration Simhand1.exe*

Die Aufzeichnung erfolgt innerhalb der angegebenen Grenzen. Der Aufzeichnungszeitraum pro Seite wird bei *[Pos. 1 Seite 56](#page-65-1)* festgelegt.

### **Betriebszustand**

Das Ändern des Betriebszustandes ist nur möglich, wenn die Kammer ausgeschaltet ist.

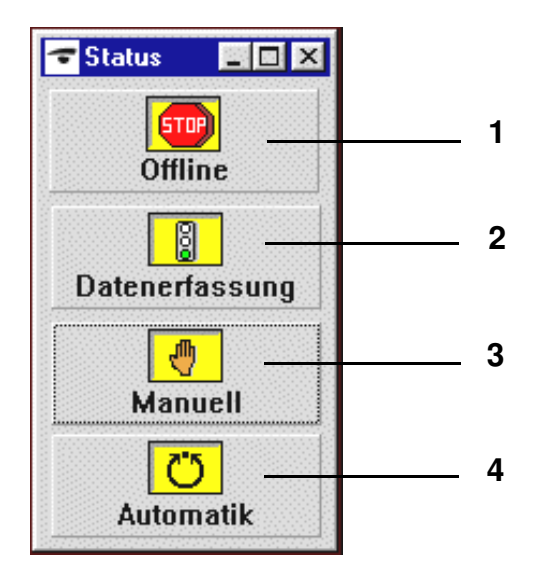

*Statusanzeige Simhand1.exe*

- <span id="page-66-0"></span>**1** die Kommunikation mit der Kammer ist unterbrochen
- **2** Daten der Kammer werden übernommen, die Istwerte werden aufgezeichnet
- **3** Manualbetrieb
- **4** Automatik-/Programmbetrieb

Nach Auswahl, Automatik-/Programmbetrieb muss der Ein-/Ausschalter einmal angeklickt werden, um ein Prüfprogramm auswählen zu können.

Hier erscheinen nur die Prüfprogramme, die zuvor vom PC zur Kammersteuerung geladen wurden →*10.1 Prüfprogramme von S!MPATI in die Kammersteuerung laden (Seite 111)*.

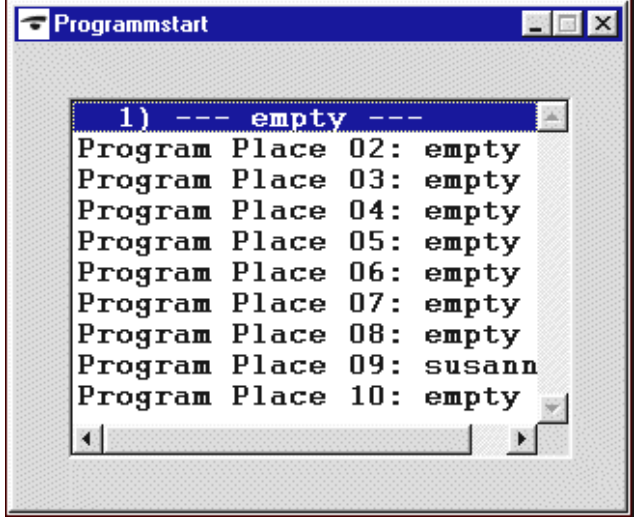

Nach einem Doppelklick auf den Prüfprogrammnamen erscheint ein Menüfenster, in dem die Startdaten eingegeben werden.

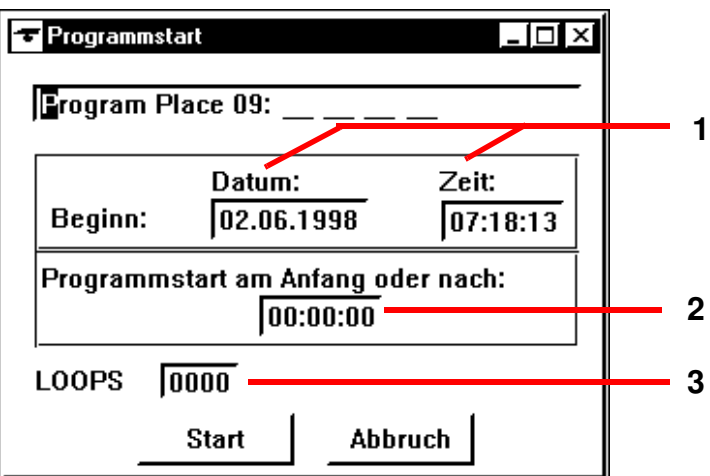

- **1** Startdatum und Startzeit
- **2** Prüfprogrammvorlauf / absolute Zeit, bzw. Zeilenzahl
- **3** Anzahl der Prüfprogrammwiederholungen

Die Daten für dieses Prüfprogramm werden in das Menüfenster (Ecke rechts oben) übernommen → *CTC-, TC-, MOPS-Steuerung Simhand1.exe (Seite 60)* oder → *DMR-Steuerung Simhand1.exe (Seite 60)*.

> Ebos.fm<br>de 08.2011 / Version 4.06 de 08.2011 / Version 4.06

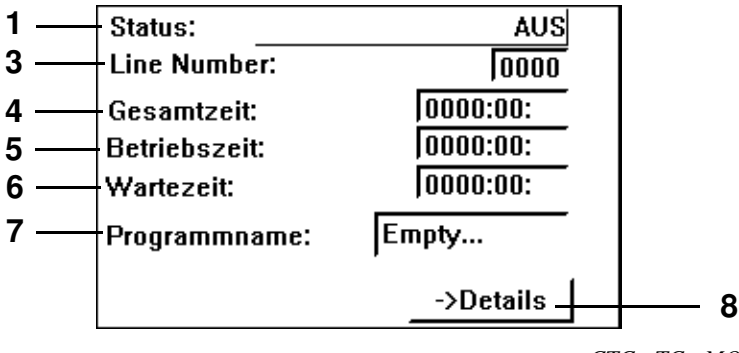

*CTC-, TC-, MOPS-Steuerung Simhand1.exe*

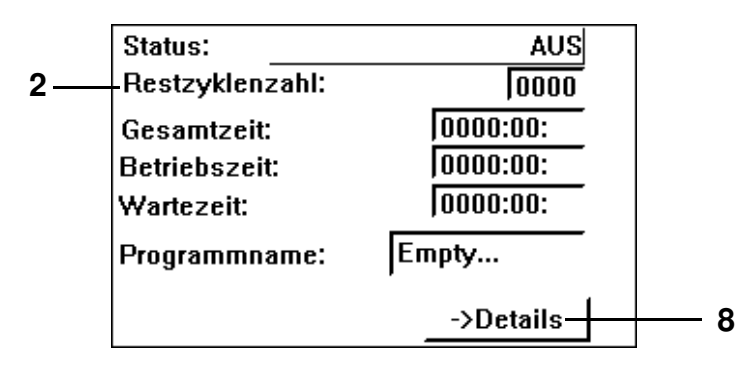

*DMR-Steuerung Simhand1.exe*

- **1** Kammerzustand WARTEN AUF START: Warten auf Start AUS: Kammer ist ausgeschaltet IN BETRIEB: Kammer ist eingeschaltet RUN: Prüfprogramm läuft
- **2** Restzyklenzahl: (DMR-Steuerung), restliche Prüfprogrammwiederholungen
- **3** Line Number: (CTC-, TC-, MOPS-Steuerung), Zeilenzahl
- **4** Gesamtzeitlaufzeit des Prüfprogramms nach Start
- **5** Prüfprogrammlaufzeit
- **6** Pausenzeit
- **7** Prüfprogrammname
- **8** Diese Funktion ist kundenseitig nicht verfügbar.

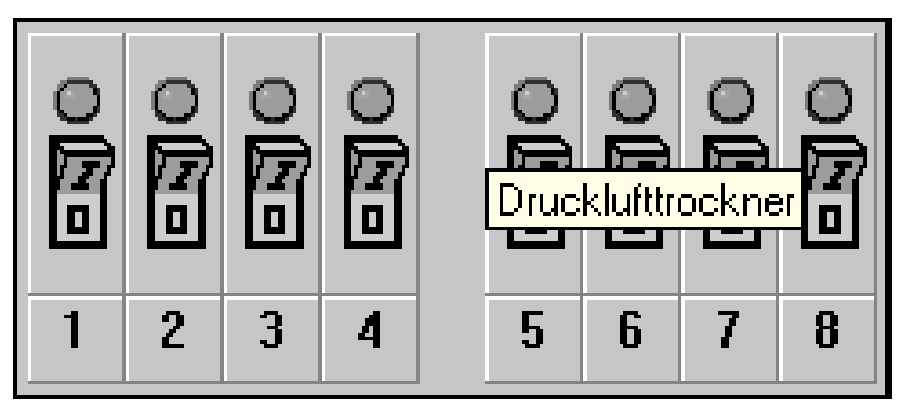

Durch einen Einfachklick auf ein Schaltersymbol kann ein Digitalkanal ein-/ausgeschaltet werden. Die Anzeige über dem Schalter ändert die Farbe je nach Zustand:

- grau Digitalkanal ausgeschaltet
- grün Digitalkanal wurde von der Kammer akzeptiert
- gelb Digitalkanal wurde von der Kammer eingeschaltet

In das Menü gelangen Sie über das Kontextmenü der Kammer. → *[Abb. S!MPATI Hauptmenü](#page-34-7) [Pos. 12 Seite 25](#page-34-11)*

Die Prüfprogramme im Graphischen Editor werden automatisch auch im Format des Symbolen Editors gespeichert. Auch im Symbolischen Editor wird diese Funktion zur Verfügung gestellt. Wählen Sie beim Speichern die entsprechenden Einstellungen.

Bei Programmierung von Schleifen beachten Sie bitte den Hinweis → *[Schleife \(Seite 97\)](#page-106-0)*

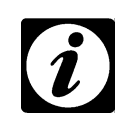

### **HINWEIS**

<span id="page-70-0"></span>IMPATI\*

*Kontrollieren Sie Ihre Prüfprogramme nach einem solchen Im-/Export.*

# <span id="page-70-1"></span>**9.1 Allgemeine Hinweise zur Programmerstellung**

### **9.1.1 Garantierte Haltezeit**

Bei größeren Temperaturänderungen dauert es eine gewisse Zeit, bis die gewünschte Temperatur erreicht ist. Mit dieser Funktion wird die programmierte Prüfdauer (Haltezeit) bei der gewünschten Temperatur gehalten. D.h. S!MPATI erkennt, wann die gewünschte Temperatur erreicht ist und erst dann beginnt die programmierte Haltezeit. Während dieser Zeit wird die Temperatur bis zum Ablauf der Haltezeit nicht verändert.

Wurde ein Sprung programmiert, verschiebt sich der Sprungzeitpunkt automatisch um die Zeit, die benötigt wurde, um den Istwert dem gewünschten Sollwert anzupassen.

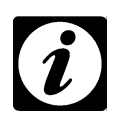

## **HINWEIS**

*Wird eine Rampe programmiert, muss die garantierte Haltezeit zum Zeitpunkt der Rampe deaktiviert werden. Nach Ablauf der Rampe darf die garantierte Haltezeit wieder eingegeben werden.* 

Die Funktion der garantierten Haltezeit wird nur von den Steuerungen DMR, Prodicon Plus, Mincon, Simcon, Simpac und Stange-Regler unterstützt. Die Programmierung ist steuerungsabhängig und wird im Folgenden beschrieben.

### **... für Kammern mit DMR-Steuerung**

Nach dem Sie das Prüfprogramm wie gewohnt erstellt haben, ist bei dieser Steuerung außerdem auf Folgendes zu achten.

Die garantierte Haltezeit wird über den Digitalkanal 8 aktiviert → *[Digitalkanäle \(Seite 91\)](#page-100-0)*.

Damit S!MPATI erkennt, wann die gewünschte Temperatur erreicht ist, muss ein Toleranzband programmiert werden. Dazu muss die Funktion *[Pos. 3 Seite 90](#page-99-0)* aktiviert sein. Klicken Sie anschließend mit der rechten Maustaste auf einen Profildatenpunkt der Temperaturkurve. Über die Kontextmenüfunktion *[»Toleranz« \(Seite 95\)](#page-104-0)* ist nun das Toleranzband festzulegen.

Bitte beachten Sie, dass bei einem Sprung das Toleranzband nachbearbeitet werden muss → *[Seite 96](#page-105-0)*.

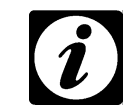

Symbolischer Editor.fm de 08.2011 / Version 4.06

Symbolischer Editor.fm<br>de 08.2011 / Version 4.06

### *Die Toleranzbandüberwachung ist in der Standardversion (»R2-38«) nur für das Temperaturprofil aktiv. Wenn eine Überwachung von Temperatur und Feuchte gewünscht wird, muss das Konfigurationsbit 32 vom Service-Personal vor Ort gesetzt werden.*

**HINWEIS**

### **... für Kammern mit Prodicon Plus-Steuerung und Stange-Regler**

Nach dem Sie das Prüfprogramm wie gewohnt erstellt haben, bitte achten Sie auf folgendes bei dieser Steuerung:

Die garantierte Haltezeit wird über den Digitalkanal 17 aktiviert → *[Digitalkanäle \(Seite 91\)](#page-100-0)*. Der Digitalkanal 17 ist standardmäßig nicht konfiguriert und muss bei Bedarf durch die Service Hotline angepasst werden → *[1.7 Online Hilfe und Betriebsanleitung \(Seite 3\)](#page-12-0)*.

Damit S!MPATI erkennt, wann die gewünschte Temperatur erreicht ist, muss eine Hüllkurve programmiert werden. Die Hüllkurve ähnelt in ihrer Funktion dem Toleranzband. Dazu muss die Funktion *[Pos. 3 Seite 90](#page-99-0)* aktiviert sein. Klicken Sie anschließend mit der rechten Maustaste auf einen Profildatenpunkt der Temperaturkurve. Über die Kontextmenüfunktion *[»Toleranz« \(Seite 95\)](#page-104-0)*, ist nun die Hüllkurve festzulegen.

Bei einem Sprung muss die Hüllkurve im Gegensatz zum Toleranzband bei anderen Steuerungen nicht manuell nachbearbeitet werden.

### **... für Kammern mit Mincon-, Simcon-, Simpac-, MOPS-, CTC- und TC- Steuerung**

Nach dem Sie das Prüfprogramm wie gewohnt erstellt haben, ist bei einer dieser Steuerung auf Folgendes zu achten.

Damit S!MPATI erkennt, wann die gewünschte Temperatur erreicht ist, muss ein Toleranzband programmiert werden. Dazu muss die Funktion *[Pos. 3 Seite 90](#page-99-0)* aktiviert sein. Klicken Sie anschließend mit der rechten Maustaste auf einen Profildatenpunkt der Temperaturkurve. Über die Kontextmenüfunktion *[»Toleranz« \(Seite 95\)](#page-104-0)* ist nun das Toleranzband festzulegen.

Alternativ zum Toleranzband können Sie die Wait-Funktion verwenden → *[Wait \(Seite 98\)](#page-107-0)*.

Bei den Steuerungen Mincon, Simcon und Simpac kann die Wait-Funktion auch im Symbolischen Editor programmiert werden → *[Wait-Funktion \(Seite 71\)](#page-80-0)*.

## <span id="page-71-0"></span>**9.2 Prüfprogramm mit dem Symbolischen Editor erstellen**

In das Menü gelangen Sie über das Kontextmenü der Kammer. → *[Abb. S!MPATI Hauptmenü](#page-34-7) [Pos. 12 Seite 25](#page-34-11)* (»symbolic«)

Der Symbolische Editor ist ein Programmierwerkzeug für Kammern mit Simcon-, Simpac- und Mincon-Steuerung. Es besteht die Möglichkeit die Prüfprogramme im Format des Graphischen Editor zu speichern. So können Sie die hier erstellten Prüfprogramme auch für Kammern mit anderen Steuerungen verwenden.

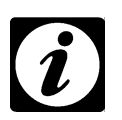

#### **HINWEIS**

*Beachten Sie, dass alle für den Betrieb der Kammer notwendigen Profile korrekt eingegeben und angezeigt werden. Profile, die nicht angezeigt werden, erscheinen am Bedienteil als inaktiv und werden beim Programmablauf nicht berücksichtigt.*
#### **[Prüfprogramm mit dem Symbolischen Editor erstellen](#page-71-0)**

<span id="page-72-0"></span>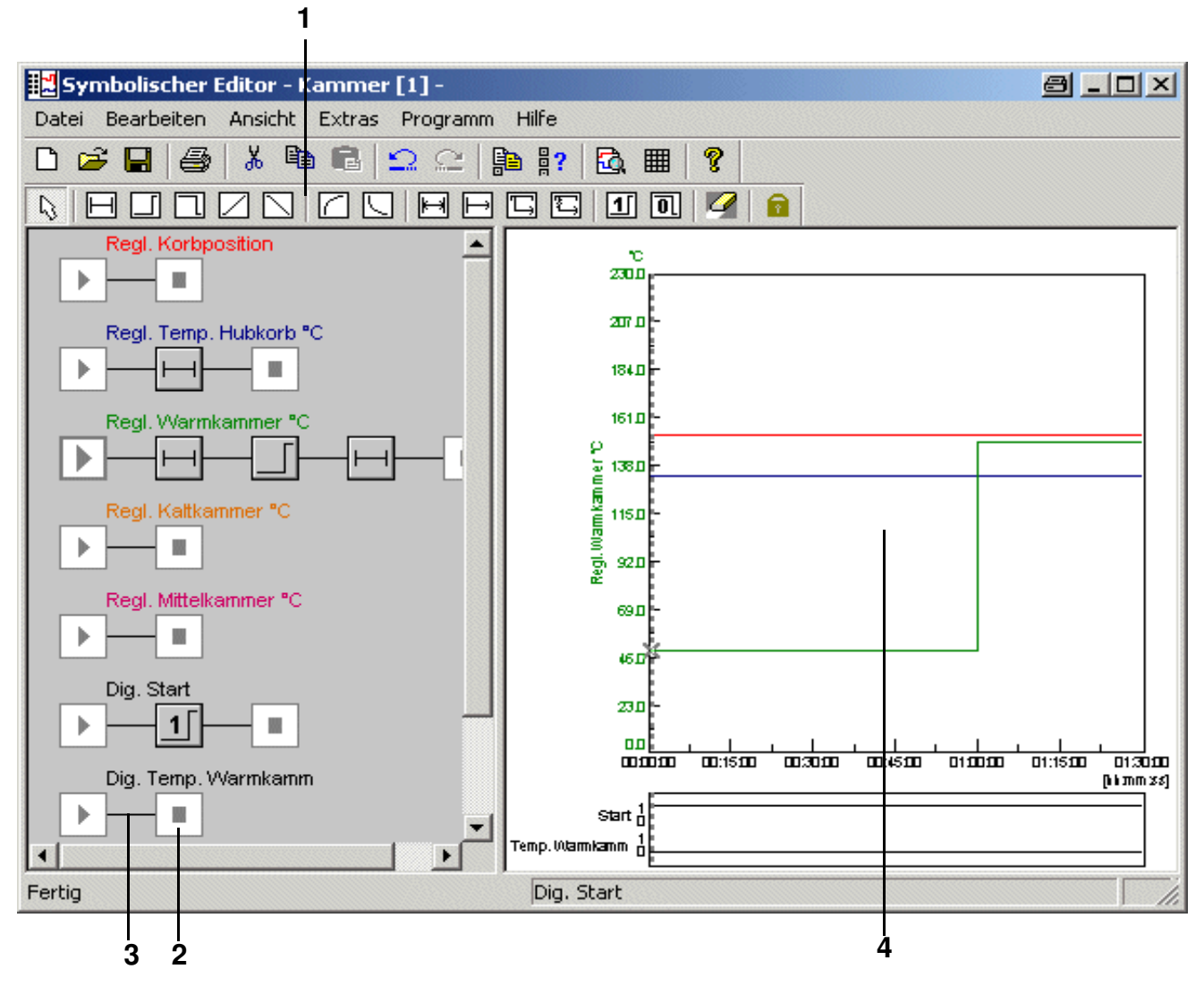

<span id="page-72-3"></span>*Symbolischer Editor*

- <span id="page-72-2"></span><span id="page-72-1"></span>**[1](#page-72-0)** Programmbausteine
- **[2](#page-72-1)** Profil
- **[3](#page-72-2)** Verbindungslinie
- **[4](#page-72-3)** Vorschau

Zum Programmieren müssen Programmbausteine aus der Symbolleiste zu einem Profil zusammengefügt werden. Ein Profil stellt den Prüfablauf (Vorschau) der entsprechenden Regelgröße, Digitalkanals oder Stellwerts dar.

# **[Prüfprogramm mit dem Symbolischen Editor erstellen](#page-71-0)**

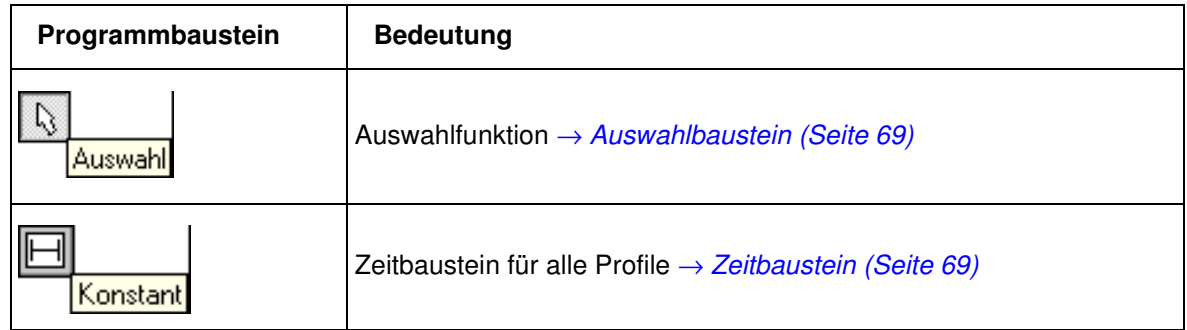

#### **Analogfunktion für Regelgrößen und Stellwerte:**

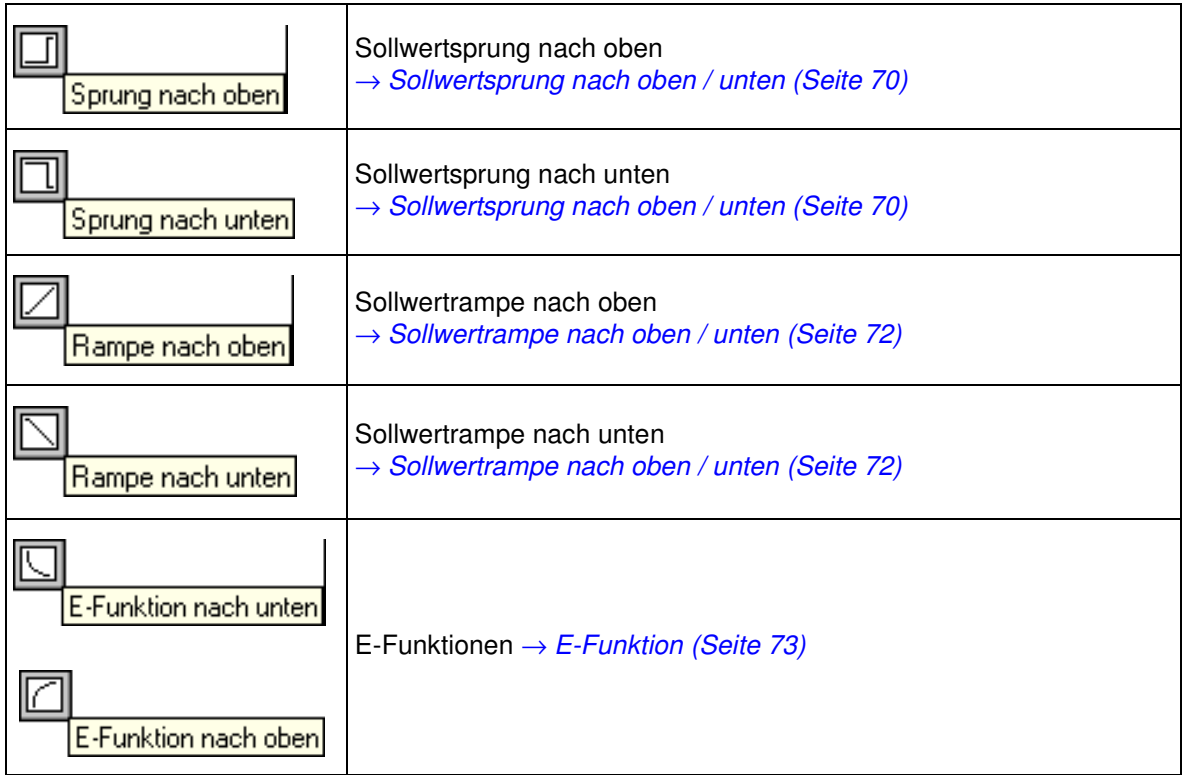

#### **Funktionen zur Beeinflussung des Programmablaufs:**

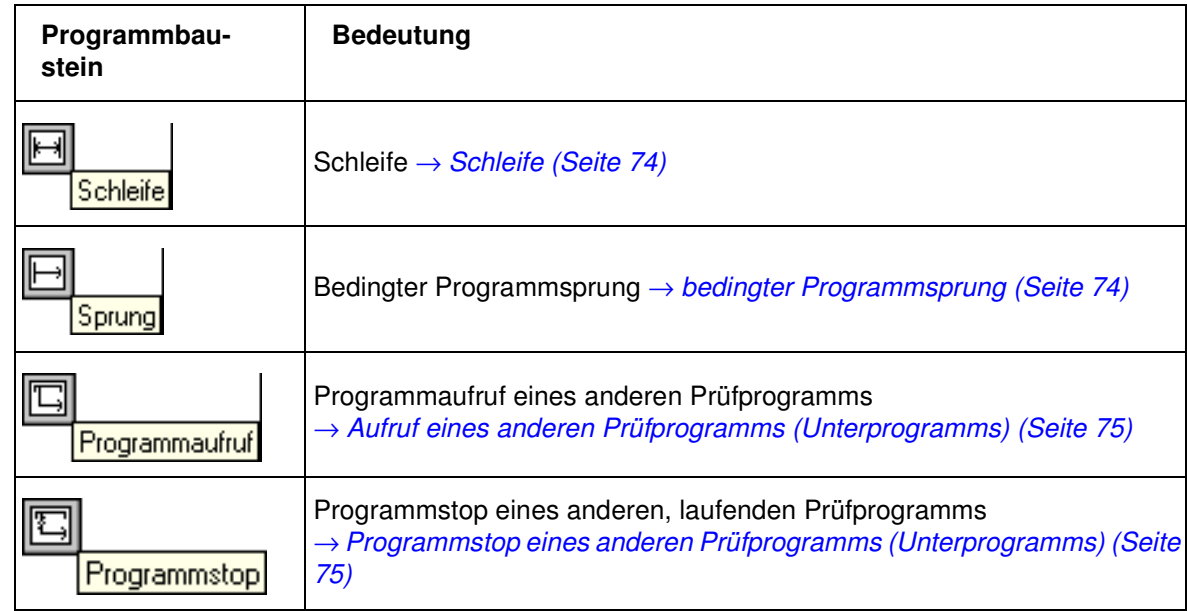

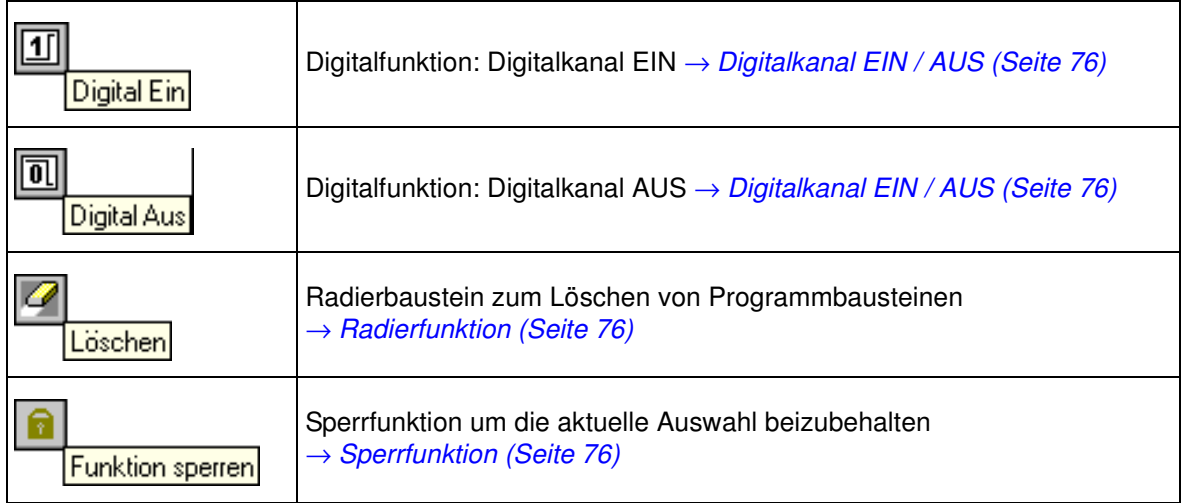

Nach der Auswahl des Programmbausteins durch einen Klick mit der linken Maustaste verändert sich der Mauszeiger in den gewählten Programmbaustein. Durch einen Klick mit der linken Maustaste auf eine Verbindungslinie kann dann der Programmbaustein eingefügt werden. Bei Klick auf einen vorhandenen Programmbaustein kann dieser ersetzt werden. Nach Setzen des Programmbausteins bzw. durch einen Doppelklick auf den gesetzten Programmbaustein erscheint automatisch das Menüfenster für dessen Programmierung.

# **[Prüfprogramm mit dem Symbolischen Editor erstellen](#page-71-0)**

# **A) Konfiguration eines Profils**

# <span id="page-75-3"></span>**Profilauswahl**

Über das Kontextmenü des Startbausteins  $\|\cdot\|$  können Sie die Auswahl der angezeigten Profile treffen und entsprechende Startwerte festlegen. Beschreibung → *[Profilauswahl \(Seite 78\)](#page-87-0)*

#### <span id="page-75-0"></span>**Profileinstellungen**

Über das Kontextmenü oder einen Doppelklick auf den Startbaustein erhalten Sie das Menü [»Profil](#page-75-0)[einstellungen«](#page-75-0) zur Eingabe der entsprechenden Startwerte.

#### **Startwert**

<span id="page-75-2"></span><span id="page-75-1"></span>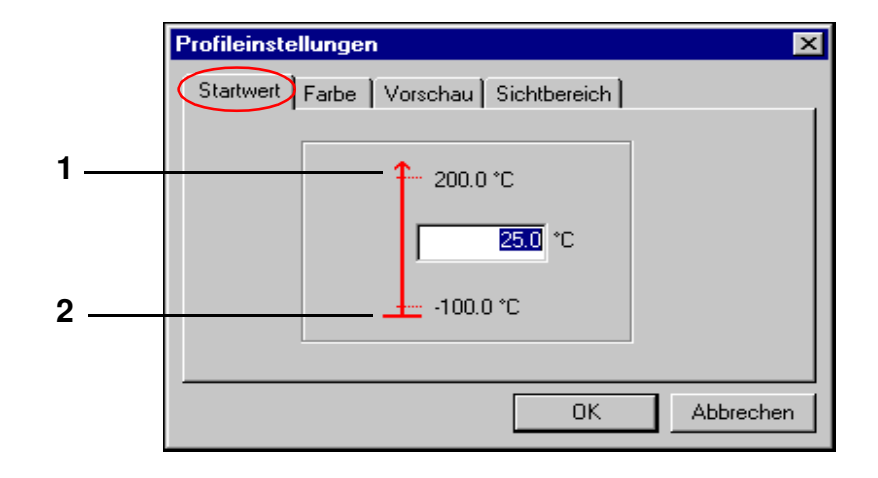

- **[1](#page-75-1)** obere Kammergrenze
- **[2](#page-75-2)** untere Kammergrenze

Hier kann der Startwert eines Profils (im Bereich der Kammergrenzen) eingegeben werden. Beachten Sie jedoch, das die Kammer entsprechend Zeit benötigt, um diesen Wert einzustellen. Diese Zeit müssen Sie bei der Programmierung berücksichtigen.

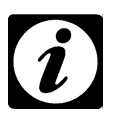

#### **HINWEIS**

*Der Startwert für alle Regelgrößen, Stellwerte und Digitalkanäle ist standardmäßig mit dem Minimalwert (im Bereich der Kammergrenze) vorbesetzt. Soll ein bestimmter Startwert für alle neu zu erstellenden Programme derselben Anlage gelten, so muss dies in der Profilauswahl als Standard gesetzt werden (Beschreibung unter Punkt D).*

> Symbolischer Editor.fm<br>de 08.2011 / Version 4.06 de 08.2011 / Version 4.06 Symbolischer Editor.fm

昌

#### **Farbeinstellung**

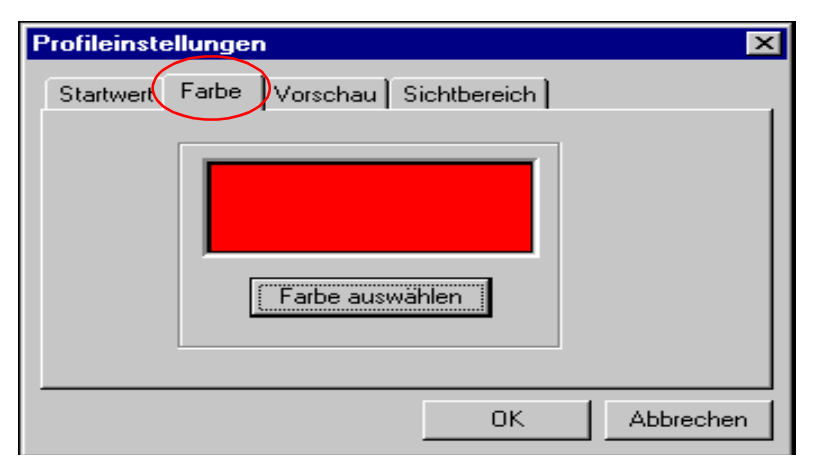

Beim Erzeugen eines neuen Prüfprogramms wird als Farbwert eines Profils automatisch die Standardfarbeinstellung der Konfiguration übernommen. Die Farbeeinstellung kann individuell angepasst werden und als Standard gespeichert werden → *[Profilauswahl \(Seite 78\)](#page-87-0)*.

#### <span id="page-77-0"></span>**Vorschau**

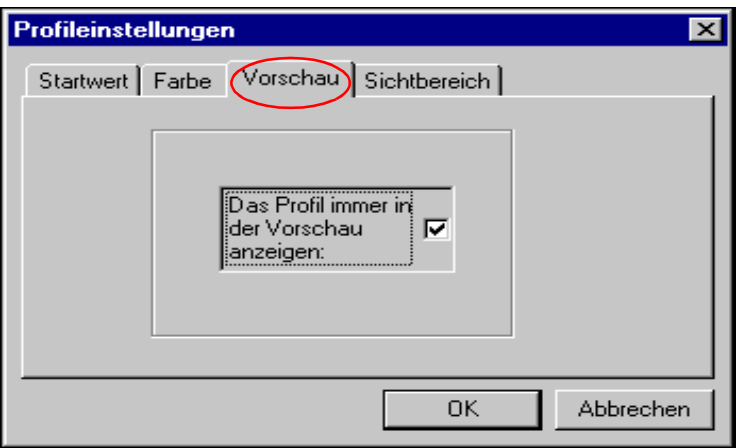

In der Vorschau des Symbolischen Editors wird immer das gerade gewählte Profil angezeigt. Wird diese Funktion aktiviert, wird dieser Kanal zusätzlich zum aktuellen Profil in die Vorschau übernommen. Um das Flackern beim Bildaufbau in der Vorschau zu reduzieren, sollten nur so viele Profile, wie für die Programmierung nötig, fest angezeigt werden.

#### **Sichtbereich**

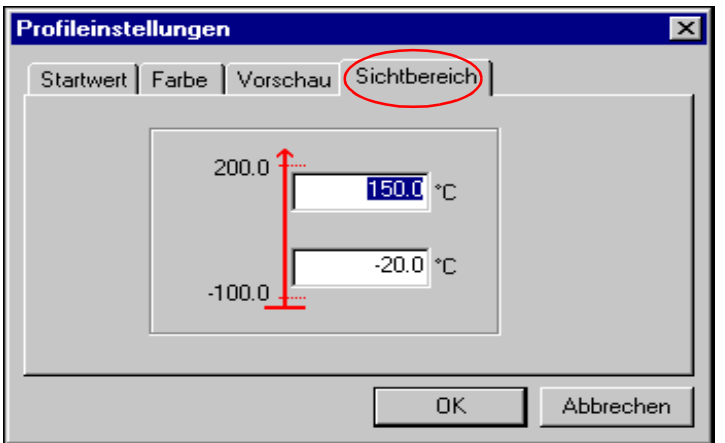

Innerhalb der Vorschau passt sich die Zeit-Achse automatisch den eingestellten Sollwerten an. Der Bereich der Y-Achse kann durch die Eingaben (von -100.000 bis +100.000) in diesem Menüfenster individuell gewählt werden.

#### **B) Arbeiten mit den Programmbausteinen**

Nach Setzen des Programmbausteins oder einem Doppelklick auf diesen, öffnet sich das entsprechende Menüfenster zur Konfiguration. Wurde ein Programmbaustein nicht mit Daten hinterlegt, erfolgt keine Vorschau.

#### <span id="page-78-0"></span>**Auswahlbaustein**

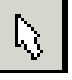

Soll ein Programmbaustein in einem Profil aktiviert werden, ist dies nur mit dem Auswahlsymbol möglich. Nach jeder Programmieroperation ist der verwendete Programmbaustein automatisch nicht mehr aktiv, es wird der Auswahlbaustein wieder zur Verfügung gestellt. Soll das unterbunden werden, verwenden Sie die *[»Sperrfunktion« \(Seite 76\)](#page-85-2)*.

Mit gedrückter Ctrl.-Taste können mehrere Bausteine, durch Anklicken oder mithilfe einer Gummibandlinie selektiert werden.

#### <span id="page-78-1"></span>**Zeitbaustein**

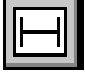

Mit dem Konstant-Baustein wird festgelegt, wie lange der vorher gesetzte Wert gehalten werden soll (in der Vorschau als Ebene erkennbar). Diese Funktion ist für Regelgrößen, Stellwerte und Digitalkanäle verfügbar.

# <span id="page-79-0"></span>**Sollwertsprung nach oben / unten**

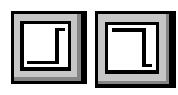

Mit einem Sprung kann ein Sollwert so schnell wie möglich nach oben oder unten verändert werden. Diese Funktion ist für Regelgrößen und Stellwerte verfügbar.

<span id="page-79-3"></span><span id="page-79-2"></span><span id="page-79-1"></span>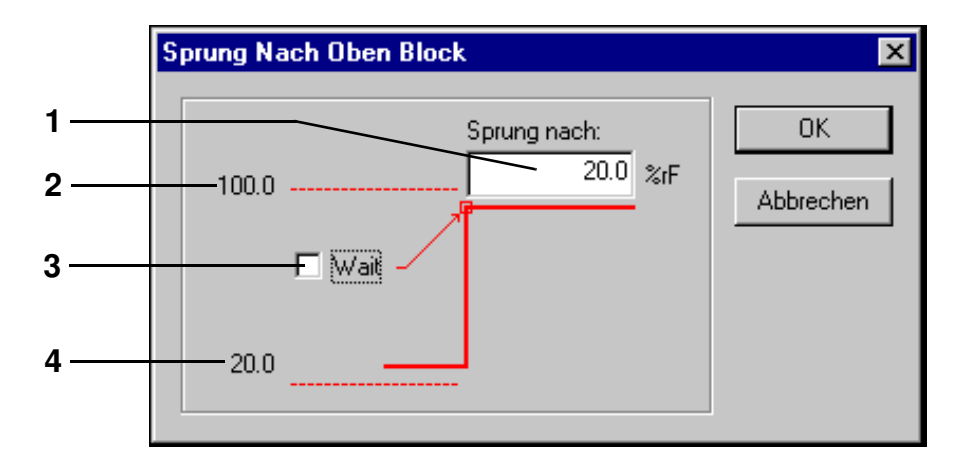

- <span id="page-79-4"></span>**[1](#page-79-1)** Sprungendwert (Sollwert) eingeben
- **[2](#page-79-2)** maximaler Sprungendwert (Kanalgrenze)
- **[3](#page-79-3)** Aktivierung der Wait-Funktion am Sprungende
- **[4](#page-79-4)** aktueller Sollwert vor dem Sprung

Am Ende des Sprungs kann die Wait-Funktion aktiviert werden. Die Wait-Funktion bewirkt, dass die Programmlaufzeit so lange ausgesetzt wird, bis sich der Istwert innerhalb des festgelegten Wait-Bandes befindet.

Nach dem Aktivieren der Wait-Funktion öffnet sich automatisch ein Eingabedialog für diese Werte.

Das Beispiel gilt für einen Sprung nach oben. Liegt ein Sprung nach unten vor, befindet sich der aktuelle Wert an *[Pos. 2 Seite 70](#page-79-2)* und an *[Pos. 4 Seite 70](#page-79-4)* befindet sich der Wert der unteren Kammergrenze.

#### **Wait-Funktion**

Der obere und untere Wait-Wert wird in den Konfigurationsdialog übernommen.

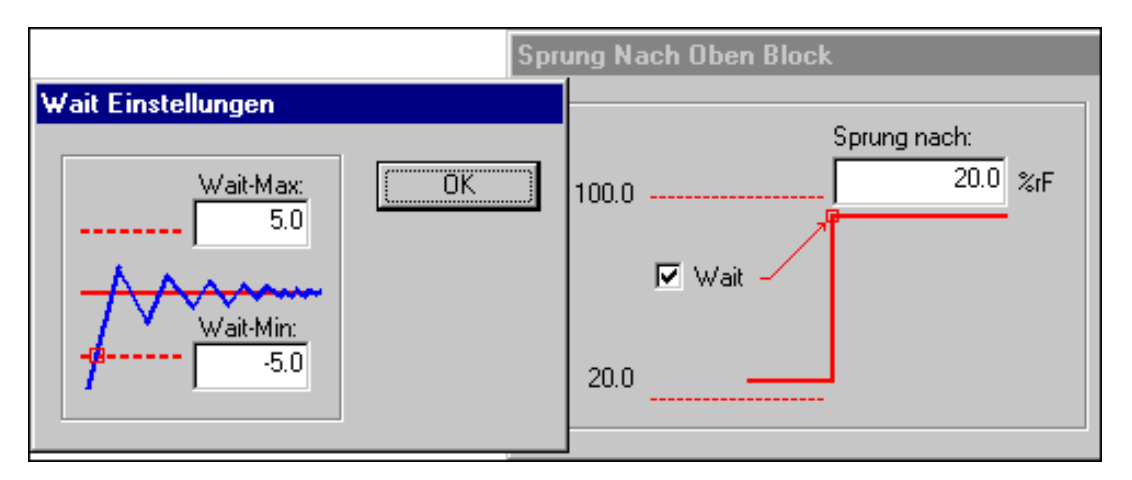

Die Programmierung eines Sollwertsprunges nach unten erfolgt analog.

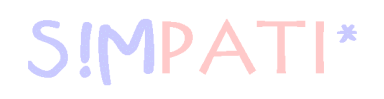

#### <span id="page-81-0"></span>**Sollwertrampe nach oben / unten**

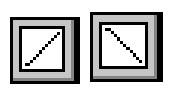

Mit einer Rampe kann eine geführte Sollwertänderung nach oben oder nach unten programmiert werden. Diese Funktion ist für Regelgrößen und Stellwerte verfügbar.

<span id="page-81-3"></span><span id="page-81-2"></span><span id="page-81-1"></span>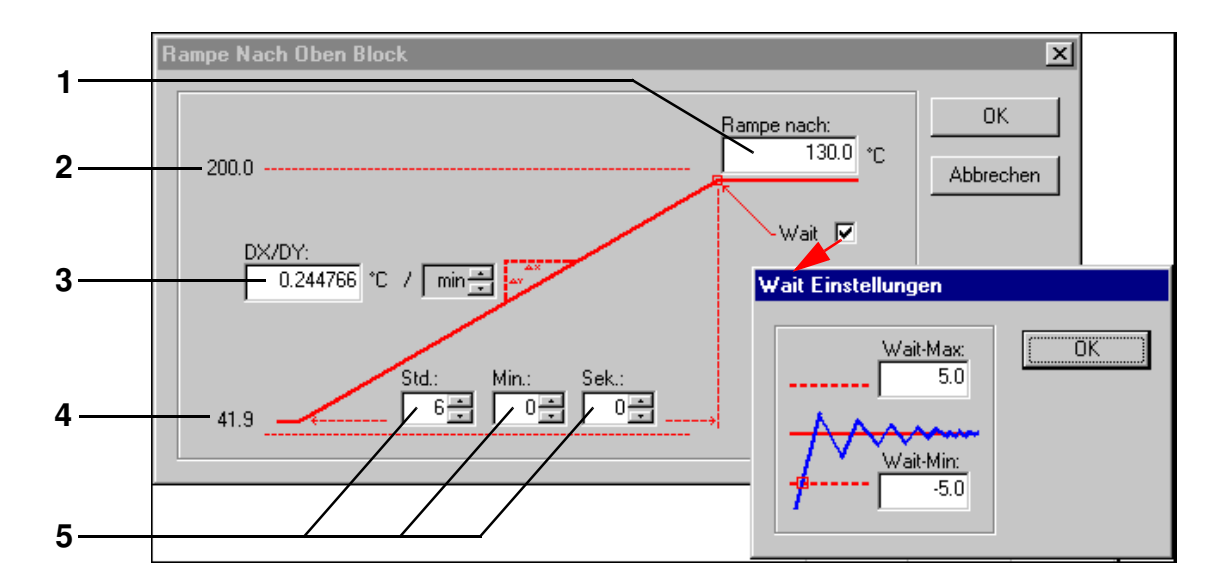

- <span id="page-81-5"></span><span id="page-81-4"></span>**[1](#page-81-1)** Rampenendwert (Sollwert) eingeben
- **[2](#page-81-2)** maximaler Rampenendwert (Kammergrenze)
- **[3](#page-81-3)** Änderungsgeschwindigkeit der Rampe
- **[4](#page-81-4)** aktueller Sollwert vor der Rampe
- **[5](#page-81-5)** Rampenzeitwert

Das Beispiel gilt für eine Rampe nach oben. Liegt eine Rampe nach unten vor, befindet sich der aktuelle Wert an *[Pos. 2 Seite 72](#page-81-2)* und an *[Pos. 4 Seite 72](#page-81-4)* befindet sich der Wert der unteren Kammergrenze.

# ERSTELLEN EINES P[RÜFPROGRAMMS](#page-70-0)

#### <span id="page-82-2"></span>**[Prüfprogramm mit dem Symbolischen Editor erstellen](#page-71-0)**

#### <span id="page-82-0"></span>**E-Funktion**

<span id="page-82-7"></span>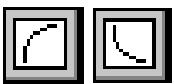

<span id="page-82-1"></span>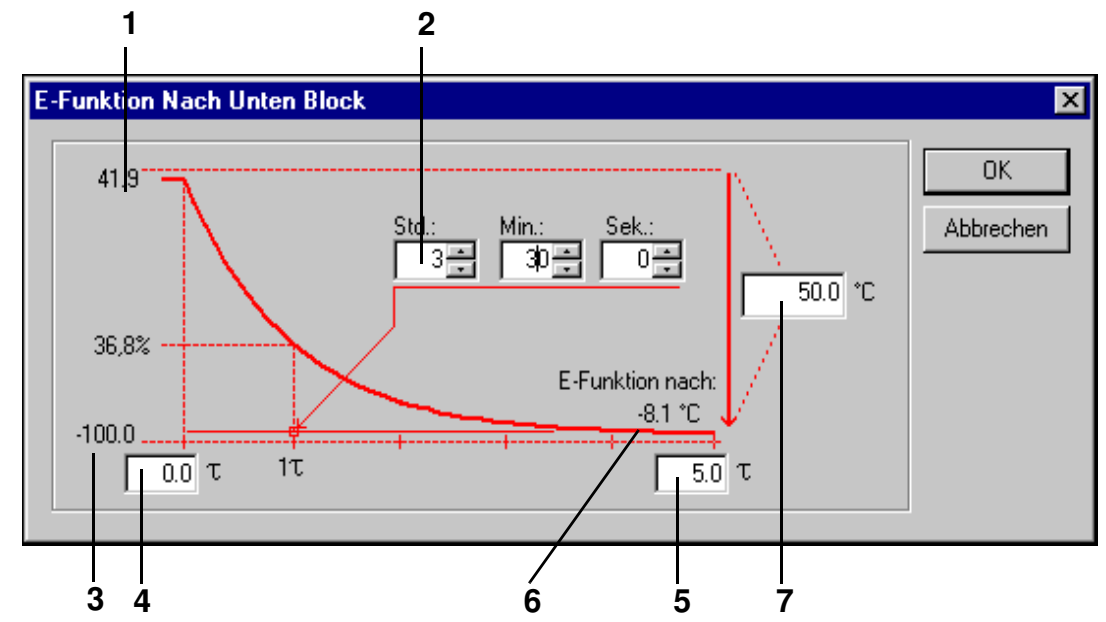

- <span id="page-82-6"></span><span id="page-82-5"></span><span id="page-82-4"></span><span id="page-82-3"></span>**[1](#page-82-1)** aktueller Wert
- **[2](#page-82-2)** Zeitwert für 1 τ
- **[3](#page-82-3)** untere Kammergrenze
- **[4](#page-82-4)** abzuarbeitender τ Bereich, 1 τ bis 5 τ
- **[5](#page-82-5)** abzuarbeitender τ Bereich, 1 τ bis 5 τ
- **[6](#page-82-6)** E-Funktion-Endwert
- **[7](#page-82-7)** Differenz zwischen Start- und Endwert

Das Beispiel gilt für die fallende E-Funktion. Liegt eine steigende E-Funktion vor, befindet sich der aktuelle Wert an *[Pos. 3 Seite 73](#page-82-3)* und an *[Pos. 1 Seite 73](#page-82-1)* befindet sich der Wert der oberen Kammergrenze.

Symbolischer Editor.fm<br>de 08.2011 / Version 4.06 de 08.2011 / Version 4.06 Symbolischer Editor.fm

#### <span id="page-83-0"></span>**Schleife**

Mit diesem Programmbaustein kann eine Schleife gesetzt werden, um einen Programmteil zu wiederholen. Dazu sind bei aktivem Schleifenbaustein zwei voneinander unterschiedliche Positionen zu definieren, die den zu wiederholenden Bereich umschließen. Dabei muss sich in dem zu wiederholenden Programmbereich ein Programmbaustein befinden, mit dem explizit eine Zeit angegeben ist. So werden z.B. Sprünge und Rampen in der Zeit »X« abgearbeitet und sind deshalb nicht geeignet.

Fügen Sie erst einen Programmbaustein für den Schleifenanfang und für das Schleifenende ein. Dann erscheint das Menü, in dem Sie den Schleifenwiederholungsfaktor eingeben können.

#### <span id="page-83-1"></span>**bedingter Programmsprung**

Diese Funktion ist erst ab der Flash-Version 00.17 verfügbar.

Abhängig vom Zustand eines Digitalkanals kann mit dieser Funktion veranlasst werden, dass das Programm einen Sprung an eine andere Stelle des Programms vornimmt und an dieser Stelle weiterläuft. Dazu ist es wie bei der Schleife notwendig, bei aktivem Sprungbaustein zwei voneinander unterschiedliche Positionen zu definieren:

 Baustein, der das Programm veranlasst, den Zustand des entsprechenden Digitalkanals festzustellen.

 Baustein, der festlegt, wohin das Programm springen soll, wenn die entsprechenden Bedingungen gegeben sind.

Der Sprung wird dann vorgenommen, wenn der Zustand des Digitalkanals dem hier vorgegebenen Zustand entspricht.

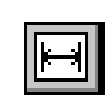

#### <span id="page-84-0"></span>**Aufruf eines anderen Prüfprogramms (Unterprogramms)**

<span id="page-84-3"></span>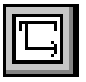

Diese Funktion ist erst ab der Flash-Version 00.17 verfügbar.

Mit dieser Funktion kann während des Prüfprogrammablaufs ein weiteres Prüfprogramm, als Unterprogramm aufgerufen und gestartet werden. Voraussetzung ist, dieses Prüfprogramm wurde auf einen Programmplatz in der Kammersteuerung übertragen → *[10.1 Prüfprogramme von S!MPATI in](#page-122-0)  [die Kammersteuerung laden \(Seite 113\)](#page-122-0)*.

<span id="page-84-2"></span>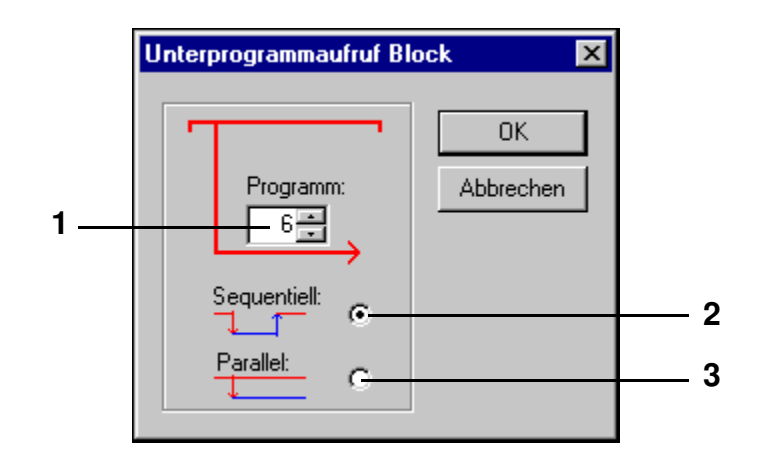

- **[1](#page-84-2)** Programm-Nr. des Unterprogramms
- **[2](#page-84-3)** Bei einem sequenziellen Aufruf des Unterprogramms wird das aktuelle Prüfprogramm verlassen, das Unterprogramm abgearbeitet und danach wird das aufrufende Prüfprogramm weiter abgearbeitet.
- **[3](#page-84-4)** Bei einem parallelen Aufruf des Unterprogramms wird das Unterprogramm gleichzeitig mit dem aufrufenden Prüfprogramm ausgeführt. Achten Sie darauf, dass nur die Profile aus dem Unterprogramm abgearbeitet werden, bei denen die Vorschau aktiv ist → *[Vorschau \(Seite 68\)](#page-77-0)*

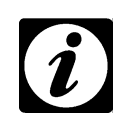

# **HINWEIS**

**IMPA** 

*Beachten Sie bei Prüfprogrammen, die parallel ablaufen sollen, dass gleiche Profile nicht zweimal gleichzeitig abgearbeitet werden können.*

#### <span id="page-84-1"></span>**Programmstop eines anderen Prüfprogramms (Unterprogramms)**

<span id="page-84-4"></span>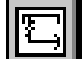

Diese Funktion ist erst ab der Flash-Version 00.17 verfügbar.

Mit dieser Funktion kann ein parallel aufgerufenes Unterprogramm gestoppt werden.

# <span id="page-85-0"></span>**Digitalkanal EIN / AUS**

Mit diesen Funktionen kann ein Digitalkanal ein- oder ausgeschaltet werden.

# <span id="page-85-1"></span>**Radierfunktion**

Mit dieser Funktion kann ein Programmbaustein aus einem Profil gelöscht werden.

Wählen Sie den Radier-Baustein und machen Sie einen Doppelklick auf den unerwünschten Baustein. Nach einer Sicherheitsabfrage wird das Symbol gelöscht. Alternativ kann ein selektierter Baustein über die Tastatur oder über das Taskmenü gelöscht werden.

# <span id="page-85-2"></span>**Sperrfunktion**

Nach jeder Programmieroperation ist der verwendete Programmbaustein automatisch nicht mehr aktiv, es wird der Auswahl-Baustein wieder zur Verfügung gestellt. Soll das unterbunden werden, um den aktive Programmbaustein mehrmals hintereinander zu verwenden, wählen Sie die Sperrfunktion. Diese bleibt aktiv, bis sie erneut gewählt wird.

# **Die Funktion »Rückgängig/Wiederherstellen« (»Undo/Redo«)**

Sie können max. die letzten 19 Schritte rückgängig machen / wiederherstellen.

 $\overline{76 - 166}$  $\overline{76 - 166}$  $\overline{76 - 166}$ 

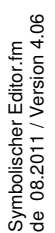

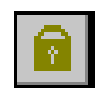

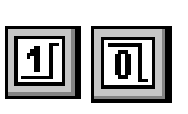

#### **C) Die Menüfunktion »Datei«**

#### **Öffnen**

Sie können hier ein Prüfprogramm öffnen, welches im Symbolischen Editor (\*.bxx) oder im Graphischen Editor (\*.pxx) erstellt wurde. Wählen Sie den entsprechenden Dateityp.

#### **Speichern / Speichern unter**

Über diese Funktion kann das Prüfprogramm unter seinem Namen oder unter einem neuen Prüfprogrammnamen gespeichert werden. → *[Anhang:](#page-246-0) [\(Seite 2\)](#page-247-0)*. Das Prüfprogramm kann im Format des Graphischen Editors (\*.pxx) oder im Format des Symbolischen Editors (\*.bxx) gespeichert werden. Stellen Sie den Dateityp entsprechend ein.

Im Graphischen Editor muss das Prüfprogramm überprüft und manuell angepasst werden, weil die Funktionen des Graphischen und des Symbolischen Editors nicht vollständig übereinstimmen. Dadurch kann der Import verlustbehaftet sein.

#### **Drucken / Seitenansicht**

Je nach Anzeige wird die Programmliste oder die Vorschau gedruckt, wie in der Druckvorschau (»Seitenansicht«) angezeigt.

#### **Druckereinstellung**

Hier können die Druckereigenschaften eingestellt werden. Die Druckereigenschaften können für die Programmliste und für die Vorschau getrennt eingestellt und damit gespeichert werden.

#### **Liste / Kommentar**

Das Prüfprogramm wird in Form einer Liste angezeigt. Der eingegebene Kommentar erscheint im Kopf der Liste. Das Prüfprogramm kann über diese Funktion nicht geändert werden.

## **[Prüfprogramm mit dem Symbolischen Editor erstellen](#page-71-0)**

#### **D) Die Menüfunktion »Bearbeiten«**

#### <span id="page-87-0"></span>**Profilauswahl**

Über das Menü und über das Kontextmenü des Startbausteins | ▶ haben Sie im Menüfenster [»Pro](#page-75-3)[filauswahl«](#page-75-3) die Möglichkeit, auszuwählen für welche Regelgrößen, Digitalkanäle oder Stellwerte ein Profil angezeigt und abgearbeitet werden soll.

<span id="page-87-1"></span>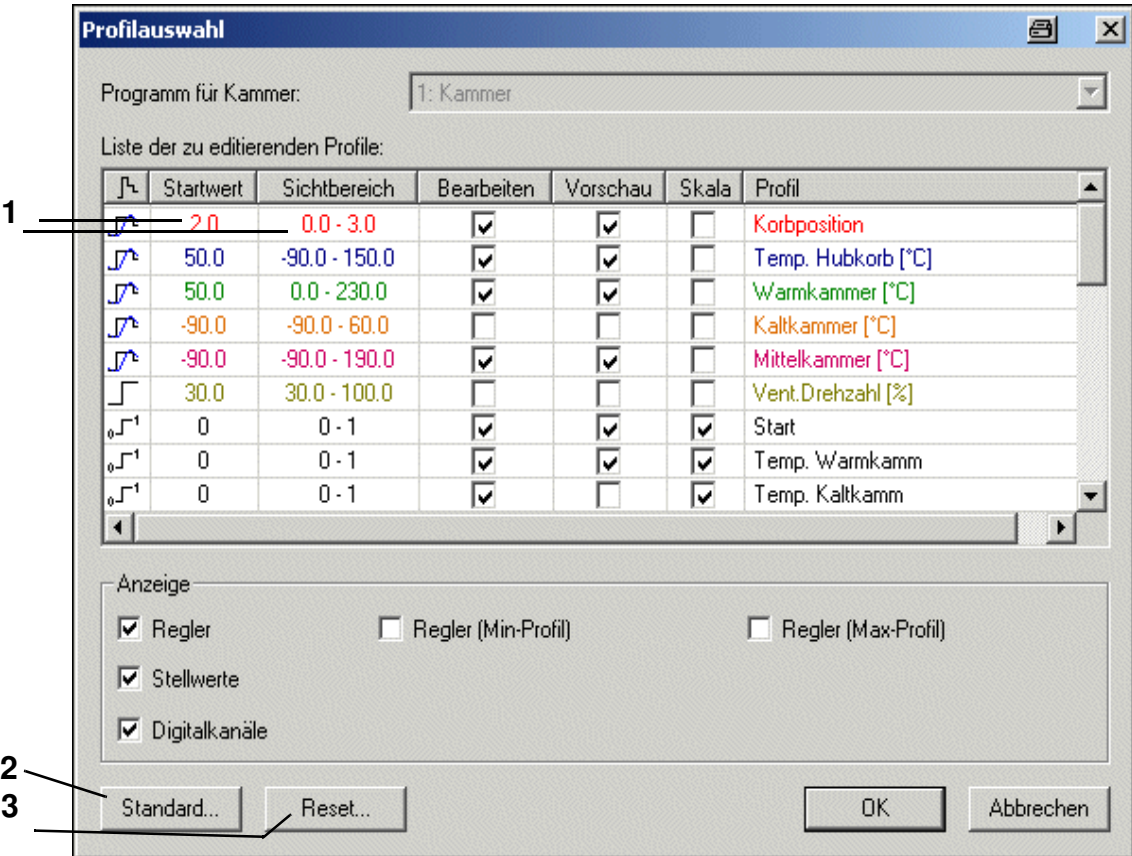

- <span id="page-87-3"></span><span id="page-87-2"></span>**[1](#page-87-1)** Doppelklick → *[Profileinstellungen \(Seite 66\)](#page-75-0)* Diese Einstellung gilt nur für dieses Prüfprogramm.
- **[2](#page-87-2)** Die Einstellungen werden bei jedem neuen Prüfprogramm vorgegeben.
- **[3](#page-87-3)** alle Einstellungen werden zürückgesetzt

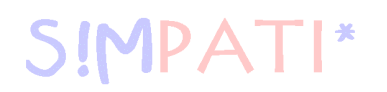

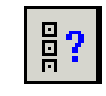

#### **Profile kopieren**

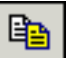

Über diese Funktion kann das Prüfprogramm unter einem anderen Dateinamen für die aktuelle oder eine andere Kammer gespeichert werden. Soll das Prüfprogramm für eine andere Kammer gespeichert werden, müssen Sie hier festlegen, welche Profileigenschaften der aktuellen Kammer den Regelgrößen, Digitalkanälen oder Stellwerten der Zielkammer zu geordnet werden sollen.

- Aktivieren Sie hierzu die Anzeige alle Regelgrößen, Digitalkanäle und Stellwerte der aktuellen Kammer.
- Markieren Sie die zu kopierenden Profile mit einem Haken, sonst wird das Profil nicht kopiert.

Das Original-Profil und das dem entsprechende Ziel-Profil müssen in einer Zeile nebeneinanderstehen.

- Setzen Sie den Mauszeiger in der Spalte Zielkammer in die Zeile, in der der neu zu zuordnende Regelgröße, Digitalkanal oder Stellwert stehen sollte. Drücken Sie in dieser Zeile die rechte Maustaste und sie erhalten die komplette Auswahl aller Regelgrößen, Stellwerte und Digitalkanäle der Zielkammer.
- Wählen Sie aus dieser Liste, welche Regelgröße, Digitalkanal oder Stellwert dem Profil, links in dieser Zeile entsprechen soll.

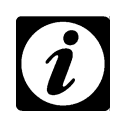

#### **HINWEIS**

*Bei falscher Zuordnung der Profile sind Fehlfunktionen möglich. So können z.B. Kundenausgänge unterschiedlich belegt sein oder die Kammer verfügt über Optionen. Beachten Sie, dass alle für den Betrieb der Kammer notwendigen Profile korrekt eingegeben werden. Profile, die nicht selektiert werden, erscheinen am Bedienteil als inaktiv und werden von der Kammersteuerung nicht berücksichtigt!*

**Beispiel:**

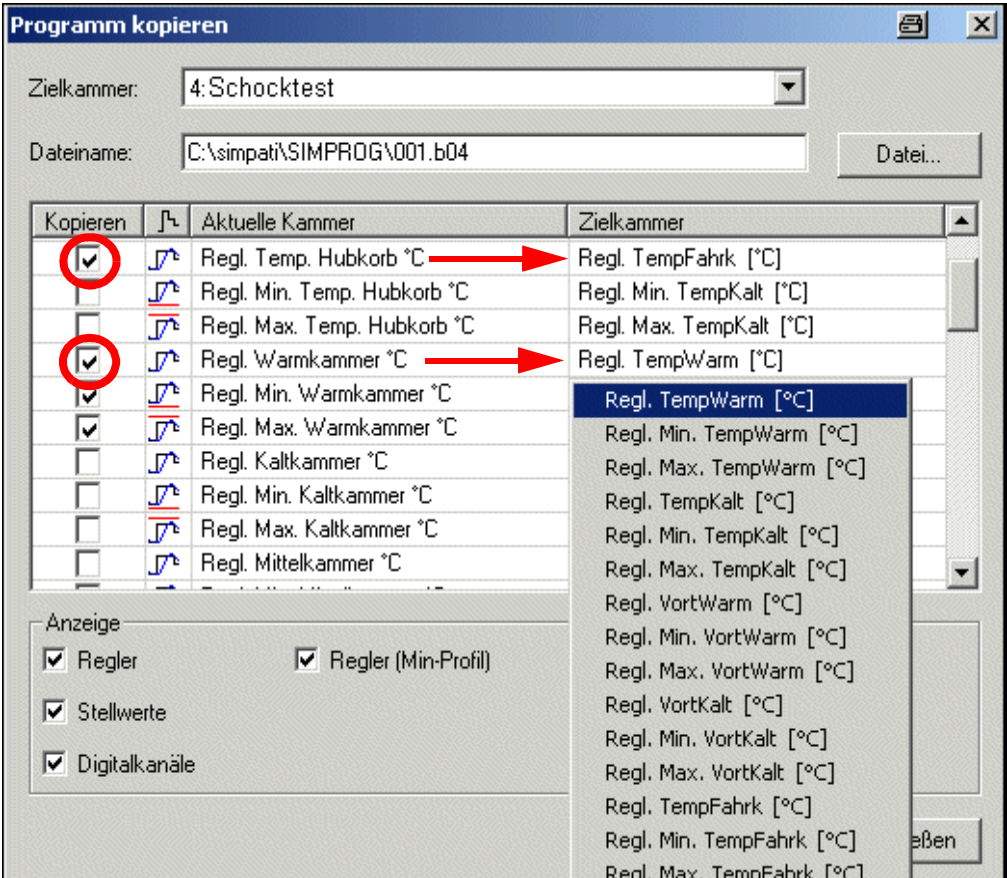

Die Regelgröße »TempFahrk« übernimmt nun alle Einstellungen der Regelgröße »Temp. Hubkorb«.

Die Regelgröße »TempWarm« bekommt alle Einstellungen der Regelgröße »Warmkammer« zugewiesen.

Zusätzlich zu den Regelgrößen können Profile für die obere und untere Warngrenze eingeben werden (Min-Profil und Max-Profil). Diese Profile sind in all den Fällen wichtig, in denen die Toleranzvorgabe nicht symmetrisch zum Sollwert verläuft, z.B. Abkühlphase der IEC 68230.

#### **Vorschau kopieren**

Die Vorschau wird als Bitmap in die Zwischenablage gelegt.

#### <span id="page-89-0"></span>**Synchronisieren**

Nach dem Einfügen einer Schleife oder eines Sprungs in ein Profil (Referenzprofil), muss die Schleife/der Sprung auch in allen anderen Profilen berücksichtigt werden. Dies können Sie erreichen, indem Sie die Schleife/den Sprung auch in den übrigen Profilen einfügen.

Über die Funktion [»Synchronisieren«](#page-89-0) werden alle Profile den Schleifen-/Sprungeinstellungen des Referenzprofils gemäß den Voreinstellungen im Menü *[»Schleifen und Sprünge« \(Seite 82\)](#page-91-0)* angepasst, wenn dies nicht bereits aktiviert ist und die Synchronisation automatisch vorgenommen wurde.

> Symbolischer Editor.fm<br>de 08.2011 / Version 4.06 de 08.2011 / Version 4.06 Symbolischer Editor.fm

#### **Ausschneiden / Kopieren / Einfügen**

Programmbausteine können verschoben, kopiert und in jedes Profil eingefügt werden. Dabei werden die Einstellungen dieses Programmbausteins übernommen. Bei der Übernahme in ein anderes Profil ist es möglich, das die Einstellungen angepasst (synchronisiert) werden müssen.

Mit gedrückter Ctrl.-Taste können mehrere Bausteine, durch Anklicken oder mithilfe einer Gummibandlinie selektiert werden, um sie zu kopieren, zu verschieben oder zu löschen.

#### **E) Die Menüfunktion »Ansicht«**

#### **Symbolleiste**

#### **Datei**

Die Leiste mit den Funktionssymbolen wird ein-/ausgeblendet.

#### **Programm**

Die Leiste mit den Programmiersymbolen wird ein-/ausgeblendet.

#### **Statusleiste**

Die Leiste unterhalb des Symbolischen Editors wird ein-/ausgeblendet. In der Leiste werden erklärende Informationen zur aktuellen Funktion angezeigt.

#### **Split Lock**

Bei aktiver Funktion lässt sich die Größe des Programmierbereichs bzw. Vorschau durch Verschieben der horizontalen Scrollbar mit der Maus oder dem Finger nach links oder rechts nicht mehr verändern.

# **[Prüfprogramm mit dem Symbolischen Editor erstellen](#page-71-0)**

# <span id="page-91-5"></span>SIMPATI

## **F) Die Menüfunktion »Extras«**

<span id="page-91-3"></span><span id="page-91-2"></span><span id="page-91-1"></span>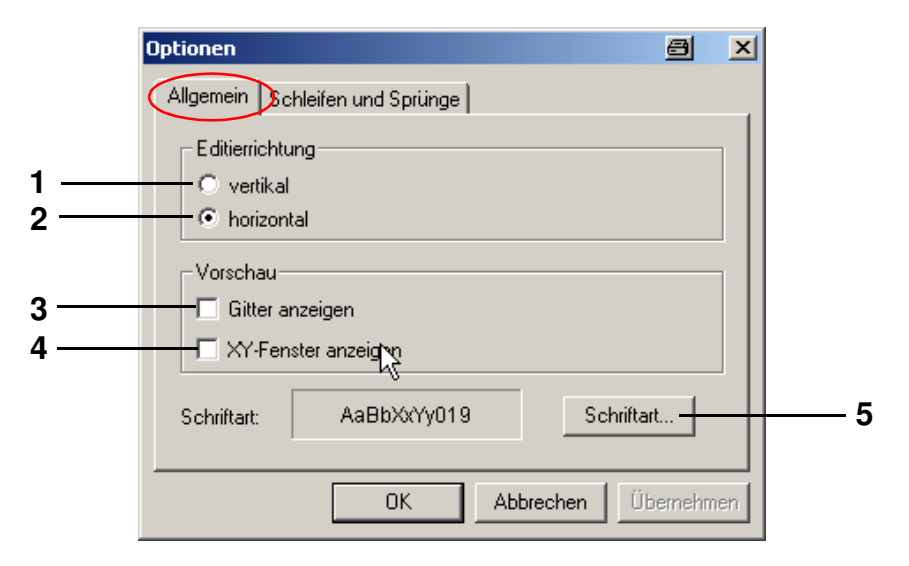

- <span id="page-91-4"></span>**[1](#page-91-1)** die Anzeige vertikal ausrichten
- **[2](#page-91-2)** die Anzeige horizontal ausrichten
- **[3](#page-91-3)** Gitternetzlinien einblenden
- **[4](#page-91-4)** XY-Display einblenden
- **[5](#page-91-5)** Schriftart für die Profile, die Vorschau und die Programmliste ändern

<span id="page-91-9"></span><span id="page-91-8"></span><span id="page-91-7"></span><span id="page-91-6"></span>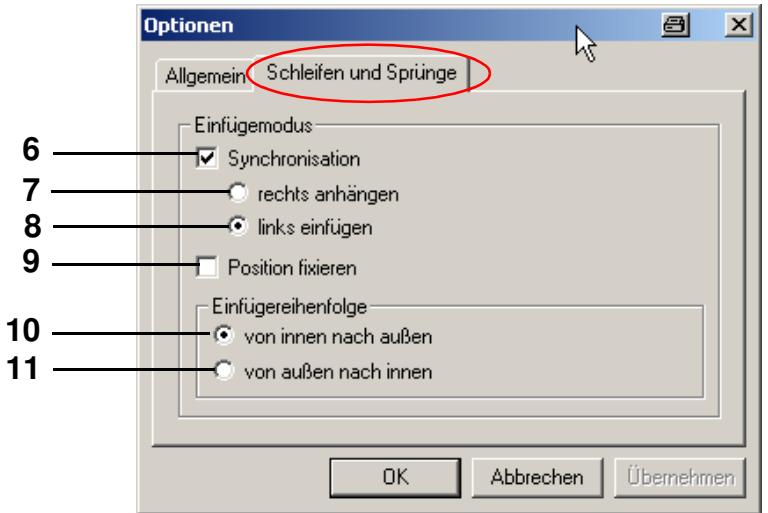

*Schleifen und Sprünge*

<span id="page-91-11"></span><span id="page-91-10"></span><span id="page-91-0"></span>Beim Einfügen der Schleife/eines Sprungs in alle übrigen Profile werden die Programmbausteine mit Zeitvorgaben berücksichtigt. Sie müssen hier festlegen, ob der Schleifenbeginn links oder rechts von den Programmbausteinen ohne Zeitvorgabe eingefügt werden soll.

- **[7](#page-91-6)** Der Beginn/das Ende wird rechts vom letzten Programmbaustein ohne Zeitvorgabe eingefügt.
- **[8](#page-91-7)** Der Beginn/das Ende wird links vor dem ersten Programmbaustein ohne Zeitvorgabe eingefügt.

In Profilen, die keine Programmbausteine mit Zeitvorgaben enthalten, werden Zeitbausteine entsprechend dem zeitlichen Ablauf des Referenzprofils eingefügt.

Symbolischer Editor.fm<br>de 08.2011 / Version 4.06 de 08.2011 / Version 4.06 Symbolischer Editor.fm

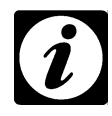

#### **HINWEIS**

*Ist die Funktion Synchronisation [\(Pos. 6 Seite 82](#page-91-8)) hier aktiviert, werden nach Setzen einer Schleife/eines Sprungs in ein Profil die übrigen Profile automatisch angepasst. Wir empfehlen den Wechsel zwischen aktiver und inaktiver Funktion Synchronisation während der Programmierung zu vermeiden.*

**[9](#page-91-9)** Die Schleife/der Sprung ist zeitkonstant, d.h. der Programmteil in der Schleife/im Sprung lässt sich zeitlich nicht erweitern. Alles, was über die ursprünglich festgelegte Dauer hinaus geht, wird außerhalb der Schleife verschoben. Ist dies nicht erwünscht, deaktivieren Sie diese Funktion und/oder setzten Sie die Schleife neu.

#### **Einfügereihenfolge**

Die Einfügereihenfolge der Programmbausteine für die Schleifen/Sprünge muss dann beachtet werden, wenn in einem Profil mehrere Schleifen/Sprünge eingefügt werden, um zu verhindern, dass sich der Anfang und das Ende verschiedener Schleifen/Sprünge überlappen.

- **[10](#page-91-10)** Programmbausteine für die Schleifen /Sprünge können nur von innen beginnend nach außen gesetzt werden, das nachträgliche Einfügen einer Schleife/eines Sprungs in eine bestehende Schleife oder in einen bestehenden Sprung ist nicht möglich, wenn diese Funktion aktiv ist.
- **[11](#page-91-11)** Programmbausteine für die Schleifen /Sprünge können nur von außen beginnend gesetzt werden, das nachträgliche Einfügen einer Schleife/eines Sprungs um die bestehende Schleife oder um einen bestehenden Sprung ist nicht möglich, wenn diese Funktion aktiv ist.

#### **G) Die Menüfunktion »Programm«**

Hier sind alle Programmbausteine alternativ zur Symbolleiste wählbar.

# <span id="page-94-0"></span>**9.3 Prüfprogramm mit dem Graphischen Editor erstellen**

In das Menü gelangen Sie über das Kontextmenü der Kammer. → *[Abb. S!MPATI Hauptmenü](#page-34-0) [Pos. 12 Seite 25](#page-34-1)* (»graphical«)

Im Graphischen Editor können Prüfprogramme graphisch erstellt und geändert werden.

**1 Neu** → *[Abb. Neues Profil, Seite 86](#page-95-0)*

#### **2 Öffnen**

<span id="page-94-1"></span>Öffnen Sie ein Prüfprogramm, dass aus dem Symbolischen Editor importiert wurde, überprüfen Sie bitte den Profilverlauf im Graphischen Editor. Die Funktionen des Graphischen und des Symbolischen Editors stimmen nicht vollständig überein, dadurch kann der Import verlustbehaftet sein.

**3 Vorschau**

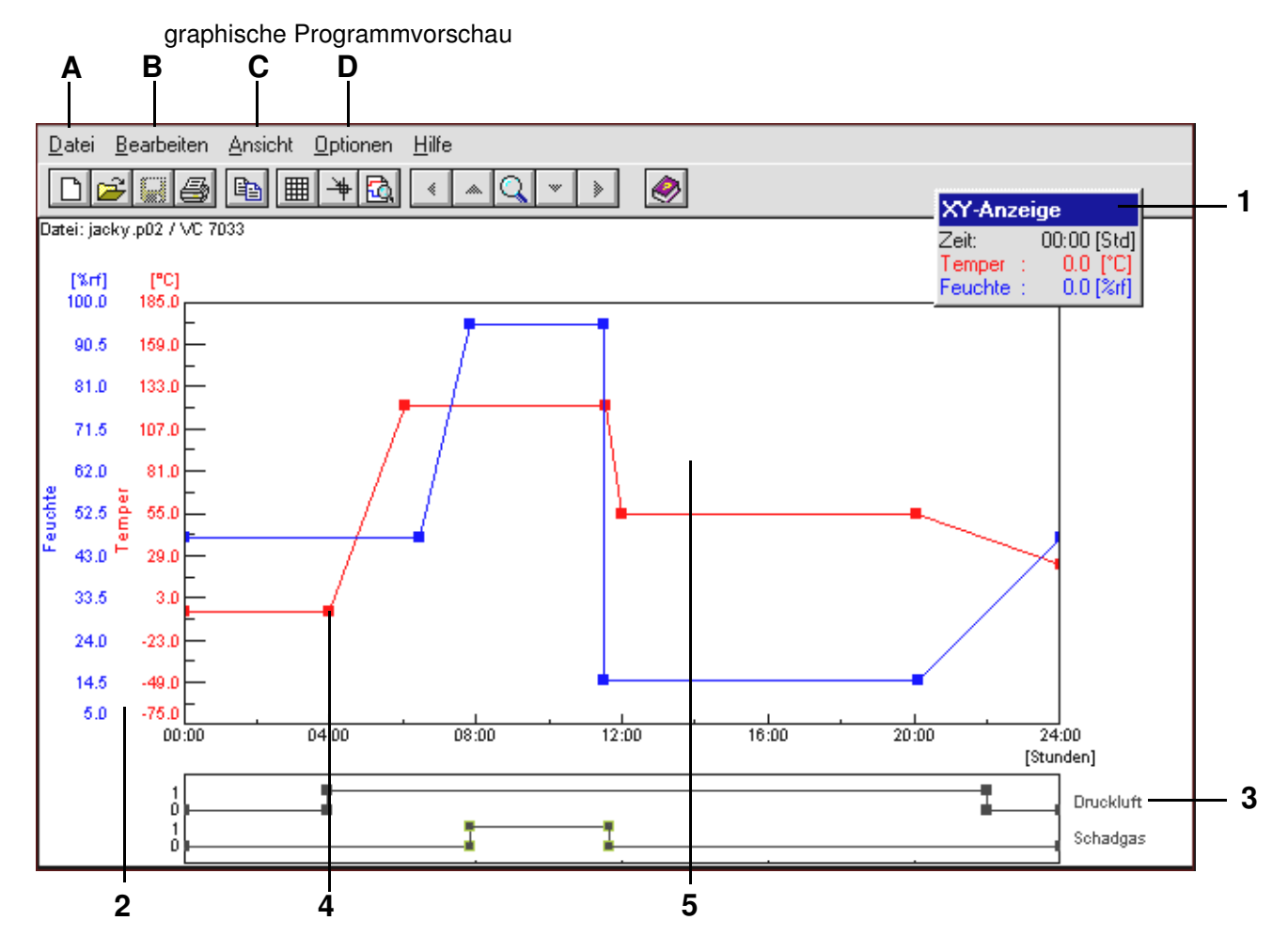

- <span id="page-94-5"></span><span id="page-94-4"></span><span id="page-94-3"></span><span id="page-94-2"></span>**[1](#page-94-1)** verschiebbares XY-Display
- **[2](#page-94-2)** Skala für Regelgrößen
- **[3](#page-94-3)** Skala für Digitalkanäle
- **[4](#page-94-4)** Profildatenpunkt
- **[5](#page-94-5)** Arbeitsbereich

Ein Profildatenpunkt entsteht durch einen Doppelklick auf die Kurve und kann so auch wieder gelöscht werden. Durch Anklicken des Profildatenpunktes - Festhalten und Ziehen, lässt sich dieser verschieben.

#### **A) Menüpunkt »Datei«**

#### **Neu**

Diese Funktion dient dem Erstellen eines neuen Prüfprogrammes.

<span id="page-95-1"></span>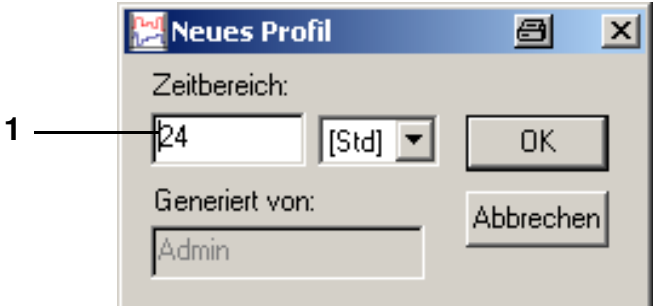

*Neues Profil*

<span id="page-95-0"></span>**[1](#page-95-1)** Prüfprogrammdauer vorgeben, diese ist veränderbar

#### **Öffnen**

Es erscheint ein Menüfenster zum Öffnen eines Prüfprogrammes.

#### **Speichern**

Dateiname → *[Glossar und Tipps](#page-246-0)*, *[Prüfprogrammnamen / Programm-Nr., Seite 2](#page-247-0)*

#### **Speichern unter**

Mit dieser Funktion kann ein Prüfprogramm kopiert und unter einem anderen Prüfprogrammnamen gespeichert werden.

#### **Löschen**

Mit dieser Funktion können Prüfprogramme gelöscht werden.

#### **Programm kopieren**

Mit dieser Funktion kann das aktuelle Prüfprogramm für eine andere Kammer kopiert werden. Das kopierte Prüfprogramm bekommt einen neuen Namen. In bereits bestehende Prüfprogramme können keine Profile kopiert werden.

<span id="page-96-3"></span><span id="page-96-2"></span><span id="page-96-0"></span>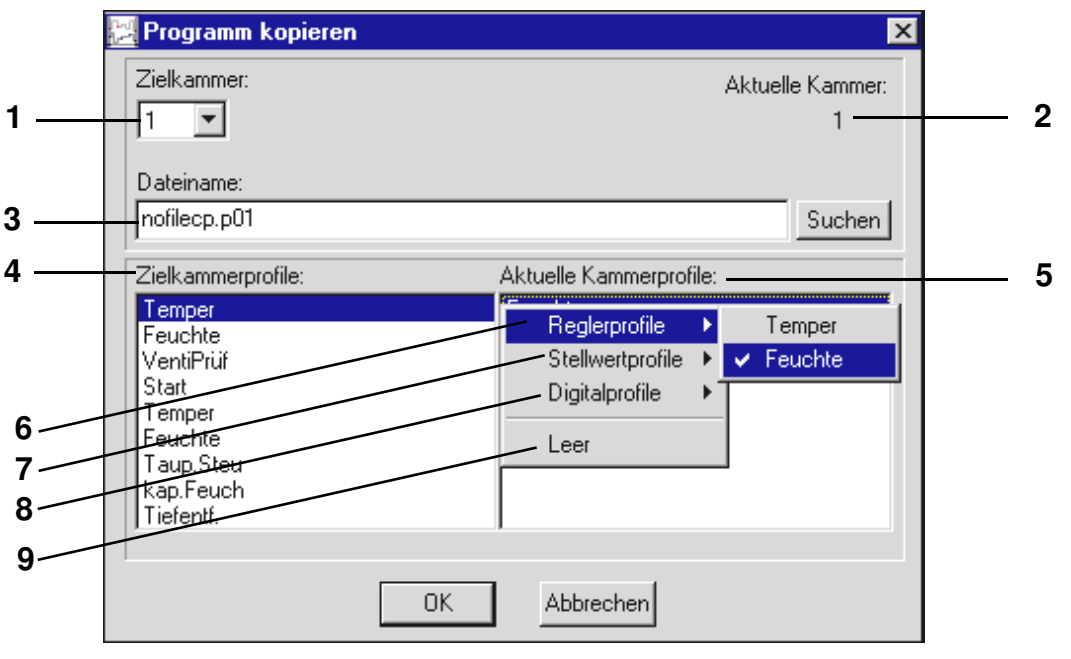

<span id="page-96-4"></span><span id="page-96-1"></span>*Prüfprogramm kopieren*

- <span id="page-96-8"></span><span id="page-96-7"></span><span id="page-96-6"></span><span id="page-96-5"></span>**[1](#page-96-0)** zur Verfügung stehende Kammern, Nummer der Zielkammer wählen
- **[2](#page-96-1)** Nummer der aktuellen Kammer, deren Prüfprogramm kopiert werden soll
- **[3](#page-96-2)** Nach Wahl der Zielkammer wird automatisch das Verzeichnis zur Speicherung vorgegeben. Als Dateiname wird dem Dateinamen der aktuellen Kammer »cp« (copy) angehängt. Als Endung wird die Nummer der Zielkammer vorgegeben.
- **[4](#page-96-3)** In der Zielkammer (*[Pos. 1 Seite 87](#page-96-0)*) zur Verfügung stehenden Kanäle. Diesen Kanälen müssen den Profilen zugeordnet werden.
- **[5](#page-96-4)** Profile der aktuellen Kammer (*[Pos. 2 Seite 87](#page-96-1)*)
- **[6](#page-96-5)** Regelgrößen der aktuellen Kammer
- **[7](#page-96-6)** Stellwerte der aktuellen Kammer
- **[8](#page-96-7)** Digitalkanäle der aktuellen Kammer
- **[9](#page-96-8)** Leereintrag

**HINWEIS**

#### **Zuordnung der Profile:**

- Kanal der Zielkammer wählen
- Doppelklick auf dem schwarzen Balken in der Listbox *[Pos. 5 Seite 87](#page-96-4)*
- Profil durch einen Einfachklick wählen

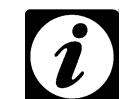

*Ist der Bereich einer Regelgröße, der aktuellen Kammer größer als bei der Zielkammer, wird dieses Profil automatisch den Grenzen der Zielkammer angepasst.*

# **B) Die Menüfunktion »Bearbeiten«**

# **Kopieren**

Mit dieser Funktion wird die aktuelle Ansicht als Bitmap in die Zwischenablage gespeichert und steht so zur Weiterverarbeitung in einer anderen Software zur Verfügung.

# **C) Die Menüfunktion »Ansicht«**

# **Gitter**

Über diese Funktion können Gitternetzlinien für den Arbeitsbereich aktiviert werden.

# **XY-Anzeige**

Im XY-Display werden die Koordinaten des Mauszeigers im Arbeitsbereich angezeigt.

# <span id="page-97-2"></span>**Datenpunktberechnung**

Befindet sich der Mauszeiger auf einem Profildatenpunkt und die linke Maustaste wird gedrückt, wird die Änderungsgeschwindigkeit pro Minute und der Zeitabstand zum vorhergehenden und zum folgenden Profildatenpunkt angezeigt.

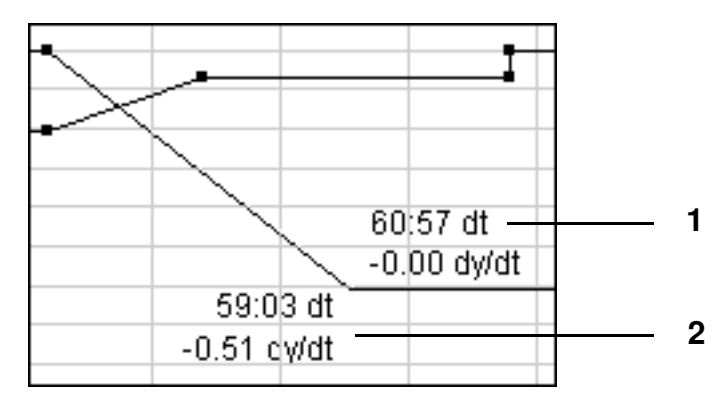

<span id="page-97-1"></span><span id="page-97-0"></span>*Datenpunktberechnung*

- **[1](#page-97-0)** Zeitabstand und Temperaturänderungsgeschwindigkeit (pro min) zum folgenden Profildatenpunkt
- **[2](#page-97-1)** Zeitabstand und Temperaturänderungsgeschwindigkeit (pro min) zum vorhergehenden Profildatenpunkt

# **Fadenkreuz**

Ein Fadenkreuz wird aktiviert. Bei aktiver Funktion *[»Datenpunktberechnung« \(Seite 88\)](#page-97-2)*, wird beim Drücken der linken Maustaste die Anzeige des Fadenkreuzes unterdrückt.

# **Vergrößern-XY**

Mit dieser Funktion kann ein X/Y-Ausschnitt ausgewählt und vergrößert werden. Durch einen Einfachklick, das Verschieben des Fadenkreuzes und einen zweiten Einfachklick kann der Zoom-Bereich festgelegt werden.

> Graphischer Editor.fm<br>de 08.2011 / Version 4.06 de 08.2011 / Version 4.06 Graphischer Editor.fm

#### **Vergrößerung verschieben**

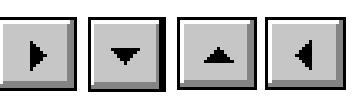

Mit dieser Funktion kann ein gezoomter Ausschnitt verschoben werden.

#### **Alles anzeigen**

Das gesamte Prüfprogramm wird angezeigt.

#### **Zeitbereich**

Mit dieser Funktion kann die Länge des Prüfprogramms am Anfang und Ende verändert werden.

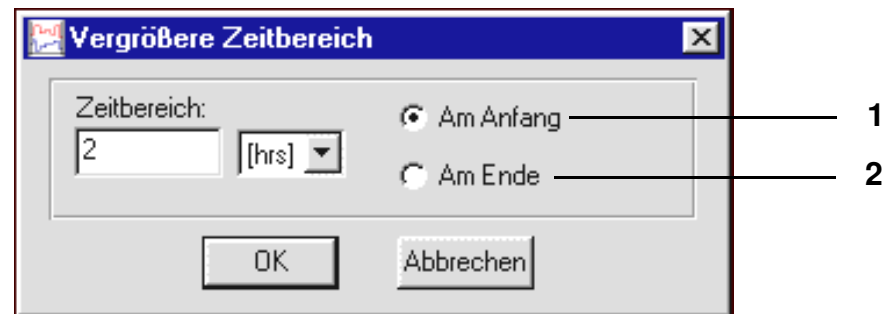

- **[1](#page-98-0)** Die Länge des Prüfprogramms wird am Anfang vergrößert oder verkleinert.
- **[2](#page-98-1)** Die Länge des Prüfprogramms wird am Ende vergrößert oder verkleinert.

Einfügen/Löschen von Zeitsegmenten innerhalb des Prüfprofils, → Kontextmenübefehl *[»Zeit bearbeiten« \(Seite 99\)](#page-108-0)*.

#### **Vorschau**

Die Kurvendarstellung entspricht dem tatsächlichen Prüfablauf.

#### **Liste**

Anzeige des Prüfprogramms in Form einer Programmliste. Die Bearbeitung der Programmliste ist über das Kontextmenü möglich. Aber das Prüfprogramm kann in diesem Menüfenster nicht verändert werden.

#### **Neuzeichnen**

Mit dieser Funktion kann die Anzeige aufgefrischt werden. Durch Unstimmigkeiten der Hardware und deren Treiber ist es in jedem Zeichenprogramm möglich, dass Pixelschmutz erzeugt wird, der durch das Auffrischen der Anzeige entfernt werden kann.

Wird sehr viel Pixelschmutz erzeugt, sollten die Beschleunigungsoptionen der Grafikkarte durch die Treibersoftware abgeschaltet werden.

<span id="page-98-1"></span><span id="page-98-0"></span>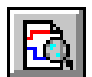

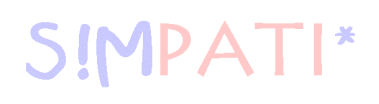

# **D) Die Menüfunktion »Optionen«**

# **Fangfunktion**

Mit dieser Funktion kann ein Raster vorgegeben werden, sodass die Profildatenpunkte nur an gerasterten Positionen abgelegt werden können.

Die Eingabe der Koordinaten ohne Raster → Kontextmenübefehl *[»Wert« \(Seite 95\)](#page-104-0)*.

#### **Profile**

#### **Analogkanäle (Regelgrößen)**

<span id="page-99-2"></span>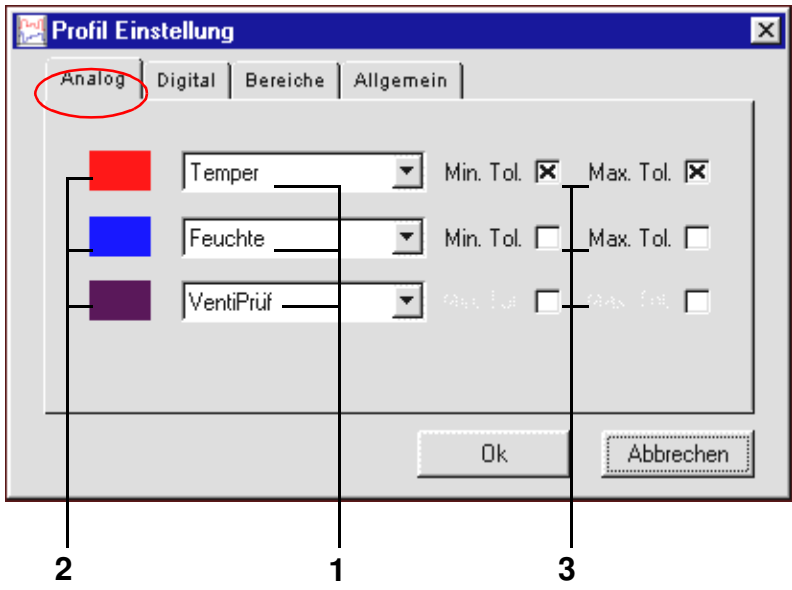

- <span id="page-99-1"></span><span id="page-99-0"></span>**[1](#page-99-0)** anzuzeigenden Analogkanäle (Regelgrößen) wählen
- **[2](#page-99-1)** Farbzuordnung zum aktivierten Analogkanal (Regelgröße)
- **[3](#page-99-2)** Anzeige der Toleranzbänder wählen

Max. drei Analogprofile können zur Anzeige gewählt werden. Doppelanzeigen sind nicht möglich. Nicht zur Anzeige gewählte Analogprofile bleiben bestehen. Die Farbzuordnung eines Analogkanals erfolgt durch einen Einfachklick auf das Farbfeld.

Eingabe der Toleranzbänder → Kontextmenübefehl *[»Toleranz« \(Seite 95\)](#page-104-1)*.

# **Digitalkanäle**

<span id="page-100-2"></span>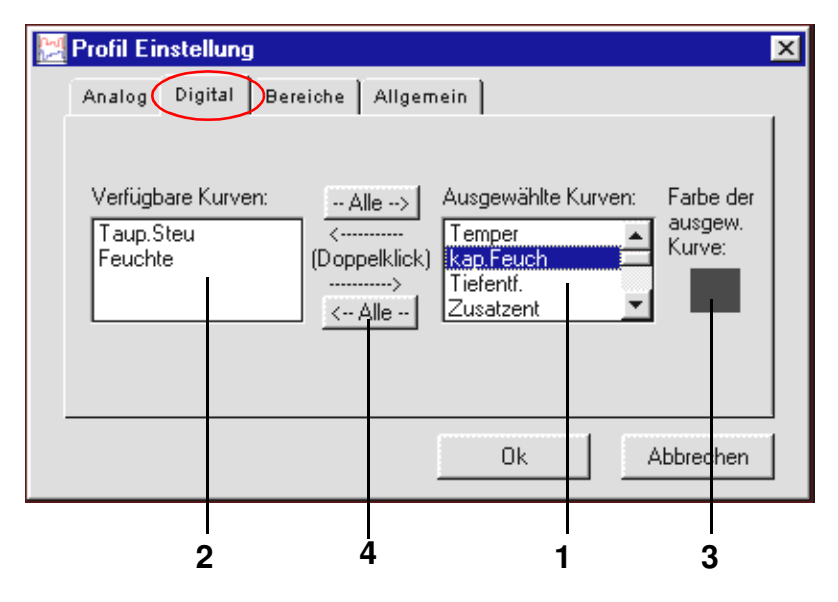

- <span id="page-100-3"></span><span id="page-100-1"></span><span id="page-100-0"></span>**[1](#page-100-0)** anzuzeigenden Digitalkanäle auswählen
- **[2](#page-100-1)** Listbox der verfügbaren Digitalkanäle
- **[3](#page-100-2)** Farbzuordnung zum aktivierten Digitalkanal
- **[4](#page-100-3)** alle Digitalkanäle verschieben

Durch einen Doppelklick auf den entsprechenden Digitalkanal in der Listbox (*[Pos. 2 Seite 91](#page-100-1)*) kann die Anzeige des Digitalkanals aktiviert werden. Der Digitalkanal erscheint in Listbox (*[Pos. 1 Seite 91](#page-100-0)*).

Die Farbzuordnung eines Digitalkanals erfolgt durch einen Einfachklick auf das Farbfeld.

#### **Arbeitsbereich**

<span id="page-101-1"></span>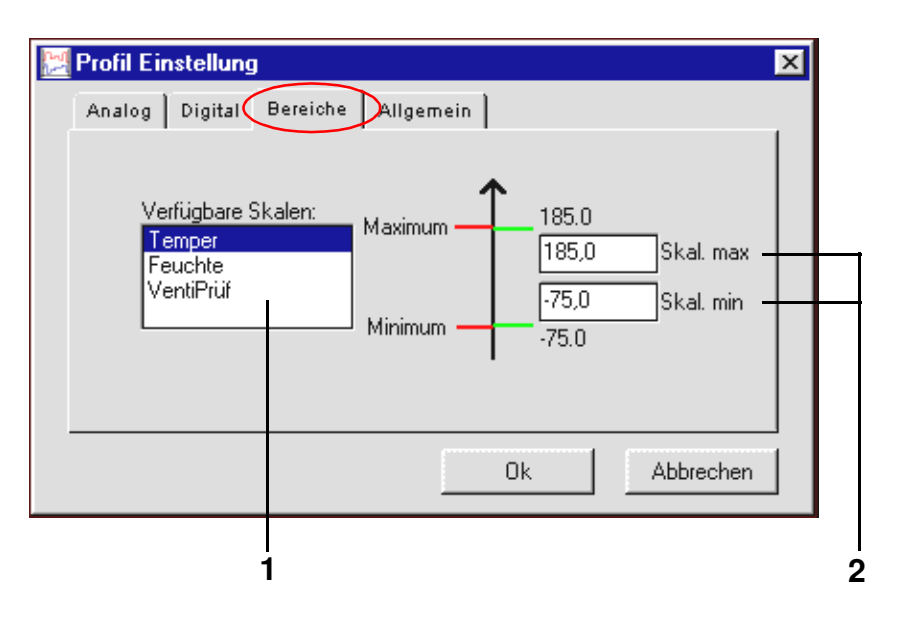

- **[1](#page-101-0)** Listbox zur Auswahl der als Skala erscheinenden Analogkanäle (Regelgrößen)
- **[2](#page-101-1)** Anzeigebereich der Skala für Analogkanäle (Regelgrößen) festlegen

<span id="page-101-0"></span>Mit dieser Funktion kann die Skalengröße festgelegt werden. Je nach eingestellten Bereich können bereits bestehende Kurven außerhalb des festgelegten Arbeitsbereiches liegen und sind damit nicht mehr sichtbar.

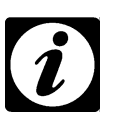

#### **HINWEIS**

*Bei Kammern mit Mincon-, Simcon-, Simpac-, MOPS-, CTC- und TC-Steuerung werden diese Skalierungsgrenzen bei Programmstart als Alarmgrenzen in die Steuerung übernommen. Dies können Sie unterbinden, indem Sie die Startdatei (..\simpati\system\Simpati.str) wie folgt anpassen:*

Fügen Sie ein zusätzliches Parameter (\NOALARMLIMIT) hinter dem Eintrag des Treibers ein.

alter Eintrag: 20 : 01 : simmops:: neuer Eintrag: 20 : 01 : simmops:\NOALARMLIMIT:

#### **Allgemeine Profileinstellungen**

<span id="page-102-1"></span><span id="page-102-0"></span>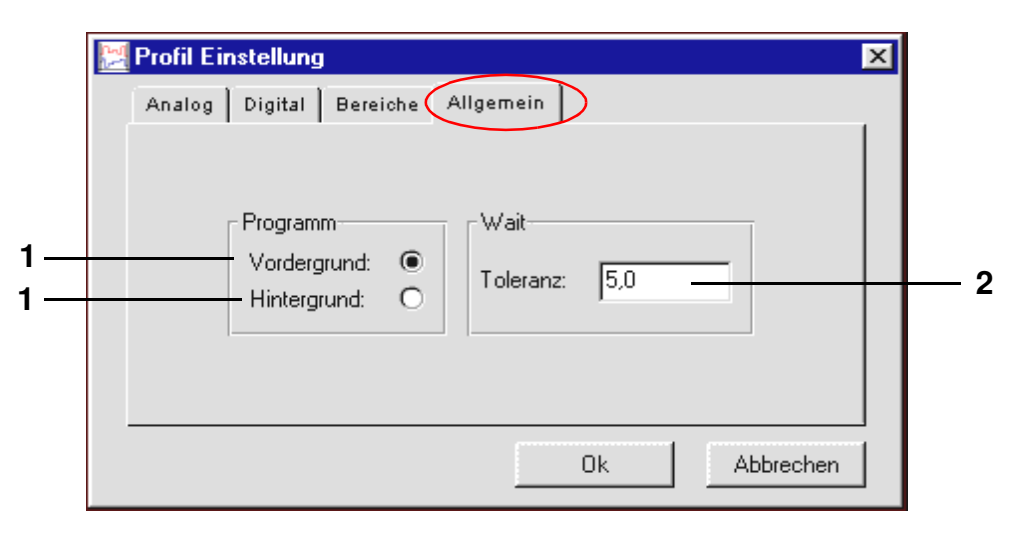

#### **[1](#page-102-0) Vorder-/Hintergrundprogramm**

→ Kontextmenübefehle *[»Wait« \(Seite 98\)](#page-107-0)* und *[»Call Programm« \(Seite 99\)](#page-108-1)*.

#### **[2](#page-102-1) Wait-Funktion**

Bei Verwendung der Wait-Funktion, läuft das Prüfprogramm (und somit die Programmzeit) erst weiter, wenn die Differenz zwischen Soll- und Istwert nicht größer ist, als dieser Wert. Dieser Wert bezieht sich auf alle Wait-Funktionen in diesem Prüfprogramm. Geben Sie einen absoluten Wert ein.

#### **Greifereinstellungen**

In diesem Menüfenster kann die Größe der Profildatenpunkte unabhängig vom greifbaren Bereich der Profildatenpunkte geändert werden.

<span id="page-102-3"></span><span id="page-102-2"></span>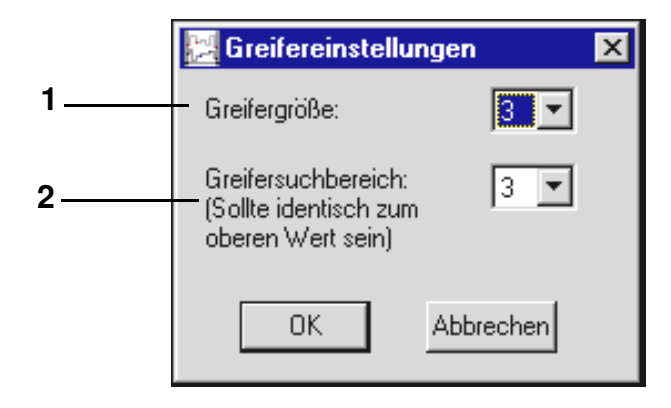

- **[1](#page-102-2)** Die optische Größe der Profildatenpunkte ändert sich.
- **[2](#page-102-3)** Der Bereich um einen Profildatenpunkt, in dem der Profildatenpunkt mit dem Mauszeiger gegriffen werden kann, ändert sich (sollte identisch zum oberen Wert sein).

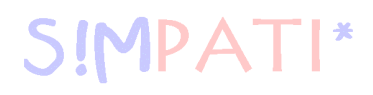

#### **Dateikommentar**

Dialogfenster zur Eingabe eines Kommentars zum Prüfprogramm. Der Kommentar wird mit dem Prüfprogramm gespeichert. Zeilenumbruch: Ctrl. + Eingabetaste

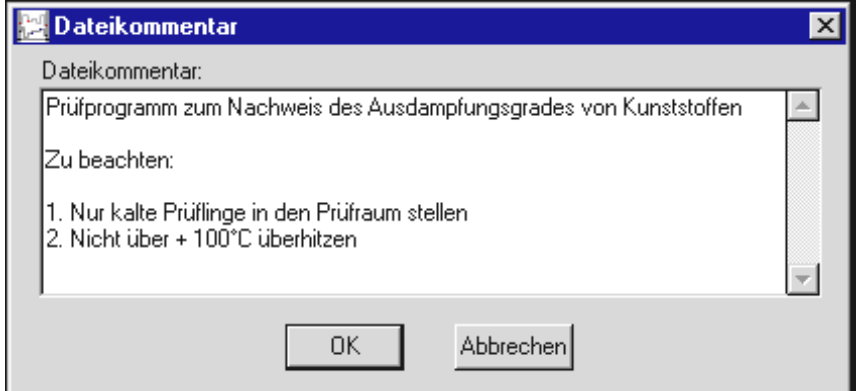

Kommentar zu jedem Profildatenpunkt → Kontextmenübefehl *[»Kommentar« \(Seite 96\)](#page-105-0)*.

#### **Schriftart**

Es kann nur die Schriftart für das Fenster des Graphischen Editors eingestellt werden.

Die Schriftgröße wird mit der Fenstergröße automatisch verändert.

Alle anderen Formatierungsmöglichkeiten stehen nicht zur Verfügung.

Die geänderte Schriftart wird nicht mit der Messdatei gespeichert. Die Schriftart gilt für den Graphischen Editor bis zur erneuten Änderung.

#### <span id="page-104-0"></span>**E) Kontextmenübefehle**

#### **Wert**

Über diese Funktion ist die direkte Eingabe der Koordinaten für einen Profildatenpunkt möglich.

<span id="page-104-3"></span><span id="page-104-2"></span>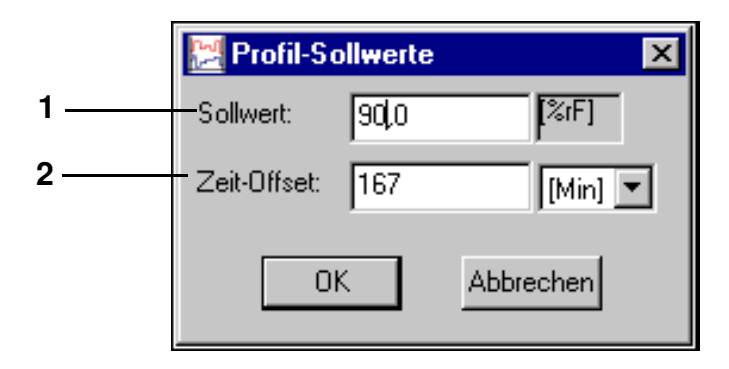

- **[1](#page-104-2)** Position des Profildatenpunktes auf der Skala der Analogkanäle (Regelgrößen)
- **[2](#page-104-3)** zeitliche Differenz zum vorhergehenden Profildatenpunkt

#### <span id="page-104-1"></span>**Toleranz**

Eingabe von Toleranzbandwerten

Die Anzeige der Toleranzbänder muss aktiviert sein *[Pos. 3 Seite 90](#page-99-2)*.

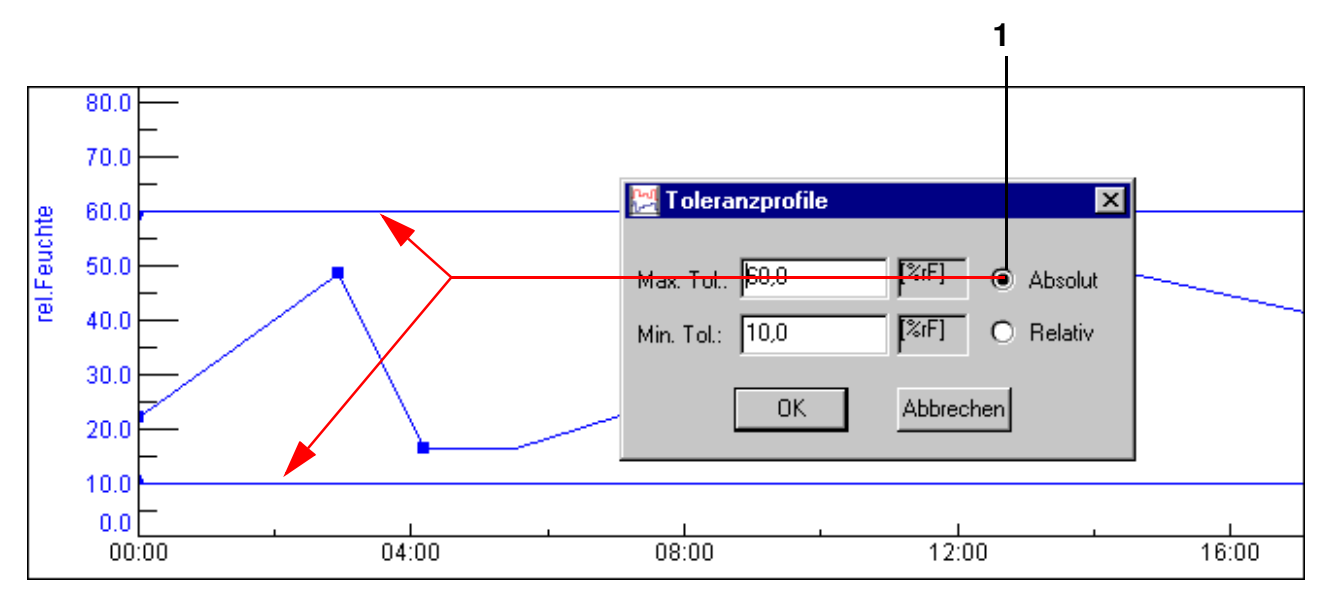

*Toleranzband absolut*

Graphischer Editor.fm<br>de 08.2011 / Version 4.06 de 08.2011 / Version 4.06 Graphischer Editor.fm

Das Toleranzband liegt konstant beim angegebenen Sollwert.

<span id="page-105-2"></span>**[2](#page-105-1)** Diese Funktion steht nur bei DMR-, Mincon-, Simcon-, Simpac-Steuerung zur Verfügung. Das Toleranzband liegt im angegebenen Abstand zum Sollwert. Die Eingabe des Minuszeichens erfolgt erst nach Eingabe des Zahlenwertes.

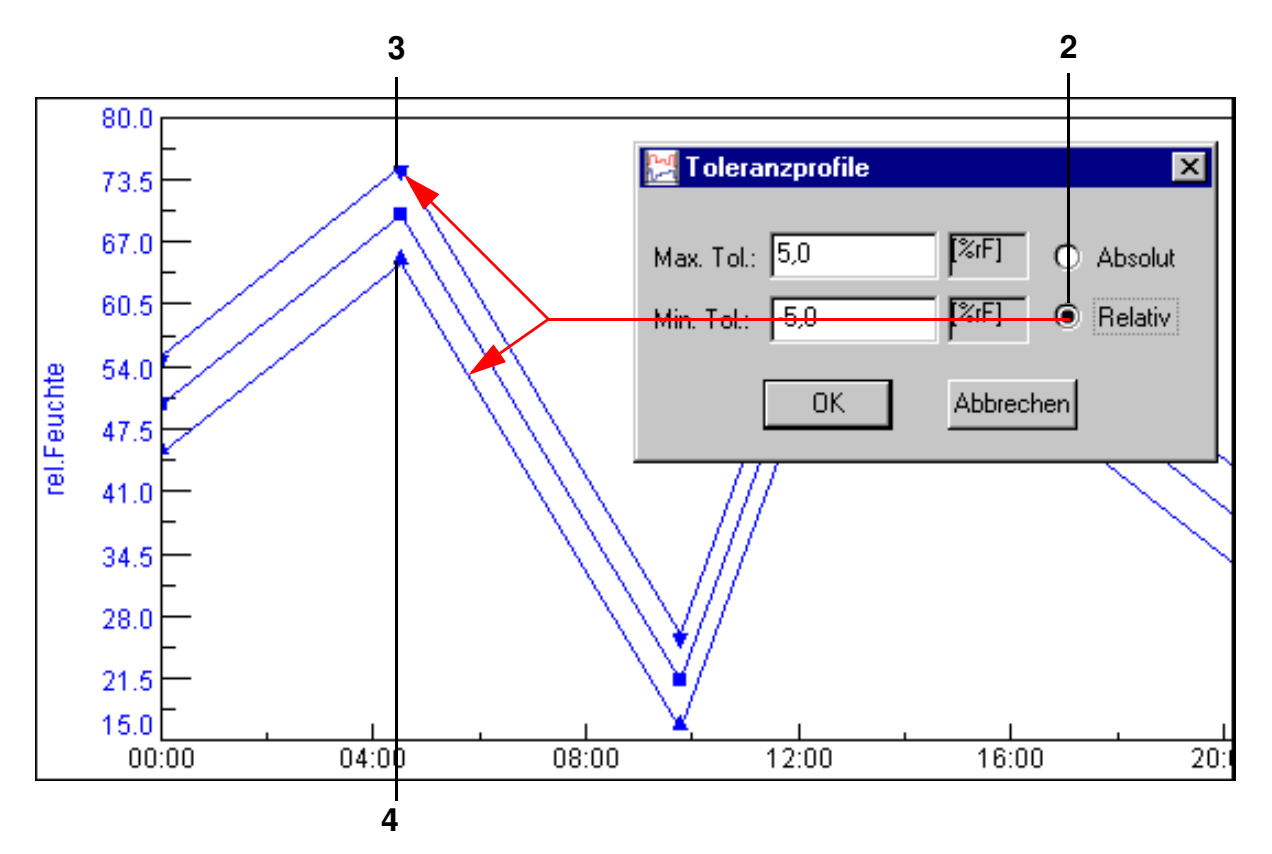

<span id="page-105-1"></span>*Toleranzband relativ*

<span id="page-105-3"></span>Das obere (*[Pos. 3 Seite 96](#page-105-2)*) und untere (*[Pos. 4 Seite 96](#page-105-3)*) Toleranzband ist durch verschiedene Profildatenpunkte zu unterscheiden.

Bei einem Sprung wird ein freier Abstand angenommen, da sich die Linien sonst überschneiden und es zu einer Fehlermeldung der Steuerung kommen kann. Deshalb ist die manuelle Nachbearbeitung des Toleranzbandes bei einem Sprung erforderlich.

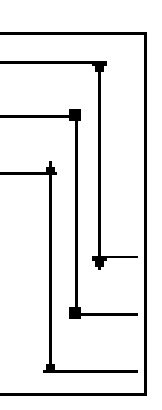

#### <span id="page-105-0"></span>**Kommentar**

Jeder Profildatenpunkt kann einzeln kommentiert werden.

#### **Schleife**

Mit dieser Funktion kann eine Schleife eingegeben werden. Alle Profildatenpunkte innerhalb dieser Schleife wiederholen sich nach Erreichen des Schleifenbeginnes je nach Schleifenzählwert. Der Schleifenzählwert kann erst nach Festlegen der Schleife eingegeben werden.

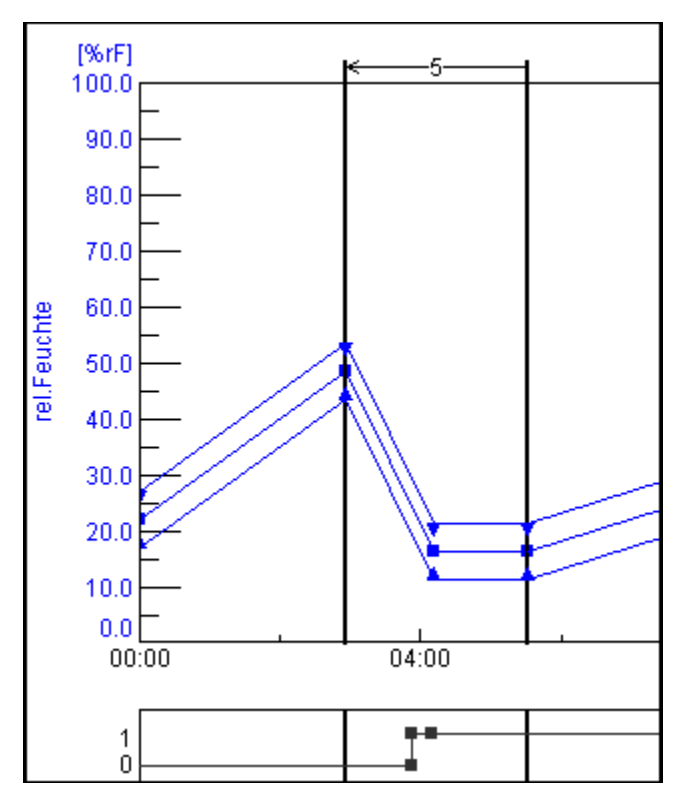

Der Schleifenbeginn muss immer rechts vom Schleifenende festgelegt werden. Schleife löschen:

- Doppelklick auf den Schleifenanfangs- oder Schleifenendpunkt mit der linken Maustaste
- Schleifenanfangs- oder Schleifenendpunkt verschieben

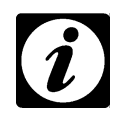

#### **HINWEIS**

*Wenn Sie das Prüfprogramm in den Symbolischen Editor importieren möchten, berücksichtigen Sie beim Programmieren einer Schleife bitte Folgendes, damit das Prüfprogramm richtig konvertiert:*

• Geben zwischen dem Schleifenende der ersten Schleife und dem Schleifenanfang der zweiten Schleife eine kurze Verweilzeit (je nach Prüfprogramm 1 - 60 sec.) ein, sonst kann es passieren, dass der Schleifenanfang der zweiten Schleife vor das Schleifenende der ersten Schleife geschoben wird.

Graphischer Editor.fm<br>de 08.2011 / Version 4.06 de 08.2011 / Version 4.06 Graphischer Editor.fm

#### **Sprung**

Es erfolgt ein Sprung zum festgelegten Ziel-Profildatenpunkt, wenn die hier festgelegte Bedingung erfüllt wurde.

<span id="page-107-4"></span><span id="page-107-3"></span><span id="page-107-2"></span>Der zweite Profildatenpunkt wird durch einen Einfachklick mit der linken Maustaste auf den Profildatenpunkt festgelegt.

<span id="page-107-1"></span>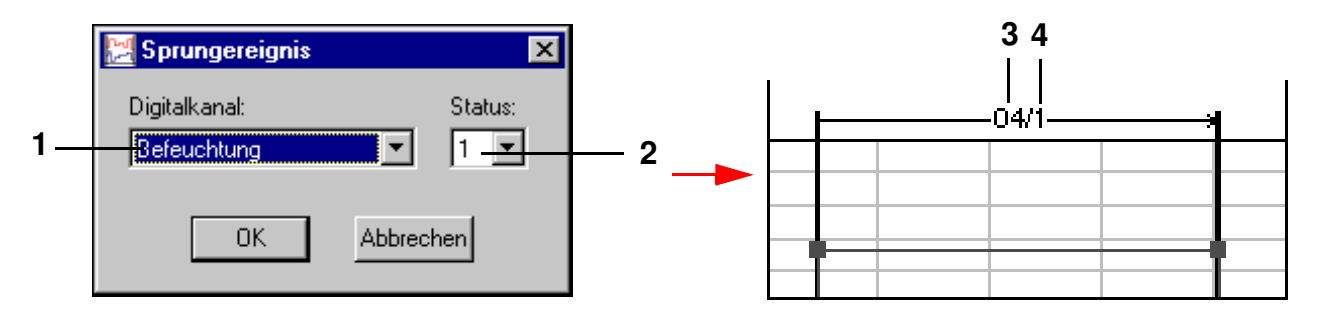

- **[1](#page-107-1)** Listbox aller digitalen Kanäle
- **[2](#page-107-2)** Status des gewählten Kanals, 0: Kanal ausgeschaltet, 1: Kanal eingeschaltet
- **[3](#page-107-3)** Anzeige der Kanal-Nummer (*[Pos. 1 Seite 98](#page-107-1)*)
- **[4](#page-107-4)** Statusanzeige (*[Pos. 2 Seite 98](#page-107-2)*)

Sprung löschen - Doppelklick mit der linken Maustaste auf Profildatenpunkt

#### <span id="page-107-0"></span>**Wait**

Ist diese Funktion aktiv, läuft das Prüfprogramm erst dann weiter, wenn sich der Istwert innerhalb der angegebenen Toleranz befindet. Die Toleranz wird einmalig für jedes Prüfprogramm vorgegeben [∅](#page-104-1)  *[Toleranz \(Seite 95\)](#page-104-1)*.

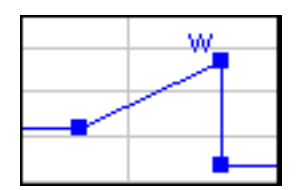

*aktive Wait-Funktion*
#### **Call Programm**

An dieser Stelle soll ein anderes Prüfprogramm (Vorder- oder Hintergrundprogramm) gestartet werden.

Prüfprogramm als Vorder-/Hintergrundprogramm definieren ∅ *[Allgemeine Profileinstellungen \(Seite](#page-102-0)  [93\)](#page-102-0)*

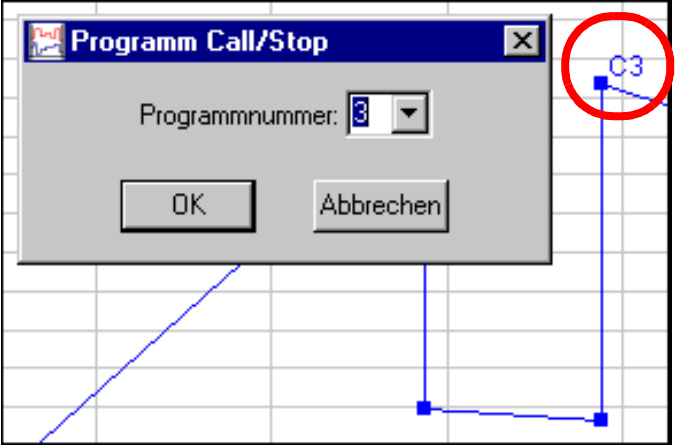

Der Profildatenpunkt wird mit »C« und der Prüfprogramm-Nr. gekennzeichnet. Diese Funktion wird deaktiviert, indem die Funktion im Kontextmenü nochmals angeklickt wird.

#### **Stop Programm**

An dieser Stelle soll ein Prüfprogramm gestoppt werden. Der Profildatenpunkt wird mit »S« und der Prüfprogramm-Nr. gekennzeichnet. Diese Funktion wird deaktiviert, indem die Funktion im Kontextmenü nochmals angeklickt wird.

#### **Zeit bearbeiten**

Mit dieser Funktion kann die Länge des Prüfprogramms verlängert (*[Pos. 1 Seite 99](#page-108-0)*) bzw. gekürzt (*[Pos. 2 Seite 99](#page-108-1)*) werden.

<span id="page-108-1"></span><span id="page-108-0"></span>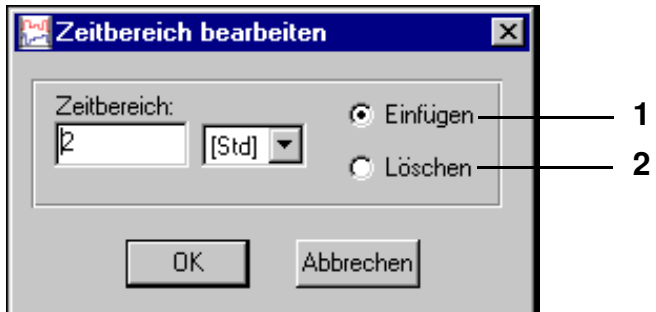

Der eingegebene Wert bezieht sich auf die rechte Seite des gewählten Profildatenpunktes.

# SIMPATI\*

### **9.4 Prüfprogramm für einen Schockschrank erstellen**

4D A

In das Menü gelangen Sie über das Kontextmenü der Kammer. → *[Abb. S!MPATI Hauptmenü](#page-34-0) [Pos. 12 Seite 25](#page-34-1)* (»ShockTest-Editor«)

#### <span id="page-110-5"></span>**9.4.1 Prüfprogrammerstellung für Schockschränke mit DMR-Steuerung**

Der Texteditor zum Schreiben von Prüfprogrammen für Schockschränke mit DMR-Steuerung lässt sich nur aufrufen, wenn es sich um eine DMR-Steuerung handelt.

Das Prüfprogramm wird in zwei Formaten abgelegt: als \*.pxx (Datei für den Graphischen Editor) und als \*.cfg-Datei (für den Schockschrank-Editor). Es besteht die Möglichkeit, eine mit dem Schockschrank-Editor erzeugte Programmdatei im Graphischen Editor anzuzeigen und weiter zu editieren.

<span id="page-110-3"></span><span id="page-110-2"></span><span id="page-110-1"></span><span id="page-110-0"></span>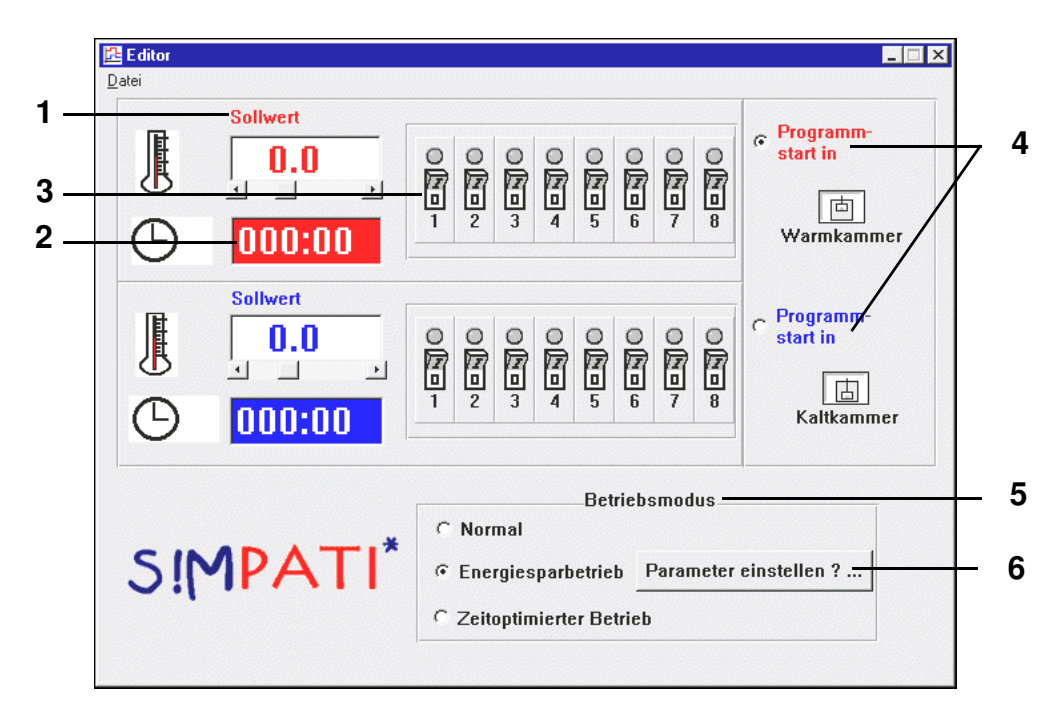

- <span id="page-110-6"></span><span id="page-110-4"></span>**[1](#page-110-0)** Man kann die Sollwerte für die Warm-/Kaltkammer direkt über die Tastatur oder die Scrollbar einstellen. Wird ein Wert, der die Bereichsgrenzen überschreitet, eingegeben, so wird er automatisch auf die obere bzw. untere Grenze zurückgesetzt.
- **[2](#page-110-1)** Die Uhrzeit für die Verweildauer des Hubkorbes in Warm- oder Kaltkammer wird durch eine formatierte Tastatureingabe (XXX:YY; X = Stunden, Y = Minuten) eingestellt. Es sind nur Stunden und Minuten zulässig, bis max. 999 Stunden und 59 Minuten. Wird ein Minutenwert größer gleich 60 eingegeben, so wird er beim Speichervorgang auf 59 zurückgesetzt, d.h. es werden keine unsinnigen Werte abgespeichert.
- **[3](#page-110-2)** Es können zusätzlich mit der Kammertemperatur und der Kammerverweildauer bis zu acht Kundenausgänge programmiert werden. Durch einfaches Anklicken der acht Schaltersymbole von Warm-/ Kaltkammer kann der Zustand der Kanäle geändert werden.
- **[4](#page-110-3)** Weiterhin kann man durch einen Mausklick entscheiden, ob der Programmstart in der Warm- oder der Kaltkammer erfolgen soll.
- **[5](#page-110-4)** Es können verschiedene Betriebszustände gewählt werden. Zwischen den Betriebszuständen bestehen die folgenden Unterschiede:

#### **Normal**

Im Normalbetrieb werden die gewünschten Temperatursollwerte eingestellt und geregelt. Um eine schnellere Umtemperierung des Prüfgutes beim Wechsel zu erreichen, kann die Kammer, in der sich der Hubkorb nicht befindet, auf einen höheren bzw. tieferen Sollwert (inaktiver Sollwert) vortemperiert werden. Nachdem der Hubkorb in die vorgeheizte, bzw. unterkühlte Kammer eingefahren ist, wird der aktive Sollwert wieder eingestellt.

Über folgendes Fenster wird der inaktive Sollwert, der mit +/-5 °C vorbesetzt wird, über Selektion des Textfeldes und direkte Tastatureingabe verändert.

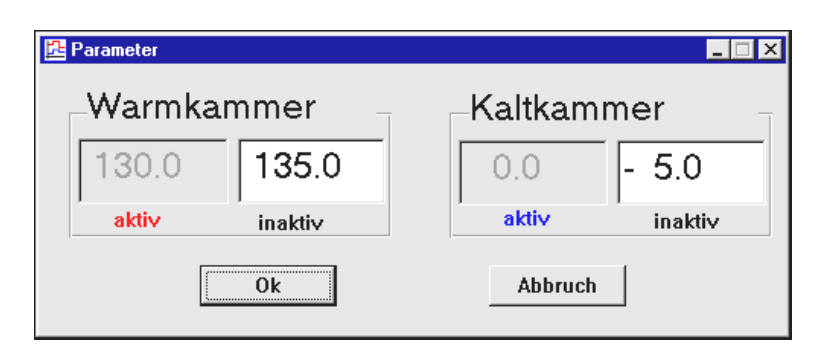

#### **Energiesparbetrieb**

Bei langen Zykluszeiten hat die Temperatur der Kammer, in der sich der Hubkorb nicht befindet, einen Sollwert von 23 °C.

Über die Funktion *[Pos. 6 Seite 101](#page-110-6)* kann eine Vorlaufzeit eingegeben werden, in dieser Zeit wird vor dem Verfahren des Hubkorbes der aktive Sollwert eingestellt und damit die 23 °C überschrieben.

#### **Zeitoptimierter Betrieb**

Beim zeitoptimierten Betrieb ist ebenso wie beim normalen Betrieb die Möglichkeit einer inaktiven Sollwertvorgabe möglich, d.h. auch hier wird die Kammer, in der sich der Hubkorb nicht befindet, vortemperiert bzw. unterkühlt.

Die Umtemperierung wird im zeitoptimierten Betrieb zusätzlich beschleunigt, indem man eine zum aktiven Sollwert absolute Sollwertanpassung vorgibt. Dieser angepasste Sollwert wird so lange gehalten, bis die Temperatur an dem Hubkorbtemperaturfühler einen definierbaren Toleranzbereich (absolut zum aktiven Sollwert) erreicht. Danach wird der aktive Sollwert automatisch eingestellt. In diesem Modus ist garantiert, dass sich das Prüfgut die gesamte Verweildauer (Zykluszeit) bei dem geforderten Sollwert in der Kammer befindet.

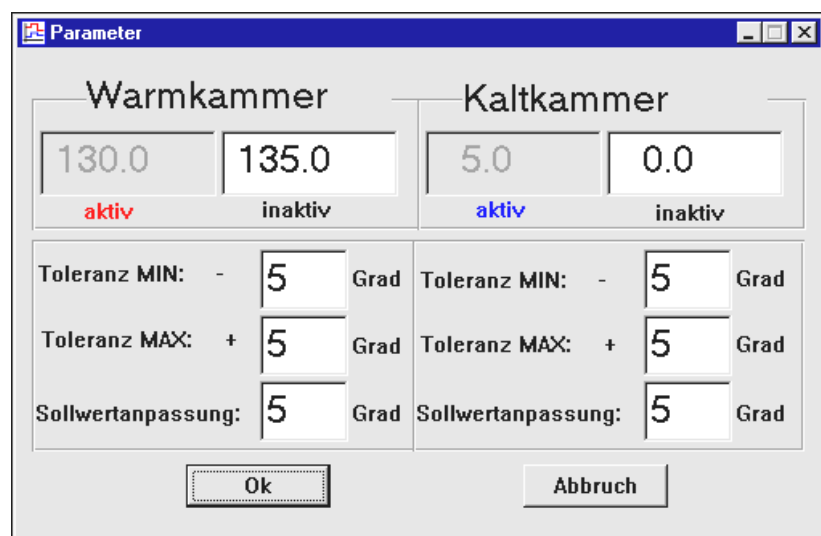

Die Eingabe des inaktiven Sollwertes ist analog zum Normalbetrieb durchzuführen. Ebenso erscheinen auch hier Fehlermeldungen, wenn eine falsche Eingabe erfolgt.

Beispiel → *[Anhang: Beispiele](#page-232-0)*, *[3. \(Seite 8\)](#page-239-0)*

#### <span id="page-113-2"></span>**9.4.2 Prüfprogrammerstellung für Schockschränke mit CTC-Steuerung**

Texteditor zum Schreiben von Prüfprogrammen für 2-fach sowie 3-fach Schockschränke mit CTC-Steuerung. Dieses Prüfprogramm lässt sich nur aufrufen, wenn es sich um eine CTC-Steuerung handelt und in der Konfiguration der Typ auf 2-fach / 3-fach Schockschrank steht. → *[Kammer-Konfiguration im S!MPATI \(Seite 37\)](#page-46-1) [Pos. 2](#page-46-0)* 

<span id="page-113-1"></span><span id="page-113-0"></span>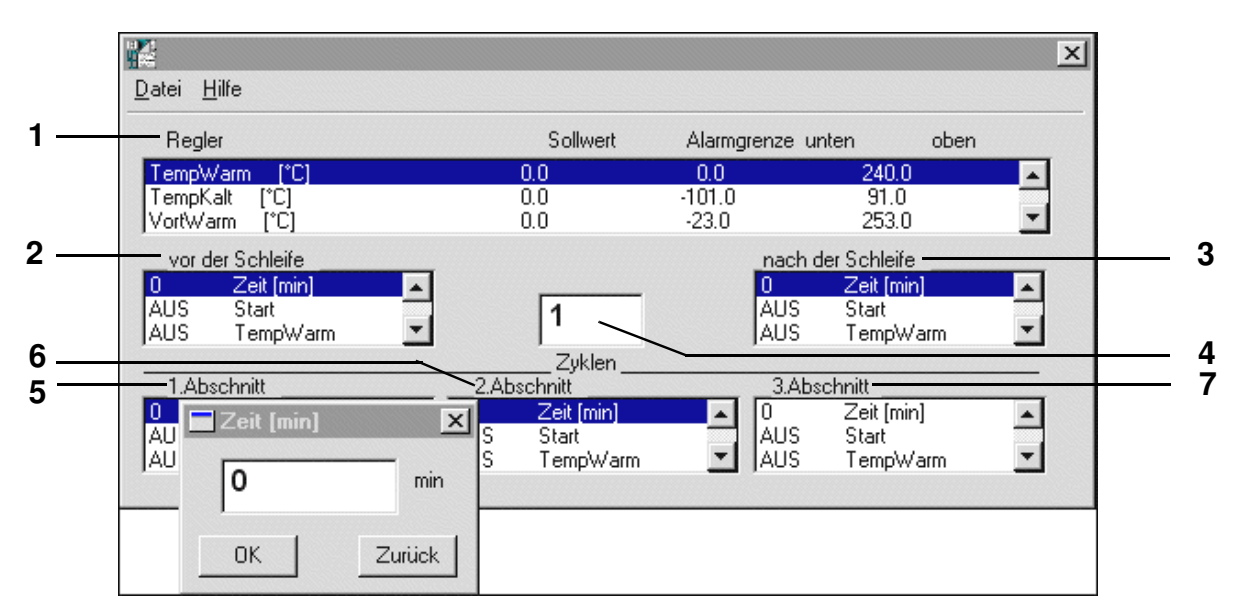

<span id="page-113-7"></span><span id="page-113-6"></span><span id="page-113-5"></span><span id="page-113-4"></span><span id="page-113-3"></span>Nach einem Doppelklick auf die entsprechende Zeile können die Einstellungen geändert werden. Ein Schockschrank-Prüfprogramm ist in drei Teilprüfbereiche aufgeteilt:

- Vorkonditionierung (vor der Schleife)
- Zyklen (eigentliches Prüfprogramm)
- Nachkonditionierung (nach der Schleife)

Nach dem Abspeichern kann das Prüfprogramm mittels der Vorschau des Graphischen Editors kontrolliert oder ggf. verändert werden (z.B. nachträgliches Einfügen von Wait-Funktionen in die Temperatur-Profile der Warm-/Kaltkammer) → *[Wait \(Seite 98\)](#page-107-0)*

#### **Beschreibung der Einstellungen**

- **[1](#page-113-0)** Listbox aller Regelgrößen mit Sollwerten und Alarmgrenzen. Bei Doppelklick auf die entsprechende Zeile öffnet sich ein Fenster zum Einstellen der Sollwerte sowie der Alarmgrenzen. Die Alarmgrenzen sollten nicht zu eng eingestellt werden, da es beim Versatz des Fahrkorbs kurzfristig zu großen Soll-Istwert-Abweichungen kommen kann.
- **[2](#page-113-1) vor der Schleife (Vorkonditionierung)**

Hier kann, wenn erforderlich, das Prüfgut vor Beginn der eigentlichen Prüfung auf eine definierte Anfangstemperatur gebracht werden.

Geben Sie den Status der digitalen Kanäle ein, wie er vor Beginn der Schleifenabarbeitung (Zyklen) gewünscht ist. Der Zustand ändert sich mit einem Doppelklick auf den Kanalnamen. Die Zeiteinstellung ist mit 1 Minute vorbelegt. Das Einstellen der Zeit erfolgt mittels Doppelklick auf Zeit[min] und eintragen der gewünschten Zeit in das Zeiteingabefenster. Eine Mindesteingabezeit von 1 Minute ist zur korrekten Abarbeitung des Prüfprogramms erforderlich.

#### **[3](#page-113-3) nach der Schleife (Nachkonditionierung)**

Hier kann, wenn erforderlich, das Prüfgut nach der Abarbeitung der Zyklen auf eine definierte Endtemperatur gebracht werden.

Hier ist der Status der digitalen Kanäle anzugeben, wie er nach der Abarbeitung aller Schleifen (Zyklen) gewünscht ist (z.B. 10 Min Abtauen = EIN).

Der Zustand ändert sich bei einem Doppelklick auf den Kanalnamen.

Die Zeiteinstellung ist ebenfalls mit 1 Minute vorbelegt. Das Einstellen der Zeit erfolgt mittels Doppelklick auf Zeit [min] und eintragen der gewünschten Zeit in das Zeiteingabefenster. Eine Mindesteingabezeit von 1 Minute ist zur korrekten Abarbeitung des Prüfprogramms erforderlich.

**[4](#page-113-4)** Hier werden die unter den Abschnitten programmierten Zyklen mit den jeweiligen Temperaturen abgearbeitet. Geben Sie die erforderliche Zyklenanzahl (Schleifenanzahl) ein.

#### **[5](#page-113-5) 1. Abschnitt**

Hier ist die Verweilzeit für die entsprechende Kammer (z.B. Warmkammer) und der Status der digitalen Kanäle (z.B. Fahrk. auf = EIN) einzustellen.

Der Zustand ändert sich durch einen Doppelklick auf den Kanalnamen. Einstellen der Zeit mittels Doppelklick auf Zeit [min] und eintragen der gewünschten Zeit in das Zeiteingabefenster. Die Zuweisung eines Abschnitts auf eine bestimmte Kammer erfolgt über die Digitalkanäle Fahrk.AUF (Warmkammer), Fahrk.MIT (Mittlere Kammer, nur bei 3-fach Schockschrank), Fahrk.AB (Kaltkammer). In jedem Abschnitt darf nur einer der drei Digitalkanäle gesetzt sein. Soll die eingestellte Zykluszeit erst ablaufen, wenn die Soll-Ist-Abweichung innerhalb der Wait-Toleranzen (+/- 5°K) liegt, so ist mit Hilfe des Graphischen Editors ein Datenpunkt mit der Wait-Funktion → *[Wait \(Seite 98\)](#page-107-0)* in die jeweilige Sollwertkurve einzufügen → *[Anhang: Beispiele](#page-232-0)*, *[5. \(Seite 10\)](#page-241-0)*. Sinnvoll ist es hierbei, die Wait-Funktion erst ca. 3 Minuten nach dem Versatz des Fahrkorbs zu aktivieren, damit sich die Temperatur im Fahrkorb (und damit der Temperatur-Ist-Wert) erst an die neue

Umgebungstemperatur angleichen. Ist die Verweilzeit 0, so wird dieser Abschnitt übergangen.

#### **[6](#page-113-6) 2. Abschnitt**

Hier ist die Verweilzeit für die entsprechende Kammer (z.B. Mittlere Kammer) und der Status der digitalen Kanäle (z.B. Fahrk.MIT = EIN) einzustellen.

Der Zustand ändert sich durch einen Doppelklick auf den Kanalnamen. Einstellen der Zeit mittels Doppelklick auf Zeit [min] und eintragen der gewünschten Zeit in das Zeiteingabefenster.

Die Zuweisung eines Abschnitts auf eine bestimmte Kammer erfolgt über die Digitalkanäle Fahrk.AUF (Warmkammer), Fahrk.MIT (Mittlere Kammer, nur bei 3-fach Schockschrank), Fahrk.AB (Kaltkammer). In jedem Abschnitt darf nur einer der drei Digitalkanäle gesetzt sein.

Soll die eingestellte Zykluszeit erst ablaufen, wenn die Soll-Ist-Abweichung innerhalb der Wait-Toleranzen (+/- 5°K) liegt, so ist mit Hilfe des Graphischen Editors ein Datenpunkt mit der Wait-Funktion in die jeweilige Sollwertkurve einzufügen → *[Anhang: Beispiele](#page-232-0)*, *[5. \(Seite 10\)](#page-241-0)*. Sinnvoll ist es hierbei, die Wait-Funktion erst ca. 3 Minuten nach dem Versatz des Fahrkorbs zu aktivieren, damit sich die Temperatur im Fahrkorb (und damit der Temperatur-Ist-Wert) erst an die neue Umgebungstemperatur angleicht.

Ist die Verweilzeit 0, so wird dieser Abschnitt übergangen.

#### **[7](#page-113-7) 3. Abschnitt**

Der 3.Abschnitt wird lediglich für den 3-fach Schockschrank benötigt.

Bei dieser Kammer wird die Warmkammer im 1.Abschnitt, die Mittelkammer im 2. Abschnitt und die Kaltkammer im 3.Abschnitt programmiert.

Hier ist die Verweilzeit für die entsprechende Kammer (z.B. Kaltkammer bei 3-fach Schockschrank) und der Status der digitalen Kanäle (z.B. Fahrk.AB = EIN) einzustellen.

Der Zustand ändert sich durch einen Doppelklick auf den Kanalnamen. Einstellen der Zeit mittels Doppelklick auf Zeit[min] und eintragen der gewünschten Zeit in das Zeiteingabefenster. Die Zuweisung eines Abschnitts auf eine bestimmte Kammer erfolgt über die Digitalkanäle Fahrk.AUF (Warmkammer), Fahrk.MIT (Mittlere Kammer), Fahrk.AB (Kaltkammer). In jedem Abschnitt darf nur einer der drei Digitalkanäle gesetzt sein.

Soll die eingestellte Zykluszeit erst ablaufen, wenn die Soll-Ist-Abweichung innerhalb der Wait-Toleranzen (+/- 5°K) liegt, so ist mit Hilfe des Graphischen Editors ein Datenpunkt mit der Wait-Funktion in die jeweilige Sollwertkurve einzufügen → *[Anhang: Beispiele](#page-232-0)*, *[5. \(Seite 10\)](#page-241-0)*. Sinnvoll ist es hierbei, die Wait-Funktion erst ca. 3 Minuten nach dem Versatz des Fahrkorbs zu aktivieren, damit sich die Temperatur im Fahrkorb (und damit der Temperatur-Ist-Wert) erst an die neue Umgebungstemperatur angleicht. Ist die Verweilzeit 0, so wird dieser Abschnitt übergangen.

#### **A) Die Menüfunktion »Datei«**

#### **Neu**

neuen Prüfprogrammnamen eingeben

#### **Öffnen**

Öffnen eines Prüfprogramms. Handelt es sich nicht um ein Schocktestprogramm, so wird dieses Prüfprogramm wie ein Schocktestprogramm (vor Schleife, 1.Abschnitt, 2. Abschnitt, ...., nach Schleife) behandelt.

#### **Speichern / Speichern unter**

Speichern des eingegebenen Schocktestprogramms unter dem aktuellen Namen. Als Speicherformat wird das DMR-Format benutzt.

Wird ein Prüfprogramm gespeichert, bei welchem der 2.Abschnitt durch eine Verweilzeit von 0 übergangen wird, so wird der 3.Abschnitt (sofern dieser programmiert wurde) beim erneuten Öffnen des Prüfprogramms automatisch auf den 2. Abschnitt gelegt. Dies gilt auch beim »Speichern unter«.

#### **Drucken**

Prüfprogramm ausdrucken

**Programmbeispiel** → *[Anhang: Beispiele](#page-232-0)***,** *[5. \(Seite 10\)](#page-241-0)*

**[Prüfprogrammerstellung für Schockschränke mit Simcon- und Simpac-Steuerung](#page-116-0)**

#### <span id="page-116-0"></span>**9.4.3 Prüfprogrammerstellung für Schockschränke mit Simcon- und Simpac-Steuerung**

Editor zum Erstellen von Prüfprogrammen für Schockschränke mit Simcon- und Simpac-Steuerung. Die Programmierung für Schockschränke mit 2 bzw. 3 Kammern unterscheidet sich nur darin, das die mittlere Kammer beim 2 Kammer-Schockschrank nicht angezeigt wird.

Das Prüfprogramm kann in zwei Formaten abgelegt werden:

als \*.pxx (Datei für den Graphischen Editor) und als \*.bxx-Datei (für den Schockschrank-Editor).

Es besteht die Möglichkeit, eine mit dem Schockschrank-Editor erzeugte Programmdatei im Graphischen Editor anzuzeigen und weiter zu bearbeiten. Die im Graphischen Editor geänderten Prüfprogramme können wieder in den Schockschrank-Editor importiert werden.

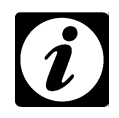

#### **HINWEIS**

*Bei der Programmerstellung über S!MPATI muss daruf geachtet werden, dass beim Stellwert 3 "Max. Umtemp.Zeit" ein Sollwert von mindestens 15 Minuten eingegeben werden. Wird der Stellwert nicht programmiert (Sollwert = 0 Minuten)führt dies unmittelbar nach dem Programmstart zur Fehlermeldung »A031: Zeitüberschreitung Waitfunktion«. → Anhang: [Betrieb eines Schockschrankes TYP TS130 mit S!MCON/32 Steuerung unter dem Soft](#page-220-0)[warepaket S!MPATI](#page-220-0)*

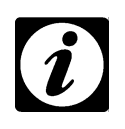

#### **HINWEIS**

*Beachten Sie, das in der Kammerkonfiguration*

<sup>→</sup>*[Kammer-Konfiguration im S!MPATI \(Seite 37\),](#page-46-1) [Pos. 2 ,](#page-46-0) der Typ auf 2-fach bzw. 3-fach Schockschrank steht.*

<span id="page-116-3"></span><span id="page-116-2"></span><span id="page-116-1"></span>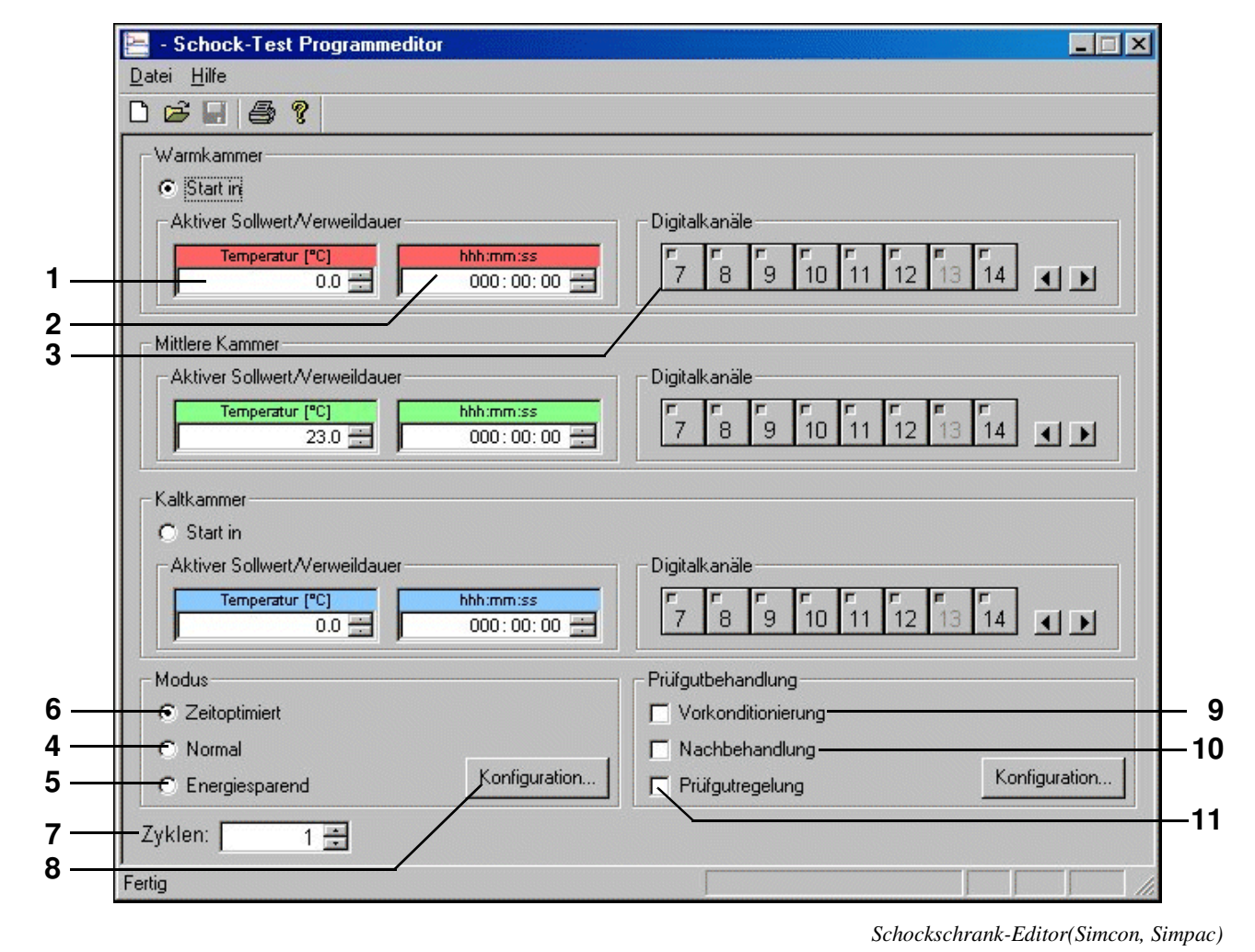

<span id="page-116-10"></span><span id="page-116-9"></span><span id="page-116-8"></span><span id="page-116-7"></span><span id="page-116-6"></span><span id="page-116-5"></span><span id="page-116-4"></span>Schockschrank Editor.fm<br>de 08.2011 / Version 4.06 de 08.2011 / Version 4.06 Schockschrank Editor.fm<br>do. 08.3011 / Vorsico 4.0

- **[1](#page-116-1)** Die Prüfung findet bei der hier eingegebenen Temperatur statt. Wird ein Sollwert eingegeben, der die Bereichsgrenzen überschreitet, so wird er automatisch auf die obere bzw. untere Grenze zurückgesetzt.
- **[2](#page-116-2)** Hat die Kammer den eingestellten Sollwert erreicht, bleibt der Hubkorb während der hier eingegebenen Zeit in dieser Kammer.
- **[3](#page-116-3)** Durch einfaches Anklicken der Schaltersymbole für die Digitalkanäle kann der Zustand der Digitalkanäle geändert werden. Inaktive (hellgraue) erscheinende Digitalkanäle werden indirekt, d.h. über andere Menüfenster gesetzt.

#### **3-Kammer Schockschrank**

Nach einmaligem Ablauf der Verweilzeit in jeder Kammer endet der Zyklus in der Mittelkammer, wenn weitere Zyklen abgearbeitet werden sollen. Ist dies nicht der Fall, fährt der Hubkorb in die Warmkammer, wenn die End-Kammer im Menüfenster *[»Prüfgutbehandlung« \(Seite 112\)](#page-121-0)* nicht anders eingestellt wurde.

#### **Betriebsmodus**

Es können verschiedene Betriebszustände gewählt werden. Zwischen den Betriebszuständen bestehen die nachfolgend beschriebenden Unterschiede.

#### **Inaktiver Sollwert (***[Pos. A Seite 109](#page-118-0)***,** →*[Seite 110](#page-119-0)***,** →*[Seite 111](#page-120-0)***)**

Um eine schnellere Umtemperierung des Prüfgutes beim Wechsel zu erreichen, kann die Kammer, in der sich der Hubkorb nicht befindet, auf einen höheren bzw. tieferen Sollwert (inaktiver Sollwert) vortemperiert werden. Nachdem der Hubkorb in die vorgeheizte, bzw. unterkühlte Kammer eingefahren ist, wird der aktive Sollwert wieder eingestellt. Der inaktive Sollwert ist abhängig vom gewählten Modus.

- **[4](#page-116-4)** Im Normalbetrieb werden die gewünschten Temperatursollwerte eingestellt und geregelt, unabhängig von der Position des Hubkorbes.
- **[5](#page-116-5)** Bei langen Zykluszeiten wird die Temperatur in der Kammer, in der sich der Hubkorb nicht befindet nicht geregelt.
- **[6](#page-116-6)** Beim zeitoptimierten Betrieb ist ebenso wie beim normalen Betrieb die Möglichkeit einer inaktiven Sollwertvorgabe möglich, d.h. auch hier wird die Kammer, in der sich der Hubkorb nicht befindet, vortemperiert bzw. unterkühlt.

Die Umtemperierung wird im zeitoptimierten Betrieb zusätzlich beschleunigt, indem man eine zum aktiven Sollwert absolute Sollwertanpassung vorgibt. Dieser angepasste Sollwert wird so lange gehalten, bis die Temperatur an dem Hubkorbtemperaturfühler einen definierbaren Toleranzbereich (absolut zum aktiven Sollwert) erreicht. Danach wird der aktive Sollwert automatisch eingestellt. In diesem Modus ist garantiert, dass sich das Prüfgut die gesamte Verweildauer bei dem geforderten Sollwert in der Kammer befindet.

- <span id="page-117-0"></span>**[7](#page-116-7)** Es wird die gewünschte Anzahl der Kammerwechsel angegeben. Ist die Zyklenanzahl abgearbeitet, fährt der Hubkorb automatisch in die Warmkammer.
- **8** Konfiguration des ausgewählten Betriebsmodus → *[Betriebsmodus "Normal" \(Seite 109\)](#page-118-1)*, → *[Betriebs](#page-119-1)[modus "Energiesparend" \(Seite 110\)](#page-119-1)*, → *[Betriebsmodus "Zeitoptimiert" \(Seite 111\)](#page-120-1)*

#### **Betriebsmodus** "Normal"

<span id="page-118-1"></span><span id="page-118-0"></span>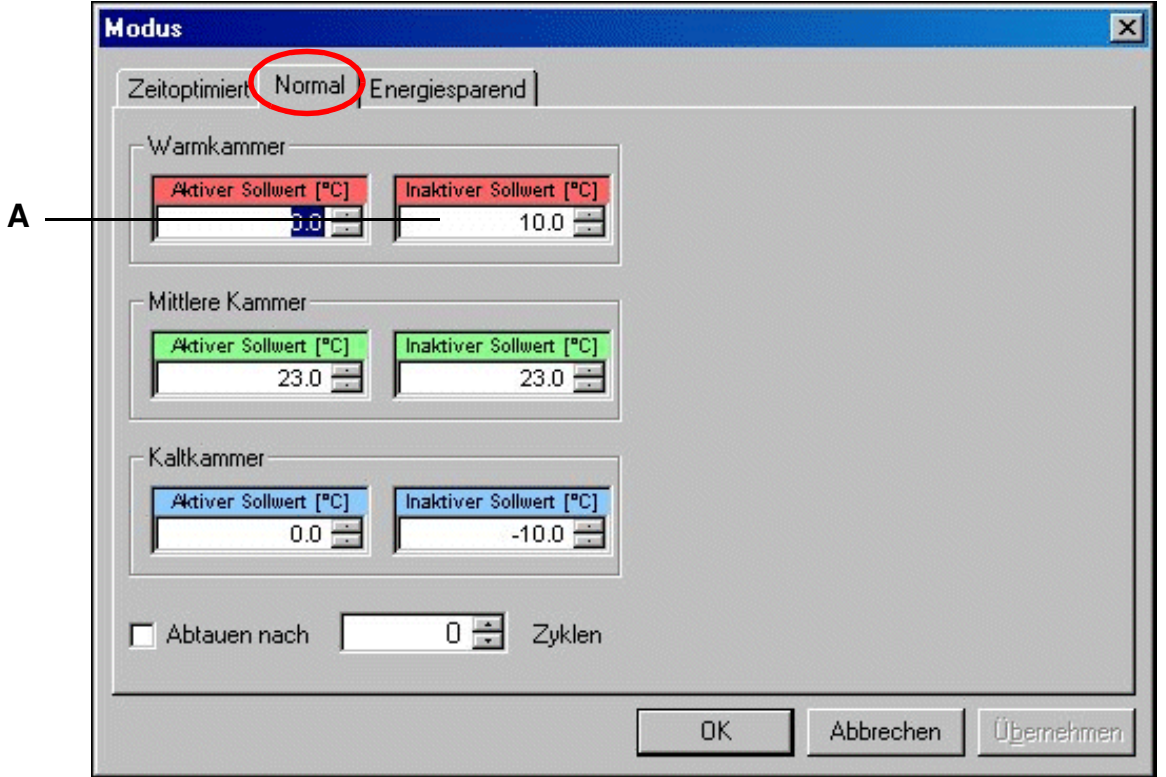

**Warmkammer** Vorheizen Sollwert | Sollwert | Sollwert | Sollwert | Sollwert | Sollwert | Sollwert | Sollwert | Sollwert | Sollwert | Sollwert | Sollwert | Sollwert | Sollwert | Sollwert | Sollwert | Sollwert | Sollwert | Sollwert | Sollwert | So .<br>.<br>.<br>.<br>.<br>. **Sollwert** Vorkühlen Vorkühlen **Kaltkammer**

*Normalbetrieb*

#### <span id="page-119-1"></span>**Betriebsmodus** "Energiesparend"

<span id="page-119-0"></span>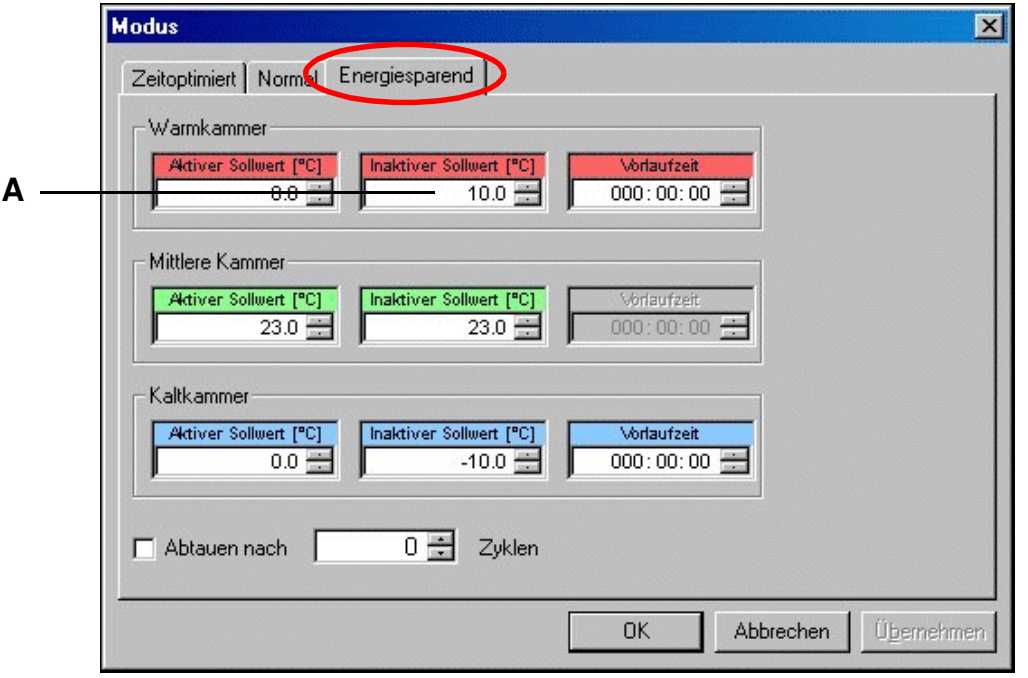

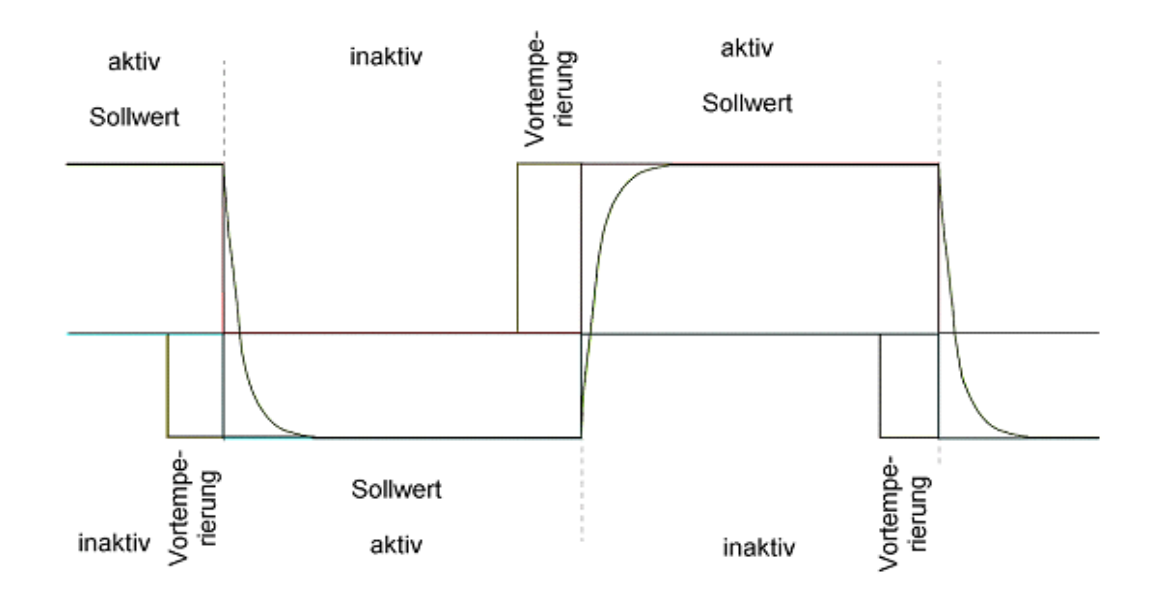

*Energiesparbetrieb*

Schockschrank Editor.fm<br>de 08.2011 / Version 4.06 de 08.2011 / Version 4.06 Schockschrank Editor.fm

#### **Betriebsmodus** "Zeitoptimiert"

×

 $\mathbf S$ 

<span id="page-120-1"></span><span id="page-120-0"></span>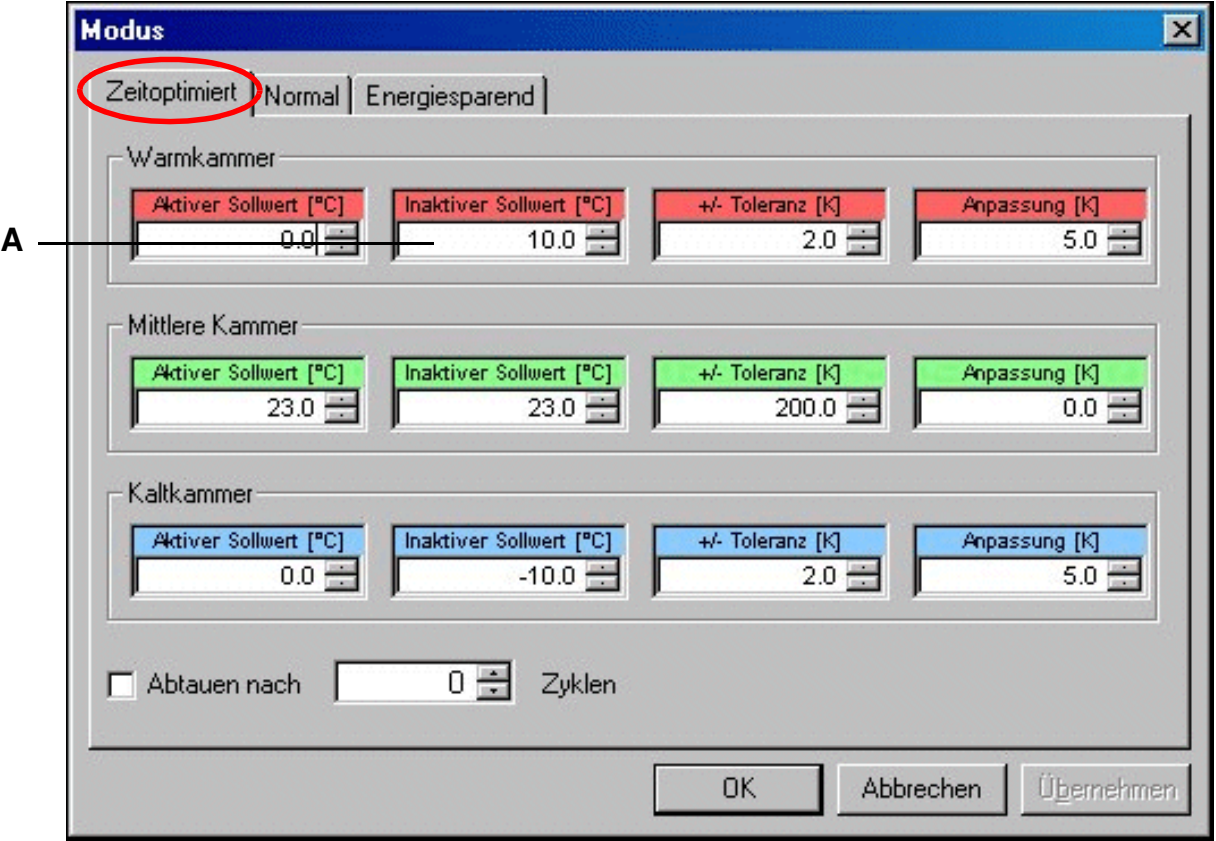

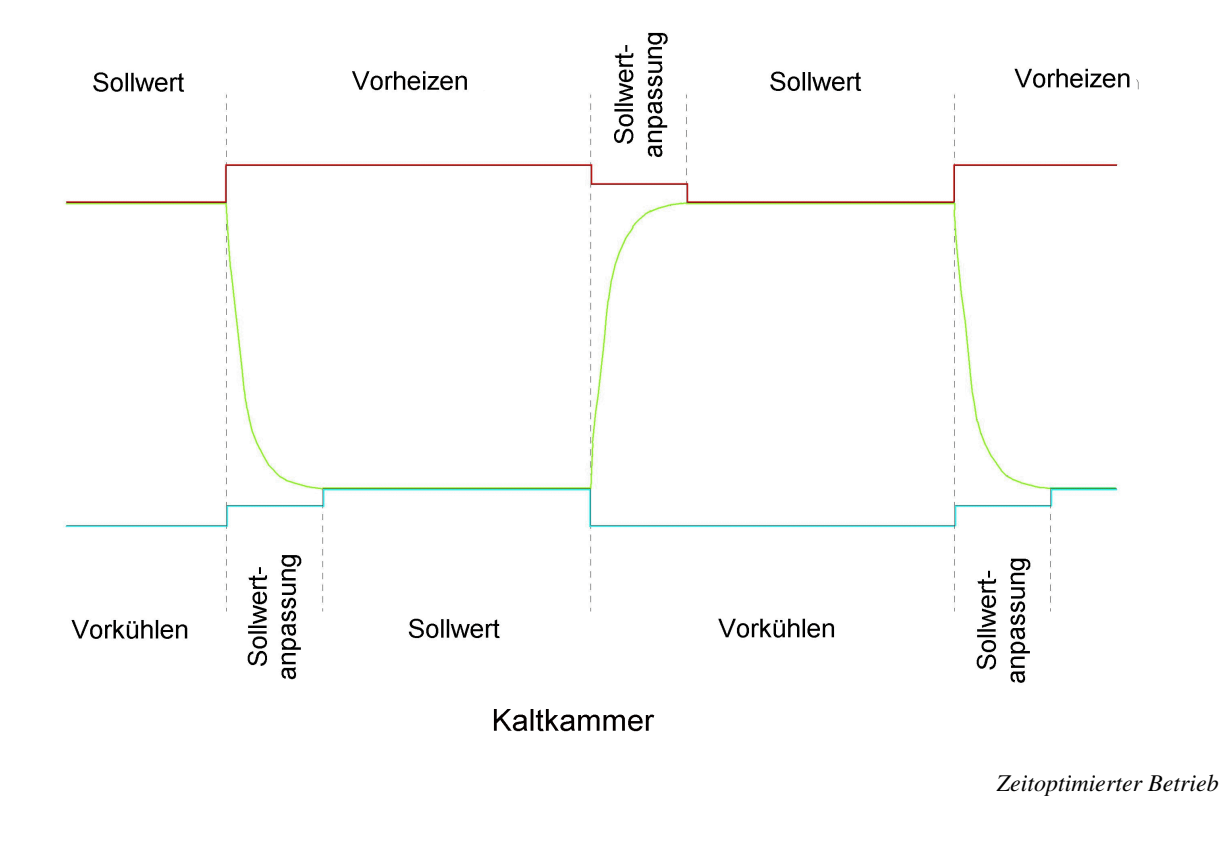

Schockschrank Editor.fm<br>de 08.2011 / Version 4.06 de 08.2011 / Version 4.06 Schockschrank Editor.fm<br>do. 08.3011 / Vorsico 4.0

#### **Prüfgutbehandlung**

- <span id="page-121-0"></span>**[9](#page-116-8)** Das Prüfgut kann nach dem Einbringen in den Hubkorb einen starken Temperaturunterschied zum eingestellten Sollwert dieser Kammer aufweisen. Um dies auszugleichen, wird das Prüfgut vortemperiert und erst dann beginnt die Verweilzeit.
- **[10](#page-116-9)** Nach Ablauf einer Prüfung wird das Prüfgut wie gewünscht temperiert, um z. B. bei der Prüfgutentnahme Verbrennungen zu vermeiden.
- **[11](#page-116-10)** Der aktive Sollwert wird über den im Prüfgut befindlichen freien Temperaturfühler geregelt.

Sie können festlegen, in welcher Kammer die Prüfung gestartet werden soll und enden soll. Zum Prüfungsende beachten Sie den Hinweis zur *[Pos. 7 Seite 107](#page-116-7)*→*[Seite 108](#page-117-0)*

# <span id="page-122-1"></span>**10 Prüfprogrammübertragung zwischen Kammer und S!MPATI**

In das Menü gelangen Sie über das Kontextmenü der Kammer. →*[Abb. S!MPATI Hauptmenü](#page-34-0) [Pos. 13 Seite 25](#page-34-2)*

Um ein Prüfprogramm starten zu können, muss das Prüfprogramm in der Kammersteuerung gespeichert sein. Das heißt, wenn es nicht werkseitig in der Kammersteuerung abgelegt ist, müssen Sie das Programm in die Kammersteuerung übertragen.

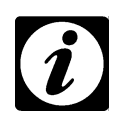

#### **HINWEIS**

VD 1

*Wenn Sie zum Start eines Prüfprogramms die Funktion* →*[Prüfprogramm starten/stoppen, Seite 115](#page-124-0) benutzen, können Sie die Programmübertragung von PC zur Kammer auch dort vornehmen.*

### <span id="page-122-0"></span>**10.1 Prüfprogramme von S!MPATI in die Kammersteuerung laden**

<span id="page-122-3"></span>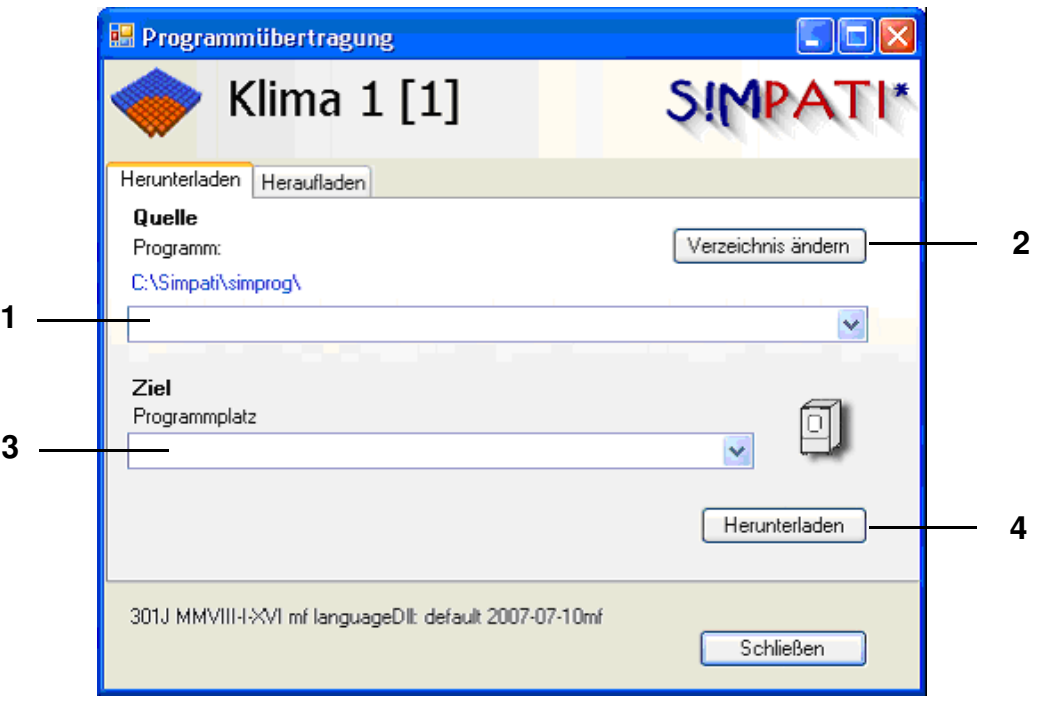

<span id="page-122-6"></span><span id="page-122-5"></span><span id="page-122-2"></span>*Prüfprogramm-Download*

- <span id="page-122-4"></span>**[1](#page-122-3)** alle im oben stehenden Verzeichnis (Verzeichnis vorgeben →*[Kammer-Konfiguration im S!MPATI, Seite 37](#page-46-1)*) gespeicherten Prüfprogramme erscheinen in dieser Liste
- **[2](#page-122-2)** Wenn Sie ein Prüfprogramm nicht im Verzeichnis *[Pos. 1](#page-122-3)* gespeichert haben, wählen Sie dieses Verzeichnis hier und danach über die Programmliste *[Pos. 1](#page-122-3)* den entsprechenden Prüfprogrammnamen
- **[3](#page-122-4)** Programmplatz in der Kammersteuerung wählen

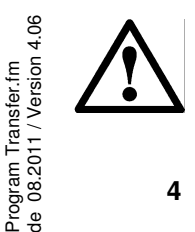

#### **ACHTUNG**

*Bestehende Prüfprogramme werden nach Bestätigung einer Meldung überschrieben!*

**[4](#page-122-5)** Prüfprogramm in die Kammersteuerung übertragen

### <span id="page-123-1"></span>**10.2 Prüfprogramme aus der Kammersteuerung laden und in S!MPATI ablegen**

Wenn Sie das neue Prüfprogramm in die Kammersteuerung laden, um das Prüfprogramm starten zu können, beachten Sie, dass Sie einen freien Programmplatz wählen, um keine Prüfprogramme in der Kammersteuerung zu überschreiben.

<span id="page-123-2"></span>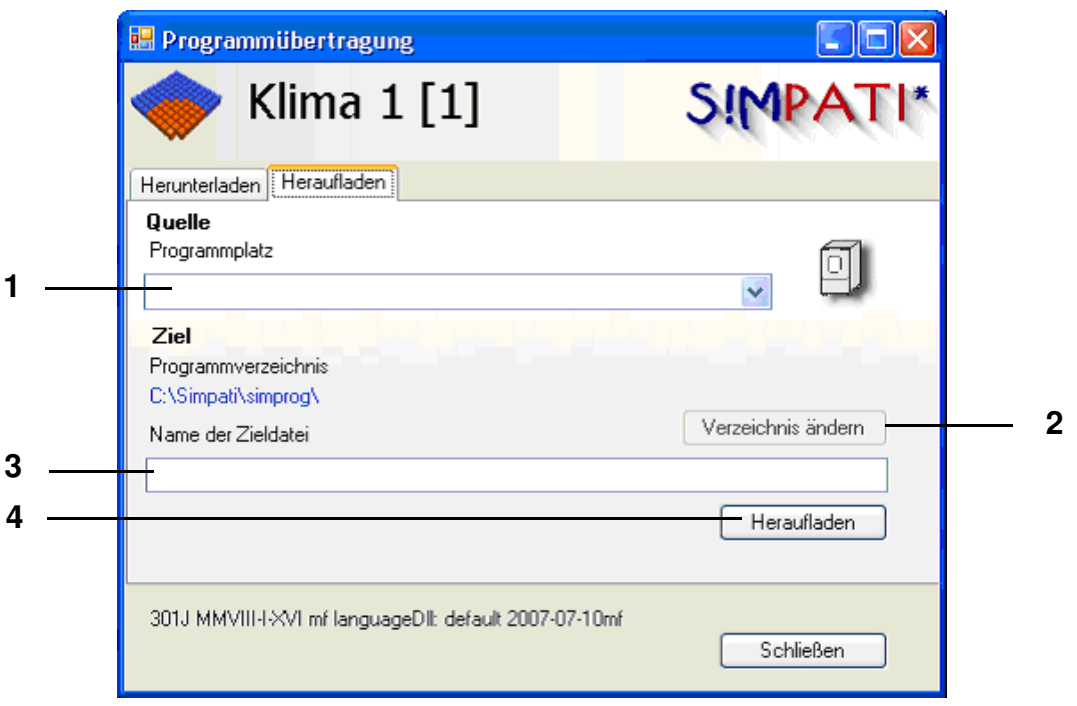

<span id="page-123-0"></span>*Prüfprogramm-Upload*

- <span id="page-123-4"></span><span id="page-123-3"></span>**[1](#page-123-2)** alle in der Kammersteuerung hinterlegten Prüfprogramme (bis Programmplatz 100) werden aufgelistet
- **[2](#page-123-0)** Wenn das Prüfprogramm nicht in dem Verzeichnis (s. links, Verzeichnis vorgeben →*[Kammer-Konfiguration im S!MPATI, Seite 37](#page-46-1)*) gespeichert werden soll, wählen Sie hier ein anderes Verzeichnis.
- **[3](#page-123-3)** Prüfprogramm im Verzeichnis *[Pos. 2](#page-123-0)* speichern. Geben Sie keine Datei-Endung ein. Existiert bereits eine Datei mit diesem Namen, wird Sie S!MPATI darauf hingewiesen.
- **[4](#page-123-4)** Prüfprogramm speichern

Program Transfer.fm<br>de 08.2011 / Version 4.06 de 08.2011 / Version 4.06 Program Transfer.fm

# <span id="page-124-2"></span>**11 Ein Prüfprogramm starten / stoppen**

In das Menü gelangen Sie über das Kontextmenü der Kammer. →*[Abb. S!MPATI Hauptmenü](#page-34-0) [Pos. 10 Seite 25](#page-34-3)*

Mit dieser Funktion erfolgen Einstellungen für Start und Stopp eines Prüfprogramms.

<span id="page-124-3"></span><span id="page-124-1"></span>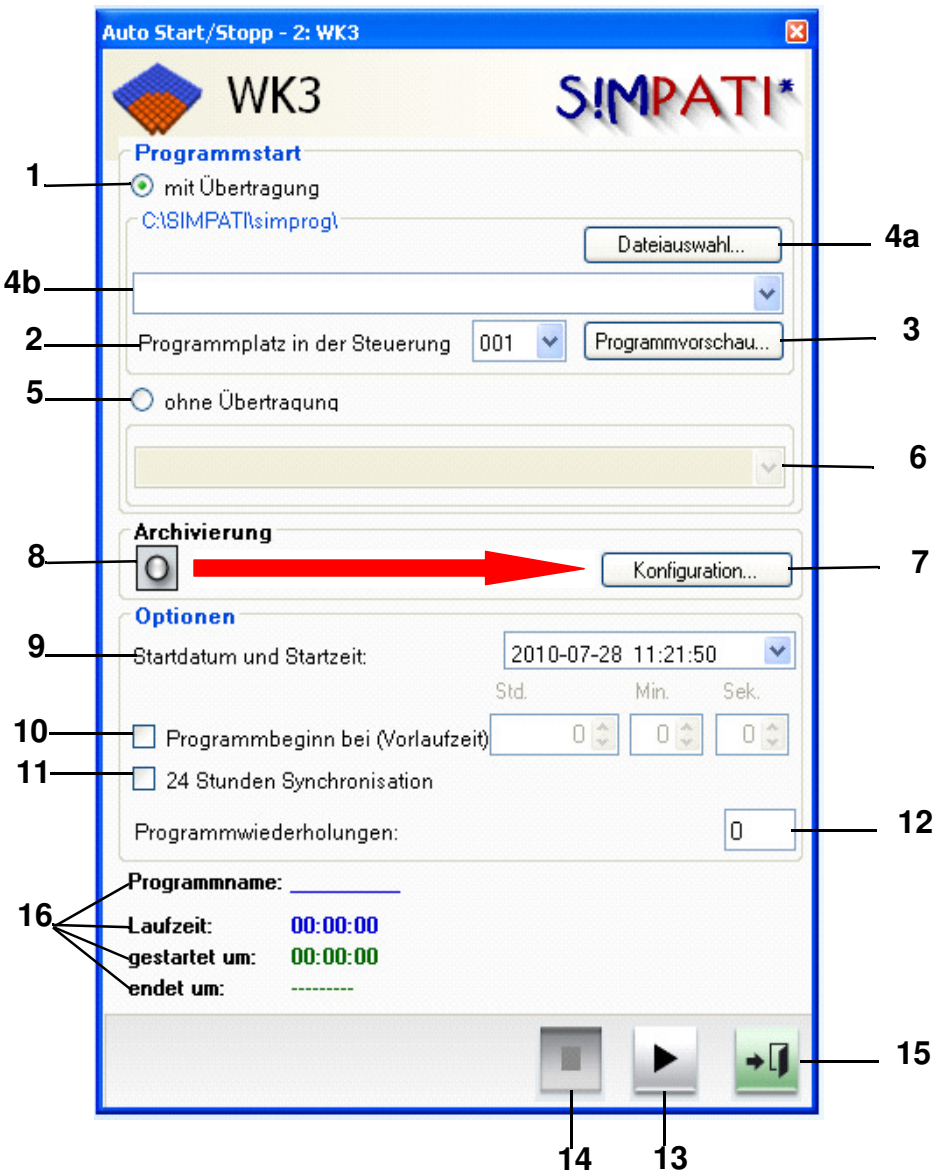

<span id="page-124-0"></span>*Prüfprogramm starten/stoppen*

Wenn Sie die aktuelle Prüfprogrammversion noch nicht in die Steuerung der Kammer geladen haben, können Sie dies über die Funktion *[Pos. 1](#page-124-1)* mit dem Start der Prüfung veranlassen. Der *[Prüfprogramm-Download \(Seite 113\)](#page-122-6)* ist damit nicht notwendig.

#### **1 mit Programmübertragung**

Das Prüfprogramm wird vom PC in die Steuerung übertragen und dort gestartet.

- **2** Programm-Nr. in der Steuerung auf diesem Programmplatz wird das Prüfprogramm geladen.
- **3** graphische Programmvorschau des ausgewählten Prüfprogramms.
- **4a** Auswahl des Pfades, in dem sich das Prüfprogramm befindet.
- **4b** Prüfprogramm auswählen.
- **5** ohne Programmübertragung

Das in der Kammersteuerung gespeicherte Prüfprogramm wird gestartet. Es findet keine Programmübertragung mehr statt.

- **6** zu startendes Prüfprogramm aus der Kammersteuerung auswählen.
- 7 Einstellungen für die Archivierung vornehmen, Beschreibung →*[Archivierung \(Seite 133\)](#page-142-0)*.
- **8** Archivname, wie unter *[Pos. 8](#page-124-3)* angegeben (ohne Angabe wird das Startdatum verwendet).
- **9** Startdatum und Startzeit des Prüfprogramms Liegt der eingegebene Tag in der Vergangenheit, wird das Prüfprogramm sofort gestartet. Liegt die eingegebene Zeit in der Vergangenheit, wird das Prüfprogramm sofort gestartet.
- **10** Zeit für einen Programmvorlauf eingeben. Das Programm wird nicht von Anfang an, sondern erst ab dem einesetzten Zeitpunkt abgearbeitet.
- **11** Start mit 24 Stunden Synchronisation

Voraussetzung für diese Funktion ist, dass das zu startende Prüfprogramm ein Länge von 24 Stunden hat, ebenso die Schleifen, Vorder- und Hintergrundprogramme. Wurde diese Funktion aktiviert, läuft das Prüfprogramm vor bis zur derzeitigen Uhrzeit und erst dann wird es gestartet und läuft parallel zur aktuellen Uhrzeit weiter. →*[Anhang: Beispiele](#page-232-0)*, *[4. Beispiel für ein Prüfprogramm mit Programmvorlauf \(Seite 9\)](#page-240-0)*

**12** Anzahl der Programmwiederholungen

Die Nummer der Startzeile, aus der gestartet werden soll kann bei einer MOPS-, CTC- und TC-Steuerung angegeben werden.

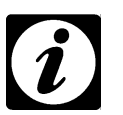

#### **HINWEIS**

*Erfolgt der Programmstart in einer Zeile nach dem Schleifenanfang, wird diese nicht berücksichtigt.*

- **13** Das Prüfprogramm wird gestartet. Stellen Sie vor dem Prüfprogrammstart sicher, dass der einstellbare Temperaturbegrenzer der Kammer Ihrem Prüfgut entsprechend eingestellt ist. Das Prüfprogramm kann mit diesem Button auch unterbrochen und wieder fortgesetzt werden. Diese Funktionen sind allerdings nur bei bestimmten Steuerungen verfügbar.
- **14** Das Prüfprogramm wird gestoppt.
- **15** Menüfenster schließen, das Prüfprogramm läuft weiter.
- **16** Anzeige des laufenden Programmes, mit Programmname, Laufzeit, Start- und Endzeit.

# **IMPATI\***

# <span id="page-126-0"></span>**12 Der Planer (Scheduler)**

In das Menü gelangen Sie über das Kontextmenü der entsprechenden Kammer. → *[S!MPATI Hauptmenü](#page-34-0) [Pos. 19 Seite 25](#page-34-4)*

### **Scheduler Start**

Der Scheduler besteht aus zwei Komponenten:

1. **Simscheduling.exe**: führt die Ereignisverarbeitung durch. Zur Aktivierung der Ereignisverarbeitung, muss die Datei Simpati.STR wie folgt angepasst werden:

50:01: simscheduling::

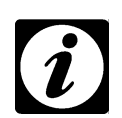

#### **HINWEIS**

Ist SimScheduling nicht gestartet, werden die vorprogrammierten Ereignisse in der Oberfläche angezeigt, aber nicht ausgeführt.

2. **SimScheduler.exe**: Oberfläche, in der Ereignisse angezeigt, angelegt und bearbeitet werden. Die Oberfläche wird über das Kammer-Kontextmenü aufgerufen.

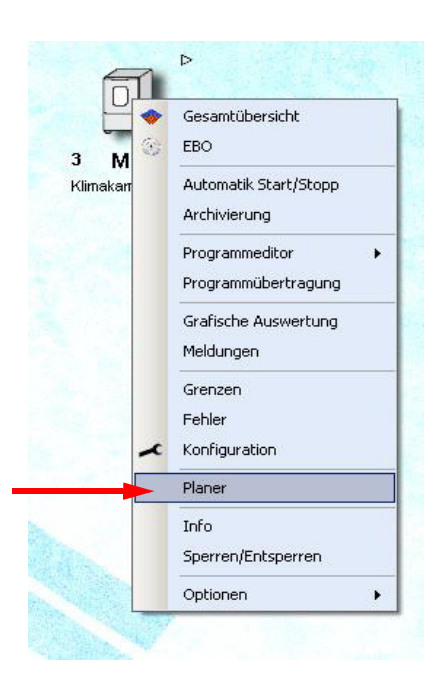

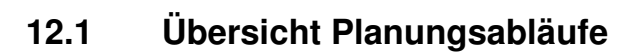

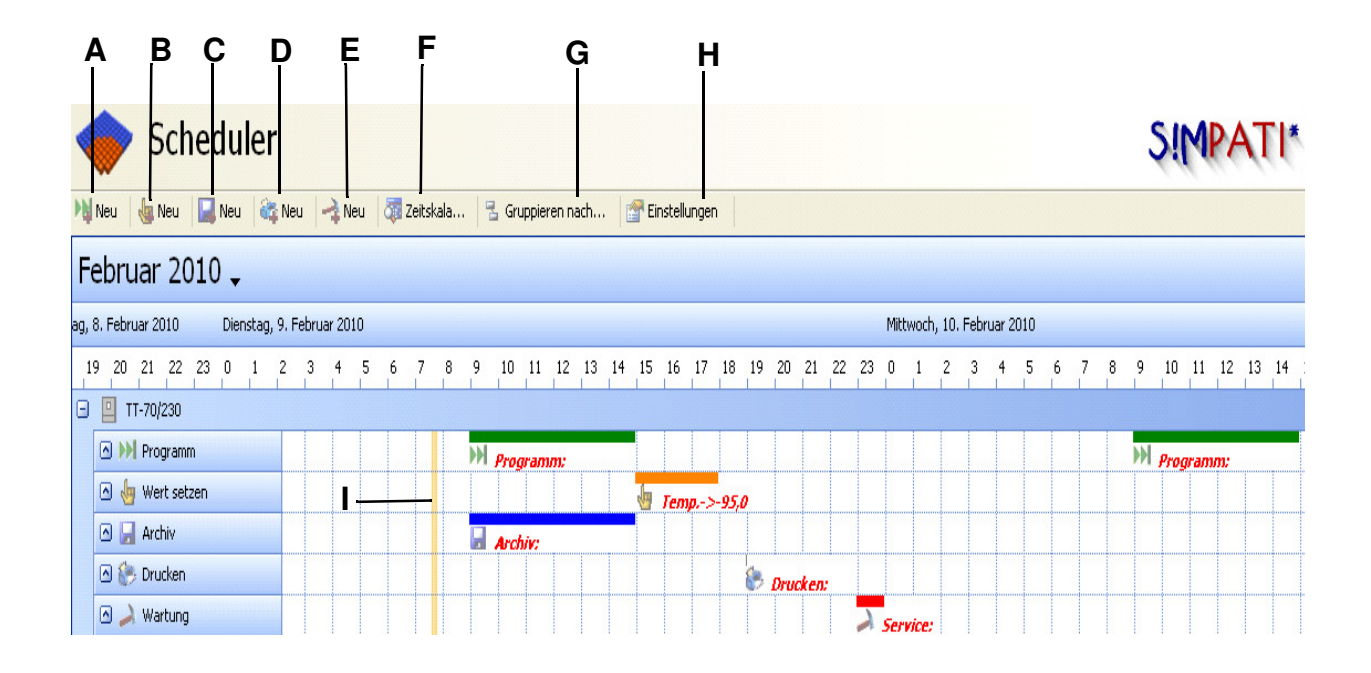

Mit dieser Funktion können Ereignisse geplant werden.

- A. Starten und stoppen von Programmen → *[A\) Programm \(Seite 120\)](#page-129-0)*
- B. Werte setzen und verändern → *[B\) Wert setzen und verändern \(Seite 121\)](#page-130-0)*
- C. Starten und Stoppen der Archivierung → *[C\) Archivieren \(Seite 122\)](#page-131-0)*
- D. Dateien drucken → *[D\) Drucken \(Seite 124\)](#page-133-0)*
- E. Wartungen einplanen → *[E\) Wartung \(Seite 125\)](#page-134-0)*

**Alternativ können Ereignisse per Doppelklick auf der Oberfläche angelegt werden. Die Startzeit entspricht der angeklickten Zeit auf der Zeitskala. Die Art des Ereignisses entspricht der Kategorie oder Zeile, die angeklickt wird. z. B. Programm, Wert setzen usw.** 

Mit dieser Funktion können Einstellungen vorgenommen werden.

- F. Einstellung Oberflächenanzeige (Zeitskala) → *[F\) Zeitskala \(Seite 131\)](#page-140-0)*
- G. Sortierungsmöglichkeiten der Ereignisse

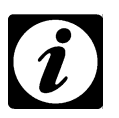

#### **HINWEIS**

*Die Erstellung und Bearbeitung von Ereignissen ist nur in der Standardsortierung (Anlagen-Nummer* → *Ereignis-Art) möglich.*

- H. Einstellung Oberflächenanzeige Planer (Scheduler)
- I. aktuelle Zeit

# SIMPATI\*

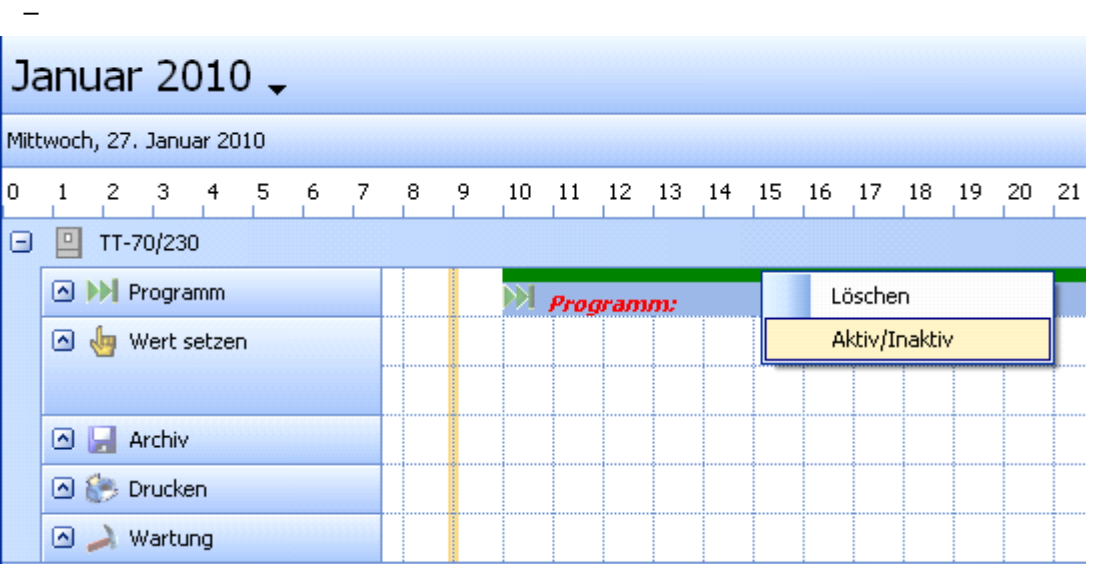

Ein rechter Mausklick auf den Ereignisbalken bietet die folgenden Optionen:

- Ereignis löschen
- Aktiv/inaktiv setzen

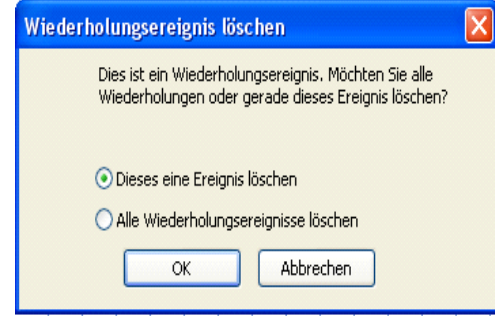

Bei Wiederholungsereignissen wird entweder das ausgewählte Ereignis oder alle Ereigniswiederholungen gelöscht oder aktiv/inaktiv gesetzt.

#### <span id="page-129-0"></span>**A) Programm**

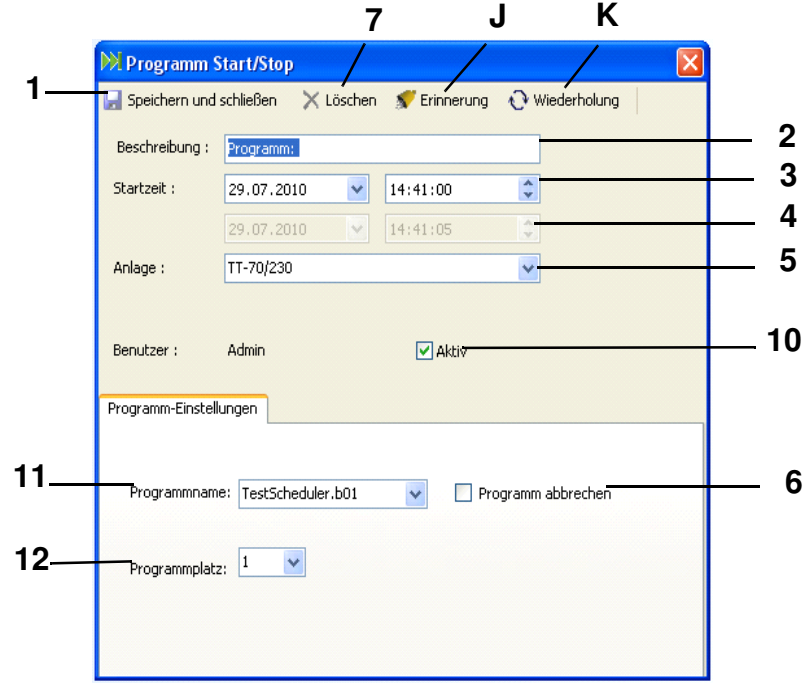

- 1 Neues Programmereignis wird dem Planer hinzugefügt
- 2 Ereignisbeschreibung
- 3 Datum/Zeiteinstellung für das Starten eines Programmes
- 4 Datum/Zeiteinstellung für das Stoppen eines Programmes
- 5 Gewünschte Anlage für das Ereignis auswählen
- 6 Aktivieren der Eingabemöglichkeit für die Endzeit (Punkt 4): das Programm kann nach vorgegebener Zeit abgebrochen werden. Beim Anklicken dieser Checkbox kann die Endzeit vom Benutzer angegeben werden. Sonst entspricht die Ereignisdauer der Länge des Programmes und wird automatisch festgelegt.
- 7 Löschen des Ereignisses aus dem Scheduler
- J Erinnerungsoption für das Ereignis anlegen → *[J\) Erinnerung \(Seite 126\)](#page-135-0)*
- K Wiederholungen des Ereignisses definieren → *[K\) Ereignis-Wiederholungen \(Seite 127\)](#page-136-0)*
- 10 Aktivieren/Deaktivieren des Ereignisses
- 11 Name des Programmes
- 12 Programmplatz in der Anlage

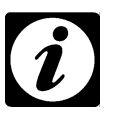

#### **HINWEIS**

*WICHTIG! Inaktive Ereignisse werden nicht ausgeführt!*

#### <span id="page-130-0"></span>**B) Wert setzen und verändern**

IMPATI\*

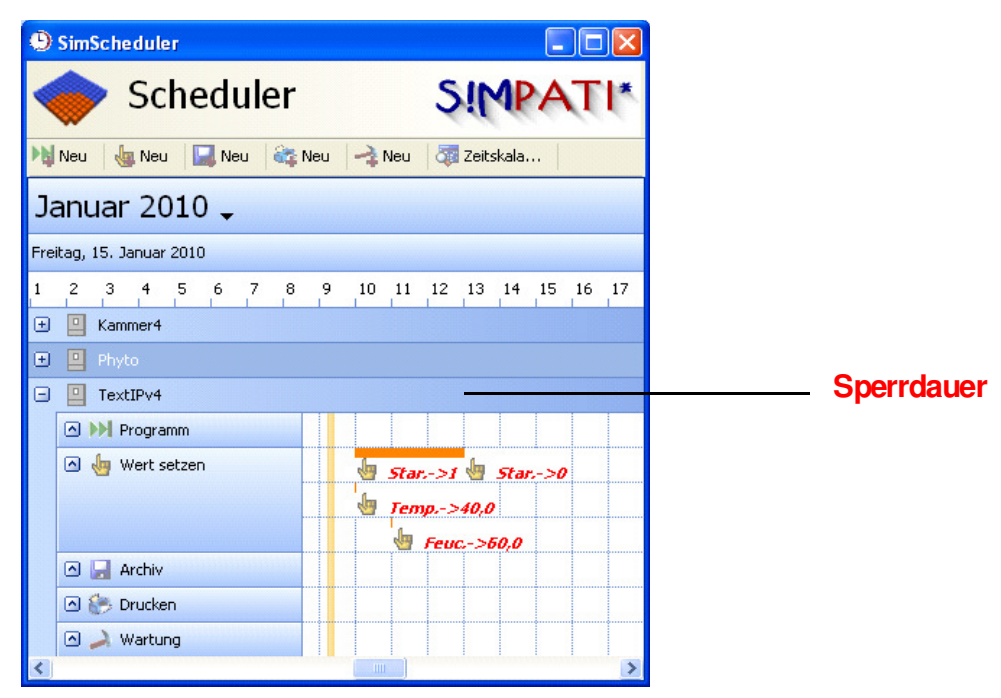

Das Ereignis "Wert setzen" hat standardmäßig eine Dauer von 5 Sekunden. Es ist aber möglich, eine längere Dauer anzugeben (s. Abbildung 1).

#### **Das Ziel dieser Aktion ist:**

- Die Anlage innerhalb dieses Zeitraumes in Simpati gegen die Bedienung zu sperren, um das "Halten" des gesetzten Wertes innerhalb dieser Zeit zu garantieren.
- Die Anlage innerhalb dieses Zeitraumes im Scheduler gegen Programmstart oder Wartung sperren; das Anlegen eines Ereignisses innerhalb dieser Zeit ist nicht möglich. Archivierung und Drucken können nach wie vor ausgeführt werden.
- Innerhalb dieses Zeitraumes können weitere Werte, wie im Manual-Betrieb gesetzt werden (s. Bild), ohne das die Anlage zwischenzeitlich entsperrt wird.

#### Beispiel in Abbildung 1

Folgender Ablauf ist vorprogrammiert:

- •**10:00:00 Uhr:** Startkanal wird auf "1" gesetzt und 3 Stunden "gehalten" (s. Abbildung 2). Die Anlage ist durch dieses Ereignis von 10:00 Uhr bis 13:00 Uhr gegen Bedienung gesperrt.
- •10:00:05 Uhr: Temperatur wird auf "40°C" gesetzt.
- •11:00:00 Uhr: Rel. Feuchte wird auf "60%" gesetzt. Mit diesen Werten läuft die Anlage bis 13:00 Uhr weiter.
- **13:00:00 Uhr:** Startkanal wird auf "0" gesetzt. Nach dem Setzen des Startkanals auf "0" wird die Anlage entsperrt und kann bedient werden.

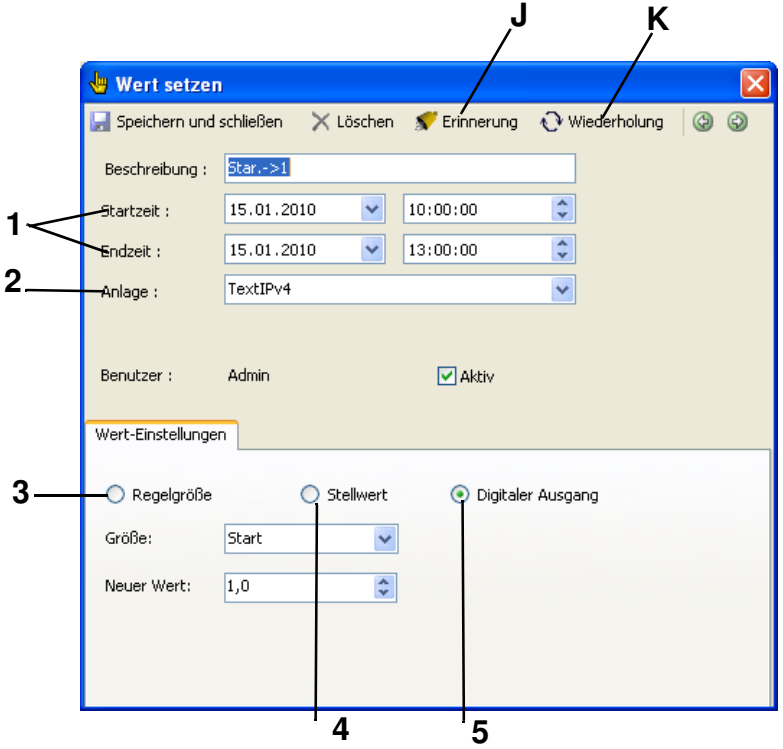

- 1 Datum/Zeiteinstellung für das Setzen eines Wertes
- 2 Gewünschte Anlage auswählen
- 3 Eine Regelgröße wird verändert
- 4 Ein Stellwert wird verändert
- 5 Ein Digitaler Ausgang wird verändert
- J Erinnerungsoption für das Ereignis anlegen → *[J\) Erinnerung \(Seite 126\)](#page-135-0)*
- <span id="page-131-0"></span>K Wiederholungen des Ereignisses definieren → *[K\) Ereignis-Wiederholungen \(Seite 127\)](#page-136-0)*

# SIMPATI\*

#### **C) Archivieren**

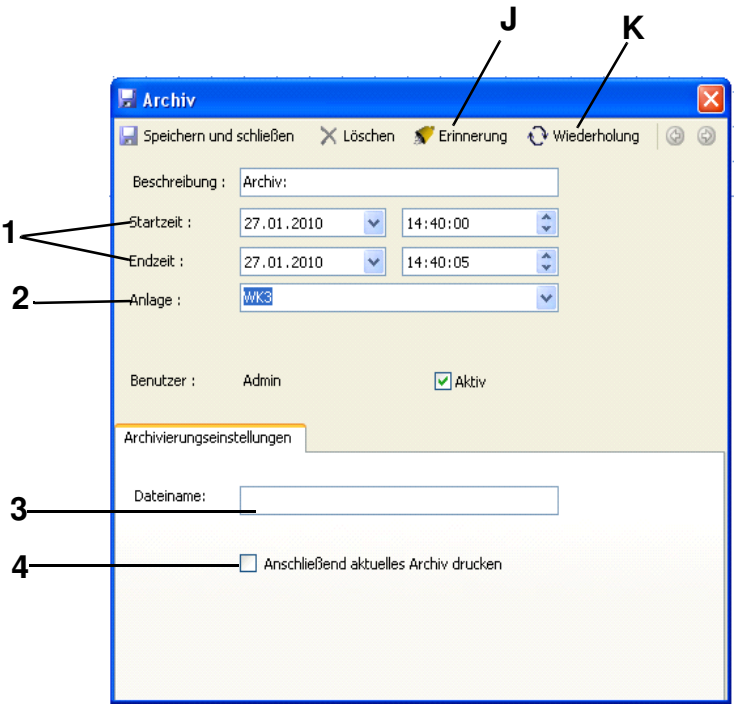

- 1 Datum/Zeiteinstellung für das Starten oder Stoppen einer Archivierung
- 2 Gewünschte Anlage auswählen
- 3 Gewünschten Dateiname für das Archiv eingeben
- 4 Drucken des aktuellen Archivs nach Abschluss der Archivierung
- J Erinnerungsoption für das Ereignis anlegen → *[J\) Erinnerung \(Seite 126\)](#page-135-0)*
- K Wiederholungen des Ereignisses definieren → *[K\) Ereignis-Wiederholungen \(Seite 127\)](#page-136-0)*

#### <span id="page-133-0"></span>**D) Drucken**

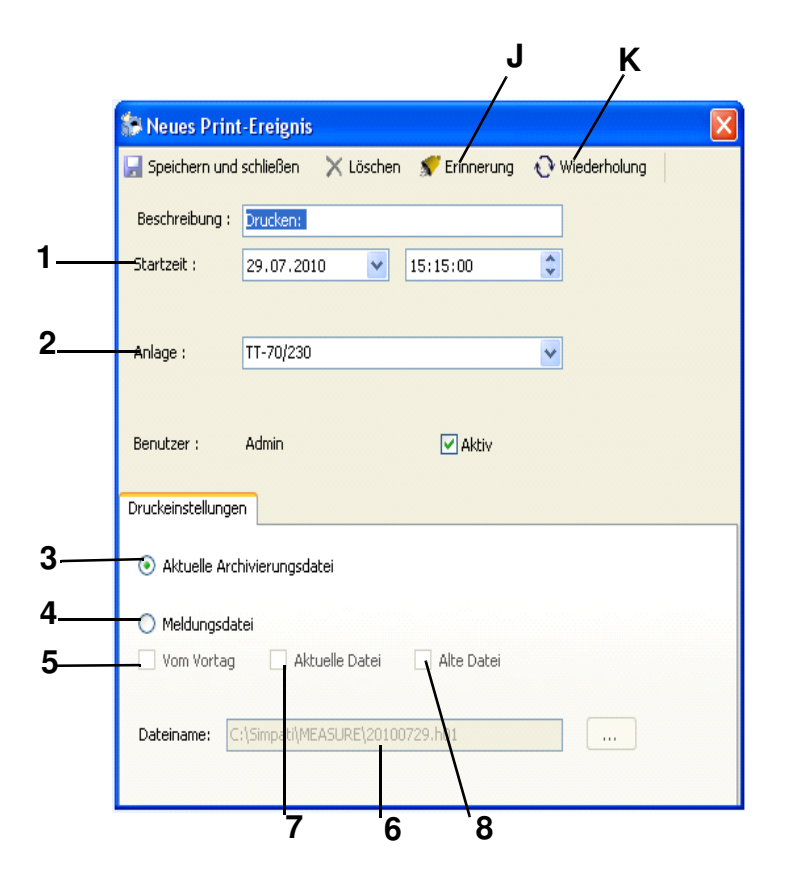

#### **HINWEIS**

*Für das Drucken der Meldungs- und Archivierungsdateien wird der auf dem S!MPATI-PC konfigurierte Standarddrucker mit seinen Einstellungen verwendet (z. B. Querformat). Bei der Archivierungsdateiwird ein Farbdrucker mit dem eingestellten Querformat empfohlen. Um sicherzustellen, dass das Druckereignis auf dem ausgewählten Drucker ausgeführt wird, sollte vorher ein Testausdruck einer Archivierungsdatei über den Komandozeilenaufruf im Simpati-System-Verzeichnis durchgeführt werden.* simkoord.exe /PRINT *[vollständiger Pfad zu einer existierenden Archivdatei]*

- 1 Datum/Zeiteinstellung für das Starten eines Druckereignisses
- 2 Gewünschte Anlage auswählen
- 3 Aktuelle Archivierungsdatei drucken
- 4 Eine Archivierungsdatei drucken
- 5 Archivierungsdatei vom Vortag
- 6 Name der zu druckenden Datei (Wird automatisch ausgewählt. Falls eine alte Meldungsdatei angegeben wird, muss diese vom Benutzer ausgesucht werden)
- 7 Aktuelle Archivierungsdatei
- 8 Alte Archivierungsdatei
- J Erinnerungsoption für das Ereignis anlegen → *[J\) Erinnerung \(Seite 126\)](#page-135-0)*
- K Wiederholungen des Ereignisses definieren → *[K\) Ereignis-Wiederholungen \(Seite 127\)](#page-136-0)*

# SIMPATI\*

#### <span id="page-134-0"></span>**E) Wartung**

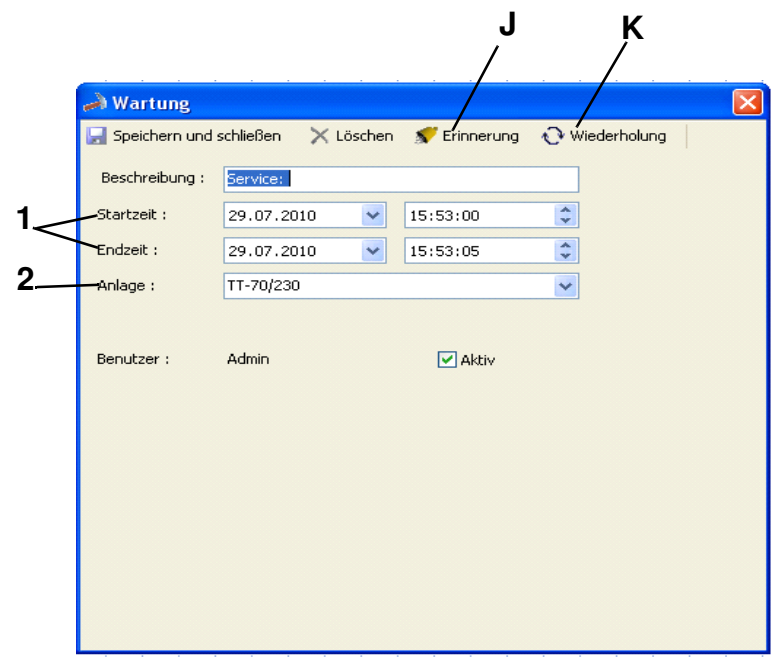

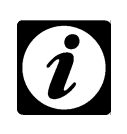

#### **HINWEIS**

*Mit Hinzufügen des Wartungsereignis können keine anderen Ereignisse während der gesamten Wartungsdauer geplant werden.*

- 1 Datum/Zeiteinstellung für das Starten oder Stoppen einer Wartung
- 2 Gewünschte Anlage auswählen
- J Erinnerungsoption für das Ereignis anlegen → *[J\) Erinnerung \(Seite 126\)](#page-135-0)*
- K Wiederholungen des Ereignisses definieren → *[K\) Ereignis-Wiederholungen \(Seite 127\)](#page-136-0)*

#### <span id="page-135-0"></span>**J) Erinnerung**

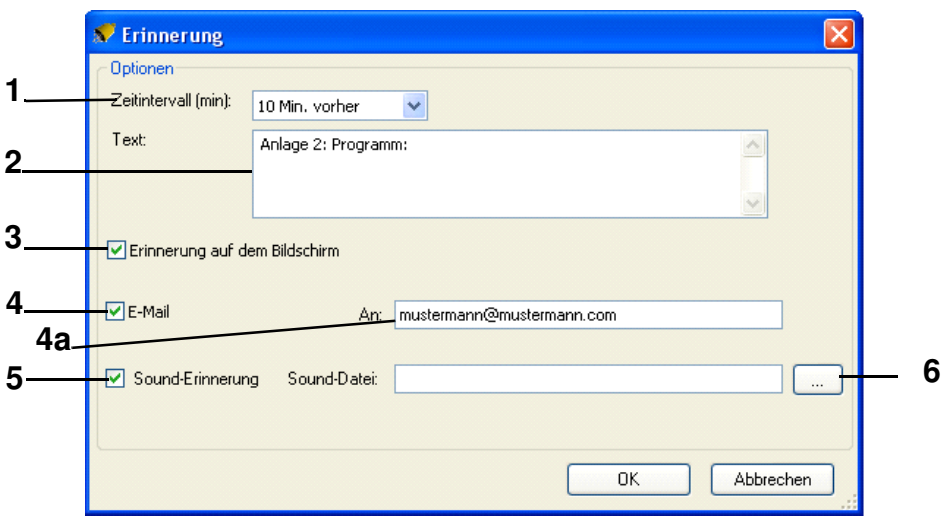

1 Zeitintervall der Erinnerung

XX Min./Std. vorher: Die Erinnerung ereignet sich vor dem Start des Ereignisses (z. B. 5 min. vor dem Programmstart). XX Min./Std. nachher: Die Erinnerung ereignet sich nach dem Ereignis-Ende (z. B. 10 min. nach Archivierungsende). 0 Min. nachher: Die Erinnerung ereignet sich zeitgleich mit dem Ereignis-Ende.

- 2 Grundtext der Erinnerung
- 3 Benachrichtigung auf Bildschirm
- 4 Benachrichtigung per E-Mail
- 4a E-Mail-Adresse vollständig eingeben (falls schon eine E-Mail Adresse im Scheduler konfiguriert ist, erscheint diese automatisch).
- 5 Benachrichtigung per Sound
- 6 Auswahl einer \*wav-Datei für die Sound-Erinnerung

#### $\mathbf{R}^*$ S **IDA:**

# <span id="page-136-0"></span>**K) Ereignis-Wiederholungen**

**Täglich**

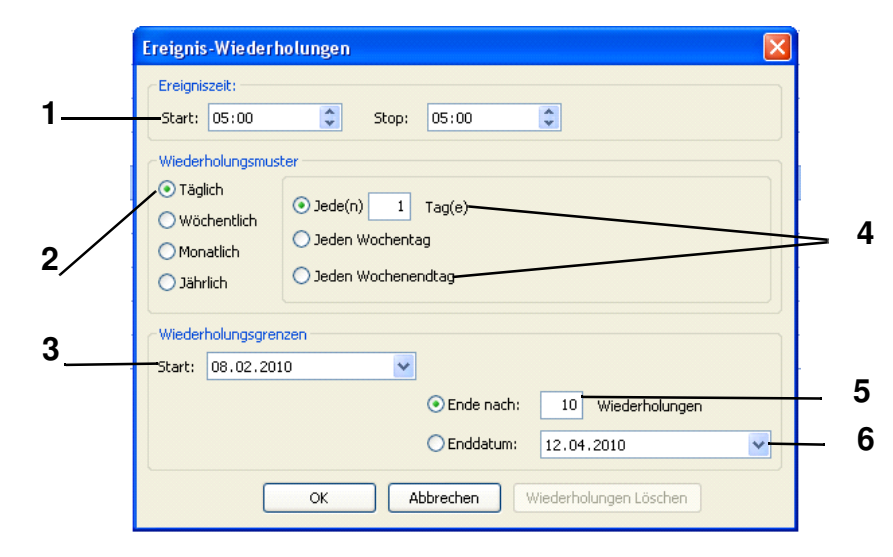

 *Maske: Täglich*

- 1 Start- und Stoppzeit
- 2 Art der Wiederholung
- 3 Startdatum
- 4 Wiederholung für jeden X. Tag/Tage möglich
- 5 Anzahl der Wiederholungen insgesamt
- 6 Datum, bis zu dem das Ereignis wiederholt wird

**Wöchentlich**

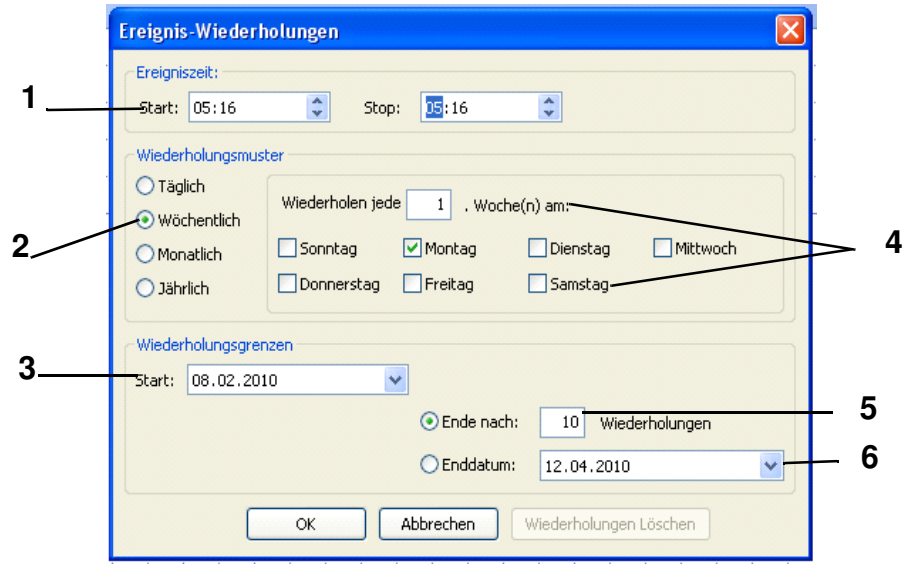

 *Maske: Wöchentlich*

- 1 Start- und Stoppzeit
- 2 Art der Wiederholung
- 3 Startdatum
- 4 Wiederholungen für jede X. Woche und beliebigen Tag/Tage möglich
- 5 Anzahl der Wiederholungen insgesamt
- 6 Datum, bis zu dem das Ereignis wiederholt wird

# SIMPATI\*

#### **Monatlich**

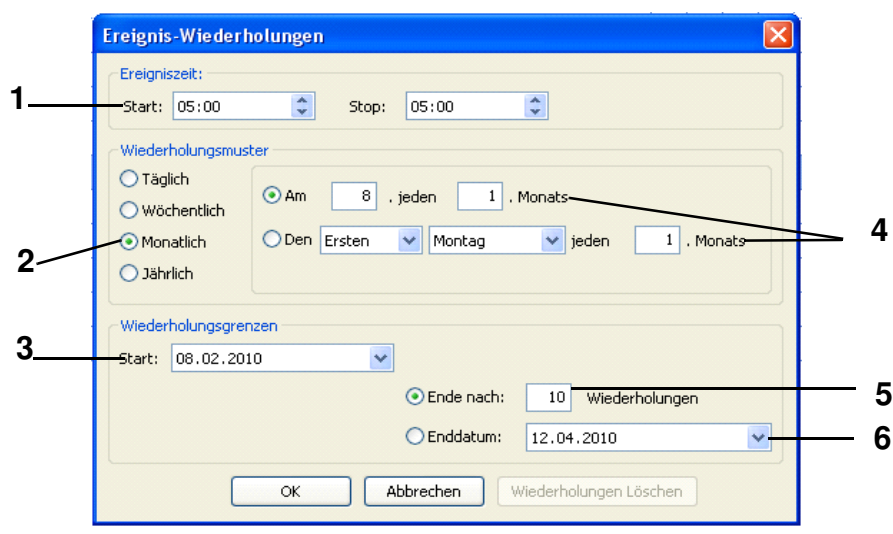

 *Maske: Monatlich*

- 1 Start- und Stoppzeit
- 2 Art der Wiederholung
- 3 Startdatum
- 4 Wiederholungen für jeden X. Monat und beliebigen Tag/Tage möglich
- 5 Anzahl der Wiederholungen insgesamt
- 6 Datum, bis zu dem das Ereignis wiederholt wird

**Jährlich**

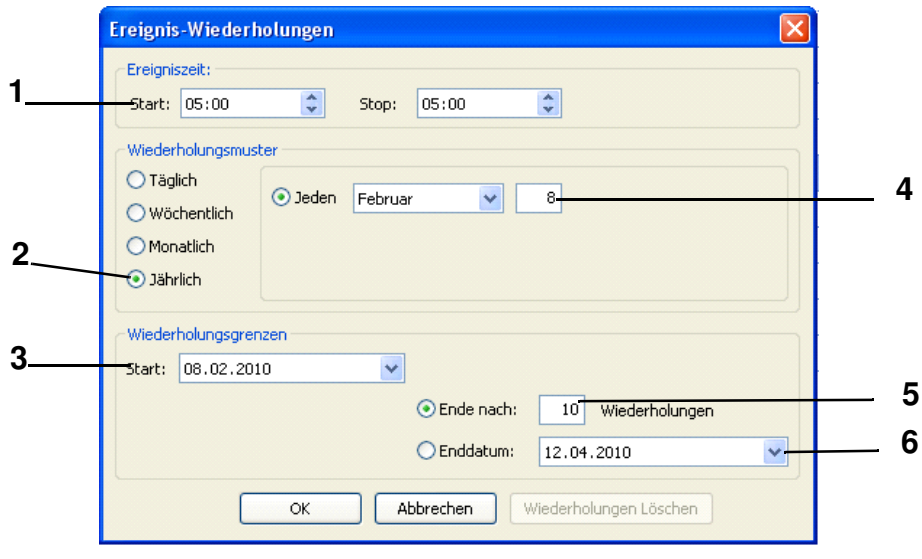

 *Maske: Jährlich*

- 1 Start- und Stoppzeit
- 2 Art der Wiederholung
- 3 Startdatum
- 4 Wiederholungen für ein bestimmtes Datum im Jahr möglich
- 5 Anzahl der Wiederholungen insgesamt
- 6 Datum, bis zu dem das Ereignis wiederholt wird

#### **F) Zeitskala**

<span id="page-140-0"></span>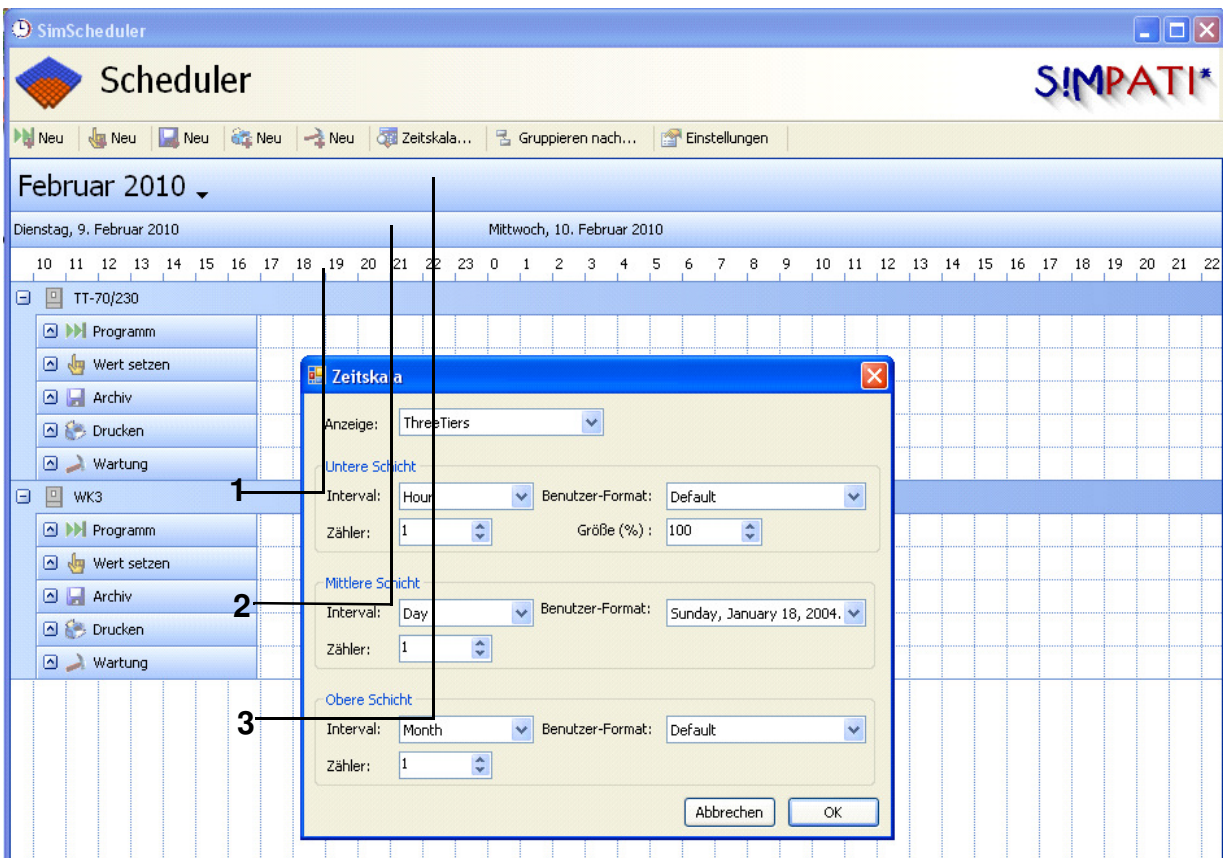

Die Zeitskala ist aufgeteilt in 3 Schichten.

- 1 Untere Schicht. Einstellbar in verschiedene Zeitintervalle.
- 2 Mittlere Schicht. Einstellbar in verschiedene Zeitintervalle.
- 3 Obere Schicht. Einstellbar in verschiedene Zeitintervalle.

#### **H) Konfiguration der E-Mail-Einstellungen**

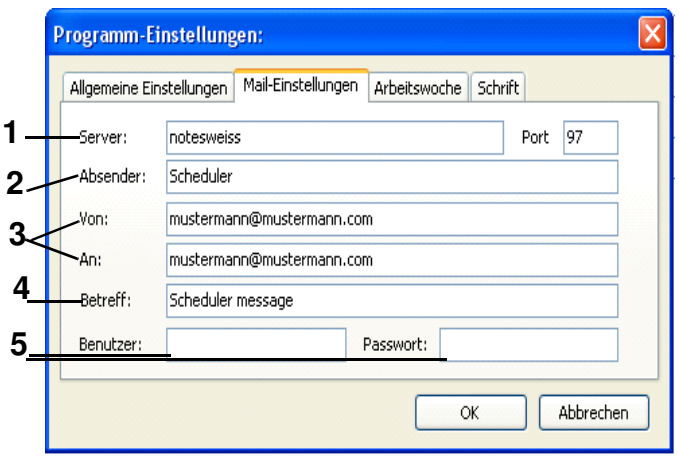

- 1 Server eingeben
- 2 Name des Absenders
- 3 E-Mail Adresse von Absender und Empfänger
- 4 E-Mail Betreff
- 5 Benutzernamen und Passwort des Absenders, falls eine Authentifizierung am SMTP-Server notwendig ist. Sonst bleiben die Felder leer.

# **13 Archivierung, Aufzeichnung und Auswertung einer Prüfung**

### **13.1 Archivierung**

**IMPAT** 

In das Menü gelangen Sie über das Kontextmenü der Kammer. →*[Abb. S!MPATI Hauptmenü](#page-34-0) [Pos. 11 Seite 25](#page-34-5)*

Diese Funktion dient der Speicherung des Prüfablaufs.

<span id="page-142-2"></span><span id="page-142-1"></span>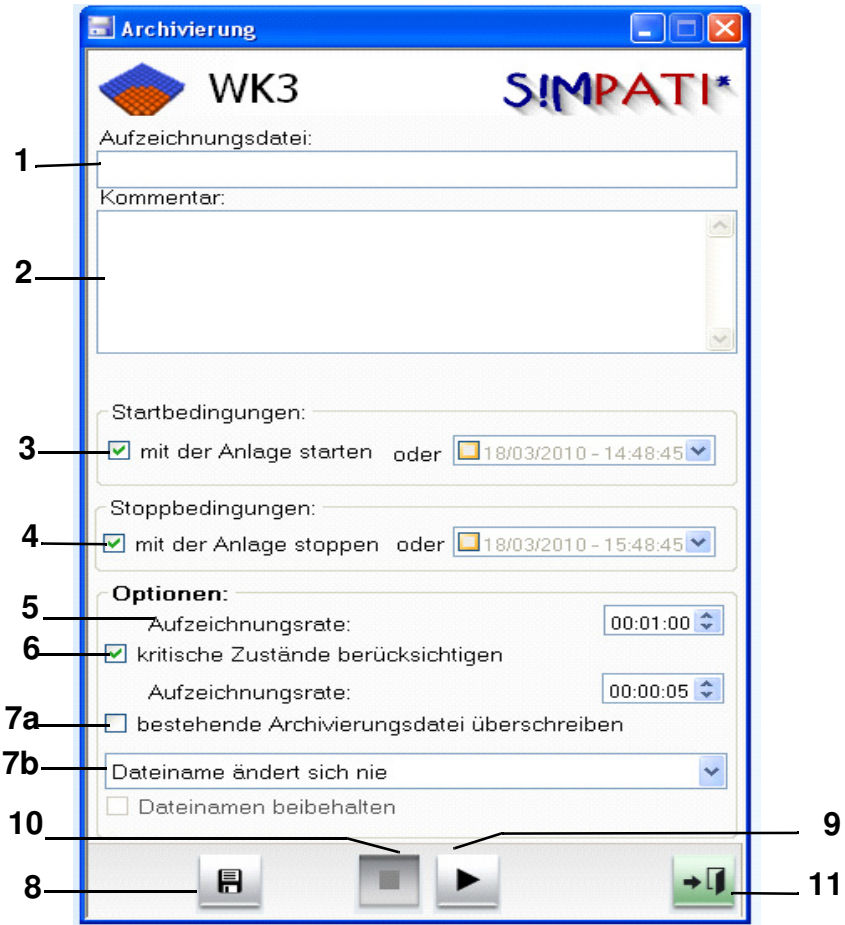

<span id="page-142-0"></span>*Archivierung*

**9**

- **1** Archivname, wird kein Archivname eingeben, erfolgt die automatische Vergabe eines Archivnamens (Tagesdatum).
- **2** Kommentar zur Aufzeichnung (erscheint in der graphischen Auswertung).
- **3** Zeit/Datum für den Start der Aufzeichnung oder die Aufzeichnung beginnt mit dem Start der Prüfung.
- **4** Zeit/Datum für den Stopp der Aufzeichnung oder die Aufzeichnung stoppt mit dem Ende der Prüfung.
- **5** in diesen Abständen wird der Zustand der Kammer aufgezeichnet Da das Archivierungsmodul in der Standardversion im 5 Sekunden-Rhythmus arbeitet, sind nur Werte sinnvoll, die 5 Sek. bzw. ein Vielfaches von 5 Sek. betragen. Nur bei der Option "schnelle Archivierung" sind auch kürzere Archivierungstakte möglich.
- **6** Sie können die Abstände für die Aufzeichnung im Störfall festlegen, 5 Sek. bzw. ein Vielfaches von 5 Sek.

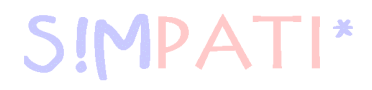

#### **Archivierung**

- **7a** Sie können die Funktion aktivieren und dann wird die bestehende Datei gleichen Namens automatisch überschrieben. Besonders zu beachten ist dies bei mehreren Prüfungen an einem Tag, die unter dem Tagesdatum archiviert werden. (Bei Anwendung nach 21 CFR Part11 nicht anwendbar)
- **7b** Sie haben hier die Möglichkeit, sich für jeden neuen Tag, neue Woche oder neuen Monat eine neue Archivdatei anlegen zu lassen. Ist die Auswahl "Dateiname beibehalten" aktiviert, wird an den Dateinamen das Datum angehängt.
- **8** Alle Eingaben werden abgespeichert.
- **9** Archivierung sofort gestartet, die Eingaben bei *[Pos. 3 Seite 133](#page-142-1)* werden ignoriert.
- **10** Archivierung wird sofort gestoppt, die Eingaben bei *[Pos. 4 Seite 133](#page-142-2)* werden ignoriert.
- **11** Menüfenster schließen, die Archivierung läuft weiter.
# <span id="page-144-0"></span>**13.2 Graphische Auswertung**

 $\mathsf{I}^*$ 

In das Menü gelangen Sie über das Kontextmenü der Kammer. →*[Abb. S!MPATI Hauptmenü](#page-34-0) [Pos. 14 Seite 25](#page-34-1)*

Die graphische Auswertung dient der graphischen Darstellung eines Prüfablaufs.

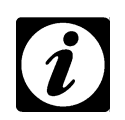

# **HINWEIS**

IMPAT

*Sie können wie folgt eine PDF-Datei von den aufgezeichneten Daten erstellen lassen.*

<span id="page-144-3"></span><span id="page-144-2"></span><span id="page-144-1"></span>• Programm SimEvalPdf.exe über »Start« → »Alle Programme« → »S!MPATI« starten

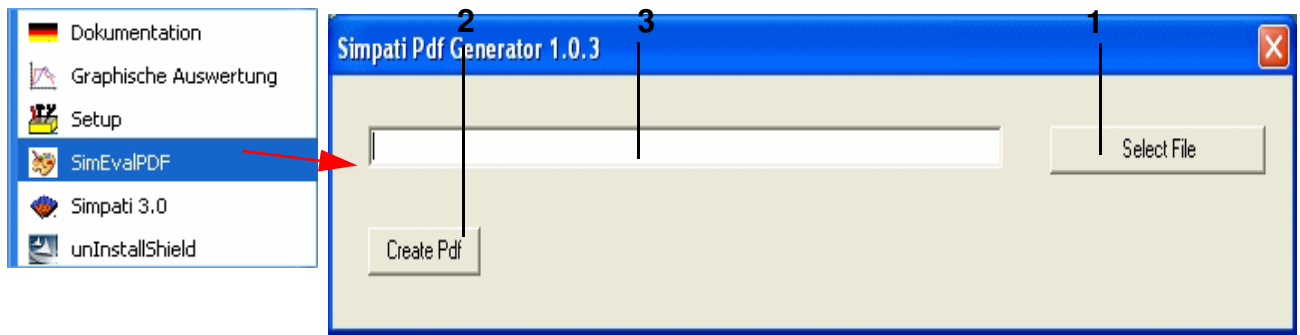

- Archivdatei auswählen *[Pos. 1 Seite 135](#page-144-1)*, Archivdatei wird angezeigt *[Pos. 2 Seite 135](#page-144-2)*
- über *[Pos. 3 Seite 135](#page-144-3)* werden die Archivdaten werden angezeigt, durch Schließen der graphischen Auswertung wird die PDF-Datei erzeugt und angezeigt.

# **[Graphische Auswertung](#page-144-0)**

<span id="page-145-4"></span>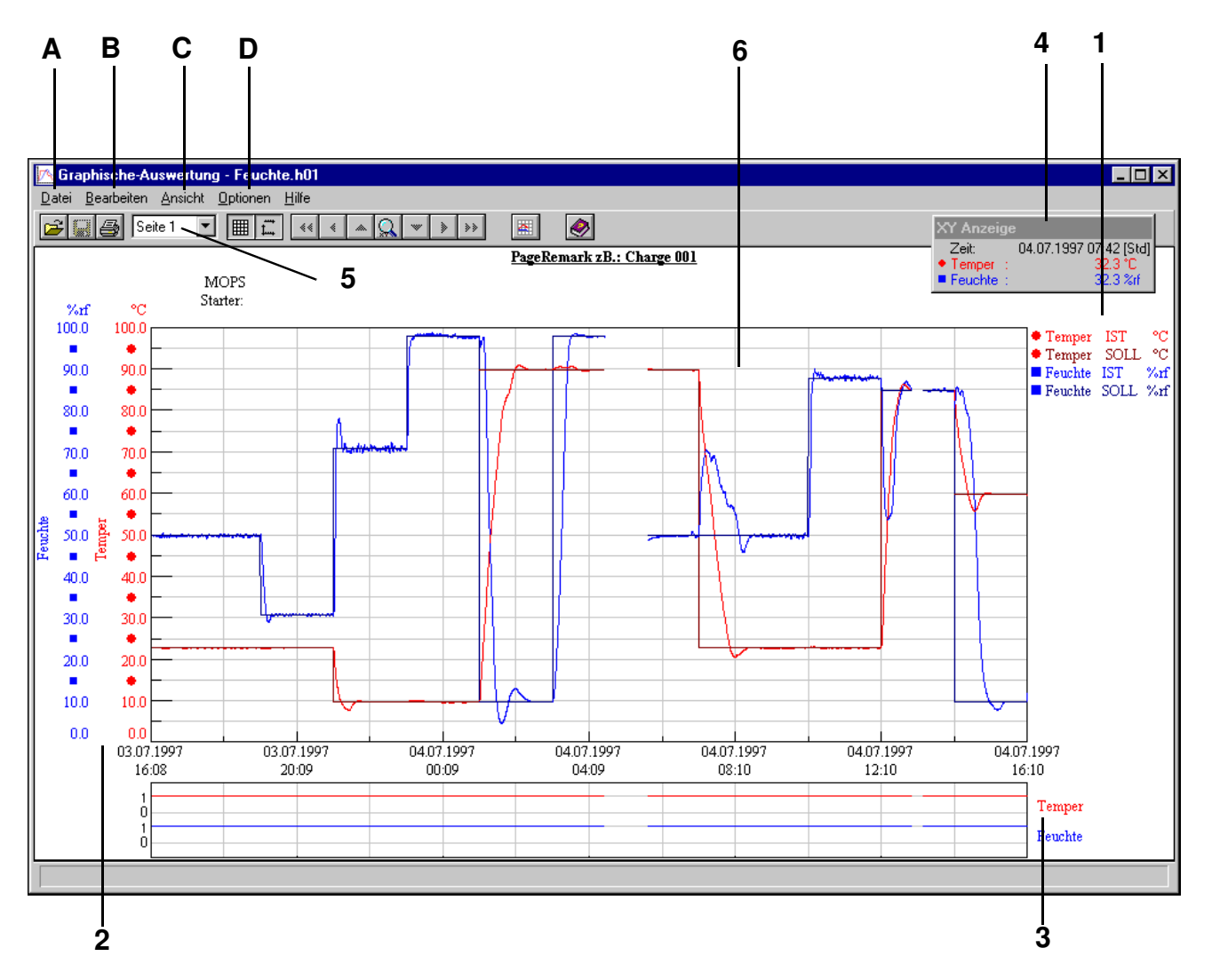

<span id="page-145-2"></span>*Hauptmenü graphische Auswertung*

<span id="page-145-5"></span><span id="page-145-3"></span><span id="page-145-0"></span>SIMPATI\*

- <span id="page-145-1"></span>**[1](#page-145-0)** Legende Analogkanäle (Regelgrößen)
- **[2](#page-145-1)** Skala für Analogkanäle (Regelgrößen)
- **[3](#page-145-2)** Skala für Digitalkanäle
- **[4](#page-145-3)** verschiebbares XY-Display
- **[5](#page-145-4)** Listbox Seitenwahl
- **[6](#page-145-5)** Messkurvenbereich

Es stehen innerhalb einer Messdatei acht Seiten zur Verfügung. Auf diesen Seiten können verschiedene Darstellungen der Messwerte gespeichert werden. Die Auswahl der Seiten erfolgt über die Listbox (*[Pos. 5 Seite 136](#page-145-4)*).

> Graphische Auswertung.fm<br>de 08.2011 / Version 4.06 Graphische Auswertung.fm de 08.2011 / Version 4.06

## **A) Die Menüfunktion »Datei«**

## **Öffnen**

Bei Öffnen der graphischen Auswertung erscheint automatisch das Dialogfenster zum Öffnen einer Messdatei oder es wird die Messdatei geöffnet, der Kammer geöffnet, die im S!MPATI-Hauptmenü aktiviert wurde.

#### **Speichern unter**

Mit dieser Funktion kann eine Messdatei kopiert und unter einem anderen Dateinamen gespeichert werden. Dabei werden automatisch Kopf- und Rumpfdatei kopiert und gespeichert.

#### **Löschen**

Mit dieser Funktion können Messdateien gelöscht werden.

### **Export**

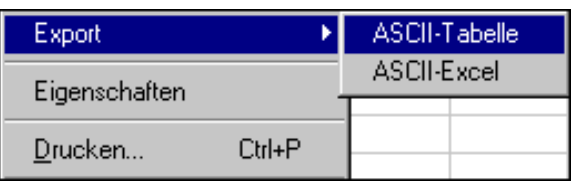

Die aktive Ansicht einer Messdatei kann in zwei verschiedenen ASCII-Formaten exportiert werden und verarbeitet werden.

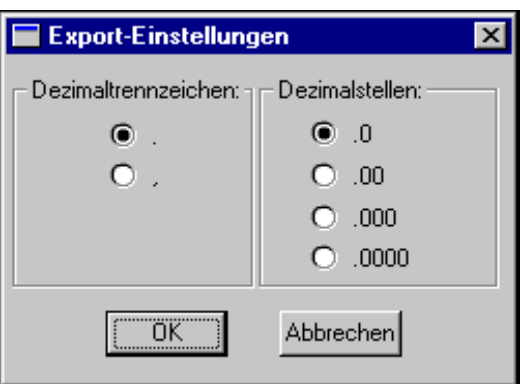

Die Anzahl der Kommastellen und die Dezimalzeichen können gewählt werden.

### **Eigenschaften**

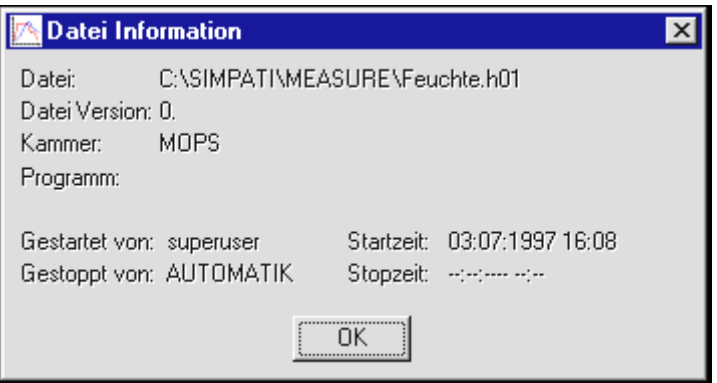

#### **Drucken**

Die aktuelle Ansicht kann auf einem Drucker, Fax, in eine Datei und sonstigen Optionen, für die ein Windows-Treiber installiert ist, ausgegeben werden.

#### **B) Die Menüfunktion »Bearbeiten«**

#### **Kopieren**

Die aktuelle Ansicht wird als Bitmap in der Zwischenablage gespeichert.

#### **C) Die Menüfunktion »Ansicht«**

### **Gitter**

Über diese Funktion können Gitternetzlinien für den Messkurvenbereich aktiviert werden.

#### <span id="page-148-0"></span>**Echtzeit**

Diese Funktion ermöglicht das Umschalten zwischen relativer Zeitanzeige und Echtzeitanzeige.

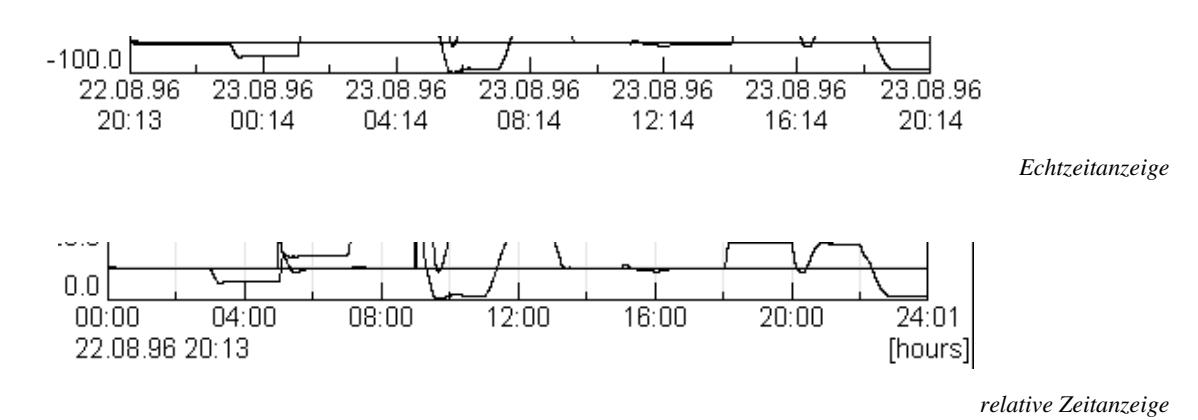

#### **XY-Anzeige**

Im XY-Display werden die Koordinaten des Mauszeigers im Messkurvenbereich angezeigt.

#### **Datenpunkte**

Ist die Datenpunktfunktion aktiv, werden nur die Messpunkte angezeigt:

#### **Schwarz/Weiß**

Die Anzeige aller Angaben erfolgt in schwarz/weiß.

Da die Kurven und die Legende farblich nicht mehr zu unterscheiden sind, werden die Angaben durch Zahlen gekennzeichnet. Diese Einstellung ist nicht dateibezogen und kann nicht in der Messdatei gespeichert werden.

Diese Funktion wird für den farblosen Ausdruck zum Kopieren und Faxen verwendet.

#### **Sekunden**

Die Zeitanzeige erfolgt sekundengenau.

1) Option

## **[Graphische Auswertung](#page-144-0)**

#### **1/100 Skalierung**

Die Werte in der Skala für Analogkanäle (Regelgrößen) werden bis auf zwei Stellen nach dem Komma angegeben.

SIMPA<sup>-</sup>

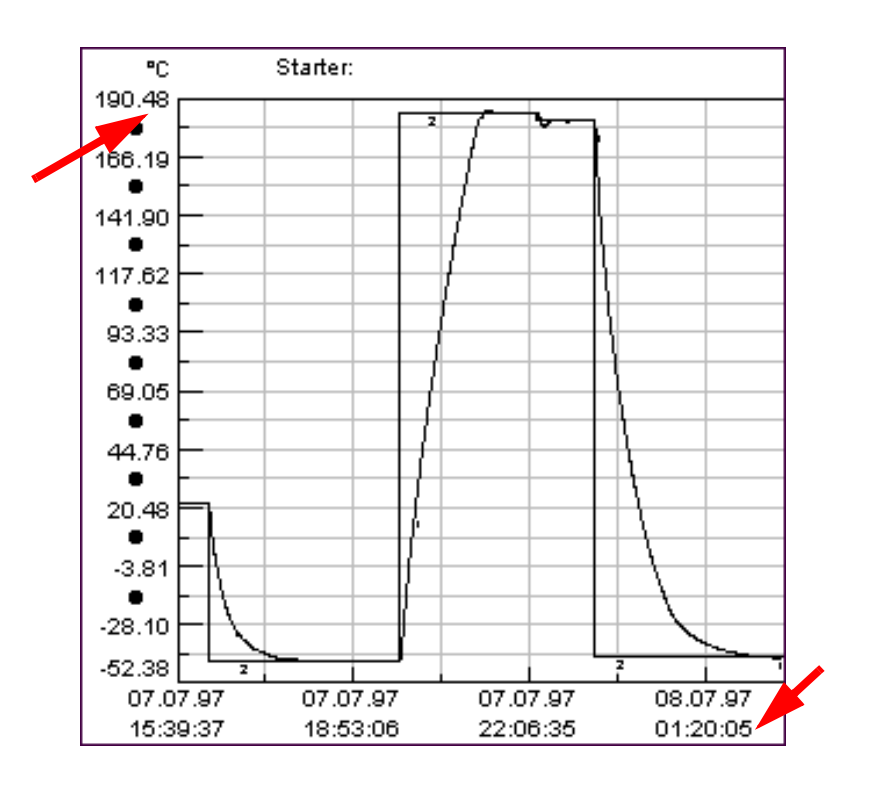

#### <span id="page-149-0"></span>**Vergrößern**

Über diese Funktion sind drei verschiedene Zoomfunktionen wählbar.

**X/Y**

Mit dieser Funktion kann ein X/Y-Ausschnitt ausgewählt und vergrößert werden. Befindet sich der Cursor in der Digitalansicht, wird automatisch ein X-Zoom durchgeführt.

**X**

Mit dieser Funktion kann ein Zeitabschnitt vergrößert werden.

Graphische Auswertung.fm<br>de 08.2011 / Version 4.06 Graphische Auswertung.fm de 08.2011 / Version 4.06 **Y**

**MPA** 

**Wert**

Mit dieser Funktion kann ein Skalenbereich vergrößert werden.

Bei aktiver Zoomfunktion wird im Messkurvenbereich ein Fadenkreuz angezeigt. Durch einen Einfachklick, das Verschieben des Fadenkreuzes und einen zweiten Einfachklick kann der Zoom-Bereich festgelegt werden.

Der Zoom-Bereich kann auch mithilfe der Tastatur festgelegt werden. Das Fadenkreuz ist mit den Pfeiltasten zu bewegen. Wird zusätzlich die Umschalttaste festgehalten, verschiebt sich das Fadenkreuz sprungweise. Das Klicken mit der Maustaste wird durch die Eingabetaste simuliert.

- den ersten Eckpunkt festlegen, mit Eingabetaste bestätigen
- Fadenkreuz mit Pfeiltasten bewegen
- Durch zusätzliches Betätigen der Tabulatortaste ist ein Wechsel zwischen den zwei Eckpunkten und so die Korrektur des festgelegten Zoom-Bereichs möglich.
- Der festgelegt Zoom-Bereich kann durch die Eingabetaste vergrößert werden.

<span id="page-150-2"></span><span id="page-150-1"></span><span id="page-150-0"></span>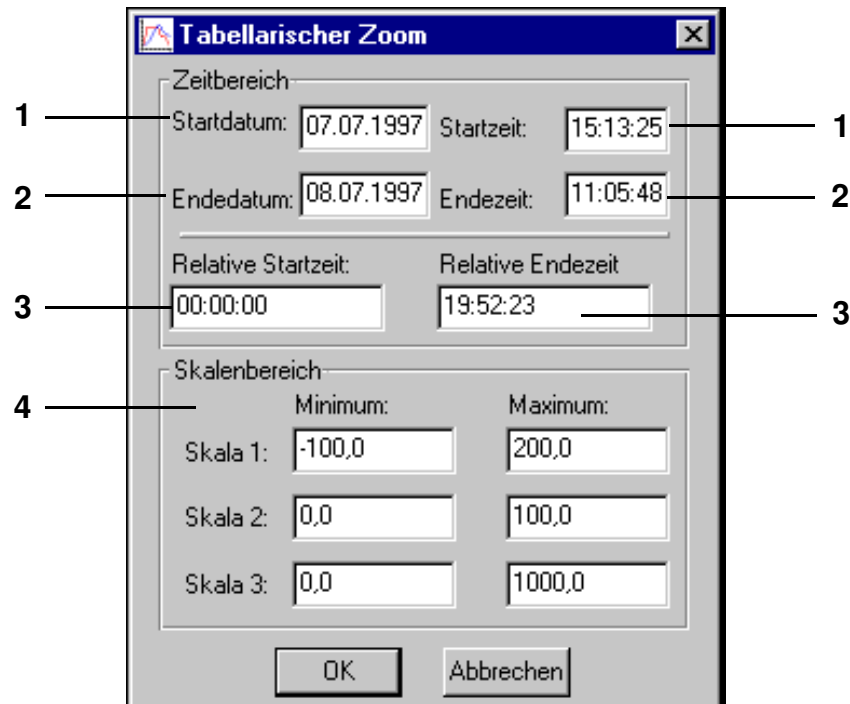

# <span id="page-150-3"></span>Der Bereich kann nur in der Zeitanzeige vergrößert werden, der unter *[»Echtzeit« \(Seite 139\)](#page-148-0)* gewählt wurde.

- **[1](#page-150-0)** Startdatum und Startzeit des zu vergrößernden Bereichs in Echtzeit eingeben
- **[2](#page-150-1)** Datum und Zeit des Endes des zu vergrößernden Bereichs in Echtzeit eingeben
- **[3](#page-150-2)** relative Startzeit / relative Endzeit Es wird der Programmverlauf für die angegebene Zeitspanne in Echtzeit vergrößert.

#### **[4](#page-150-3) Skalenbereich**

Hier kann der gewünschte Zoombereich in der Höhe verändert werden. Dazu wird der Bereich der Skala des gewünschten Analogkanals eingegeben. Wird für alle drei Skalen ein Bereich eingegeben, werden auch alle drei Bereiche berücksichtigt.

## **[Graphische Auswertung](#page-144-0)**

#### **Vergrößerung verschieben**

<span id="page-151-1"></span><span id="page-151-0"></span>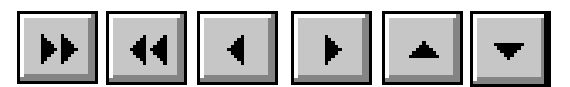

Mit dieser Funktion kann ein vergrößerter Ausschnitt horizontal verschoben werden.

<span id="page-151-5"></span><span id="page-151-4"></span><span id="page-151-3"></span><span id="page-151-2"></span>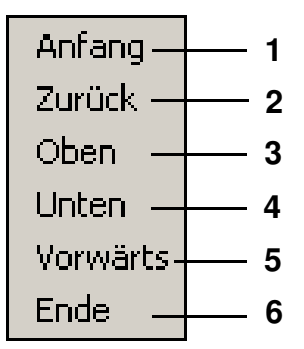

- **[1](#page-151-0)** Der Zoom wird in einem Schritt an den Messdateianfang verschoben.
- **[2](#page-151-1)** Der Zoom wird schrittweise zum Messdateianfang verschoben.
- **[3](#page-151-2)** Der Zoom wird schrittweise zur oberen Anzeigegrenze verschoben.
- **[4](#page-151-3)** Der Zoom wird schrittweise zur unteren Anzeigegrenze verschoben.
- **[5](#page-151-4)** Der Zoom wird schrittweise zum Messdateiende verschoben.
- **[6](#page-151-5)** Der Zoom wird in einem Schritt an das Messdateiende verschoben.

#### **Zurückvergrößern**

Mit dieser Funktion ist es möglich, zu den letzten zehn Zoomeinstellungen zurückzuspringen. Sind keine Zoomeinstellungen mehr gespeichert, ist diese Funktion inaktiv.

#### **Alles anzeigen**

Die gesamte Messdatei wird angezeigt.

### **D) Die Menüfunktion »Optionen«**

#### <span id="page-152-0"></span>**Messfunktion**

**MPAT** 

Mit dieser Funktion können Änderungsgeschwindigkeiten ermittelt werden.

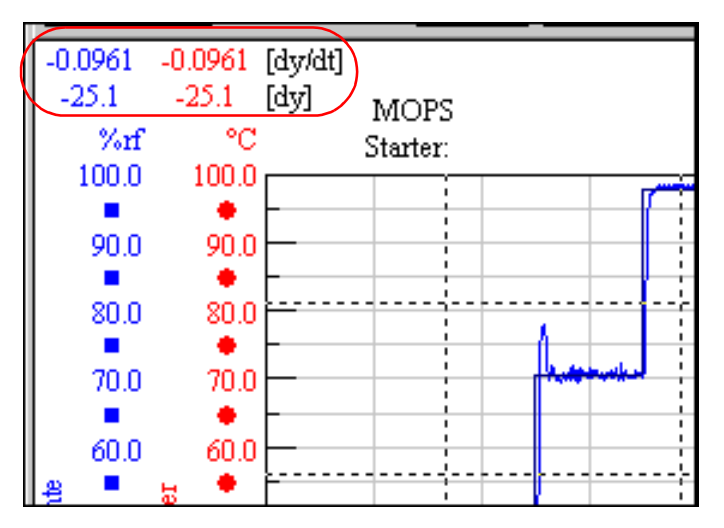

Die Änderungsgeschwindigkeiten im, mit dem Fadenkreuz markierten Messbereich werden links oben im Fenster angezeigt.

Änderungsgeschwindigkeiten können auch in einem vergrößerten Bereich angezeigt werden. Die Funktion *[»Vergrößern« \(Seite 140\)](#page-149-0)* wird dadurch abgeschaltet.

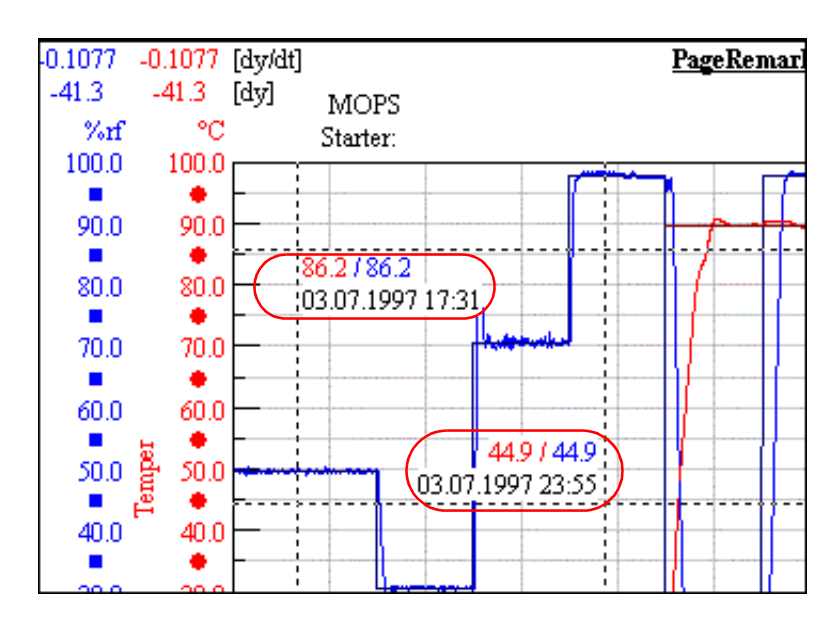

### **Messdatenanzeige**

Die Istwerte und der Zeitpunkt im gezoomten Bereich werden angezeigt. Voraussetzung ist jedoch, dass die Funktion [»Messfunktion«](#page-152-0) ebenfalls aktiv ist.

## **Schreiber**

<span id="page-153-2"></span><span id="page-153-1"></span>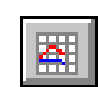

SIMP/

Das Aktivieren dieser Funktion ist nur bei aktiver Archivierung sinnvoll. Je nach Einstellung kann der letzte Stand der Messung wie folgt angezeigt werden:

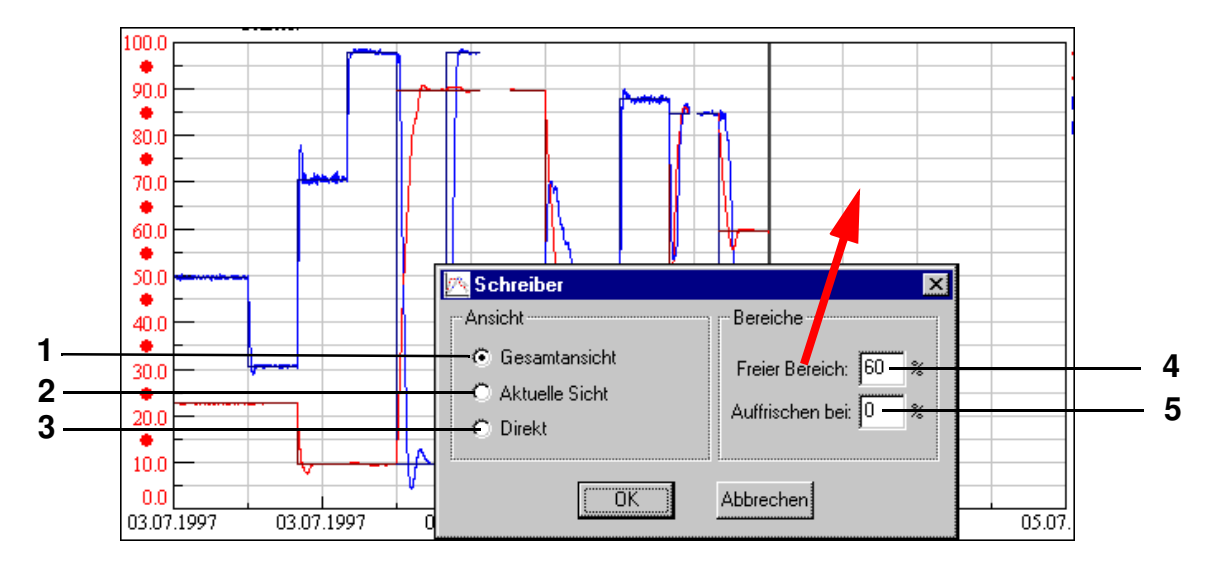

- <span id="page-153-4"></span><span id="page-153-3"></span><span id="page-153-0"></span>**[1](#page-153-0)** Der gesamte Messverlauf wird angezeigt und in dem freien Bereich, dessen Größe bei: *[Pos. 4 Seite 144](#page-153-1)* eingegeben werden kann, werden die neuen Datenpunkte hinzugefügt. Bei Unterschreiten des Bereiches, der bei: *[Pos. 5 Seite 144](#page-153-2)* angegeben wird, wird die gesamte Ansicht neu skaliert und erneut ein freier Bereich zur Verfügung gestellt.
- **[2](#page-153-3)** Diese Funktion ist gleich, *[Pos. 1 Seite 144](#page-153-0)*. Wurde aber zuvor in den Messverlauf gezoomt, bleibt diese Ansicht beim Zufügen neuer Datenpunkte erhalten.
- **[3](#page-153-4)** Sie können eine Zeitspanne einzugeben. Es werden immer nur die letzten Datenpunkte angezeigt, die in diesem Zeitraum aufgezeichnet wurden.

#### **Automatische Skalierung**

Bei aktiver Funktion werden die Werte, der X- und Y-Achse beim Zoom gerundet.

### **Seiteneinstellungen**

Folgende Einstellungen können individuell für jede Seite vorgenommen werden.

<span id="page-154-3"></span><span id="page-154-2"></span>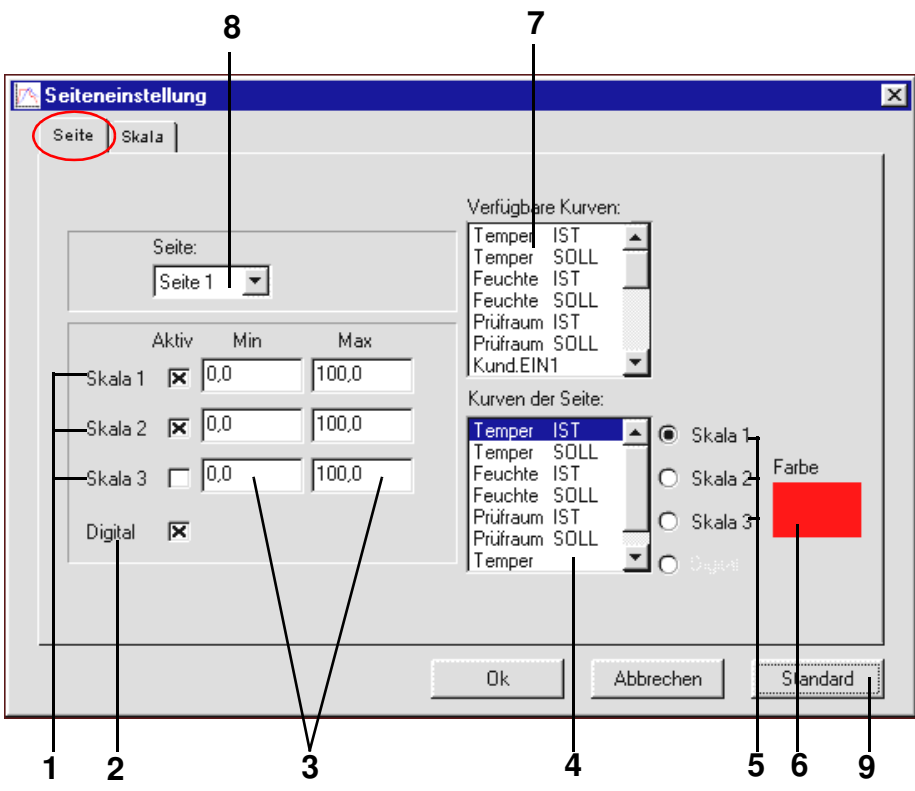

<span id="page-154-8"></span><span id="page-154-4"></span><span id="page-154-1"></span><span id="page-154-0"></span>*Seite graphische Auswertung einrichten*

- <span id="page-154-9"></span><span id="page-154-7"></span><span id="page-154-6"></span><span id="page-154-5"></span>**[1](#page-154-5)** Ein-/Ausschalten der Skalen für Analogkanäle (Regelgrößen) Es können max. drei Skalen für Analogkanäle angezeigt werden.
- **[2](#page-154-6)** Ein-/Ausblenden der Skala für Digitalkanäle
- **[3](#page-154-7)** Der Bereich der Skalen für Analogkanäle kann frei gewählt werden.
- **[4](#page-154-0)** Listbox der aktivierten Kurven

Es kann eine beliebige Anzahl von Kurven angezeigt werden. Die Auswahl der Kurven erfolgt durch einen Doppelklick auf den entsprechenden Kanal in der Listbox der verfügbaren Kanäle (7). Unerwünschte Kurven können durch einen Doppelklick auf den Kanal in der Listbox, der aktiven Kurven wieder entfernt werden.

Die Anzahl der angezeigten Kurven und der angezeigten Skalen für Digitalkanäle ist begrenzt durch die Auflösung der Anzeige.

- **[5](#page-154-1)** aktive Kurven der Skala zuordnen Die aktiven Kanäle können den Skalen beliebig zugeordnet werden. Die Legende Analogkanäle (Regelgrößen) wird automatisch aktualisiert.
- **[6](#page-154-8)** Farbzuordnung zur gewählten Kurve Die Farbe der Kurve ist durch einen Einfachklick auf das Farbfeld wählbar.
- **[7](#page-154-2)** Listbox aller verfügbaren Regelgrößen, Stellwerte und Digitalkanäle
- **[8](#page-154-3)** Seite auswählen
- **[9](#page-154-4)** Die vorgenommenen Einstellungen werden als Standardeinstellungen übernommen.

### **Skaleneinstellung**

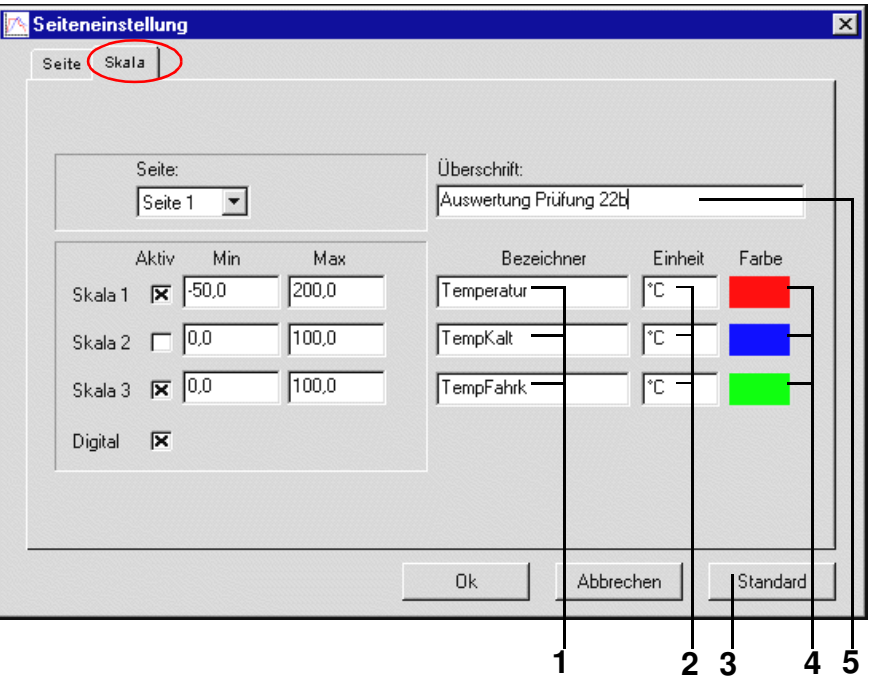

- <span id="page-155-4"></span><span id="page-155-3"></span><span id="page-155-2"></span><span id="page-155-1"></span><span id="page-155-0"></span>**[1](#page-155-0)** horizontale Bezeichnung der Skala für Analogkanäle (Regelgrößen) festlegen Diese Bezeichnung wird auch in die XY-Anzeige übernommen.
- **[2](#page-155-1)** Einheit der Skala für Analogkanäle (Regelgrößen) festlegen Die Einheit wird auch in die XY-Anzeige übernommen.
- **[3](#page-155-4)** Die vorgenommenen Einstellungen werden als Standardeinstellungen übernommen.
- **[4](#page-155-2)** Farbzuordnung zur Skala Die Farbauswahl erfolgt durch einen Einfachklick auf das Farbfeld.
- **[5](#page-155-3)** Überschrift eintragen

Die Angaben auf der linken Seite dieses Dialogfensters sind identisch zum Menü →*[Abb. Seite graphische Auswertung einrichten, Seite 145](#page-154-9)* und erfüllen die gleiche Funktion.

## **13.3 Graphische Auswertung mit »VisuWin«**

 $\Gamma$  |\*

Um diesen Programmbetrachter nutzen zu können, muss in der Systemkonfiguration →*[Abb. Konfi](#page-37-0)*[guration des Hauptmenüs, Seite 28](#page-37-0) die Anwendung "visuwin.exe" als grafische Auswertug ausgewählt sein.

## **13.3.1 Übersicht**

**MPAT** 

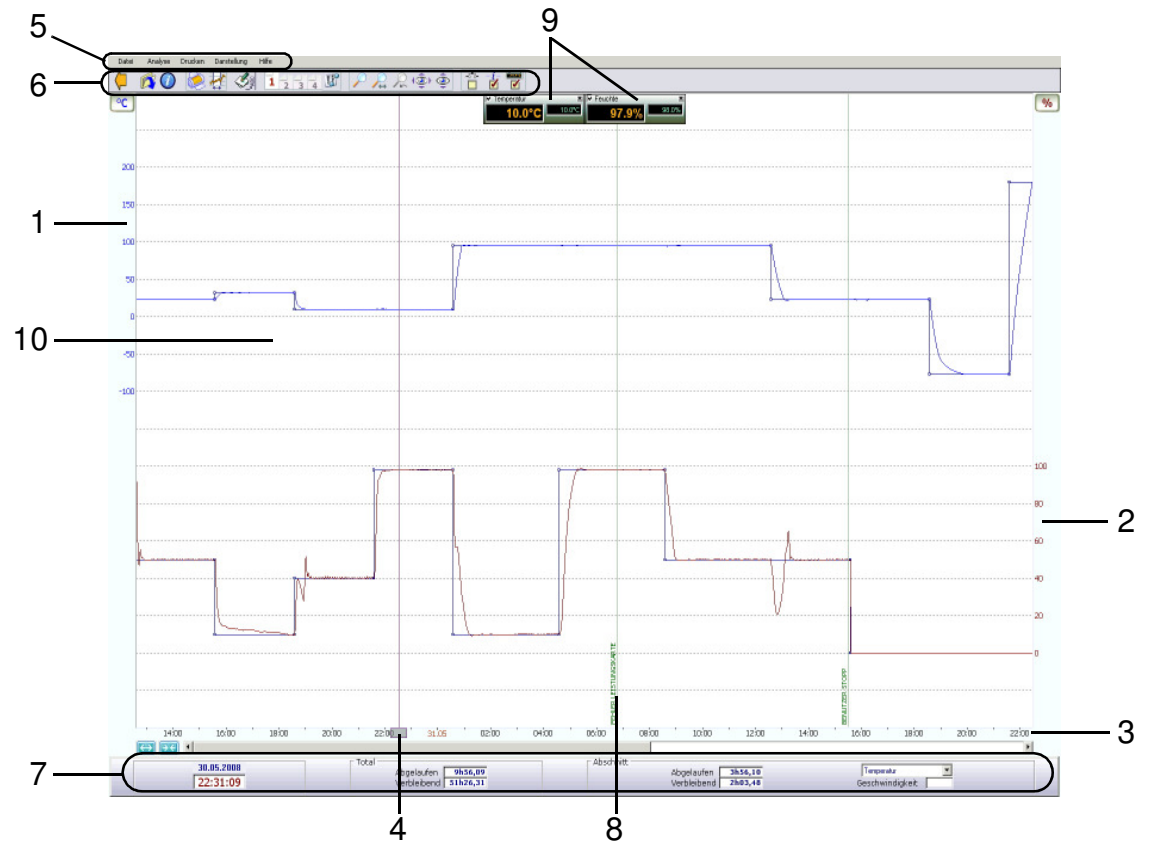

*Übersicht Programmbetrachter »VisuWin«*

- <span id="page-156-1"></span>**1** Skala für »Temperatur«
- **2** Skala für »Feuchte«
- **3** Zeitachse
- <span id="page-156-2"></span>**4** Lineal
- **5** Menüleiste
- <span id="page-156-0"></span>**6** Schaltflächen
- **7** Informationsfenster
- **8** Anzeige einer Unterbrechung
- **9** Scanner
- **10** Darstellungsfenster

**Graphische Auswertung mit »VisuWin«**

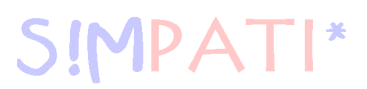

## **13.3.2 Übersicht der Schaltflächen**

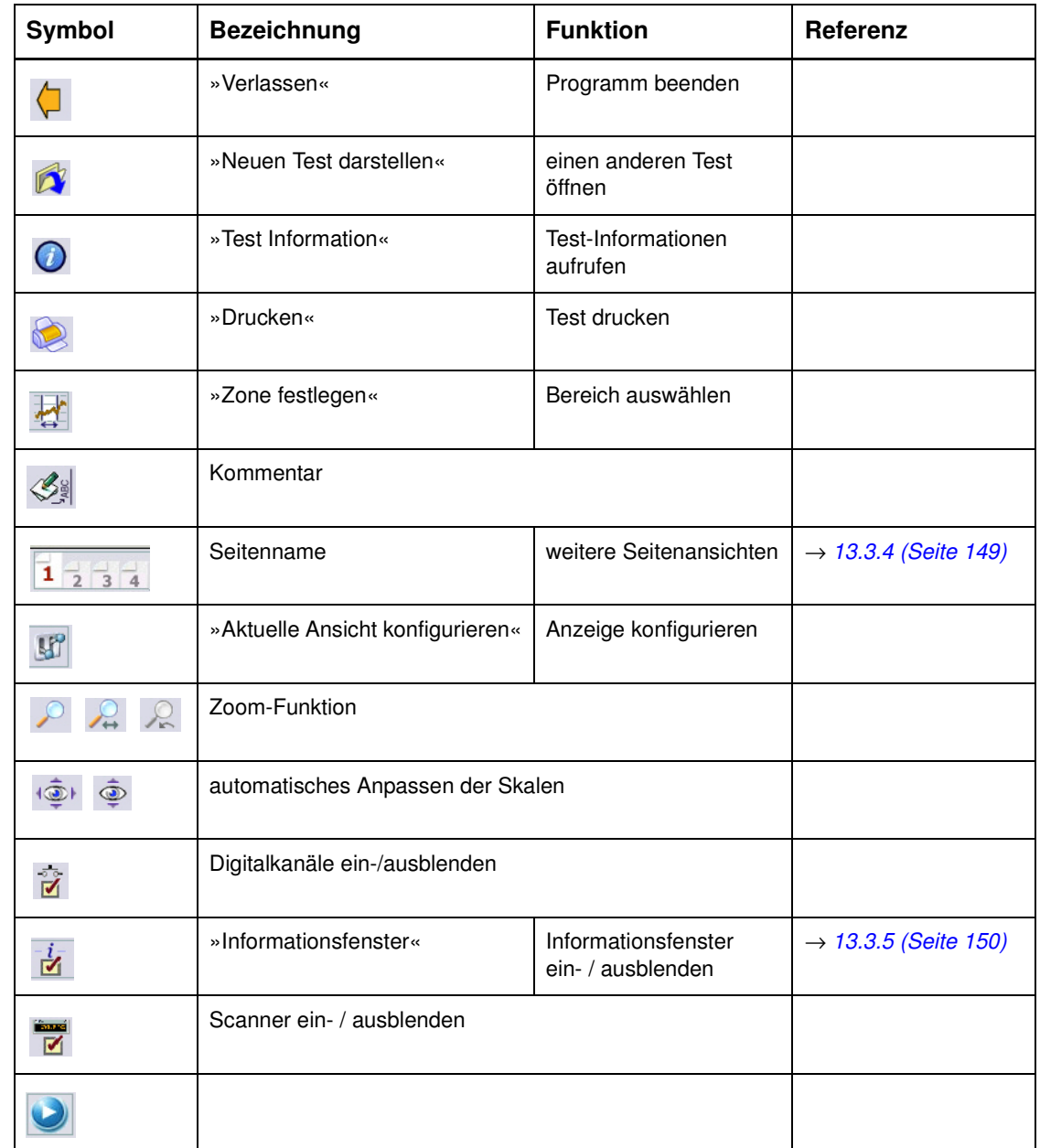

Grafische Auswertung VisuWin.fm<br>de 08.2011 / Version 4.06 Grafische Auswertung VisuWin.fm de 08.2011 / Version 4.06

## **13.3.3 Darstellungsoptionen**

**MPAT** 

### **Display-Einstellungen**

Im Menü »Voreinstellungen« können Display-Einstellungen vorgenommen werden.

• Wählen Sie »Voreinstellungen« im Menü »Darstellung«

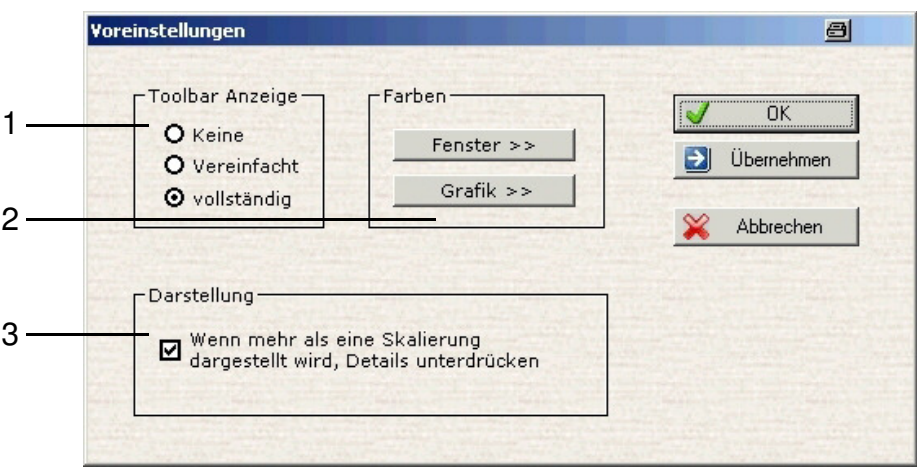

*Display-Einstellungen*

**1** Anzeige der Schaltflächen →*[Abb. Übersicht Programmbetrachter »VisuWin«](#page-156-1) [Pos. 6 Schaltflächen](#page-156-0)  [Seite 147](#page-156-0)*

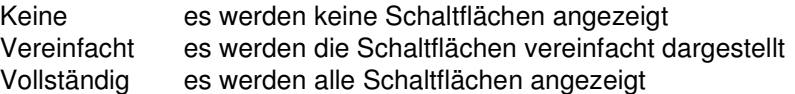

- **2** Farbeinstellungen des Displays Fenster Farbauswahl des Fensters Grafik Farbauswahl des Grafikfensters
- **3** Anpassung der Skaleneinteilung

## <span id="page-158-0"></span>**13.3.4 Seitenansicht**

Hat eine Prüfung viele Kurven, kann es schwierig sein, die Anzeige zu analysieren. Sie haben die Möglichkeit die Kurven auf vier Seiten aufzuteilen. Für jede Seite kann folgendes eingestellt werden:

- die Farbe der Kurven
- die Einheit der Skalen
- der Scanner
- das Informationsfenster
- die Digitalkanäle

Um die Seiten zu konfigurieren gehen Sie wie folgt vor:

- Wechseln Sie mit  $\frac{1}{1}$ ,  $\frac{1}{3}$ ,  $\frac{1}{4}$  auf die gewünschte Seite. Die ausgewählte Seite wird hervorgehoben dargestellt.
- Um die Seite zu konfigurieren, drücken Sie die Schaltfläche

## **Graphische Auswertung mit »VisuWin«**

### <span id="page-159-0"></span>**13.3.5 Lineal und Informationsfenster**

Das Lineal →*[Abb. Übersicht Programmbetrachter »VisuWin«](#page-156-1) [Pos. 4 Lineal Seite 147](#page-156-2)* kann entlang der Zeitachse verschoben werden. Ihm zugehörig ist ein Scanner und das Informationsfenster. Es hat folgende Funktionen:

- Positionieren von Kommentaren
	- Positionieren Sie das Lineal an der Stelle, an der der Kommentar eingefügt werden soll
	- Wählen Sie »Darstellung« → »Kommentare« → »Neuer Kommentar (an Markierung)«
	- Geben Sie den Text für den Kommentar ein
- Messen von Zeitabständen
- Anzeige von Werten
- Drücken Sie auf das graue Rechteck auf der Zeitachse um das Lineal zu verschieben.

Der Scanner erscheint und ermöglicht relative Zeitmessungen. Im Informationsfenster werden weitere Informationen zum Programm angezeigt.

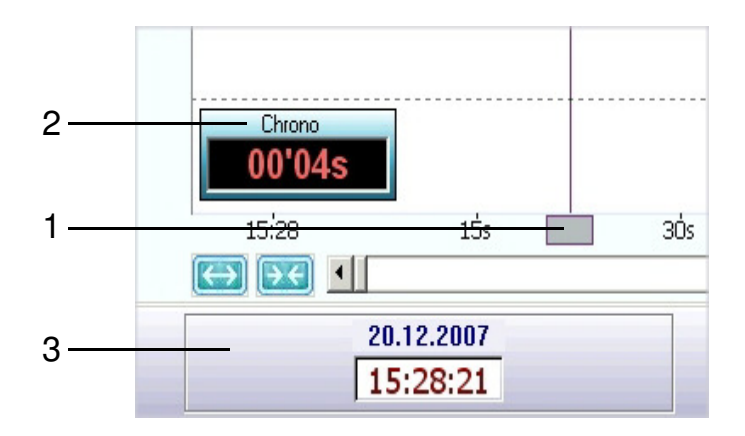

*Lineal*

- **1** Feld zum Verschieben des Lineals
- **2** Scanner relative Zeitanzeige
- **3** Informationsfenster

Grafische Auswertung VisuWin.fm<br>de 08.2011 / Version 4.06 Grafische Auswertung VisuWin.fm de 08.2011 / Version 4.06

#### **Informationsfenster**

Im unteren Teil des Bildschirms zeigt das Informationsfenster die Zeitwerte an der Linealposition an. Das Informationsfenster kann mit der Schaltfläche  $\frac{1}{N}$  ein- und ausgeblendet werden.

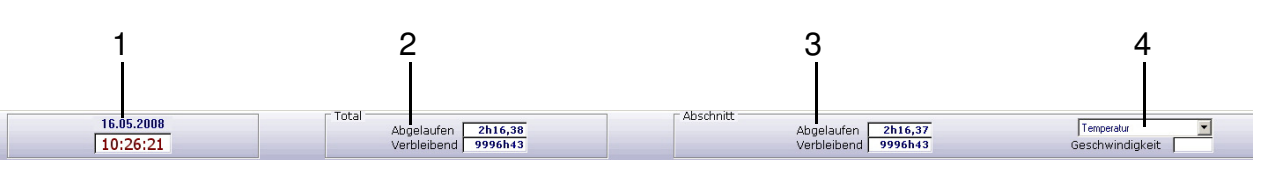

*Informationsfenster*

- 1 Datum und Uhrzeit An der Position des Lineals **2** Gesamtdauer »Abgelaufen« Seit dem Beginn der Aufzeichnung abgelaufene Zeit »Verbleibend« Verbleibende Zeit bis zum Ende der Aufzeichnung **3** Segment »Abgelaufen« abgelaufene Zeit diesen Segments »Verbleibend« verbleibende Zeit diesen Segments »Geschwindigkeit« Geschwindigkeit des Segments bei Rampen
- **4** Auswahl des Sollwertprofils

## **Graphische Auswertung mit »VisuWin«**

## **13.3.6 Prüfung exportieren**

Mit dieser Funktion können Sie Tests exportieren. Um die Größe einer Testdatei zu verringern, kann die Aufzeichnung im ZIP-Format exportiert werden. Die Komprimierung verkleinert die Größe der Datei durchschnittlich auf ca. 20 - 25%.

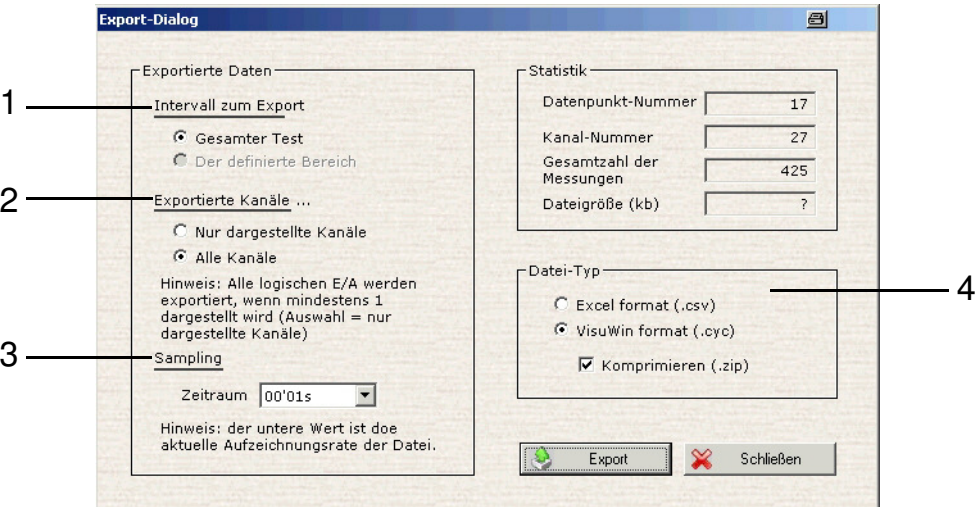

*Prüfung exportieren*

 $\mathsf{T}\mathsf{I}^*$ 

SIMPA<sup>-</sup>

- **1** Auswahl, ob der gesamte Test oder nur der ausgewählte Bereich exportiert werden soll
- **2** Auswahl, ob nur die angezeigten Kanäle oder alle Kanäle exportiert werden sollen
- **3** Datenpunkte werden verringert je größer der Zeitraum ist
- **4** Dateiformat-Auswahl

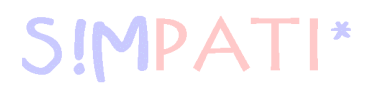

## **13.3.7 Test-Informationen**

Drücken Sie auf die Schaltfläche (D) um die Test-Informationen aufzurufen.

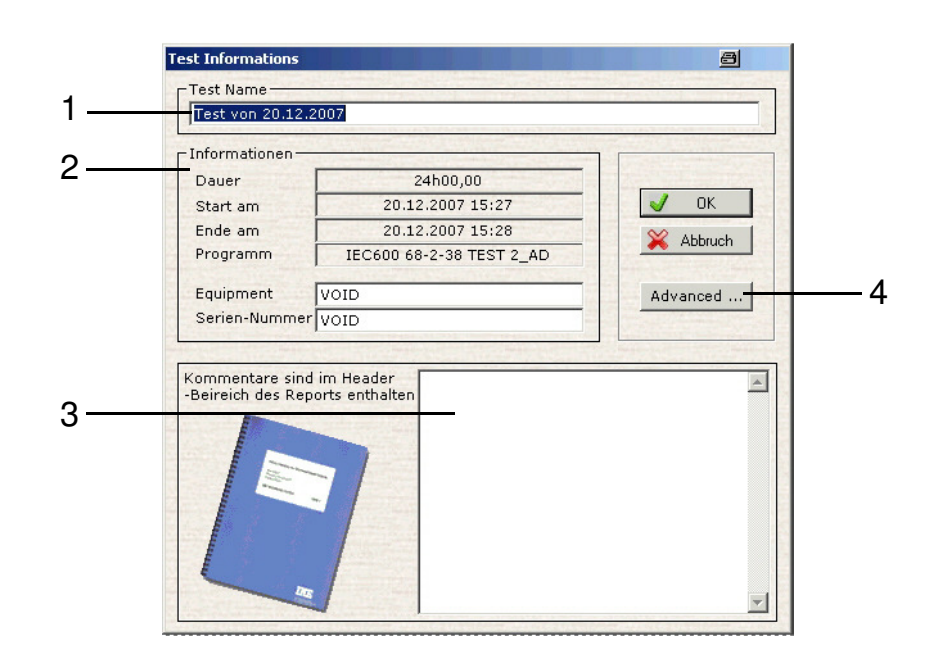

*Test-Informationen*

- 1 Programmname
- 2 Weitere Hinweise zum Test

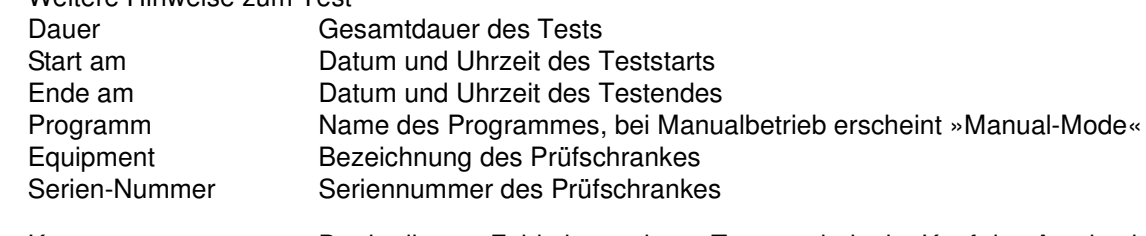

- 3 Kommentare... Der in diesem Feld eingegebene Text erscheint im Kopf des Ausdrucks
- 4 Advanced weitere Informationen zum Test

## **Graphische Auswertung mit »VisuWin«**

## **13.3.8 Analyse**

In diesem Menü können die Regelfühler mit den gemessenen Werten abgeglichen werden.

- Drücken Sie auf  $\frac{1}{\sqrt{2}}$  und legen Sie einen Bereich fest, der analysiert werden soll.
- Wählen Sie »Homogenität, Regelgüte« im Menü »Analyse«.

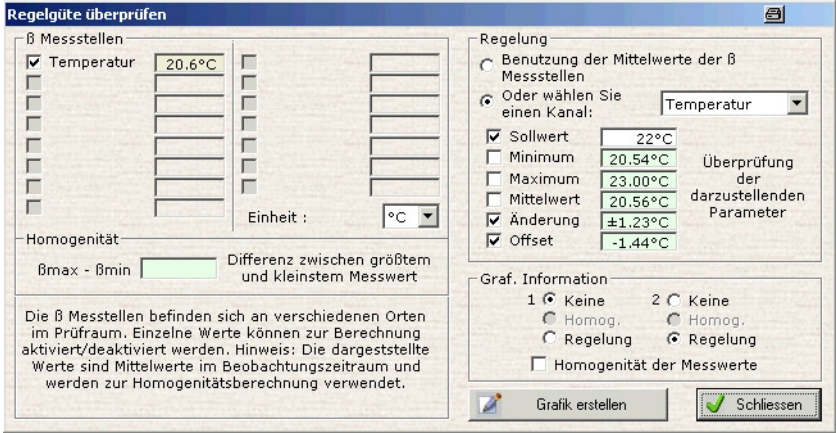

*Analyse der Homogenität*

**IPATI\*** 

- Drücken Sie auf  $\mathbb{H}^*$  und legen Sie einen Bereich fest, der analysiert werden soll.
- Wählen Sie »Änderungsgeschwindigkeit« im Menü »Analyse«.

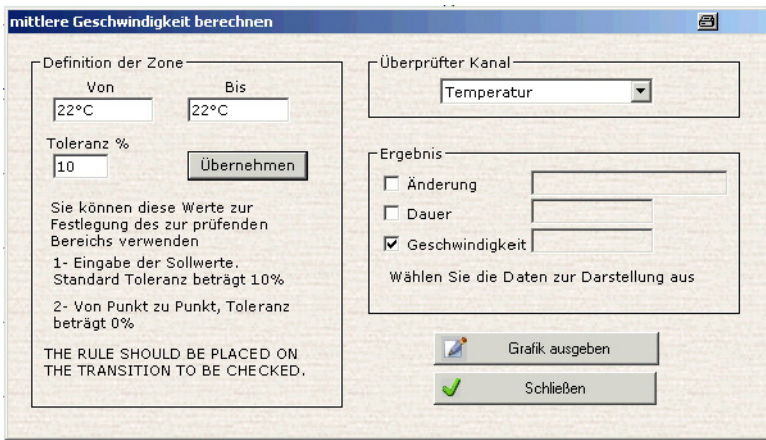

*Durchschnittliche Geschwindigkeit*

# **13.4 Kammer-Berichte (Simreport)**

SIMPATI\*

In das Menü gelangen Sie über das Kontextmenü der Kammer. →*[Abb. S!MPATI Hauptmenü](#page-34-0) [Pos. 15 Seite 25](#page-34-2)*

Über »SimReport« können Berichte angezeigt werden. Dabei wird nach den von S!MPATI eingelesenen Kammern unterschieden. Die Meldungen können außerdem wie folgt nach verschiedenen Kriterien ein- oder ausgeblendet werden.

<span id="page-164-0"></span>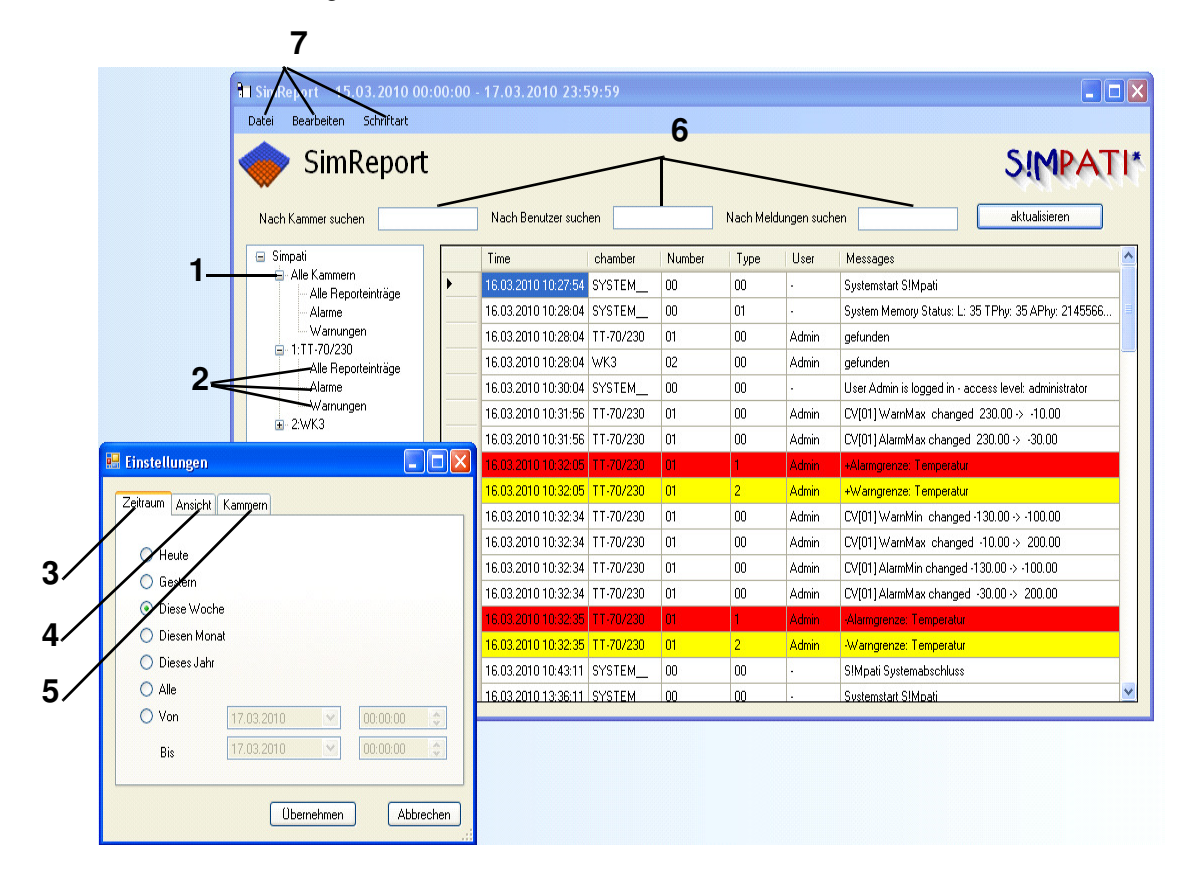

*SimReport*

- <span id="page-164-1"></span>**1** nur über das Kontextmenü dieses Verzeichnisses (*[Pos. 1 Seite 155](#page-164-0)*) ist es möglich, Warn-/Alarm-/Fehlermeldungen und Berichte aller bzw. mehrerer Kammern anzuzeigen. →*[Abb. SimReport](#page-164-1)*
- **2** Jede Kammer hat 3 Selektierungsmöglichkeiten:

Alle Reporteinträge anzeigen

Nur Alarme anzeigen

Nur Warnungen anzeigen

**3** Auswahl der Berichte nach Erstellungsdatum (heute, gestern, diese Woche, diesen Monat, dieses Jahr, alle)

## **Kammer-Berichte (Simreport)**

- **4** Anzeige von folgenden Ereignissen wählen: Warn-/Alarm-/Systemmeldungen, alle Meldungen Die Textfarbe (Vordergrund) und Hintergrundfarbe dieser Meldungsart (Hintergrund) können festgelegt werden.
- **5** Sichtbarkeit der Kammern konfigurieren.
- **6** Meldungen filterbar nach: Kammer, Benutzer und Meldungen.
- **7** Im Kontextmenü Datei können Meldungen ausgedruckt , in PDF exportiert oder das Program kann beendet werden.

Im Kontextmenü Bearbeiten können die Einstellungen konfiguriert werden.

Im Kontextmenü Schriftart ist die Schriftart konfigurierbar.

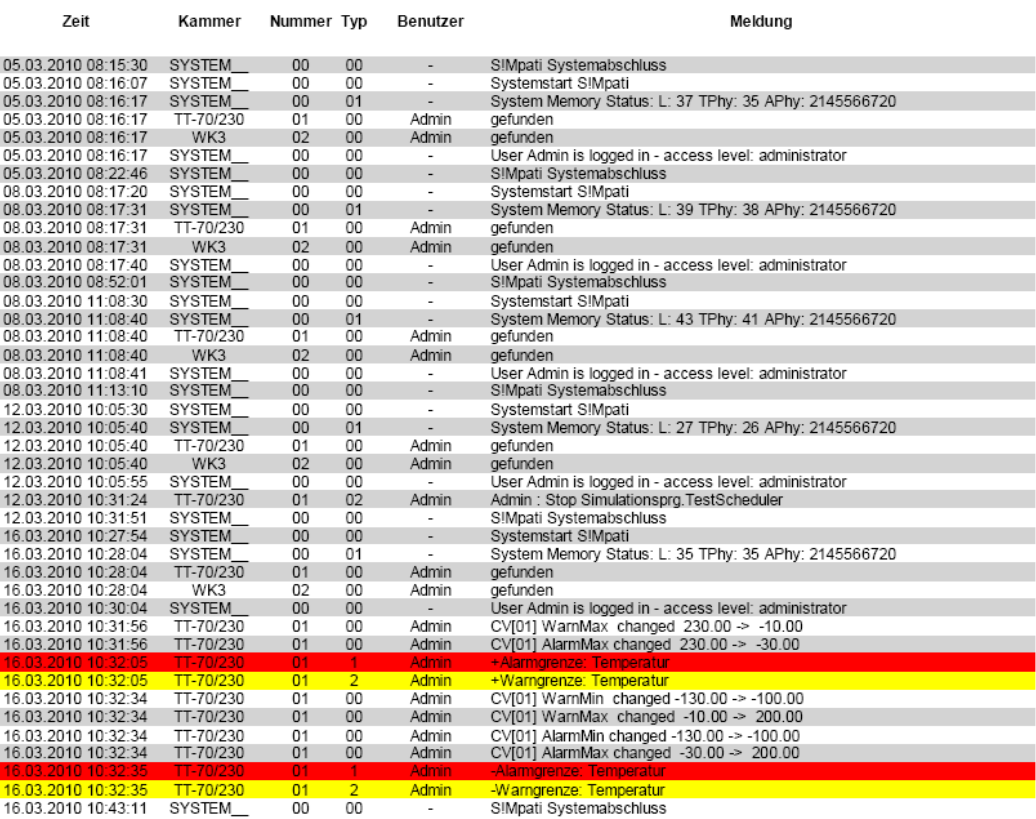

Page 10 of 11

*Reporteinträge in PDF Format exportiert*

**MPA** 

Grafische Auswertung VisuWin.fm<br>de 08.2011 / Version 4.06 Grafische Auswertung VisuWin.fm de 08.2011 / Version 4.06

# <span id="page-166-0"></span>**14 Automatische Generierung von e-mail-Meldungen in S!MPATI**

S!MPATI überwacht permanent alle Fehlerzustände der angeschlossenen Kammern. Wird ein Wechsel im Zustand erkannt, so können die Fehlermeldung sowie weitere Meldungen als e-mail an jeden gültigen e-mail-Adressaten übermittelt werden.

Zum Starten des SimMailer beim Start von S!MPATI muss folgender Eintrag in die Startdatei simpati.str eingefügt werden.

98:01:simmailer::

Der SimMailer wird in der Taskleiste mit rechter Maustaste und "Zeigen" geöffnet.

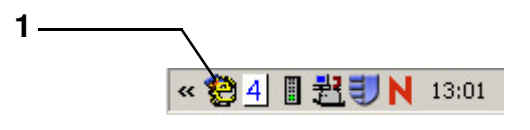

1 SimMailer

**JPA** 

## **14.1 Betriebsvoraussetzungen**

Das Softwarepaket S!MPATI ab Version 4.04 ist auf einem PC mit Netzwerk-Zugang installiert. Die Verbindung zum SMTP-Server ist durch ein PING nachweisbar.

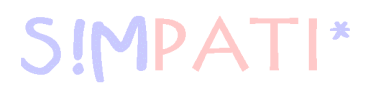

## **14.2 Profile konfigurieren**

Über verschiedene Profile kann konfiguriert werden, welche Meldungen von welcher Kammer an welche Empfänger gesendet werden soll. Ein Profil setzt sich aus einer Nachrichtenliste (2) und einer Empfängerliste (4) zusammen.

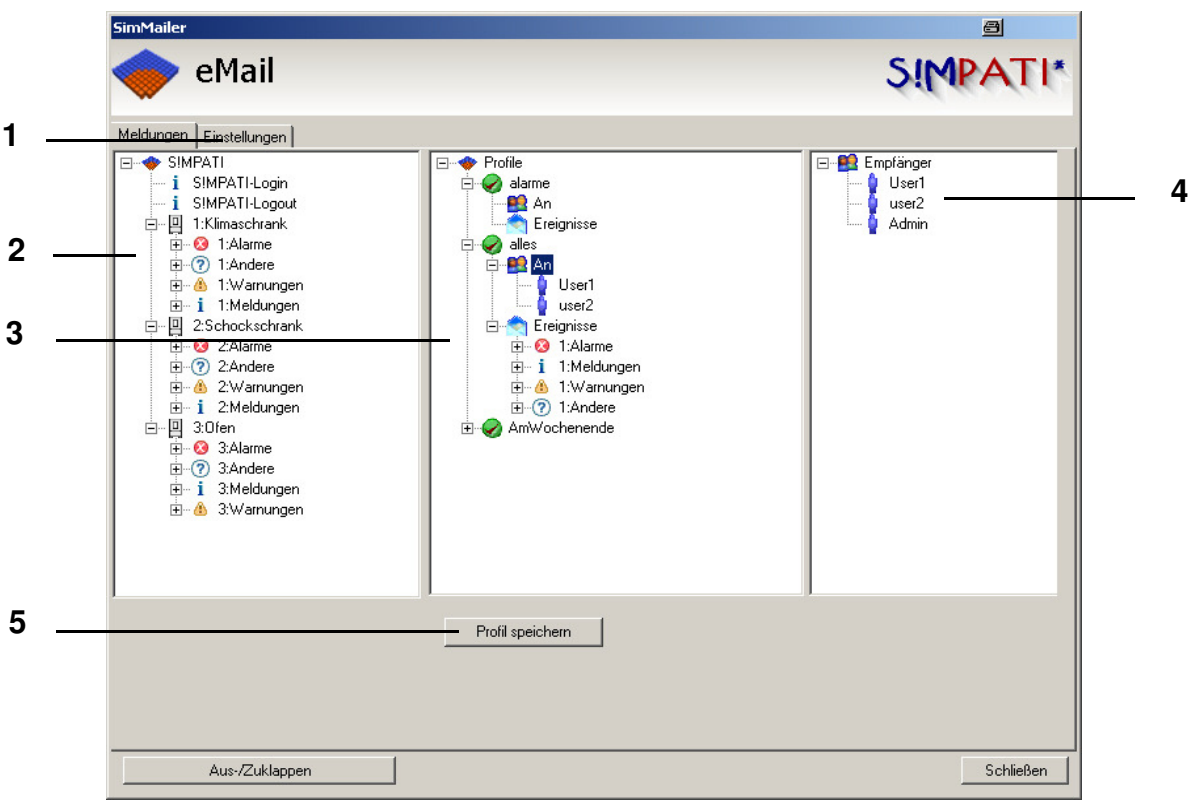

*SimMailer Grundmenü*

- 1 Weitere Einstellungen →*[14.4 Grundeinstellungen \(Seite 161\)](#page-170-0)*
- 2 Nachrichtenliste: Auswahl der Kammern und Art der Meldung
- 3 Hier können Profile angelegt und konfiguriert werden, welche Meldungen an welche Empfänger gesendet werden soll.
- 4 Empfängerliste: Auswahl der Empfänger
- 5 Profile speichern

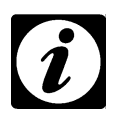

#### **HINWEIS**

*Die Profilmerkmale werden durch drag and drop der entsprechenden Meldungen und Benutzer in das Profil übernommen.*

Die Profile können noch spezifischer eingestellt werden.

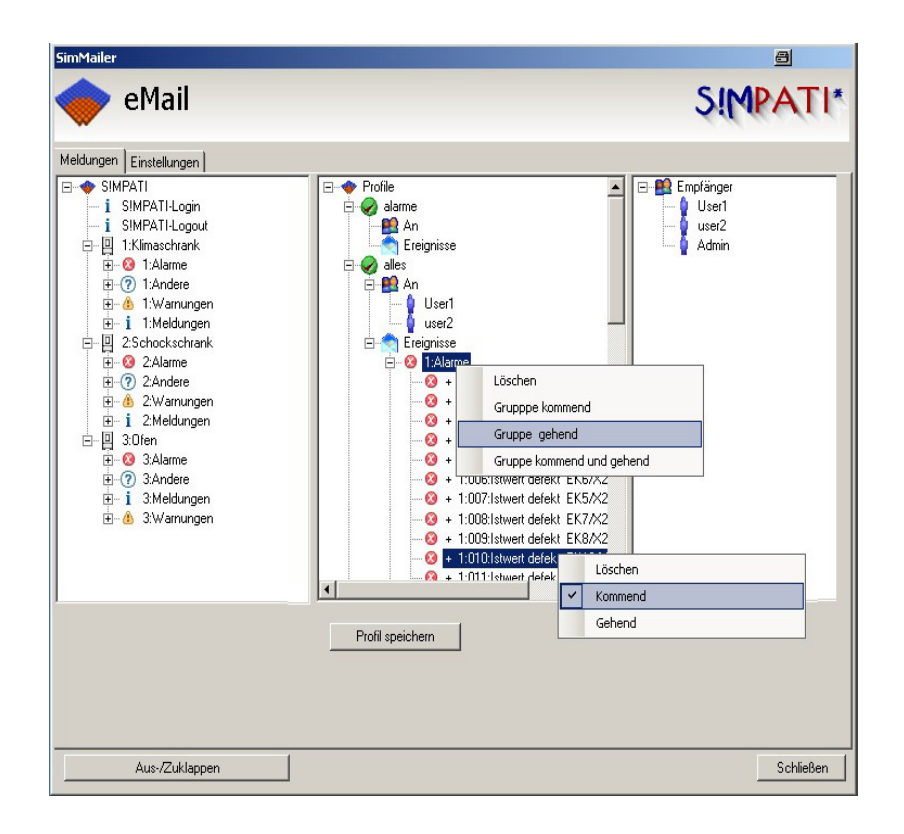

*Ereignisse konfigurieren*

Die Ereignisse können gruppenweise oder auch einzeln konfiguriert werden.

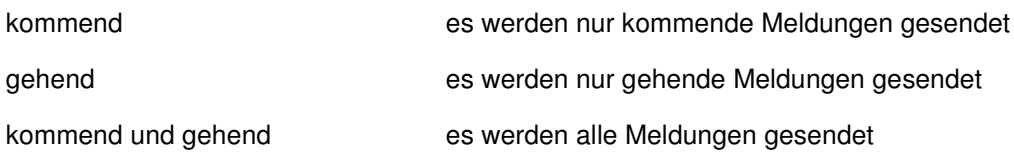

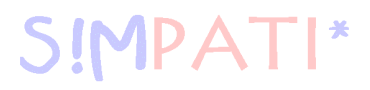

# **14.3 Emfänger konfigurieren**

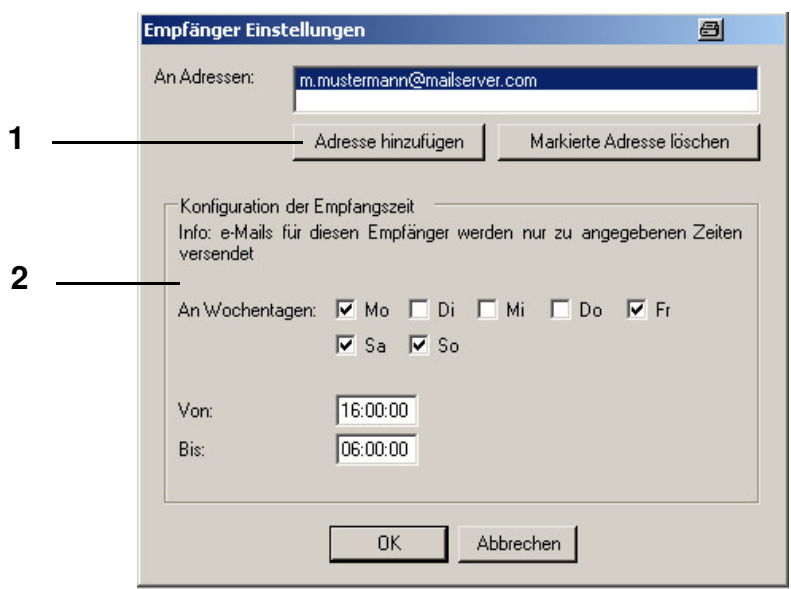

*e-mail-Adresse einrichten*

- 1 e-mail-Adresse eingeben Ein Empfänger kann über eine oder mehrere Adressen verfügen
- 2 Empfangszeit konfigurieren, an welchen Tagen zu welcher Uhrzeit die Meldungen an oben genannte e-mail-Adresse versendet werden sollen

## <span id="page-170-0"></span>**14.4 Grundeinstellungen**

**AD** 

Über dieses Menü werden die Grundeinstellungen für den SMTP-Server sowie generelle Meldungsmerkmale eingestellt.

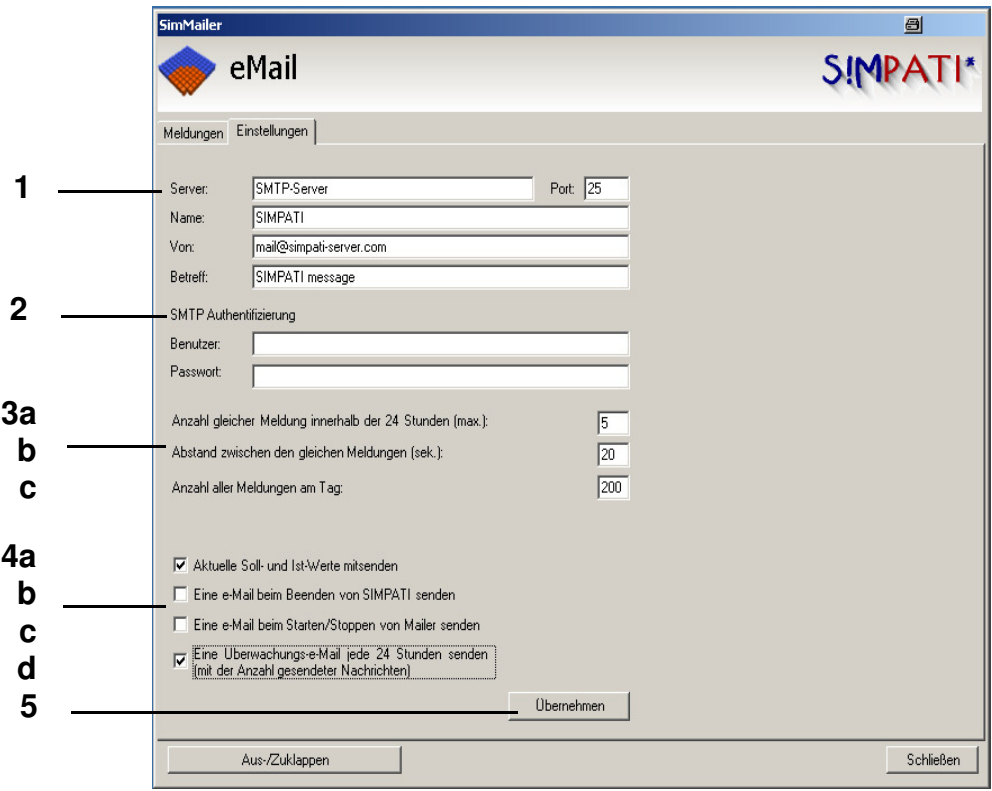

*Maileinstellungen konfigurieren*

- 1 Server: Name oder IP-Adresse des SMTP-Servers Port: Port über den die e-Mails versendet werden
- 2 SMTP Authentifizierung, falls keine Authentifizierung am Server verlangt wird, bleiben die Felder leer
- 3 Häufigkeit der Meldungen einstellen
- 3a Anzahl gleicher Meldungen innerhalb 24 Stunden (max.) Eine mehrmals auftretende Meldung wird innerhalb 24 Stunden maximal nur so oft wie hier eingegeben gesendet
- 3b Abstand zwischen den gleichen Meldungen (sek.), Zeitlicher Abstand zwischen den gleichen Meldungen; alle Meldungen die dazwischen liegen werden ignoriert
- 3c Anzahl aller Meldungen am Tag Um eine Server-Überlastung auzuschließen, kann die maximale Anzahl aller Meldungen innerhalb 24 Stunden eingestellt werden

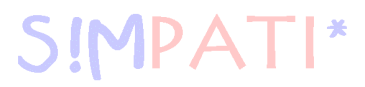

- 4 weitere Meldungsarten auswählen
- 4a Aktuelle Soll- und Istwerte mitsenden Der aktuelle Status der Soll- und Istwerte der ausgewählen Kammer wird mitgesendet
- 4b Eine e-mail beim Beenden von S!MPATI senden Wird SIMPATI beendet, wird eine e-mail versendet
- 4c Eine e-mail beim Starten/Stoppen von SimMailer senden Wird der SimMailer gestartet oder gestoppt, wird eine e-mail versendet
- 4d Eine Überwachungs-e-mail jede 24 Stunden senden Alle 24 Stunden wird an alle aktivierten Benutzer eine Sammelmeldung mit der Anzahl aller gesendeten Meldungen versendet
- 5 Durch klicken auf »Übernehmen« werden die Einstellungen gespeichert.

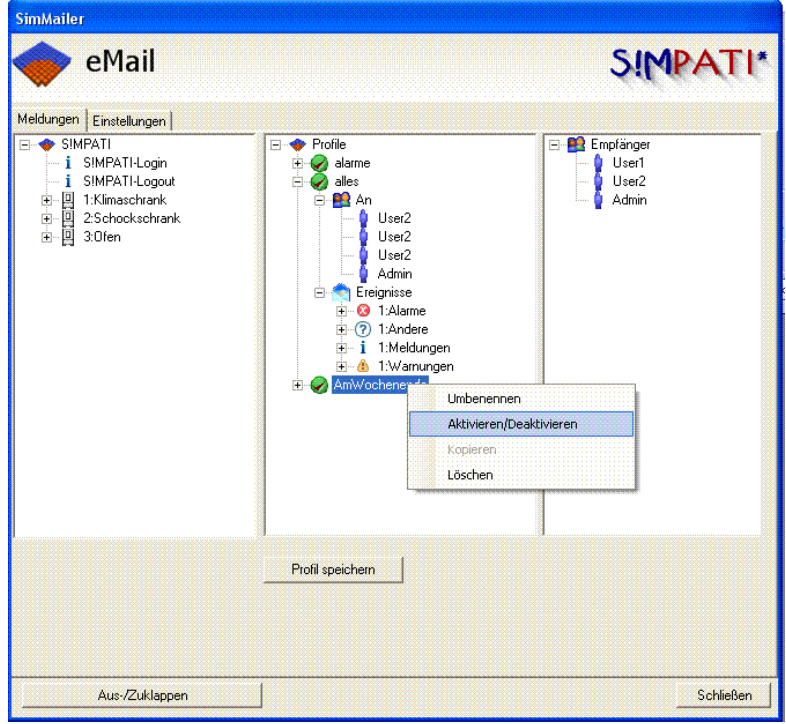

Einzelne Profile können aktiviert und deaktiviert werden

Ist ein Profil deaktiviert, werden keinerlei Meldungen von diesem Profil gesendet

## **14.5 Aktivierung**

**IMPA** 

Damit e-mails über den SimMailer versendet werden können, muss dieser in der Taskleiste mit rechter Maustaste und "Mailer Start" aktiviert werden. Ist SimMailer aktiviert, erscheint das Symbol in der Taskleiste grün.

## **14.5.1 Automatische Aktivierung beim Start von S!MPATI**

Zur automatischen Aktivierung der konfigurierten Profile beim Start von S!MPATI muss folgender Eintrag in die Startdatei simpati.str eingefügt werden.

98:01:simmailer:-start:

 $\mathsf{I}^*$ 

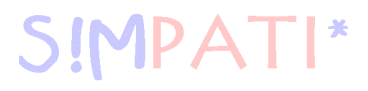

# <span id="page-174-1"></span>**15 Störungen, Warn-/Alarm-/Fehlermeldungen**

In das Menü zur Anzeige von Warn-/Alarm-/Fehlermeldungen gelangen Sie über das Kontextmenü der Kammer. →*[Abb. S!MPATI Hauptmenü](#page-34-0) [Pos. 16 Seite 25](#page-34-3)*

## <span id="page-174-0"></span>**15.1 Liste der Warn-/Alarm-/Fehlermeldungen anzeigen**

In das Menü gelangen Sie über das Kontextmenü der Kammer oder über die EBO. →*[Abb. S!MPATI Hauptmenü](#page-34-0) [Pos. 17 Seite 25](#page-34-4)*

Es können zwei verschiedenen Listen der Meldungen angezeigt werden:

- alle aktuellen Warn-/Alarm-/Fehlermeldungen (→ Abb.)
- alle für diese Kammer konfigurierten Meldungen

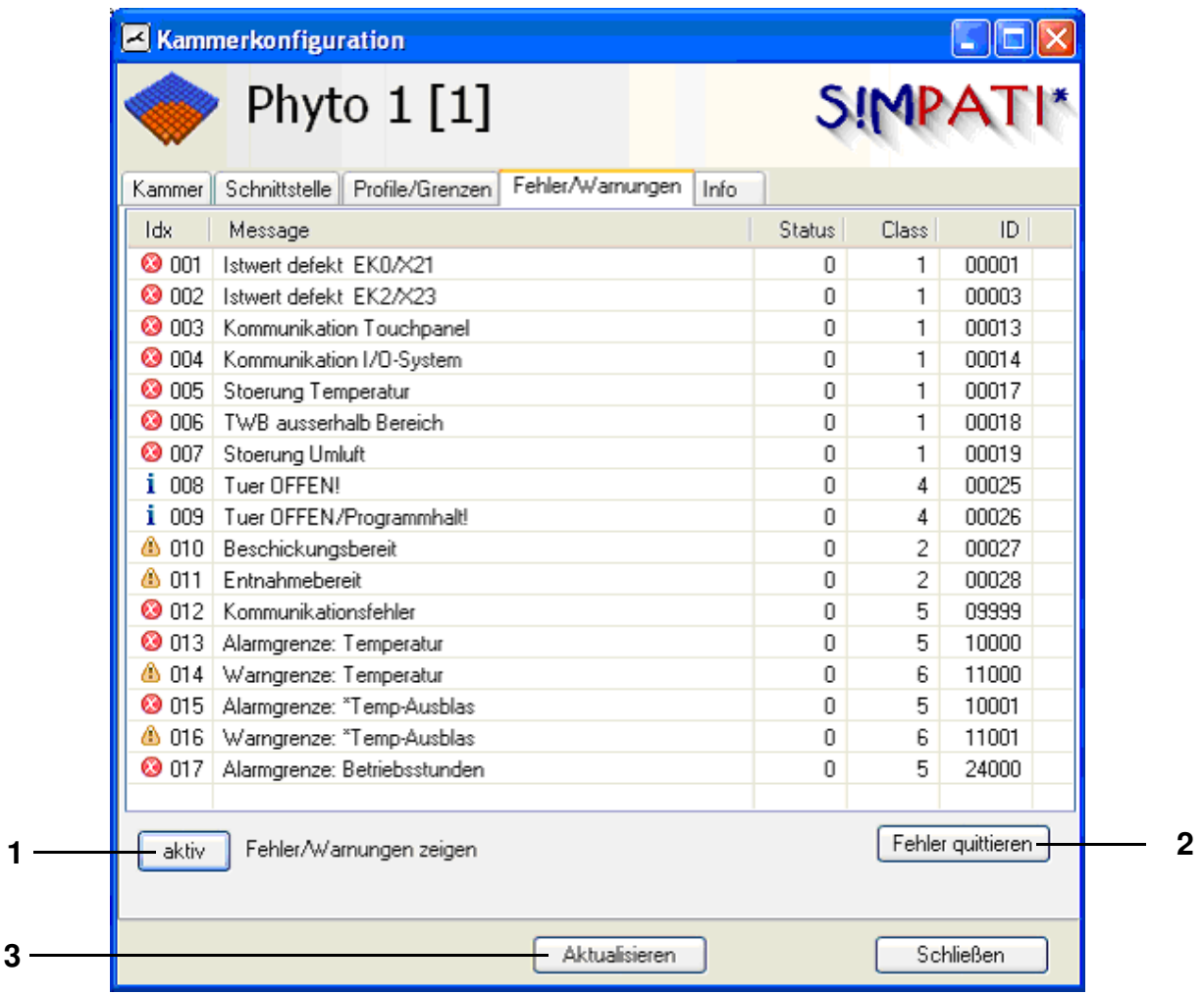

<span id="page-174-4"></span><span id="page-174-3"></span><span id="page-174-2"></span>*Anzeige der aktuellen Warn-/Alarm-/Fehlermeldungen*

**[1](#page-174-3)** Über diesen Button kann zwischen den Meldungslisten gewechselt werden

In der Liste mit allen für diese Kammer konfigurierten Warn-/Alarm-/Fehlermeldungen werden die aktuellen Meldungen farbig hervorgehoben.

- **[2](#page-174-2)** Alle aktuellen Meldungen werden bestätigt, nicht gelöscht, sie erscheinen in der Gesamt-Meldung-Liste.
- **[3](#page-174-4)** Aktualisieren Sie die Ansicht.

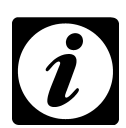

## **HINWEIS**

*Meldungen, die ihre Ursache an der Kammer haben, müssen nach Beseitigung der Ursache zuerst an der Kammer quittiert werden und danach in S!MPATI.*

<span id="page-175-1"></span><span id="page-175-0"></span>Die Beschreibung der Fehlermeldungen, die von der Kammersteuerung ausgehen, finden Sie in der Betriebsanleitung der Kammern.

# **SIMPAT**  $\mathbf{R}^*$

# **ANHANG: EINSTELLUNGEN DER KAMMERSTEUERUNG**

# **1. Kammern mit den Steuerungen MOPS, CTC und TC**

Folgende Einstellungen müssen vor Start des Konfigurationsprogramms am Terminal getroffen werden:

### **E4-Terminal ( Kap. 3.5 der Terminal-Betriebsanleitung)**

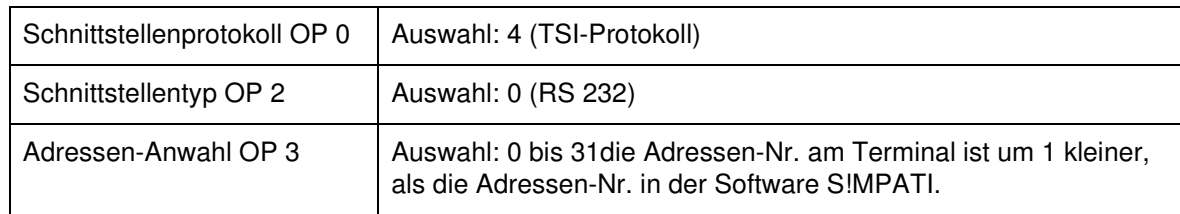

## **C-Terminal ( Kap. 3.2 der Terminal-Betriebsanleitung)**

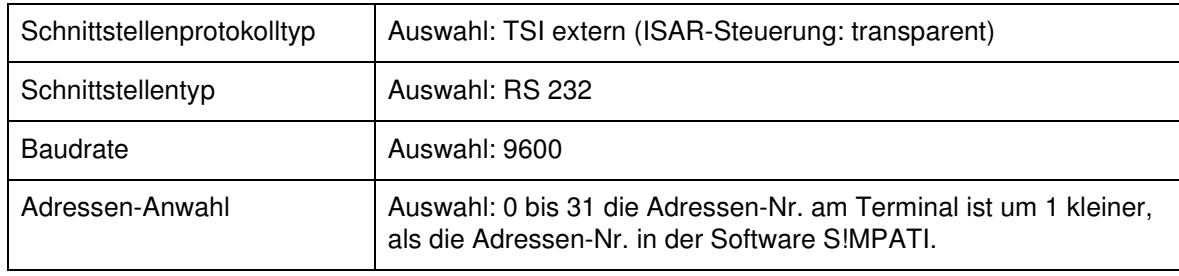

## **2. Kammern mit DMR-Steuerung**

Folgende Einstellungen müssen vor Start des Konfigurationsprogramms am Terminal getroffen werden:

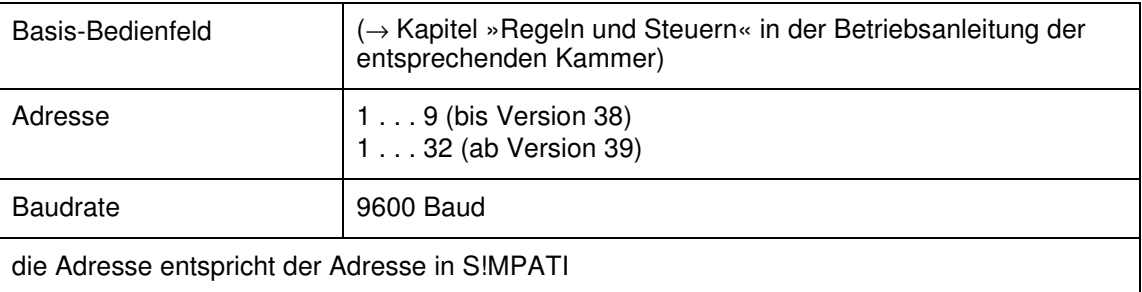

## **3. Kammern mit Mincon-/ Simcon-Steuerung**

S!MPATI unterstützt das JBus-Protokoll dieses Reglers mit einer Übertragungsrate von 19200 Baud. Gültige Adressen sind 1 bis 32.

Zur Überprüfung bzw. Einstellung der Schnittstellenparameter drücken Sie im Grundmenü:

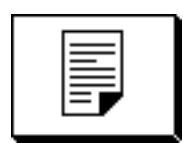

dann erscheint folgendes Menü:

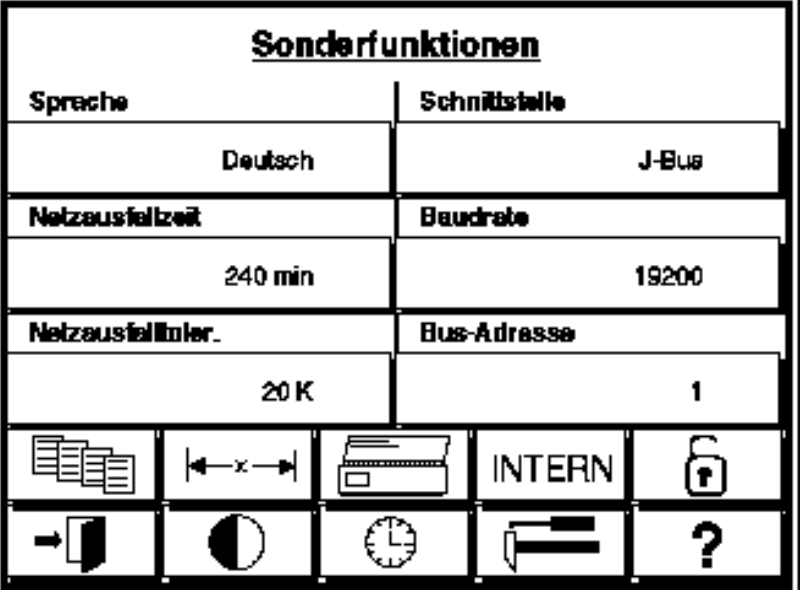

Die getroffenen Einstellungen sind nach einem Neustart der Kammer aktiv.

Die Konfiguration erfolgt automatisch durch Auslesen der Reglerdaten im Simsetup.

Die Kammern mit Mincon-/ Simcon-Steuerung verfügen standardmäßig über eine serielle Schnittstelle RS 232.

## **4. Kammern mit Simpac-Steuerung**

Die Kammern mit Simpac-Steuerung verfügen standardmäßig über eine Ethernet-Schnittstelle, sie werden immer über TCP/IP angesteuert.

Um die Kammer über S!MPATI bedienen zu können müssen Sie die folgenden Einstellungen am Bedienteil vornehmen:

• TCP/IP-Adresse, Subnetzmaske und Standardgateway über folgendes Menü eingeben: »Grundmenü« → »Einstellungen« → »Konfiguration« → »Schnittstelle« bei automatischer Vergabe der TCP/IP-Adresse »DHCP« wählen.

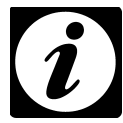

### **Hinweis**

SIMPA<sup>-</sup>

*Die Protokolle werden automatisch erkannt. Die MAC-Adresse befindet sich im Schaltschrank auf dem Rahmen der Steuerungsplatine.*

- Betriebsart umstellen: »Grundmenü« → »Einstellungen« → auf »Extern«-Betrieb umstellen (über den Button »Intern«). Kammern ohne Bedienteil sind werkseitig auf »Extern«-Betrieb eingestellt.
- Beachten Sie die Hinweise →*[Anhang: Steckerbelegung Verbindungskabel](#page--1-0)* →*[4. Schnittstelle RS 232 bei Mincon-/ Simcon-/ Simpac- und DMR-Steuerung](#page-183-0)*
## **ANHANG: UNTERSTÜTZUNG DES DATALOGGERS VOM TYP 8990-6C MIT PRÜFSUMME**

Um den Datalogger vom Typ 8990-6C mit Prüfsumme, in Verbindung mit S!MPATI nutzen zu können, müssen folgende Schritte durchgeführt werden:

### **1. Anschließen des Schnittstellenkabels an den PC**

Das mit dem Datalogger mitgelieferte Schnittstellenkabel besitzt einen 9-poligen D-Sub-Stecker, der an eine freie serielle Schnittstelle vom Typ RS 232 an den PC anzuschließen ist. Eventuell besitzt Ihre freie serielle Schnittstelle einen 25-poligen D-Sub-Stecker. In diesem Fall ist ein handelsüblicher Adapter (nicht im Lieferumfang enthalten) einzusetzen.

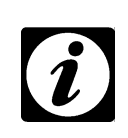

#### **HINWEIS**

IMPAT

*Bitte berücksichtigen Sie, dass diese Schnittstelle permanent für S!MPATI verfügbar sein muss und keine andere Anwendung auf diesem COM-Port zugreift.*

## **2. Anpassung der Startdatei**

Zur Aktivierung der Kommunikation muss die Datei Simpati.str im Verzeichnis: ..\simpati\system um folgenden Eintrag erweitert werden:

30:01:simwutdata::

Alternativ kann die auf der Konfigurationsdiskette im Verzeichnis: ..\simpati\system erhaltene Datei Simpati.str in das Verzeichnis: ..\simpati\system auf der Festplatte kopiert werden. Vor dem Kopieren der Simpati.str-Datei stellen Sie bitte sicher, dass S!MPATI beendet ist, da sonst ein Kopieren nicht möglich ist.

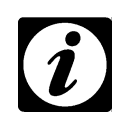

#### **HINWEIS**

*Eventuell vorhandene Sonderkonfigurationen werden beim Kopieren überschrieben. Liegt eine modifizierte Simpati.str-Datei vor, setzen Sie sich bitte mit unserer Hotline in Verbindung.* →*[1.7 Online Hilfe und Betriebsanleitung \(Seite 3\)](#page-12-0)*

## **3. Bereitstellung der Konfigurationsdatei**

Die Konfigurationsdatei wird von unserer Service-Hotline zur Verfügung gestellt. →*[1.7 Online Hilfe und Betriebsanleitung \(Seite 3\)](#page-12-0)*

Kopieren Sie die Konfigurationsdatei Simpati.cxx von der Konfigurationsdiskette in das Verzeichnis simpati\INIT. Ändern Sie bitte im Verzeichnis: ..\simpati\INIT die Dateierweiterung von cxx auf die entsprechende Kammernummer z.B. c02, wenn der Datalogger das Zweite von S!MPATI unterstütze Gerät ist.

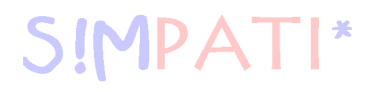

## **4. Neustart von S!MPATI**

Verlassen Sie S!MPATI und starten Sie S!MPATI neu.

## **5. Prüfung der Installation**

Nach dem Neustart von S!MPATI existiert in der Taskleiste der Eintrag simwutdata.exe.

## **ANHANG: STECKERBELEGUNG VERBINDUNGSKABEL**

In Kapitel →*3.8 (Seite 17)* finden Sie die Steckerbelegung für verschiedene andere Steuerungen.

## **1. Ethernet-Schnittstelle bei Simcon- und Simpac-Steuerung**

Zum Anschluss an das Netzwerk benötigen Sie ein handelsübliches, gedrehtes Verbindungskabel vom Typ: Patchkabel RJ45, Cat.5, STP, 4 x 2

## **2. Schnittstelle RS 232 bei CTC- / TC- und MOPS-Steuerung**

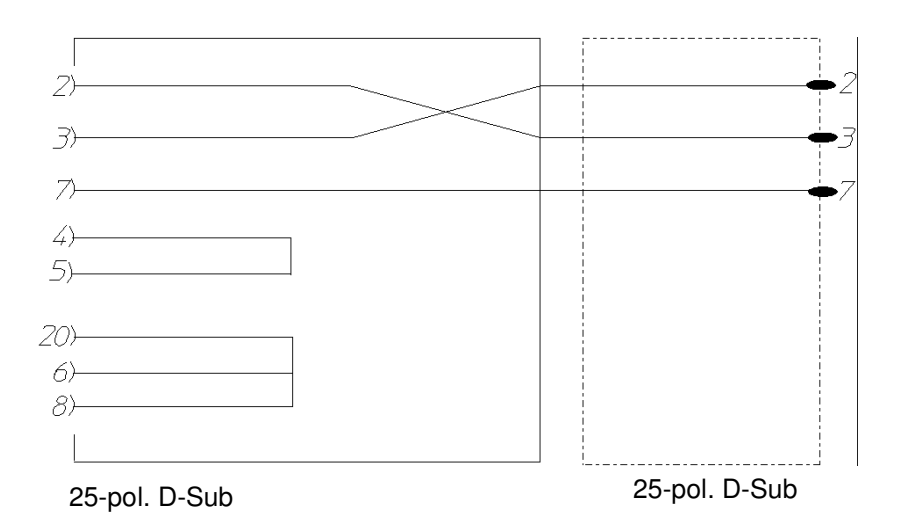

 *Steckerbelegung Schnittstellenkabel RS 232 25-/25-pol. bei CTC- / TC- und MOPS-Steuerung*

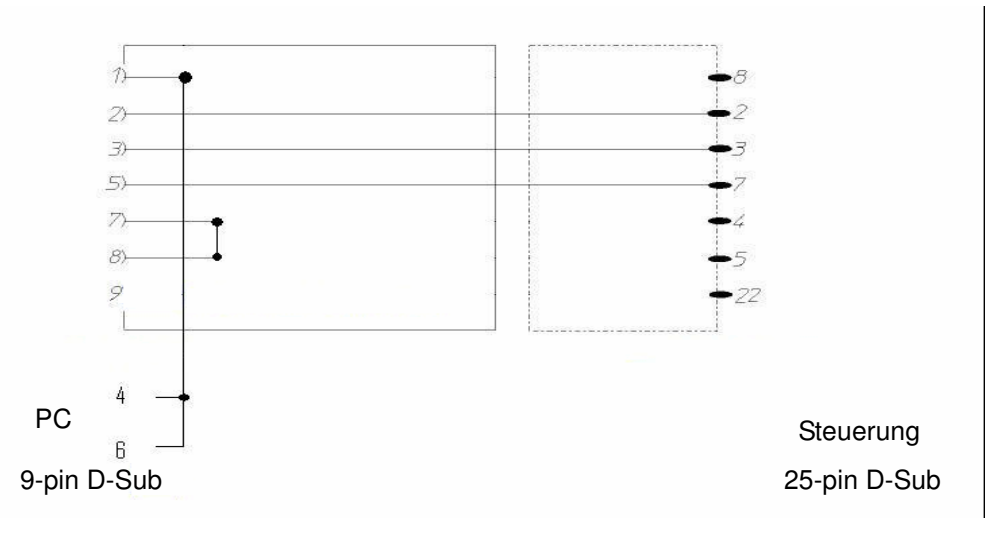

 *Steckerbelegung Schnittstellenkabel RS 232 9-/25-pol. bei CTC- / TC- und MOPS-Steuerung*

anhang\_vkabel.fm<br>de 08.2011 / Version 4.06 de 08.2011 / Version 4.06 anhang\_vkabel.fm

## **3. Schnittstelle RS 485 bei CTC- / TC- und MOPS-Steuerung**

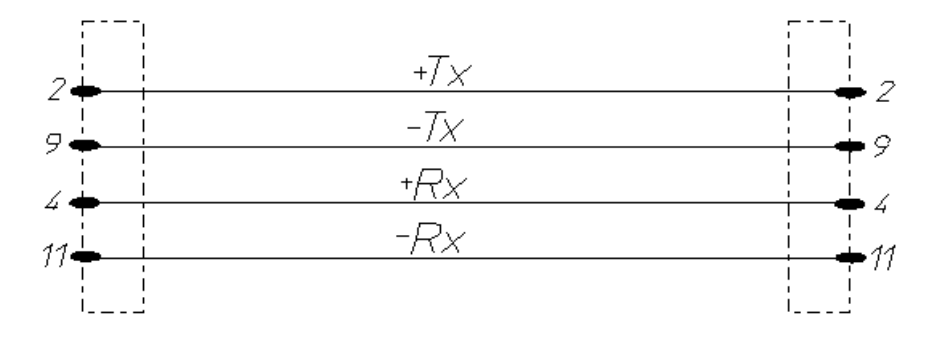

*Steckerbelegung Schnittstellenkabel RS 485 bei CTC- / TC- und MOPS-Steuerung*

## **4. Schnittstelle RS 232 bei Mincon-/ Simcon-/ Simpac- und DMR-Steuerung**

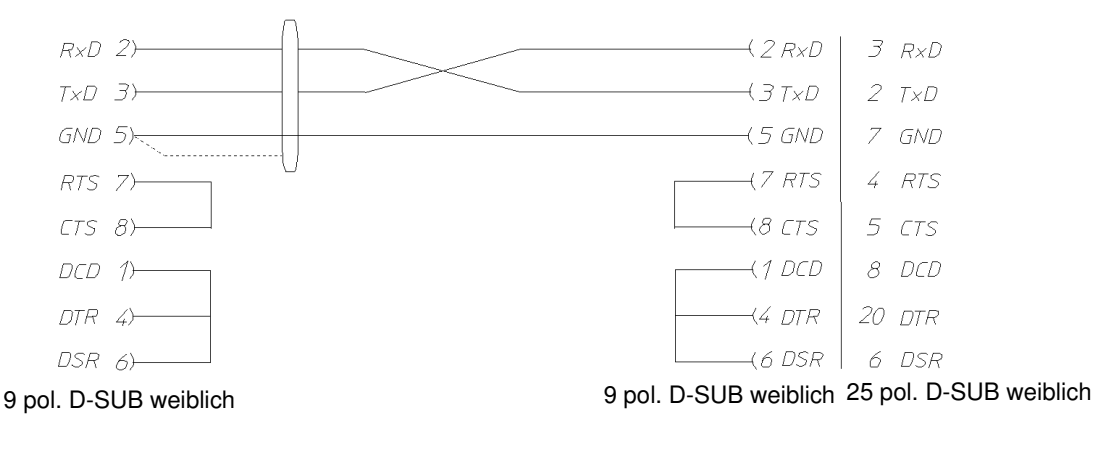

*Steckerbelegung Schnittstellenkabel für RS 232 bei Mincon-/ Simcon-/ Simpac- und DMR-Steuerung*

Bei Einsatz der Option RS 485-Schnittstelle (Materialnummer 63823119) ist am PC der Einsatz des RS 232 / RS 485-Schnittstellenwandlers (Materialnummer 63823080) notwendig.

Wenn eine Kammer mit Simpac-Steuerung an eine Simcon-/Mincon-Vernetzung aufgenommen werden soll, erfolgt der Anschluss über die RS 232-Schnittstelle. In diesem Fall gelten die gleichen Anschlussbedingungen und Einleseverfahren wie bei Simcon-/Mincon-Steuerungen. Beachten Sie, das hierzu eine Minicombox und eine S!MPATI-Version ab 3.0 erforderlich ist.

## **5. Schnittstellenkabel RS 485 bei Mincon-/ Simcon- und DMR-Steuerung**

 $\mathbf{D}\mathbf{\Delta}$ 

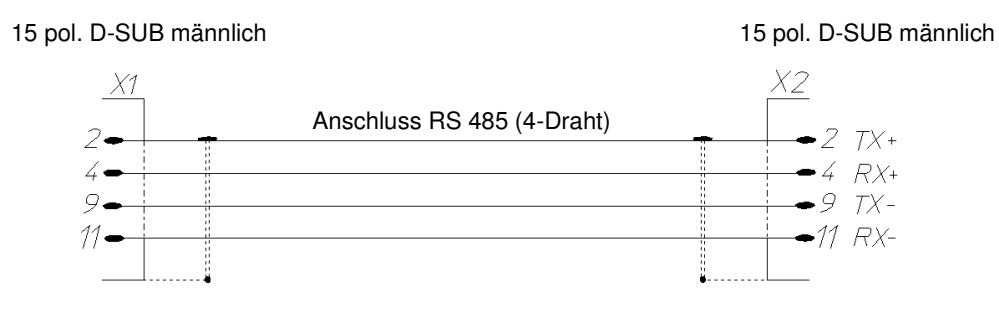

*Steckerbelegung Schnittstellenkabel für RS 485 bei Mincon-/ Simcon- und DMR-Steuerung*

Verbinden Sie die Abschirmung jeweils großflächig mit dem Kabelgehäuse.

### **6. Schnittstellenkabel RS 485 bei Dicon 50x/100x-Regler und Imago 500**

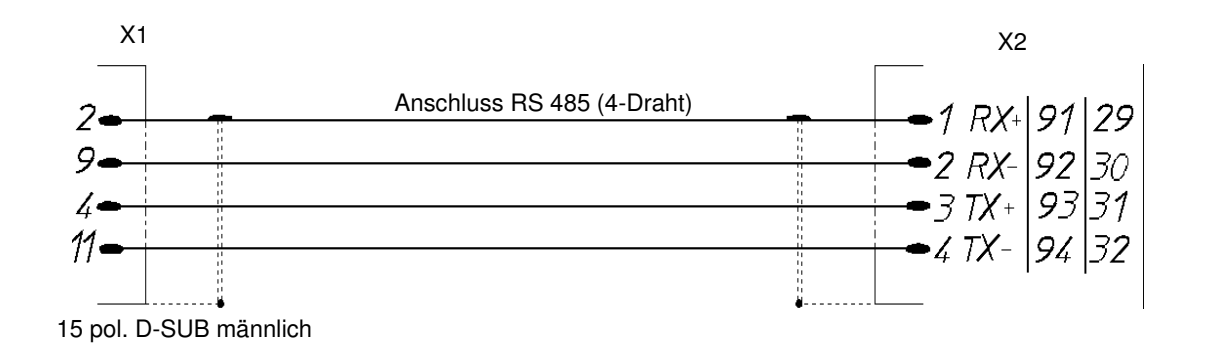

*Steckerbelegung Schnittstellenkabel für RS 485 bei Dicon 50x/100x-Regler und Imago 500*

## **7. Schnittstellenkabel RS 485 und RS 232 bei Dicon SM**

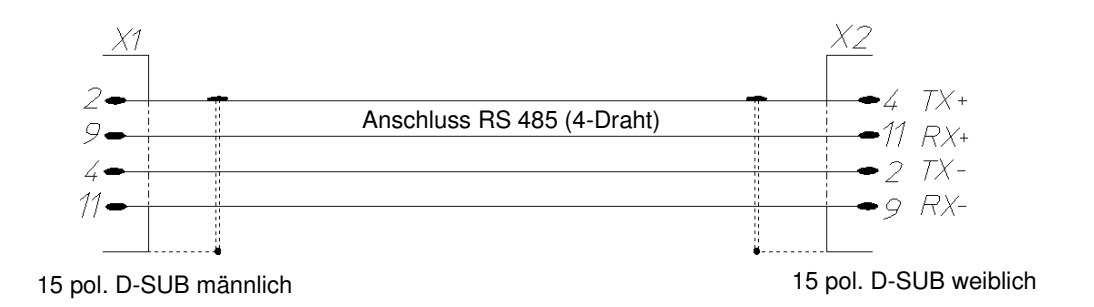

*Steckerbelegung Schnittstellenkabel für RS 485 bei Prodicon Plus- und SBC-Steuerung*

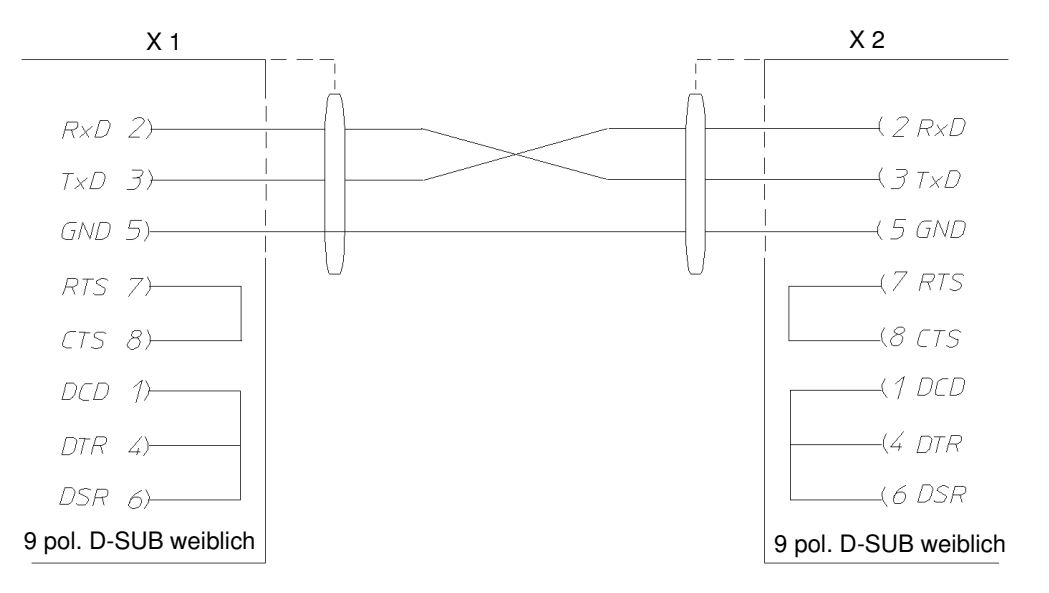

*Steckerbelegung Schnittstellenkabel für RS 232 bei Prodicon Plus- und SBC-Steuerung*

## **IPATI\* SII**

## **8. Schnittstellenkabel RS 232 bei Prozessinterface 2/3-Kanal**

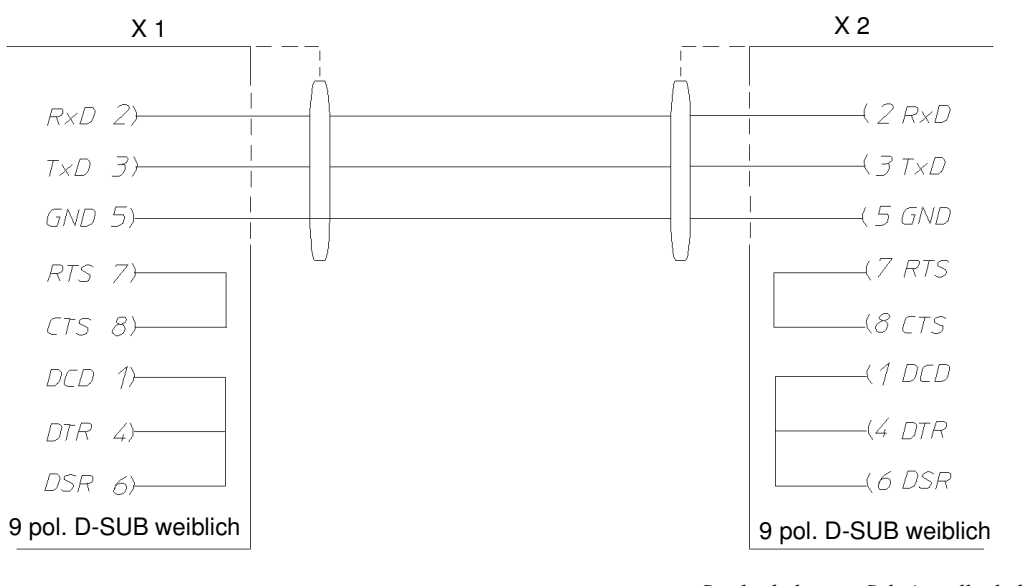

*Steckerbelegung Schnittstellenkabel für RS 232 bei Prozessinterface 2/3-Kanal*

## **9. Schnittstellenkabel RS 232 bei Dicon PRS-Regler**

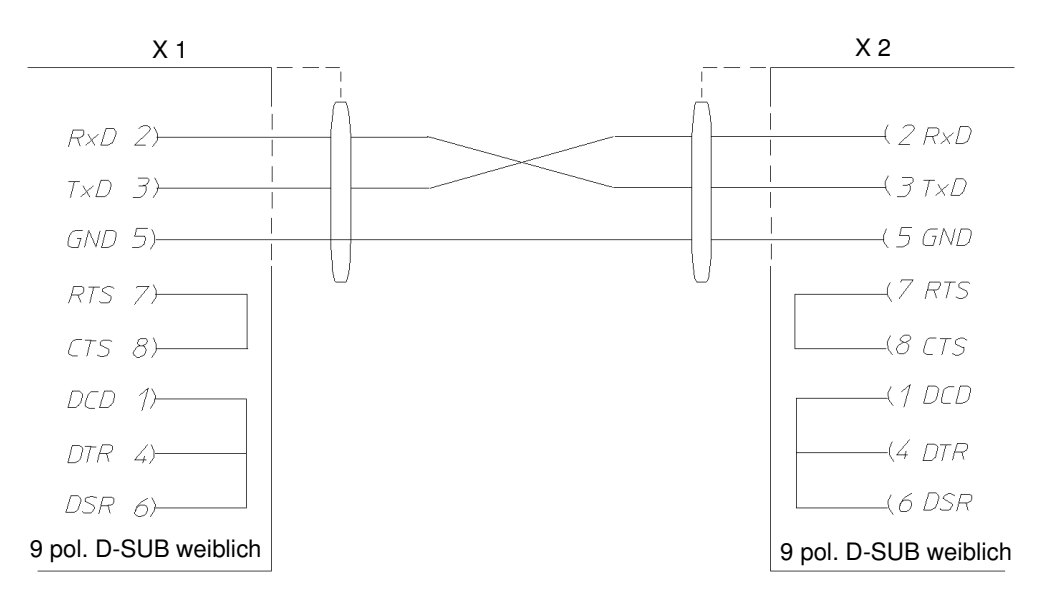

*Steckerbelegung Schnittstellenkabel für RS 232 bei Dicon PRS-Regler*

## **10. Schnittstellenkabel RS 485 Anaprog-Regler**

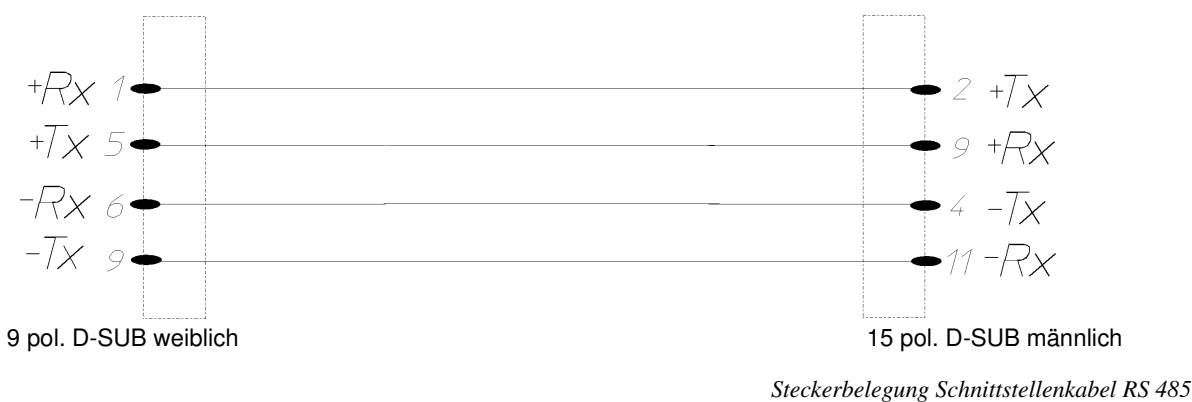

*bei Anaprog-Regler*

## **11. Schnittstellenkabel RS 232 Regler ZPG 2000 / ZPR 2000**

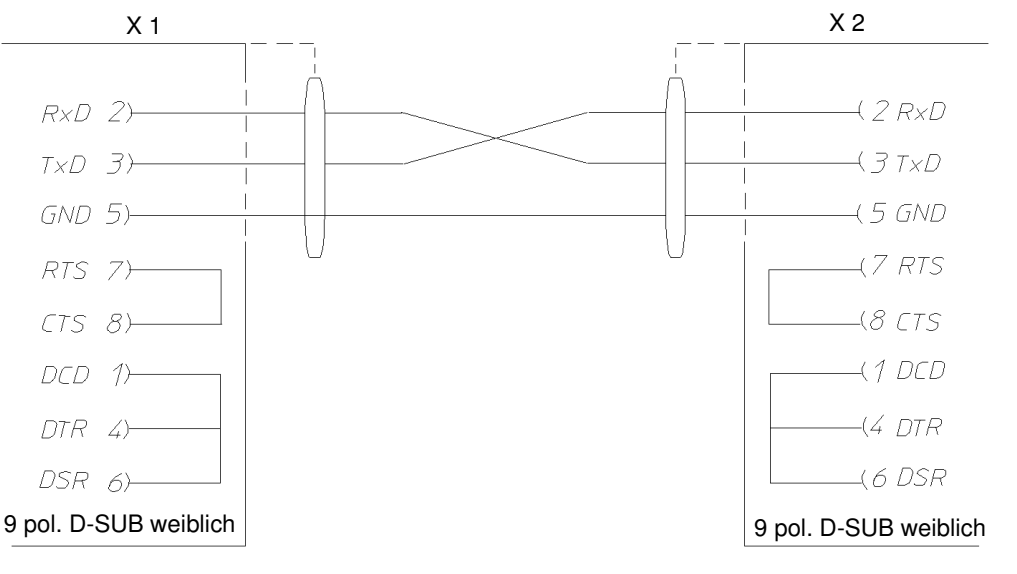

*Steckerbelegung Schnittstellenkabel für RS 232 bei ZPG 2000- / ZPR 2000-Regler*

## **SIMPATI\***

## **ANHANG: DIE ANWENDUNG »SIMDOWNLOAD.EXE«**

Diese Anwendung kann nur für Kammern mit Simcon-, Simpac- und Mincon-Steuerung verwendet werden. Die Oberfläche steht nur in Deutsch zur Verfügung.

Mit dieser Anwendung ist es möglich, Prüfprogramme, die in S!MPATI für eine Kammer (*[Pos. 1 Seite](#page-188-0)  [1](#page-188-0)*) erstellt wurden in die Kammersteuerung dieser oder einer kompatiblen Kammer zu laden.

<span id="page-188-1"></span><span id="page-188-0"></span>S!MPATI muss gestartet sein, sonst ist der Download nicht möglich.

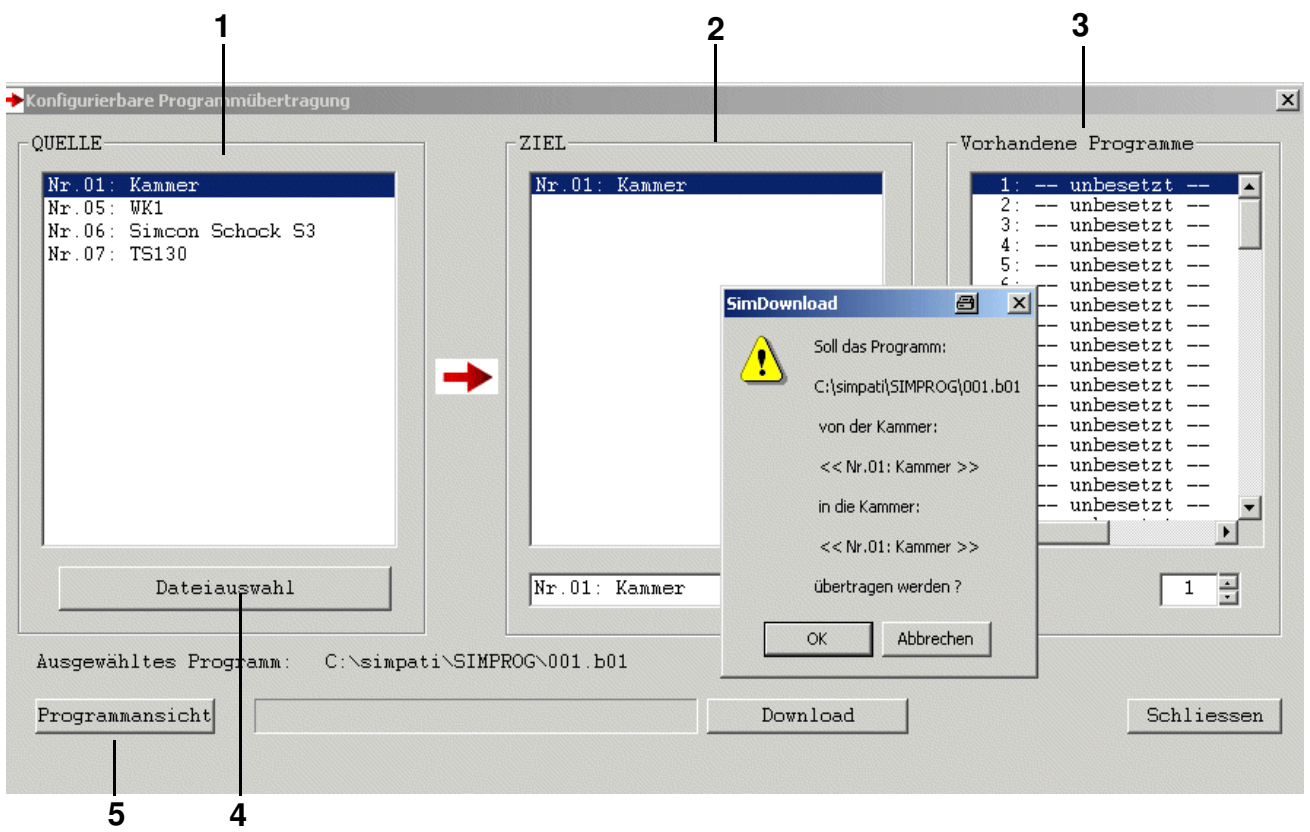

#### <span id="page-188-2"></span> *Hauptmenü SimDownload*

- <span id="page-188-4"></span><span id="page-188-3"></span>**[1](#page-188-0)** Es werden alle Kammern mit Simcon-, Simpac- und Mincon-Steuerung angezeigt.
- **[2](#page-188-1)** Hier werden immer nur die Kammer angezeigt, die kompatibel zu der gewählten Quellkammer ist.
- **[3](#page-188-2)** Hier werden die Prüfprogramme angezeigt, die in der gewählten Zielkammer gespeichert sind. Wählen Sie die Programm-Nr. aus, unter der das Prüfprogramm gespeichert werden soll.
- **[4](#page-188-3)** Wählen Sie hier das Prüfprogramm, welches in eine Kammersteuerung geladen werden soll.
- **[5](#page-188-4)** Es öffnet sich der Symbolische Editor. Sie können das Prüfprogramm nochmals anschauen.

## **IMPA**

## **ANHANG: HTTP-SERVER**

Mithilfe dieser Bedienoberfläche ist es möglich den Status von Kammern von jedem PC über Intraoder Internet zu überwachen, ohne S!MPATI installieren zu müssen.

Die Oberfläche steht nur in Englisch zur Verfügung.

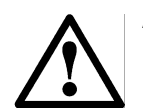

#### **ACHTUNG**

*Installieren Sie den HTTP-Server nie ohne Rücksprache mit Ihrem Systemadministrator, da für die TCP/IP-Kommunikation ein freier Port und eine gültige IP-Adresse benötigt werden.*

## **1. Voraussetzungen**

#### **Überwachungs-PC**

- Internet-Zugang
- Internet-Browser:
	- Opera
	- Netscape Communicator ab Version 4.xx
	- Microsoft Internet-Explorer ab Version 5.5
	- Mozilla Version 0.81
- S!MPATI-PC muss über den Hostnamen oder IP-Adresse erreichbar sein

#### **Voraussetzungen für den zu überwachenden S!MPATI-PC**

- Administrator-Rechte
- auf dem S!MPATI-PC muss eine Version ab 2.0 installiert und gestartet sein
- der Web-Server simhttp.exe generiert automatisch html-Seiten, die von beliebiger Stelle im Netzwerk geladen werden können. Dieser Web-Server muss gestartet sein. Er befindet sich im Verzeichnis ..\simpati\system.
	- -D1: es wird beim Start ein Ausgabefenster geöffnet
	- -PXXXX: die Portangabe XXXX auf den zugegriffen wird, Standardwert ist der Port 7777
	- z.B.: c:\simpati\system\simhttp.exe -P7777 -D1

### **2. Start des HTTP-Servers**

Der Server benutzt standardmäßig Port 7777

#### **Manueller Start**

• Aktivieren Sie den HTTP-Server über die Datei »simhttp.exe«.

#### **Automatischer Start**

Um den HTTP-Server automatisch mit S!MPATI zu starten, nehmen Sie in der Datei »simpati.str« folgenden Eintrag vor:

```
١Ħ
# httpServer running on Port 7000
70:01:simhttp:-P7000:
#71:01:simhttp:-P8000 -D1:  running on Port 8000 and opens Debug Window
1#
```
 *Beispiel der Datei »Simpati.str«*

Es sind verschiedene Einträge mit unterschiedlichen Ports gleichzeitig möglich.

## **3. Zugriff auf S!MPATI**

Geben Sie die IP-Adresse oder den Hostnamen (mit URL-Angabe) des S!MPATI-PC´s ein. Das kann z.B. wie folgt aussehen:

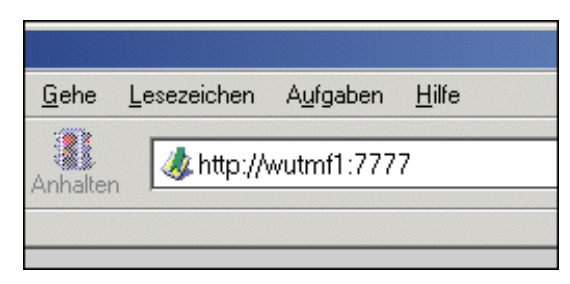

*Beispiel Adresse-S!MPATI-PC (hier Netscape 6)*

http:// - Protokoll (daher auch der Name des Servers) wutmf1 oder 192.168.1.12 - Hostname oder IP-Adresse des S!MPATI-PC´s :7777 -Standard Port auf dem der Server, der Anfragen des Clienten erwartet

Die HTML-Seite wird nun automatisch aufgebaut und aktualisiert.

## SIMPATI\*

## **4. HTTP-Server-Oberfläche**

<span id="page-192-0"></span>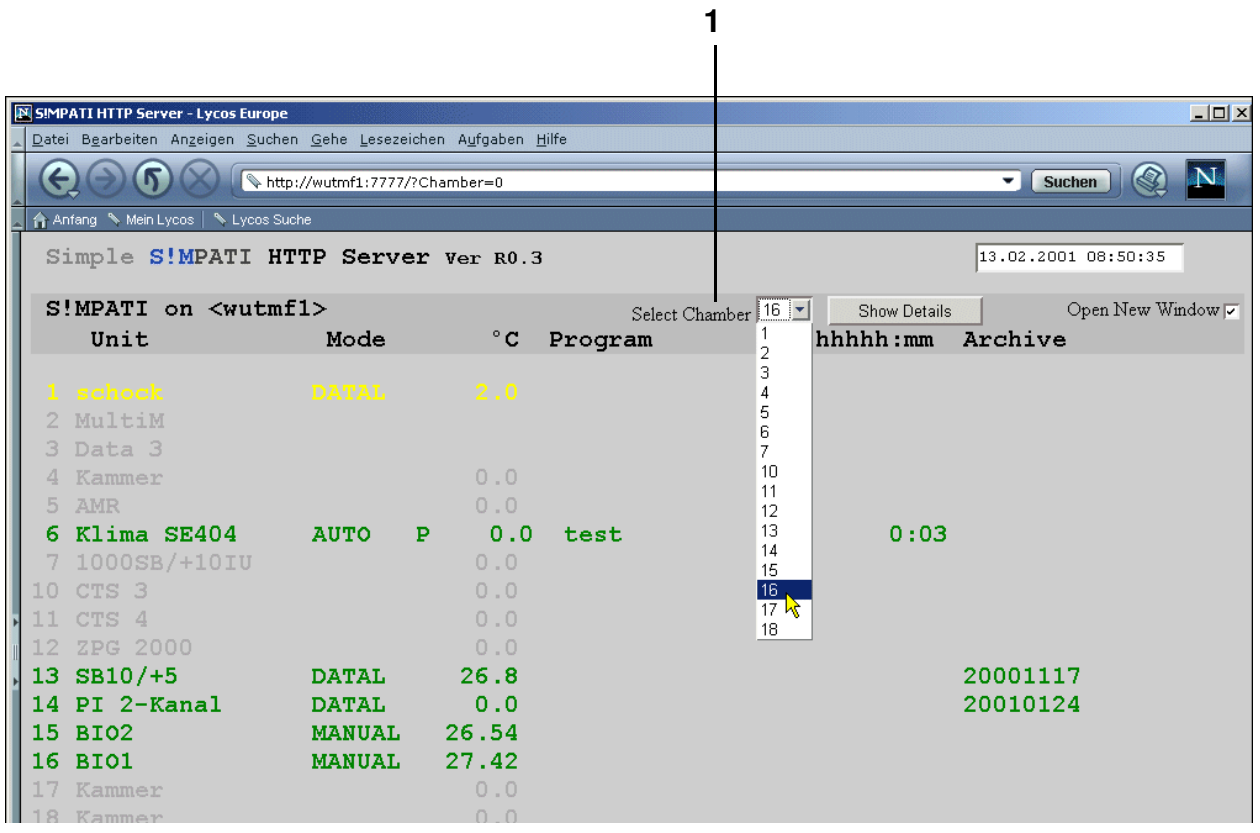

Wählen Sie aus der Liste unter *[Pos. 1 Seite 3](#page-192-0)* die gewünschte Kammer und Sie erhalten die Statusanzeige.

| Simple S!MPATI httpServer Ver. R1.00                    |      |              |                                   |                             | 21.04.2004 13:49:37    |     |
|---------------------------------------------------------|------|--------------|-----------------------------------|-----------------------------|------------------------|-----|
| $S!MPATI$ on $\langle \text{wuthf3}\rangle$             |      |              | Select Chamber $ 1 - \mathbf{v} $ | Show Details                | Open New Window $\Box$ |     |
| Unit                                                    | Mode |              | °C Program                        | hhhhh:mm Archive            |                        |     |
| 1 HeizOfen1                                             | M    | 231.5        |                                   |                             |                        |     |
| 2 HeizOfen2                                             |      | 24.2         |                                   |                             |                        |     |
| HeizOfen3<br>3.                                         |      | 0.0          |                                   |                             |                        |     |
| HeizOfen4<br>$\Delta$                                   |      | 0.0          |                                   |                             |                        |     |
| 5 HeizOfen5                                             |      | 0.0          |                                   |                             |                        |     |
| 6 HeizOfen6                                             |      | 0.0          |                                   |                             |                        |     |
| $78990 - 6$                                             |      |              |                                   |                             |                        |     |
| 8 TS130                                                 | A    | B 190.0      | stress1                           |                             | $0:41$ stress1         | 10) |
|                                                         | [0]  | H 219.0      |                                   | Prog.End                    |                        |     |
|                                                         |      | $-59.9$<br>c |                                   | 20:04                       |                        |     |
|                                                         |      |              |                                   |                             |                        |     |
|                                                         |      |              |                                   | TEDV - X.MMIIIma<br>$\circ$ |                        |     |
| Automatic Update every 120 Seconds, but I<br>can't wait |      |              |                                   |                             |                        |     |
|                                                         |      |              |                                   |                             |                        |     |

 *Beispiel der Oberfläche für einen Schockschrank*

B 190.0: Temperatur im Fahrkorb H 219.0: Temperatur in der Warmkammer C -59.9: Temperatur in der Kaltkammer

[o] Fahrkorbposition

0:41: abgelaufene Zeit seit Beginn der Prüfung

Prog. End 20:04: um diese Uhrzeit (wenn nötig mit Datumangabe) wird die Prüfung voraussichtlich beendet. Es handelt sich hierbei um einen Mittelwert, der aus der Dauer und der Anzahl der abgelaufenen Zyklen und der noch ausstehenden Zyklen berechnet wird.

∑ 10: es müssen noch 10 Zyklen abgearbeitet werden

∆ 2: es wurden 2 Zyklen abgearbeitet

## IMPATI\*

## **ANHANG: S!MPATI-WEB-SOFTWARE1)**

Mit der S!MPATIWeb-Anwendung sind die folgenden Aktivitäten möglich:

- Info-Abfragen von z.B. Kammer-Status, Kammer-Konfiguration
- Prüfungen im Manual- und Automatik-/Programmbetrieb starten/stoppen, d.h. Stellwerte, Regelgrößen ändern, die in der Kammersteuerung hinterlegten Prüfprogramme starten
- Ansicht als Liniengraphen

### **1. Installation und Konfiguration**

#### **1.1 Voraussetzungen Server**

#### **Betriebssystem:**

#### **Windows Server 2003 oder Windows Server 2003 Standard Edition**

#### **Windows-Komponenten:**

#### **Internet Informations Dienste (IIS) 6.0**

Dabei wird von der Standardkonfiguration des IIS-Servers ausgegangen. Werden weitere Sicherheitseinstellungen am Server konfiguriert, so resultieren daraus evtl. weitere Änderungen der Web-Anwendungskonfiguration.

#### **Software:**

**S!MPATI 3.0 (impliziert die Installation von .Net-Framework 1.1, falls nicht bereits vorhanden)** NET Framework 1.1 → CD im Verzeichnis: ..\netframe\.

#### **Für Funktionstests kann folgende Software nützlich sein:**

- Microsoft Internet-Explorer 7.0 / Mozilla Firefox 1.5.x.xx (Durch die Nutzung anderer Browser und Versionen kann die Darstellung und Funktion beeinträchtigt werden)
- Adobe FlashPlayer

#### **Computer-Administratorrechte**

Der Benutzer, der die S!MPATIWeb-Anwendung installiert, muss über Administratorrechte verfügen.

#### <span id="page-194-0"></span>**1.2 Vorraussetzungen Client**

#### **Internet-Browser**

Microsoft Internet-Explorer 7.0 / Mozilla Firefox 1.5.x.xx;

Durch die Nutzung anderer Browser und Versionen kann die Darstellung und Funktion beeinträchtigt werden.

#### **Adobe FlashPlayer**

als Erweiterung für den Browser; notwendig für das Anzeigen als Liniengraph

#### **1.3 Installation**

• Setup.exe starten, den Anweisungen auf dem Dialog folgen, Installation abschließen

#### **Installationsprotokolle**

Die Installationsprotokolle finden Sie im Verzeichnis %windir%/Temp:

- InstallProtocol.txt: Allgemeines Protokoll, in dem der Erfolg der Hauptschritte der Installation überprüft werden kann.
- ProtocolUser.txt: Protokoll über das Anlegen des SimpatiUsers und der Konto-Konfiguration
- ProtocolACL.txt: Protokoll über die Rechtevergabe auf die einzelnen Ordner

#### **Konfiguration**

- Überprüfung, ob bei der S!MPATIWeb-Anwendung die korrekte Version von dem Framework eingestellt ist:
	- öffnen: Verwaltung / Computerverwaltung / Dienste und Anwendungen / Internet-Informationsdienste und unter WebSites / Standardwebseite die installierte Web-Anwendung (»Simpati-Web«) mit der rechten Maustaste anklicken. Im Eigenschaften-Dialog auf ASP.NET-Registereintrag klicken, die ASP.Net-Version auf 2.0.50727 setzen.
- Bei der Installation wird der Benutzer »SimpatiUser« angelegt. Dieser muss über das Recht verfügen, "sich interaktiv anzumelden" und die für S!MPATI benötigten Programme →*[1.2 \(Seite 1\)](#page-194-0)* auf dem Server aus zuführen.

#### **Interaktive Anmeldung für SimpatiUser konfigurieren**

Server als Domänencontroller konfiguriert

Der Administrator muss der Gruppe Domänen-Admins angehören:

- Verwaltung / Sicherheitsrichtlinie für Domänencontroller / Sicherheitseinstellungen / Zuweisen von Benutzerrechten öffnen
- den Eintrag Lokal anmelden zulassen öffnen
- SimpatiUser hinzufügen und die Einstellungen übernehmen
- Server neu starten

Server nicht als Domänencontroller konfiguriert

Konfiguration identisch, aber mit lokalen Sicherheitslinien arbeiten:

• Verwaltung / Lokale Sicherheitsrichtlinien öffnen oder auf der Befehlskonsole Gpedit.msc ausführen.

Die S!MPATIWeb-Anwendung kann im Browser gestartet werden:

**Server: http(s)://localhost/SimpatiWeb Client: http(s)://IP\_ADRESSE\_SERVER/SimpatiWeb**

#### **Server / Seitenzertifikat**

Die Sicherheitskonfiguration der S!MPATIWeb-Anwendung kann um eine verschlüsselte Übertragung der vertraulichen Daten erweitert werden. Damit sind Passwörter oder Benutzerrechte gemeint, die den Benutzer zu bestimmten Aktionen an den Kammern berechtigen. Dafür ist eine SSL-Verbindung (Verschlüsselte Übertragung der Daten über einen sicheren Kanal) erforderlich. Diese setzt ein gültiges Server-Zertifikat voraus. Abhängig von der Sicherheitsstufe, mit der das lokale Intranet konfiguriert ist, kann ein selbst erstelltes Zertifikat auf dem Server installiert werden. Wird kein Server-Zertifikat installiert, so werden die vertraulichen Daten unverschlüsselt übertragen, was die Manipulation der Kammern ermöglicht.

## **2. Anmeldung S!MPATIWeb**

Nach dem Aufruf der Startseite von S!MPATIWeb erscheint ein Anmeldeformular.

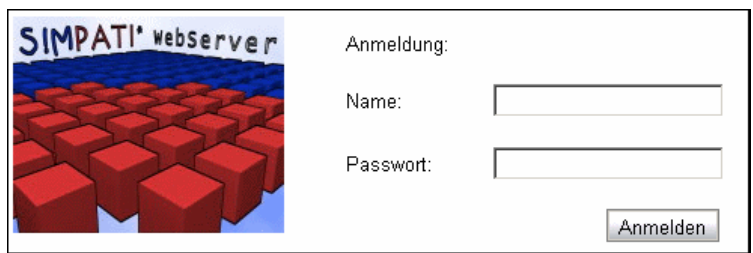

*S!MPATIWeb Anmeldung*

Die Anmeldung erfolgt mit dem Namen und Passwort eines gültigen S!MPATI-Benutzers →*[Passwort \(Seite 22\)](#page-31-0)*.

mögliche Ursachen für das Scheitern einer Anmeldung:

- Benutzername/Passwort fehlt oder ist falsch
- Benutzer ist in S!MPATI deaktiviert →*[5.5 Benutzerverwaltung \(Seite 31\)](#page-40-0)*
- S!MPATI ist auf dem Server nicht gestartet
- S!MPATI läuft auf dem Server im falschen Kontext, d.h. S!MPATI wird nicht vom SimpatiUser ausgeführt

#### **3. Abmeldung in S!MPATIWeb:**

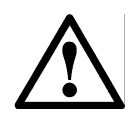

#### **GEFAHR**

*Für eine fehlerfreie Ausführung der S!MPATIWeb-Software, aber auch zur Vermeidung von Manipulationen der Kammern durch Dritte, ist eine ordnungsgemäße Abmeldung des Benutzers notwendig. Wenn der Benutzer seine Arbeit beendet hat, muss er sich über den Abmelde-Button* →*[Abb. S!MPATIWeb Hauptmenü, Seite 5](#page-198-0) abmelden.*

Wird länger als 20 min nicht mit dem Browser gearbeitet, wird der Benutzer automatisch abgemeldet. Er muss seine Arbeit mit der Neuanmeldung fortsetzen.

Damit auf den Clients keine veralteten Informationen zur Verfügung gestellt werden, ist es wichtig, nach dem Schließen von S!MPATI auch die S!MPATIWeb-Anwendung zu beenden. Dafür sind folgende Schritte notwendig:

- Taskmanager starten (Tastenkombination: Strg+Alt+Entf)
- w3wp.exe finden und beenden

anhang\_websoftware.fm<br>de 08.2011 / Version 4.06 de 08.2011 / Version 4.06 anhang\_websoftware.fm

## **IMPATI\***

## **4. Hauptmenü im S!MPATIWeb**

Nach einer erfolgreichen Anmeldung erscheint folgendes Hauptmenü. Die Anordnung der Kammersymbole entspricht der Anordnung in S!MPATI.

Es werden nur die Kammer angezeigt, für die der Benutzer die Rechte besitzt.

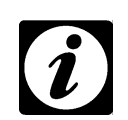

#### **HINWEIS**

<span id="page-198-6"></span><span id="page-198-5"></span><span id="page-198-4"></span><span id="page-198-1"></span>*Wir empfehlen die Zuordnung der Zugriffsrechte gezielt für diesen Benutzer vorzunehmen.* →*[Abb. Benutzerverwaltung - Rechte für die Kammer](#page-44-0) [Pos. 12](#page-44-1)* 

<span id="page-198-3"></span><span id="page-198-2"></span>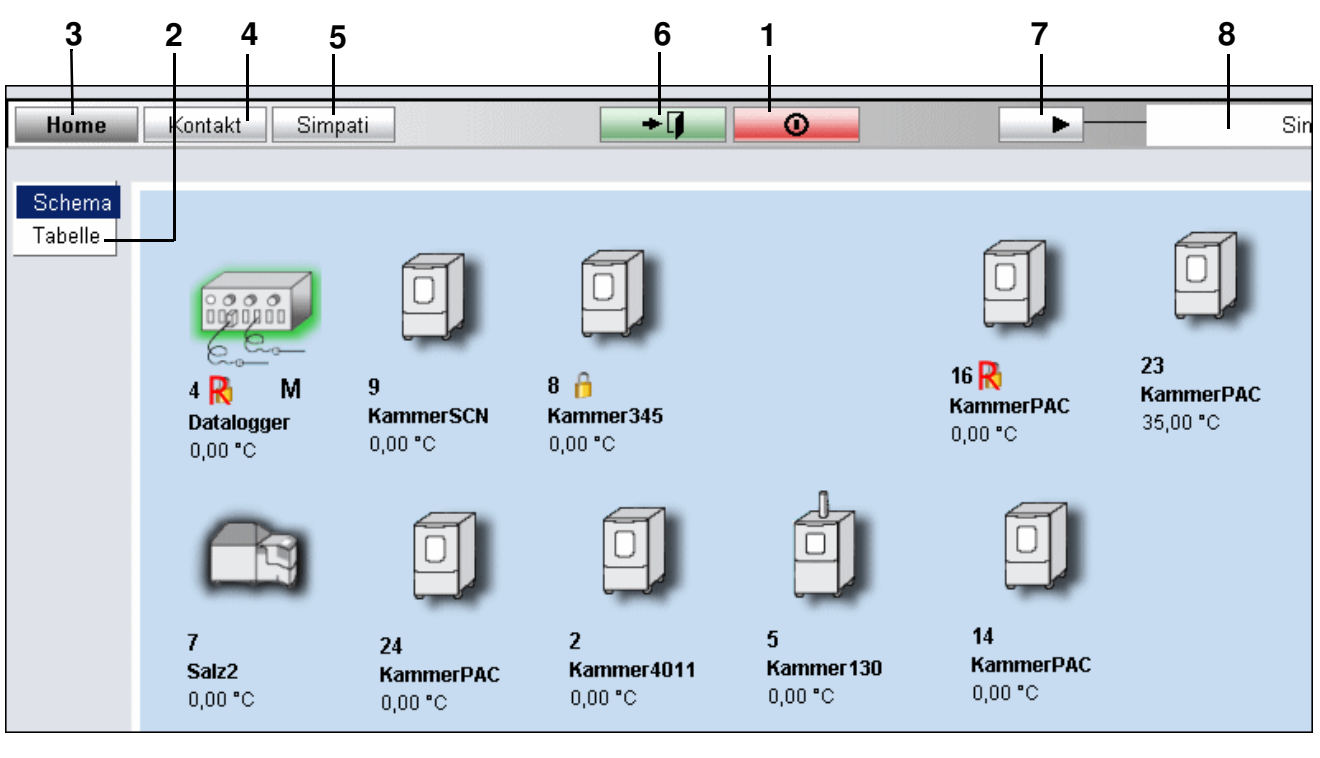

<span id="page-198-8"></span><span id="page-198-7"></span>*S!MPATIWeb Hauptmenü*

- <span id="page-198-0"></span>**[1](#page-198-1)** Abmelde-Button (Logout)
- **[2](#page-198-2)** Wechsel zwischen tabellarischer →*[4.2 \(Seite 7\)](#page-200-0)* und symbolischer Darstellung
- **[3](#page-198-3)** Navigation zum Hauptmenü
- **[4](#page-198-4)** Navigation zur Kontaktseite mit den Firmenangaben
- **[5](#page-198-5)** Navigation zur S!MPATI-Infoseite
- **[6](#page-198-6)** Navigation zur vorhergehenden Seite
- **[7](#page-198-7)** Navigation zur Info-Seite, auf der die Benutzerrechte jeder Kammer in S!MPATI abgefragt werden können, Beschreibung →*[Abb. Benutzerverwaltung - Rechte für die Kammer](#page-44-0)*
- **[8](#page-198-8)** Name des angemeldeten Benutzers

Die Kammersymbole werden entsprechend des Kammer- bzw. Bearbeitungsstatus mit den Symbolen gekennzeichnet. →*[5.1 Kammersymbole ihre Funktion und Darstellung \(Seite 27\)](#page--1-0)*

### **4.1 Austauschen des Hintergrundbildes**

Das Hintergrundbild für die S!MPATIWeb-Anwendung können Sie wie folgt austauschen. Sie benötigen dazu den Zugang zu den Verzeichnissen auf dem S!MPATIWeb-Server.

Standardmäßig liegt die Anwendung im Verzeichnis ..\Inetpub\wwwroot\SimpatiWeb.

Speichern Sie Ihr Hintergrundbild (Bmp-Format) unter dem Namen »simmain1.bmp« im Verzeichnis ...\Inetpub\wwwroot\SimpatiWeb\Images\Symbols\

Wir empfehlen den Einsatz des gleichen Hintergrundbildes wie in S!MPATI.

### <span id="page-200-0"></span>**4.2 Tabellarische Darstellung**

<span id="page-200-5"></span><span id="page-200-4"></span><span id="page-200-3"></span><span id="page-200-2"></span>Alternativ steht Ihnen eine tabellarische Ansicht der Kammern zur Verfügung. →*[Pos. 2 Seite 5](#page-198-2)*

<span id="page-200-1"></span>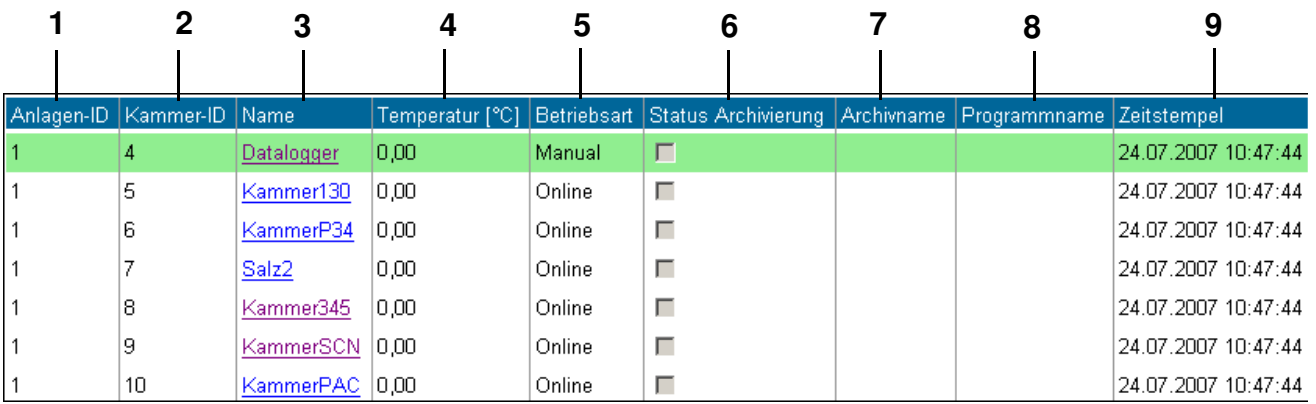

<span id="page-200-9"></span><span id="page-200-8"></span><span id="page-200-7"></span><span id="page-200-6"></span>*S!MPATIWeb tabellarische Darstellung*

- **[1](#page-200-1)** S!MPATI-Kammernummer
- **[2](#page-200-2)** Kammernummer
- **[3](#page-200-3)** Kammername im S!MPATI
- **[4](#page-200-4)** erste Regelgröße, meistens Temperatur
- **[5](#page-200-5)** Betriebsart
- **[6](#page-200-6)** Archivstatus
- **[7](#page-200-7)** Archivname
- **[8](#page-200-8)** Prüfprogrammname
- **[9](#page-200-9)** letzter Aktualisierungszeitpunkt der Daten

Die Kammern sind nach der Kammernummer in S!MPATI sortiert. Die Zeilen werden entsprechend des Kammerzustands farblich wie folgt dargestellt:

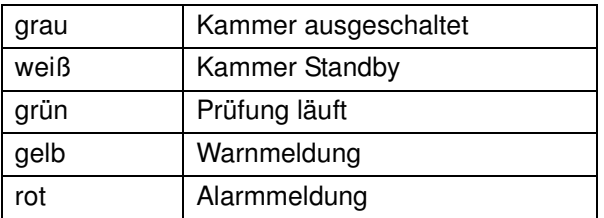

### **4.3 Bedienung der Kammer**

#### **HINWEIS**

*Beachten Sie, dass die Daten in der S!MPATIWeb-Anwendung zeitlich verzögert bzw. in entsprechenden Intervallen abgefragt und angezeigt werden.*

<span id="page-201-6"></span><span id="page-201-2"></span><span id="page-201-1"></span>Das Menü zur Kammer-Bedienung erreichen Sie über einen Klick auf das Kammersymbol bzw. in der Tabelle, auf den Kammernamen →*[Pos. 3 Seite 7](#page-200-3)*.

<span id="page-201-0"></span>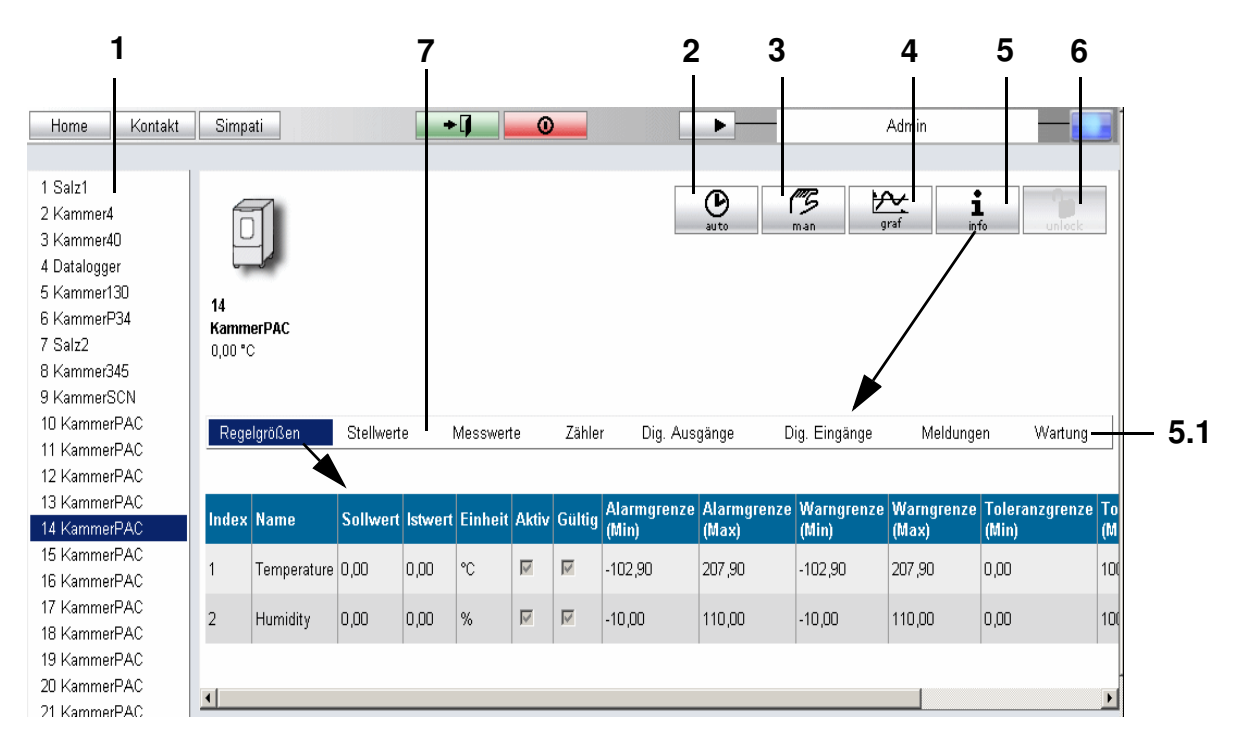

<span id="page-201-7"></span><span id="page-201-5"></span><span id="page-201-4"></span><span id="page-201-3"></span> *S!MPATIWeb-Kammer-Info*

- **[1](#page-201-0)** Kammerauswahl
- **[2](#page-201-1)** Navigation zur Automatik-/Programmbetrieb-Seite →*[4.5 Automatik-/Programmbetrieb \(Seite 10\)](#page-203-0)*
- **[3](#page-201-2)** Navigation zur Manualbetrieb-Seite →*[4.4 Manualbetrieb \(Seite 9\)](#page-202-0)*
- **[4](#page-201-3)** Navigation zur Darstellung als Liniengraph →*[4.6 Erzeugung von Liniengraphen \(Seite 11\)](#page-204-0)*
- **[5](#page-201-4)** Kammer-Informationen →*[4.7 Kammer-Informationen \(Seite 13\)](#page-206-0)*

Über *[Pos. 7 Seite 8](#page-201-6)* können Sie sich die Informationen der Parameter (Regelgrößen, Stellwerte, Messwerte, Zähler, digitale Ausgänge, digitale Eingänge, Meldungen) anzeigen lassen.

[5.1](#page-201-7) Wartungsdokumentation →*[4.7.1 Wartungsdokumentation \(Seite 13\)](#page-206-1)*

**[6](#page-201-5)** Aufhebung der Sperre

Die Sperre darf von dem Benutzer aufgehoben werden, der die Kammer gesperrt hat und von einem Benutzer, der zur Gruppe der Administratoren in der S!MPATI-Benutzerverwaltung gehört.

## SIMPATI\*

### <span id="page-202-0"></span>**4.4 Manualbetrieb**

Beim Wechsel in die Betriebsart zur Bedienung einer Kammer, wird der Zugriff auf die Kammer für andere Benutzer gesperrt.

<span id="page-202-3"></span>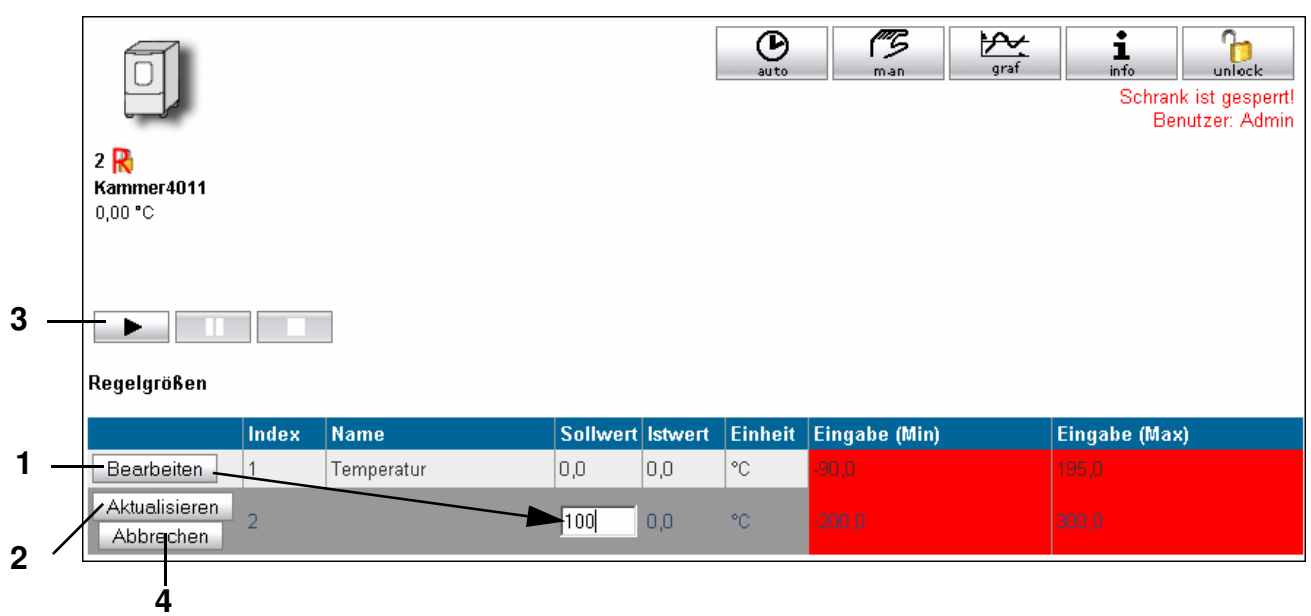

*S!MPATIWeb Manualbetrieb*

- <span id="page-202-4"></span><span id="page-202-2"></span><span id="page-202-1"></span>**[1](#page-202-1)** Werte bearbeiten Die Eingabegrenzen werden rot hinterlegt.
- **[2](#page-202-2)** Werte speichern und Ansicht aktualisieren
- **[3](#page-202-3)** Prüfung starten/stoppen

Alternativ kann die Prüfung auch über den Digitalkanal 1 gestartet/gestoppt werden.

**[4](#page-202-4)** Eingabe abbrechen Speichern Sie den neuen Wert über *[Pos. 2 Seite 9](#page-202-2)*

### <span id="page-203-0"></span>**4.5 Automatik-/Programmbetrieb**

Beim Wechsel in die Betriebsart zur Bedienung einer Kammer, wird der Zugriff auf die Kammer für andere Benutzer gesperrt.

• Beachten Sie die Beschreibung →*[11 Ein Prüfprogramm starten / stoppen \(Seite 115\)](#page-124-2)*.

<span id="page-203-4"></span><span id="page-203-3"></span>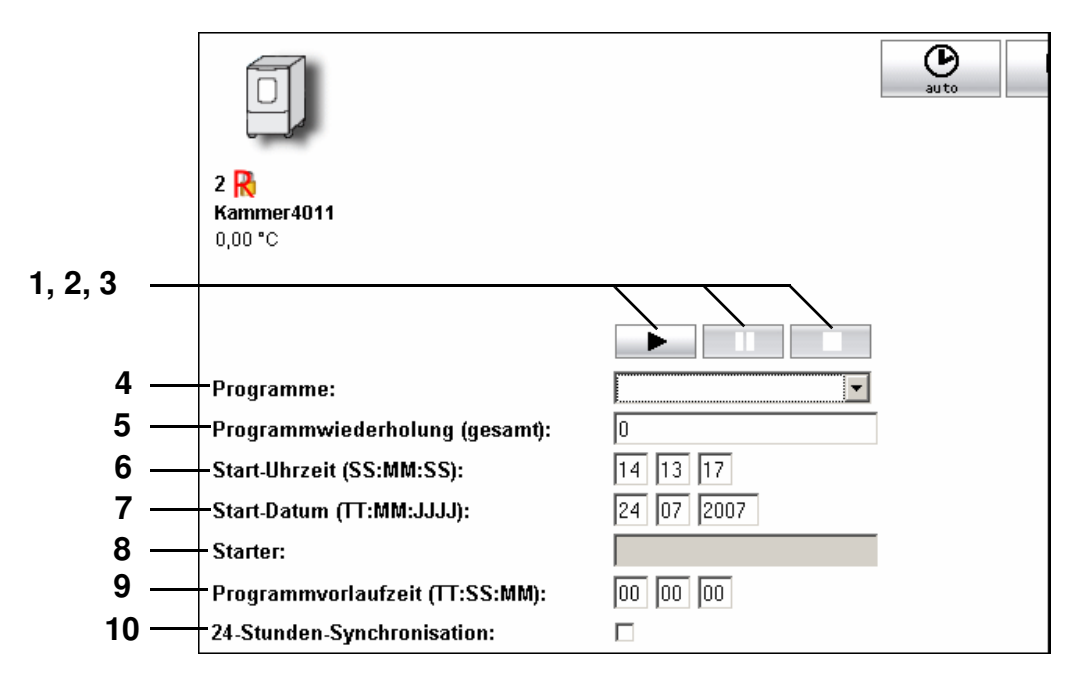

*S!MPATIWeb Automatik-/Programmbetrieb*

- <span id="page-203-8"></span><span id="page-203-7"></span><span id="page-203-6"></span><span id="page-203-5"></span><span id="page-203-2"></span><span id="page-203-1"></span>**[1, 2, 3](#page-203-3)** Prüfprogrammstart, -pause, -stopp
- **[4](#page-203-4)** Auswahl des Prüfprogramms
- **[5](#page-203-5)** Anzahl der Programmwiederholungen
- **[6](#page-203-6)** Startdatum des Prüfprogramms
- **[7](#page-203-7)** Startzeit des Prüfprogramms
- **[8](#page-203-8)** der Starter des Prüfprogramms wird automatisch übernommen
- **[9](#page-203-1)** Programmvorlauf, um die hier eingegebene Zeit
- **[10](#page-203-2)** Start mit 24 Stunden Synchronisation →*[Abb. Prüfprogramm starten/stoppen](#page-124-1) [Pos. 11 Seite 115](#page-124-0)*

## <span id="page-204-0"></span>**4.6 Erzeugung von Liniengraphen**

Für die Erzeugung eines Liniengraphen (graphische Darstellung der Regelgrößen) muss ein zusätzliches Modul namens »SimFlashGraph.exe« gestartet werden.

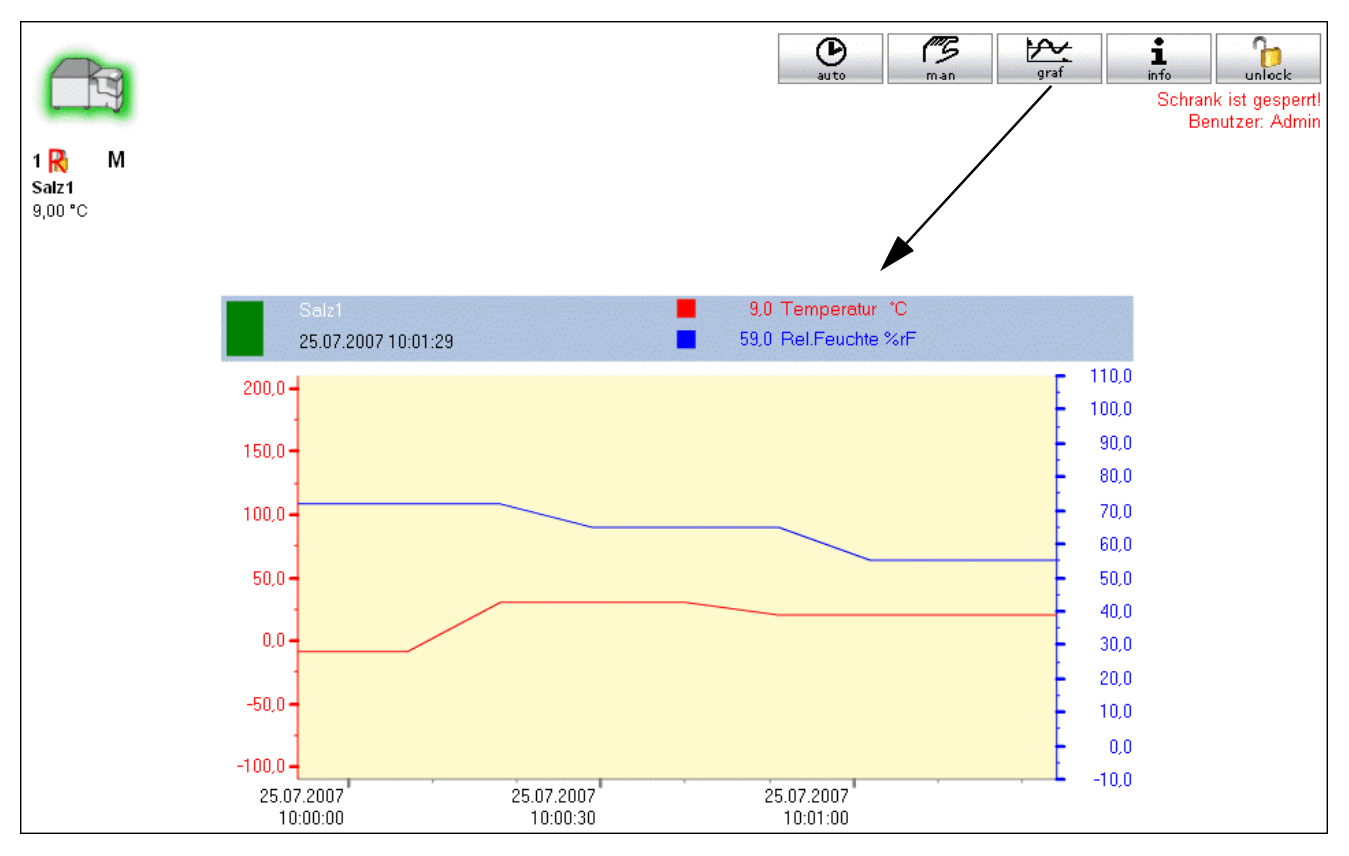

#### →*[4.6.1 Starten des Liniengraphen gleichzeitig mit S!MPATI \(Seite 12\)](#page-205-0)*

Die letzten 24 Stunden des Prüfprogramms können als Linienpraph angezeigt werden.

Der Linengraph jeder Kammer wird im entsprechenden Kammer-Verzeichnis unter: ..\simpati\measure (\*.swf) abgelegt.

• Stellen Sie sicher, dass diese Verzeichnisse vorhanden sind. Die Verzeichnisse für die ersten 10 Kammern werden automatisch angelegt. Existiert der zugehörige Ordner nicht, müssen Sie diesen erstellen.

Die Daten werden aktualisiert, solange S!MPATI läuft. Danach bleiben sie erhalten, sind aber nicht mehr aktuell.

#### <span id="page-205-0"></span>**4.6.1 Starten des Liniengraphen gleichzeitig mit S!MPATI**

Um den SimFlashGraph gleichzeitig mit S!MPATI zu starten, muss die Datei ..\simpati\system\simpati.str entsprechend erweitert werden.

Wird der SimFlashGraph ohne Parameter (d.h. hier ohne Kammernummer) gestartet, so erzeugt dieses Programm für alle Kammern einen Liniengraphen.

Beispiel: 60:01:SimFlashGraph:

Bei einer hohen Anzahl von Kammern kann es dabei zu Verzögerungen der Werterfassung und damit zu Ungenauigkeiten kommen. Wir empfehlen deshalb den Start des SimFlashGraph in Gruppen mit je 10 Kammern.

Beispiel: 60:01:SimFlashGraph:1 10: 60:01:SimFlashGraph:11 20:

In diesem Beispiel wird der SimFlashGraph zweimal gestartet: für die ersten 10 Kammern (1 bis 10) und die zweiten 10 Kammern (11 bis 20).

## **SIMPATI\***

## <span id="page-206-0"></span>**4.7 Kammer-Informationen**

#### <span id="page-206-1"></span>**4.7.1 Wartungsdokumentation**

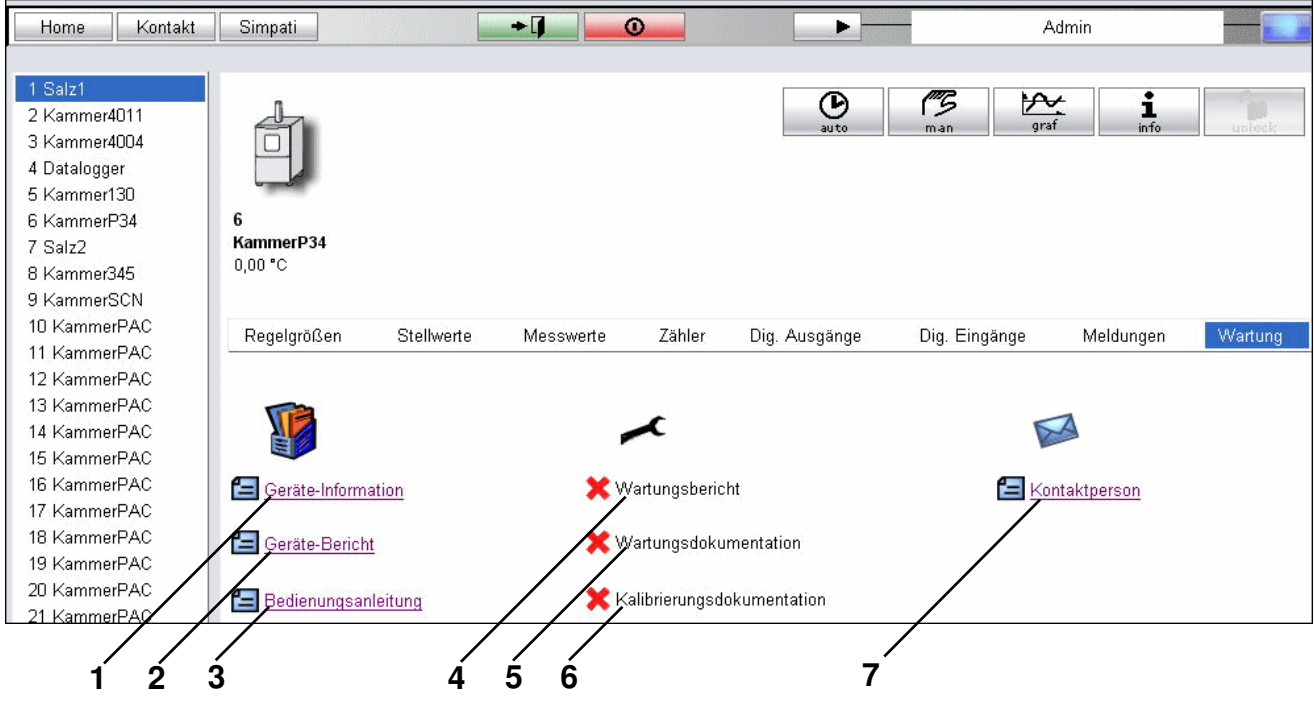

<span id="page-206-8"></span>*S!MPATIWeb Wartung*

<span id="page-206-7"></span><span id="page-206-6"></span><span id="page-206-5"></span><span id="page-206-4"></span><span id="page-206-3"></span><span id="page-206-2"></span>

| Dokument ist mit korrektem Namen auf dem Server abgelegt, Link ist aktiv |
|--------------------------------------------------------------------------|
| Dokument fehlt, der Link ist nicht aktiv                                 |

Es gibt folgende Dokumente mit den dafür vorgeschriebenen Namen:

- **[1](#page-206-2)** allgemeine Kammer-Information (z.B. Inventar-Nummer, Geräte-Nummer, unterstützte Protokolle u.a.) in PDF-Format, vorgeschriebener Name: device\_info.pdf
- **[2](#page-206-3)** ergänzende Informationen zur Kammer, die in einem beliebigen Editor erstellt werden können, vorgeschriebener Name: device\_info.txt
- **[3](#page-206-4)** Betriebsanleitung der Kammer, vorgeschriebener Name: manual.pdf
- **[4](#page-206-5)** Wartungsbericht, der nach der letzten Wartung in einem beliebigen Editor erstellt wurde, vorgeschriebener Name: maintenance.txt
- **[5](#page-206-6)** allgemeine Wartungsdokumentation, vorgeschriebener Name: maintenance.pdf
- **[6](#page-206-7)** Kalibrierschein der Kammer, vorgeschriebener Name: calibration.pdf
- **[7](#page-206-8)** Kontaktdaten des Service-Personals, vorgeschriebener Name: internal\_contact.pdf

#### **Ablage der Dokumente auf dem Server:**

Die Dokumente werden entsprechend der vergebenen Kammernummern

im Verzeichnis der S!MPATIWeb-Anwendung wie folgt abgelegt.

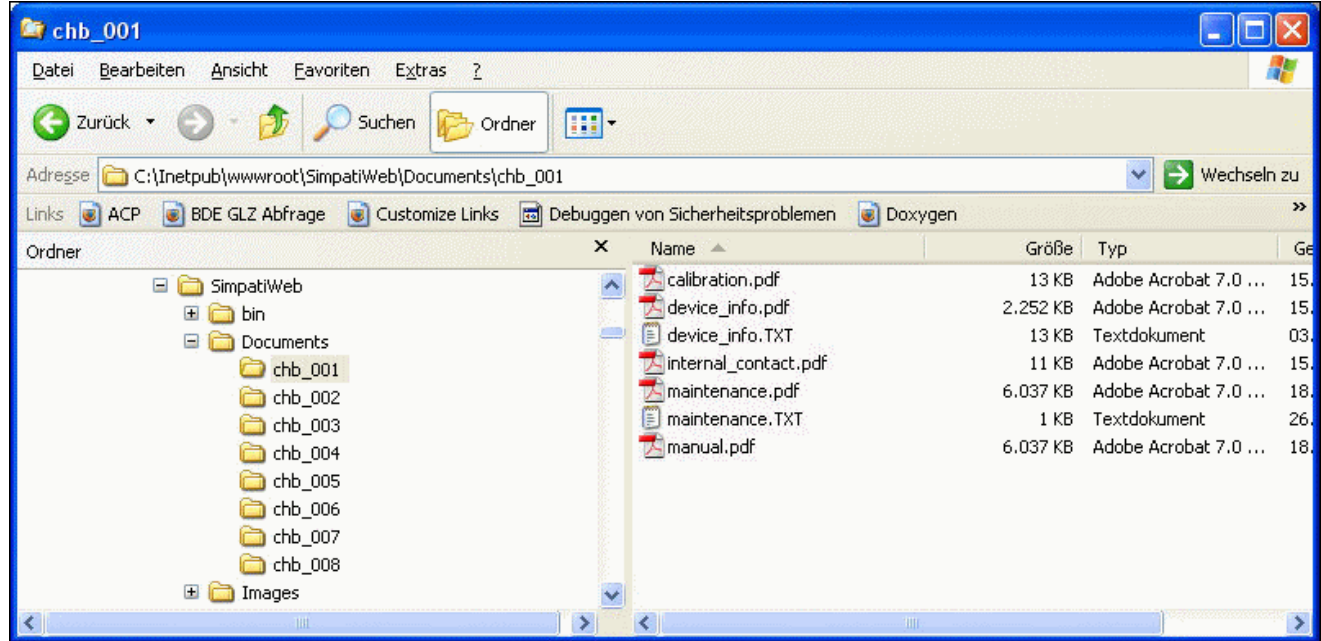

Die Verzeichnisse für die ersten 10 Kammmern werden automatisch angelegt. Existiert der zugehörige Ordner nicht, müssen Sie diesen erstellen.

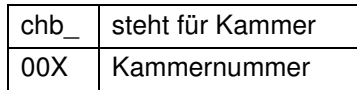

# **IMPA**

## **ANHANG: ETHERNET-SCHNITTSTELLE**

Die Ethernet-Schnittstelle ist für den ausschließlichen Gebrauch mit dem Softwarepaket S!MPATI vorgesehen.

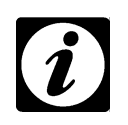

#### **HINWEIS**

*Wird eine S!MPATI-Vernetzung im LAN vorgenommen, muss sichergestellt sein, dass es bei der Verwendung der Kommunikationswege und Adressen nicht zu Konflikten mit anderen Netzwerkbenutzern (z.B. Doppelverbindungen) kommt. Wir empfehlen dringend: Lassen Sie die Vernetzung von Ihrem Netzwerkbetreuer vornehmen!*

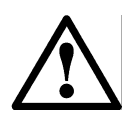

#### **ACHTUNG**

*Bei unsachgemäßer Konfiguration kann es zu einer Beeinträchtigung des Netzwerkbetriebes auch außerhalb der S!MPATI-Vernetzung kommen.*

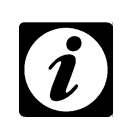

#### **HINWEIS**

*Die MAC-Adresse finden Sie bei der Simcon-Steuerung auf dem Prozessor und bei der Simpac-Steuerung auf dem Rahmen der Steuerungsplatine.*

## **1. Vorbereitung**

- Konfigurieren Sie die Kammer
- Weisen Sie jeder Kammer eine eigene IP-Adresse zu, stellen Sie dabei sicher, dass die IP-Adresse nur einmal im ganzen Netzwerk vergeben ist. Die IP-Adresse wird über das Bedienteil konfiguriert. Ist diese Option nicht vorhanden, ist die Ethernet-Schnittstelle nicht freigeschaltet. Bitte kontaktieren Sie die Hotline.

Als Port kann in der Regel der voreingestellte Port 7777 verwendet werden. Alternativ können Ports im Bereich von 7001 - 7999 gewählt werden.

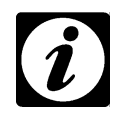

#### **HINWEIS**

*Beim Einlesen und Start des Treibers muss der entsprechende Port ebenfalls eingegeben werden.*

## **2. Herstellen der Netzwerkverbindung**

• Schließen Sie die Steuerung über ein geeignetes Netzwerkkabel an dem dafür vorgesehenen nächsten Hub oder Switch an.

## **3. Prüfen der Netzwerkverbindung zum PC**

- Stellen Sie sicher, dass der vorgesehene PC mit dem Netzwerk verbunden ist und die TCP/IP-Installation korrekt vorgenommen wurde.
- Die Verbindung zur entsprechenden Kammer kann über »Start ausführen« geprüft werden.

Beispiel: →*[5.](#page-210-0) [»Prüfen der Netzwerkverbindung« \(Seite 3\)](#page-210-1)*

Verlief die Prüfung erfolgreich, kann im nächsten Schritt die Kammerkonfiguration ausgelesen werden.

## **4. Auslesen der Konfigurationsdaten »Scanning«**

- Stellen Sie sicher, dass S!MPATI nicht gestartet ist.
- Starten Sie im Verzeichnis: ..\simpati\system den Scanning-Prozess durch folgende Eingabe:
- Simc2k /SCAN\_TCPIP#[IP-Adresse]#7777#[Index]#[Logische Adresse] Index: S!MPATI Kammernummer z.B. 1, 2, 3, 4 usw. Logische Adresse zwischen 51 und 99 Beispiel: →*[5.](#page-210-0) [»Auslesen der Konfigurationsdaten »Scanning«« \(Seite 4\)](#page-211-0)*

Für jede Kammer ist eine andere logische Adresse zu verwenden.

Nun erfolgt das Auslesen der Kammerkonfiguration. War das Auslesen erfolgreich, wird folgendes Fenster ausgegeben.

Dabei wird für jede Kammer ein Eintrag in der Datei simpati.adr Verzeichnis: ..\simpati\system erzeugt.

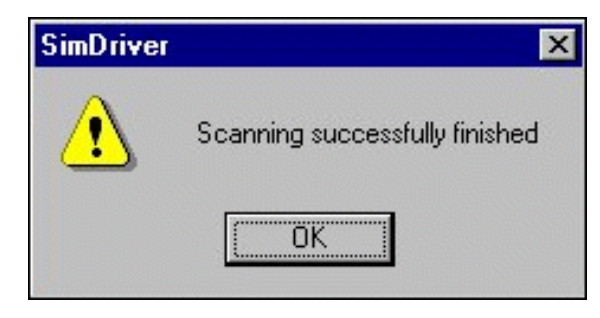

→*[Auslesen der Konfigurationsdaten »Scanning« \(Seite 4\)](#page-211-0)*

Im Fehlerfall wiederholen Sie diesen Schritt. Führt dies nicht zum Erfolg, prüfen Sie die IP-Adresse und Port am Bedienteil.

## **ADAT**

- Überprüfen Sie die Verbindung nochmals mit dem Befehl: ping [IP-Adresse
- Lesen Sie die Konfiguration aller weiteren über Ethernet zu vernetzenden Kammern ebenso ein.

#### **Anpassen der Simpati.str-Datei**

In der Simpati.str-Datei befindet sich z.B. der Eintrag: #30:01:simc2k:/Com#TCPIP\_XX:

(XX logische Adresse im Bereich 51 - 99)

Erzeugen Sie für jede über Ethernet angeschlossene Kammer eine Zeile, wobei Sie XX durch die entsprechende logische Kammer-Adresse, die beim Scanning vergeben wurde, ersetzen.

• Starten Sie S!MPATI über die Verknüpfung auf dem Desktop.

### <span id="page-210-0"></span>**5. Beispiel für die Vernetzung zweier Kammern über Ethernet**

Zugewiesene IP-Adressen:

- 1. Kammer: 192.168.121.36
- 2. Kammer: 192.168.121.37

das Verzeichnis ist: ..\simpati\system

#### <span id="page-210-2"></span><span id="page-210-1"></span>**Prüfen der Netzwerkverbindung**

• cmd.exe-Datei öffnen:

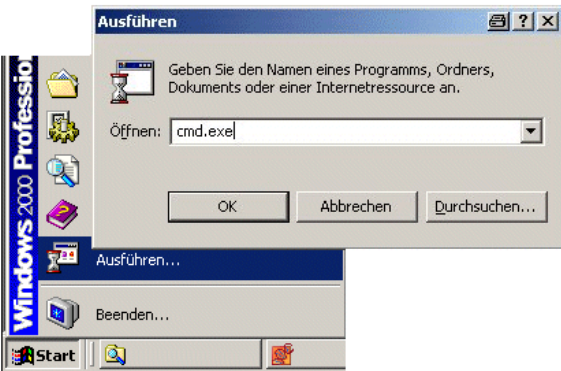

• Eingabe: ping 192.168.121.36

Antwort:

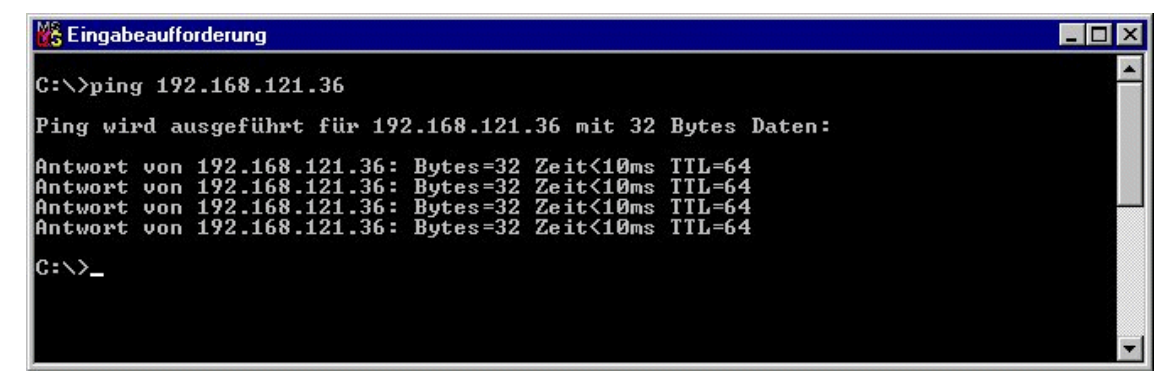

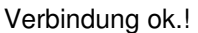

Antwort:

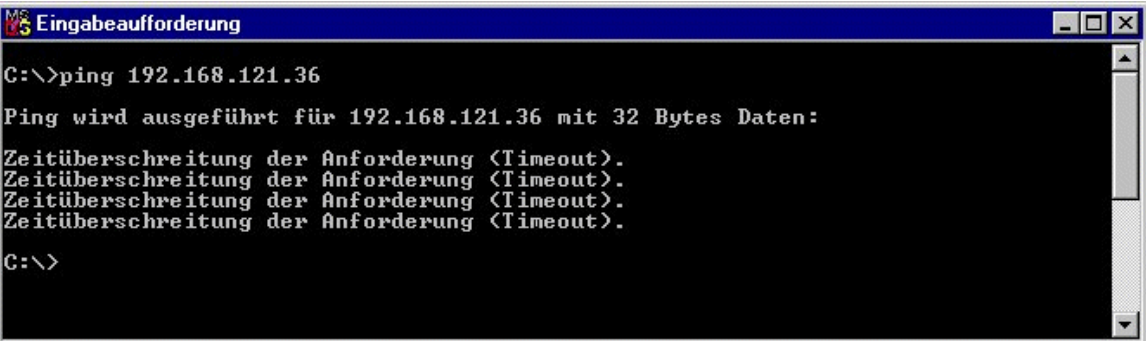

• Kommunikationsweg prüfen

#### <span id="page-211-0"></span>**Auslesen der Konfigurationsdaten »Scanning«**

das Verzeichnis ist: ..\simpati\system

- →*[cmd.exe-Datei öffnen: \(Seite 3\)](#page-210-2)*
- Eingaben:

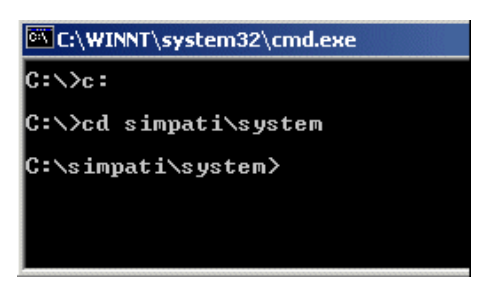

• Eingabe: simc2k /SCAN\_TCPIP#192.168.121.36#7777#1#51

## $*$ 1D A

Antwort

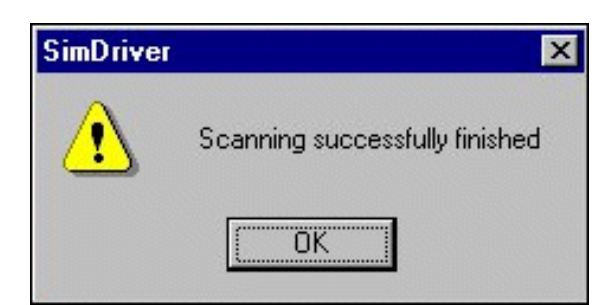

Einlesen ok.

Über diese Funktion wird, die über LAN angeschlossene Kammer mit der IP-Adresse 192.168.121.36, Port 7777 als Kammernummer: 1 mit der logischen Adresse 51 eingelesen Ablage der Konfiguration →*[Abb. Systemkonfiguration](#page-18-0) [Pos. 7 Seite 9](#page-18-1)*

Antwort:

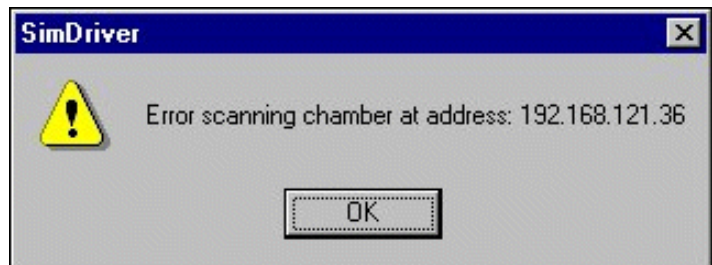

• Protokollauswahl und Port am Bedienteil prüfen und gegebenenfalls einstellen, →*[Prüfen der Netzwerkverbindung, Seite 3](#page-210-1)*

#### **Kammer 2**

Wiederholung dieser Arbeitsschritte für die zweite Kammer mit der Adresse 192.168.121.37

## **6. Prüfung der Adresstabelle**

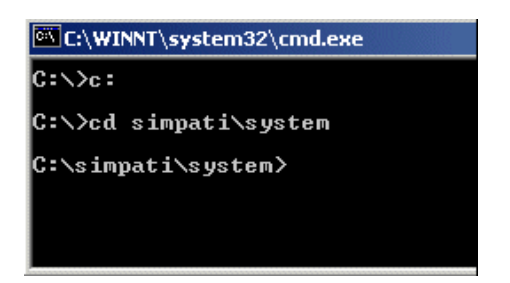

• Eingabe: type simpati.adr

#### Ausgabe:

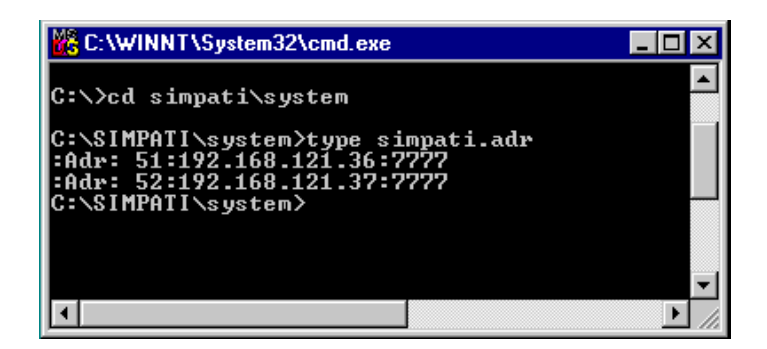

ok.

Ausgabe:

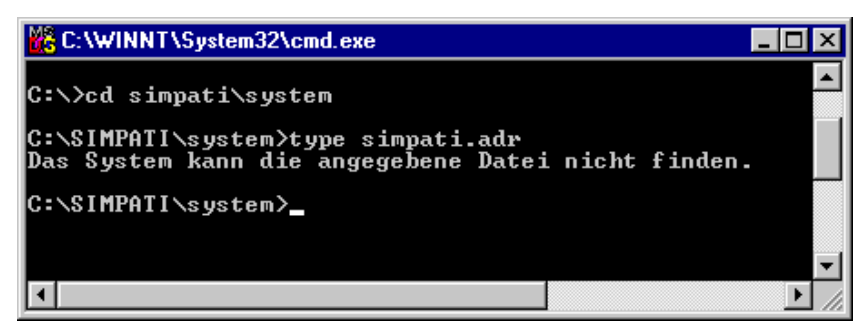

Fehler: Datei Simpati.adr wurde nicht angelegt.

Arbeitsschritte →*[Prüfen der Netzwerkverbindung, Seite 3](#page-210-1)* und →*[Auslesen der Konfigurationsdaten »Scanning«, Seite 4](#page-211-0)* wiederholen

• S!MPATI starten

## **ANHANG: TCP/IP-SCHNITTSTELLE**

Andere Applikationen wie z.B. LabView oder HP VEE Lab können plattformübergreifend über die TCP/IP Socket-Schnittstelle von Windows mit S!MPATI kommunizieren und so alle relevanten Prozeßdaten mit S!MPATI austauschen.

## **1. Installation**

Die TCP/IP-Serversoftware wird mit dem Eintrag (80:01:simserv:-P7777:) in der Datei simpati.str, welche sich im Verzeichnis .c:\simpati\system befindet, gestartet.

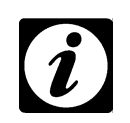

#### **HINWEIS**

*Installieren Sie die TCP/IP-Serversoftware nie ohne Rücksprache mit Ihrem Systemadministrator!*

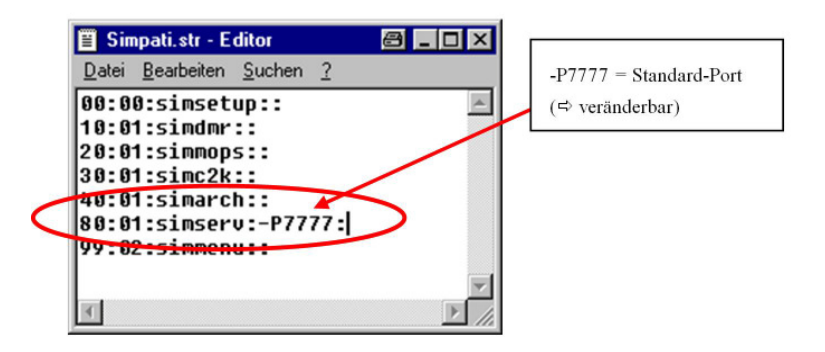

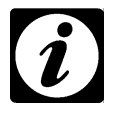

#### **ACHTUNG**

*Beenden Sie S!MPATI bevor Sie Änderungen an der Konfiguration vornehmen. Zum Öffnen der Datei muss das in Windows enthaltene Programm Notepad/Editor verwendet werden. Achten Sie bei der Eintragung unbedingt auf eine fortlaufende Numerierung. Fehlerhafte Einträge können zum Programmabsturz von S!MPATI führen!*

## **2. Kommandoaufbau**

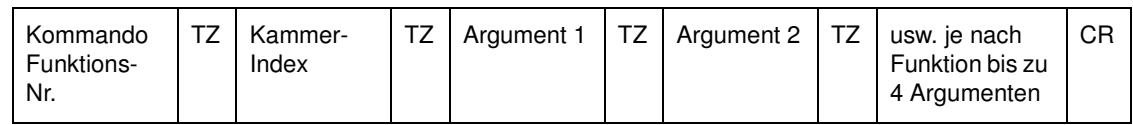

TZ = TrennZeichen = "¶" (ASCII 182)

CR = CarriageReturn (\r) Kommandoabschluss

BEISPIEL:

Kommando - Sollwert Temperatur setzen

SET SOLLWERT

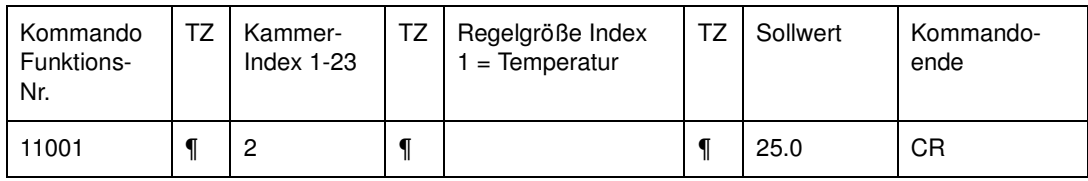

### **3. Antwort**

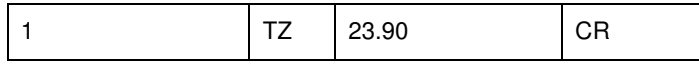

allgemeiner Aufbau

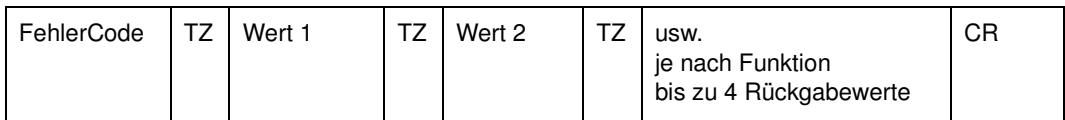

bzw im Fehlerfall

FehlerCode | CR

wobei folgende Fehlercodes möglich sind:

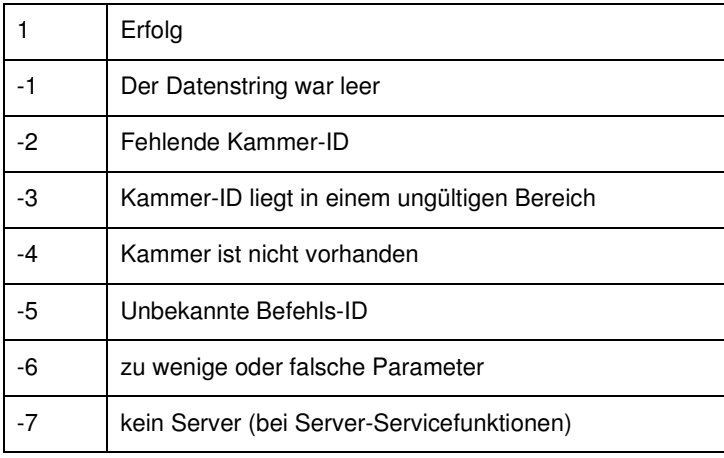

anhang\_TCP\_IP.fm<br>de 08.2011 / Version 4.06 de 08.2011 / Version 4.06 anhang\_TCP\_IP.fm
# **SIMPATI\***

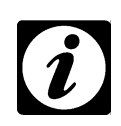

#### **HINWEIS**

*Es ist nicht möglich, eine permanente Socketverbindung zum Server zu etablieren. Dadurch kann ein Server mehrere Clienten gleichzeitig bedienen*

*Für jedes Kommando ist also nachfolgender Ablauf einzuhalten*

- Verbindung herstellen
- Kommando senden
- Antwort lesen
- Verbindung schließen

# **4. Verfügbare Funktionen**

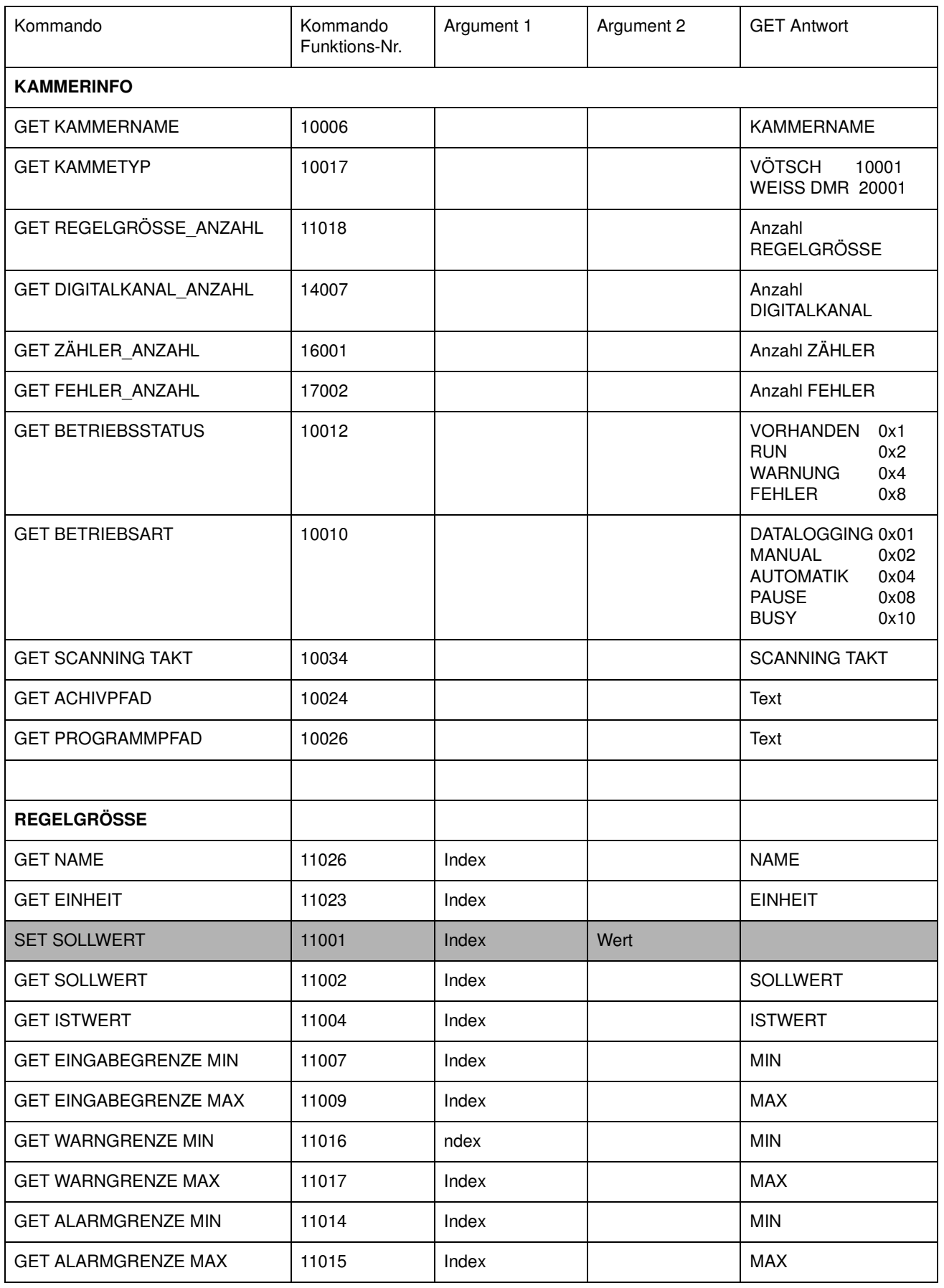

anhang\_TCP\_IP.fm<br>de 08.2011 / Version 4.06 de 08.2011 / Version 4.06 anhang\_TCP\_IP.fm

# SIMPATI\*

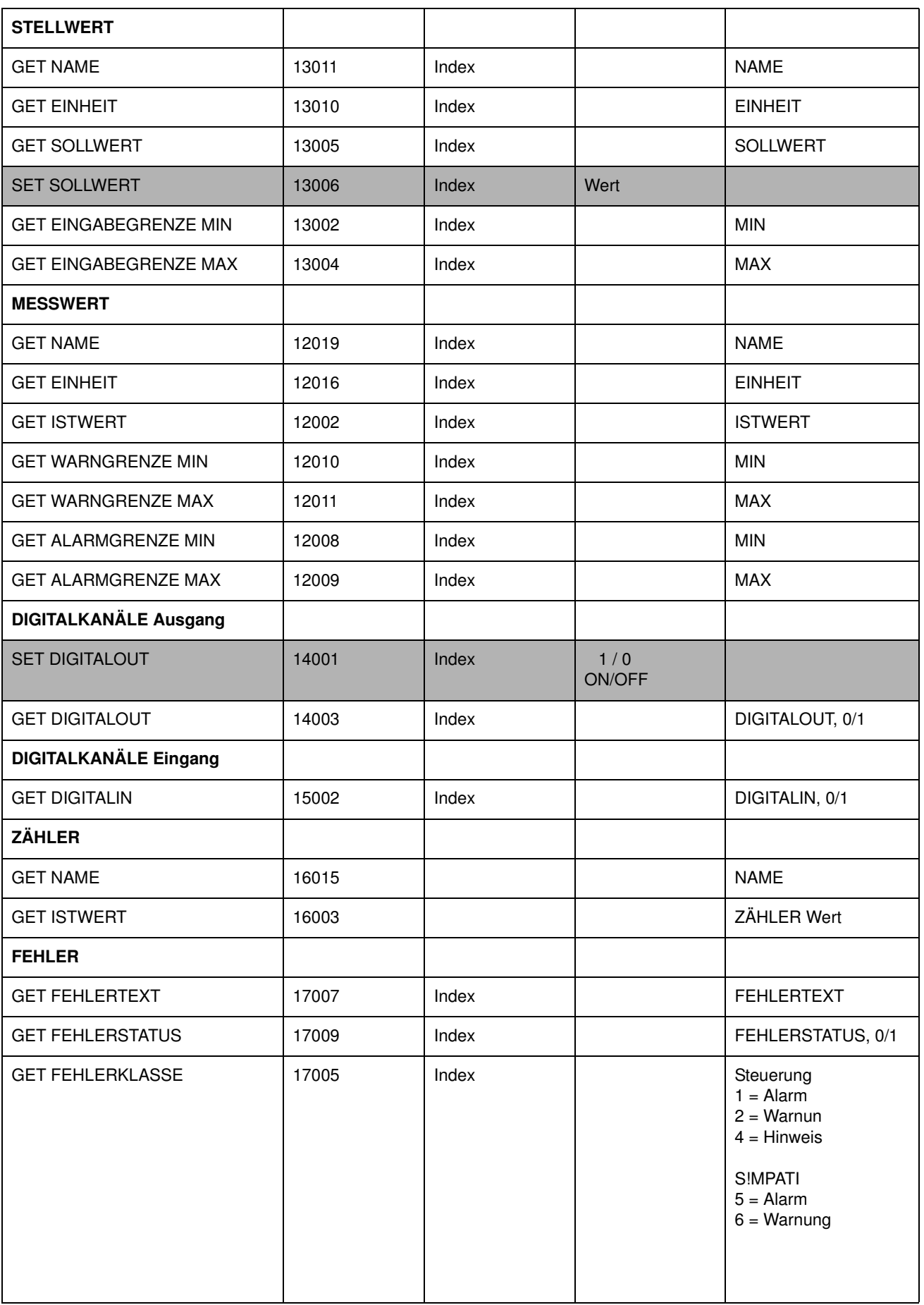

anhang\_TCP\_IP.fm<br>de 08.2011 / Version 4.06 de 08.2011 / Version 4.06 anhang\_TCP\_IP.fm

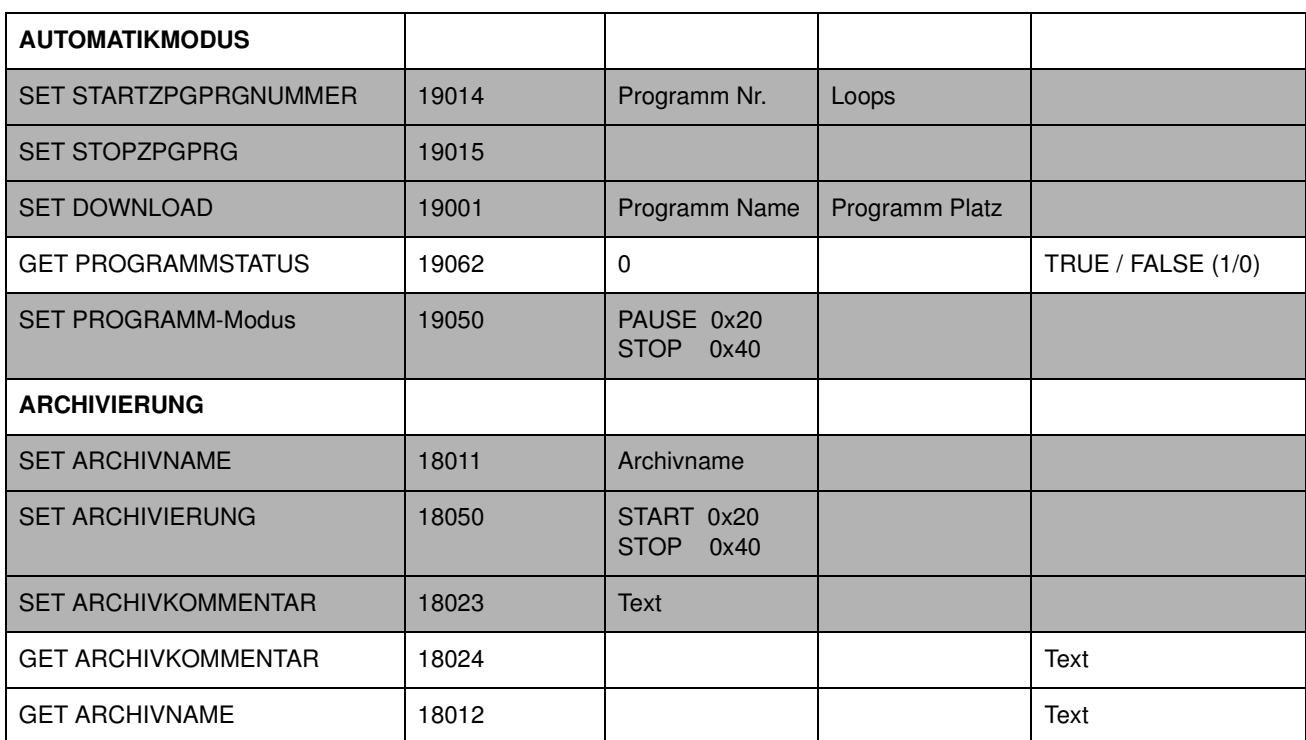

# **ANHANG: BETRIEB EINES SCHOCKSCHRANKES TYP TS130 MIT S!MCON/32 STEUERUNG UNTER DEM SOFTWAREPAKET S!MPATI**

## **1. Allgemeines**

Bei der Programmerstellung über SIMPATI muss darauf geachtet werden, dass beim Stellwert Nr.3 "Max. Umtemp.Zeit" ein Sollwert von mindestens 15 Minuten eingegeben wird.

Wird der Stellwert nicht programmiert (Sollwert = 0 Minuten) führt dies unmittelbar nach dem Programmstart zur Fehlermeldung »A031: Zeitüberschreitung Waitfunktion«.

Damit der Stellwert immer auf mindestens 15 Minuten initialisiert wird, müssen die nachstehenden Schritte einmalig bei der Installation (oder auch nächträglich) ausgeführt werden.

## **2. S!MPATI beenden**

Beenden Sie das Softwarepaket SIMPATI

## **3. Konfigurationsdatei bearbeiten**

Öffnen Sie die Konfigurationsdatei (simpati.cxx) der entsprechenden Anlage mit einem Texteditor (z.B. Notepad) und ändern Sie den MIN-Wert des Stellwertes 3 von 0.0 auf 15.0. Die Dateien sind im Verzeichnis c:\simpati\init zu finden.

/\*\* analog output \*\* short/long/unit/Min-Max/ID \*\*\*\*\*\*\*\*\*\*\*\*\*\*\*\*\*\*/

:ST:001:Dreh:Vent.Drehzahl :% : 30.0: 100.0:1: :ST:002:ABT :Abtauen : : 0.0:1000.0:2: :ST:003:MUZ :Max.Umtemp.Zeit :Min : 15.0: 100.0:3:

Schliessen und Speichern Sie die Datei.

## **4. Shared-Memory löschen**

- •
- Löschen Sie im Verzeichnis c:\simpati\system die versteckten Dateien sim\_cxx. (xx = Anlagennummer)

### **5. S!MPATI starten**

• Starten Sie das Softwarepaket SIMPATI.

## **6. Grenzwert initialisieren**

• Klicken Sie im SIMPATI Hauptmenü mit der rechten Maustaste auf die entsprechende Anlage und wählen Sie das Menü »Grenzen«.

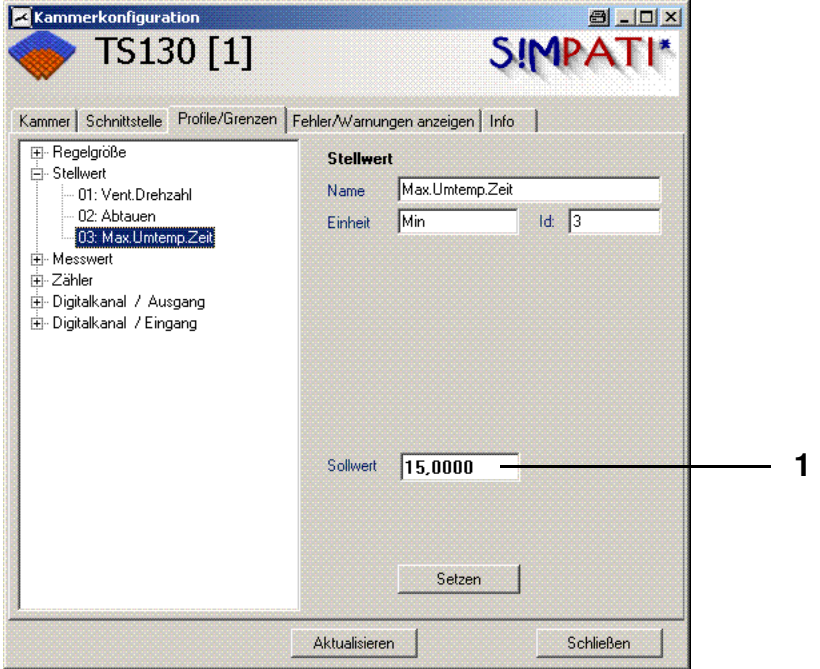

• Setzen Sie den Sollwert (1) des Stellwertes auf "15.0"

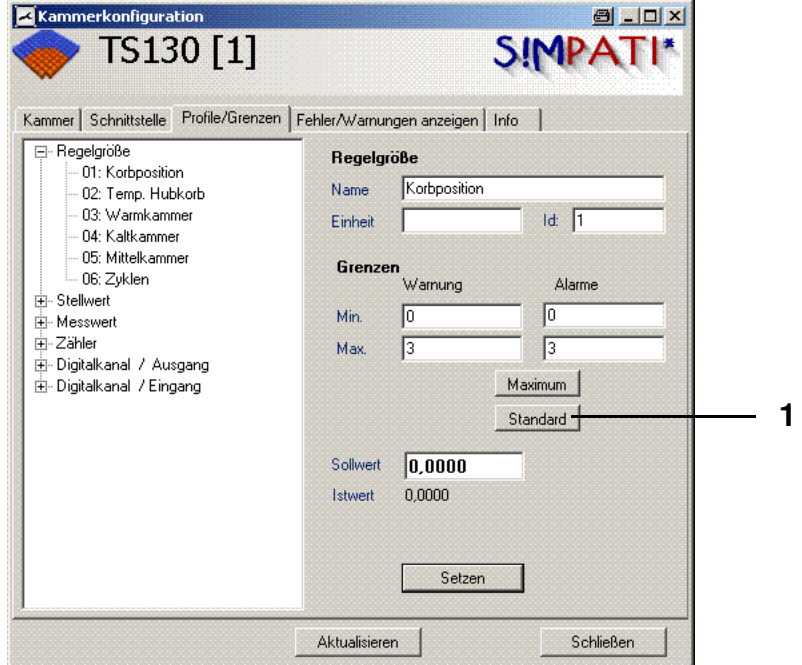

• Klicken Sie bei einer Regelgröße auf »Standard« (1) und dann auf »Setzen«.

# **ANHANG: ERWEITERTE INSTALLATION FÜR DEN BETRIEB IM PHARMAZEUTISCHEN UMFELD**

Diese Anwendung ist konform mit: 21. CFR (Code of Federal Regulations) Part 11.

## **1. Zielsetzung**

Das Softwarepaket S!MPATI wird auf dem PC vom Computer-Administrator so installiert, dass Installation, Konfiguration und Start mit S!MPATI-Administratorrechten durchgeführt werden.

Die Benutzer arbeiten auf dem PC ausschließlich mit eingeschränkten Standardbenutzerrrechten. Dadurch ist die S!MPATI-Installation (installierte Dateien und Ordner) für den Benutzer unsichtbar, und es ist ihm nicht möglich Dateien oder Prozesse, zu manipulieren oder zu löschen.

# **2. Benutzerverwaltung in S!MPATI und Freischaltung 21. CFR Part 11**

- Zu Beginn muss das System konfiguriert werden. Dies geschieht durch den einmaligen Aufruf der Anwendung MakeXML.exe, die sich im Verzeichnis ..\simpati\system befindet. Damit ist gesichert, dass die Benutzerverwaltung (erstellte Benutzer und Passwörter) nur auf diesem PC Gültigkeit haben, da eine direkte Verbindung zu der Registry hergestellt wird. Es wird eine Datei "XMLDefaultCrypt.xml" und eine Datei "NonValidPasswordsCrypt.xml" angelegt. Es ist sinnvoll, durch den Systemadministrator Sicherungskopien dieser Dateien anzulegen, da hiermit der Urzustand der Benutzerverwaltung wiederhergestellt werden kann.
- Beim erstmaligen Anmelden bei S!MPATI gibt man das Passwort »admin« ein und wird anschließend zur Passwortänderung aufgefordert. Das neue Passwort muss mindestens 8 Zeichen lang sein (die Mindestlänge ist zwischen 8 und 15 Zeichen konfigurierbar, voreingestellt sind 8 Zeichen). Außerdem muss es ein komplexes Passwort sein. Es muss mindestens drei der folgenden Zeichenkategorien beinhalten:
	- Großbuchstaben (A, B, C … Z)
	- Kleinbuchstaben (a, b, c … z)
	- Nummern (1, 2, 3 … 9)
	- spezielle Zeichen, Symbole, Satzzeichen  $({} \{ \} [ ], . < > ; : , " ? / \rangle |$   $\%$  ^& \* ( ) + = )
- Die Passworteingabe kann nicht über die Zwischenablage erfolgen (Kopieren und Einfügen), weder über Tastatur- noch Mausevents.
- Passwörter laufen nach 60 Tagen (40 Tage bei Gästen, jedoch durch den Administrator bis auf 999 Tage veränderbar) ab und müssen erneuert werden. Es erfolgt hierzu eine automatische Aufforderung beim Anmelden. Einmal verwendete Passwörter haben keine Gültigkeit mehr und werden in einer verschlüsselten Datei verwaltet und sind nicht einsehbar.
- Die Passwörter der einzelnen Benutzer sind für den Administrator nicht sichtbar, auch die Abgelaufenen nicht.
- Der Administrator kann einzelne Benutzer sperren und freigeben.
- Es kann immer nur ein Benutzer zur gleichen Zeit angemeldet sein.
- Die Anzahl der Anmeldeversuche der einzelnen Benutzer bis zur Sperrung ist auf 3 Versuche voreingestellt (zwischen 1 und 10 Versuchen konfigurierbar).
- Der Administrator vergibt den einzelnen Benutzern System- und Kammerabhängige Rechte und kann sie jederzeit verändern.
- Einzelne Benutzer können in verschiedenen Benutzergruppen (Administratoren, Benutzer und Gäste) verwaltet und zusammengefasst werden. Zudem ist es möglich, Benutzer gruppenunabhängig zu definieren.
- Wenn innerhalb von fünf Minuten keine Aktivität am System erfolgt, tritt eine automatische Abmeldung in Kraft. Um weiterarbeiten zu können, muss eine erneute Anmeldung an das System erfolgen.

## **3. Systemvoraussetzung**

- Windows Betriebssystem Microsoft 2000
- Windows Betriebssystem Microsoft XP Professional
- mindestens Servicepack 1
- unterbrechungsfreie Stromversorgung des PC´s

# **4. Systemkonfiguration durch den Computer-Administrator**

Der Computer-Administrator muss sicherstellen, das folgende Voraussetzungen gegeben sind:

- Die Ordneroptionen (unter Extras im Explorer) »einfache Dateifreigabe« ist inaktiv. Damit sind erweiterte Sicherheitseinstellungen zu den entsprechenden Ordnern verfügbar.
- Die Überwachungsfunktion von Objekten muss aktiv sein. Überwacht werden Erfolg oder Fehlschlagen von Objektzugriffen auf das Verzeichnis: ..\simpati und seine Unterverzeichnisse.
- Der S!MPATI-Administrator darf im Verzeichnis: ..\simpati und dessen Unterverzeichnissen keine Objekte löschen können, nachdem er S!MPATI installiert hat.
- Benutzer dürfen das System nicht herunterfahren können.

#### **Zugriffsrechte**

- Erzeugen Sie einen S!MPATI-Administrator »simpatiadmin«, der die alleinigen Zugriffsberechtigung auf das Verzeichnis: ..\simpati und dessen Unterverzeichnisse hat, aber keine Verzeichnisse oder Objekte löschen kann
- Erzeugen Sie für jeden Benutzer einen eingeschränkten Account. Wählen Sie die Einstellungen so, dass das Verzeichnis: ..\simpati gesperrt ist, Mit diesen Zugriffsrechten kann der Benutzer nur auf die S!MPATI-Anwendungen zugreifen Beachten Sie dabei auch die Hinweise →*[Logout des Benutzers \(Seite 3\)](#page-224-0)*

# <span id="page-224-0"></span>**5. Logout des Benutzers**

Wird S!MPATI als Sammlung von Anwendungen über die Verknüpfung auf dem Desktop mit Simstart.exe gestartet, werden alle S!MPATI-Anwendungen einschließlich Kommunikation und Archivierung beim Ausloggen des Benutzers beendet.

Alternativ können die S!MPATI-Kernprozesse als Windows-Dienste (durch den S!MPATI-Administrator) gestartet werden, die bei dem Logout eines Benutzers weiter arbeiten (unter Windows 7 und Windows Server 2008 noch nicht möglich).

Die folgende Prozedur beschreibt die Installation der S!MPATI-Standard Dienste Simcreate.exe, Simarch.exe und simc2k.exe.

# **6. S!MPATI als Dienst starten (unter Windows 7 und Windows Server 2008 noch nicht möglich)**

- in das Verzeichnis ..\simpati\services wechseln
- Dienst Simstart in der Registry anlegen, der Befehl lautet: Instsrv Simstart ..\simpati\services\srvany.exe und erscheint unter HKEY\_LOCAL\_MACHINE\SYSTEM\CurrentControlSet\Services

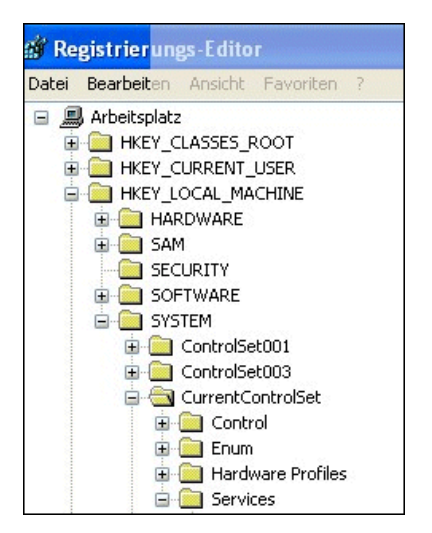

Es muss wie folgt ein Registryschlüssel hinzugefügt werden:

- hierzu die Registry öffnen, der Befehl lautet: regedit
- ins Verzeichnis ...HKEY\_LOCAL\_MACHINE\SYSTEM\CurrentControlSet\Services\Simstart wechseln, dort mit rechter Maustaste neuen Schlüssel »Parameters« anlegen

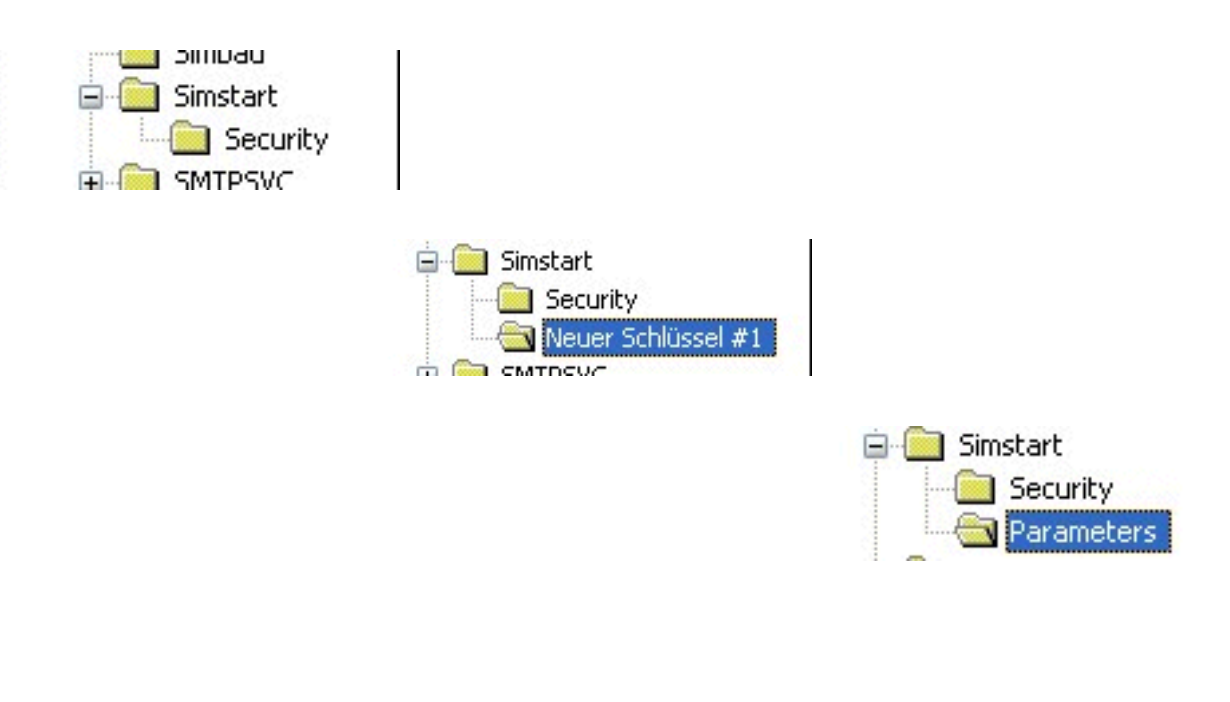

- in »Parameters« eine Zeichenfolge »Application« erstellen
- in »Parameters« eine Zeichenfolge »AppDirectory« erstellen

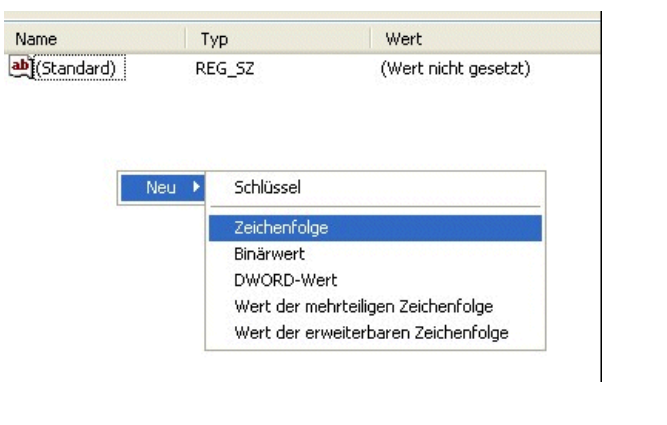

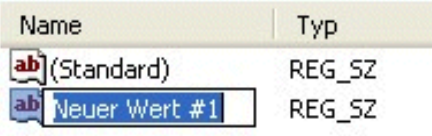

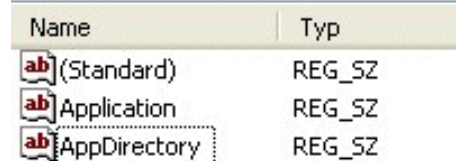

Der Wert für die Applikation ist C:\simpati\system\simstart.exe, wenn S!MPATI in c:\simpati installiert wurde.

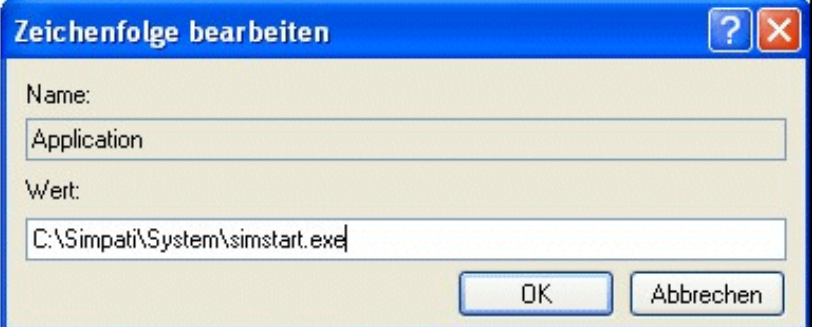

Der Wert für »AppDirectory« ist C:\simpati\system, wenn S!MPATI in c:\simpati installiert wurde.

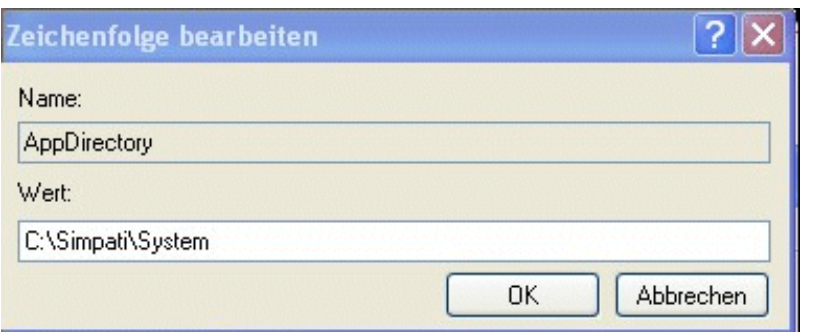

Damit ergeben sich in der Registry folgende Einträge (Beispiel)

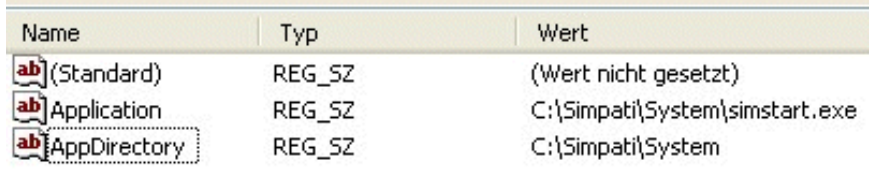

Der Dienst Simstart muss nachträglich noch mit dem Windows-Benutzeraccount des S!MPATI-Administrator verknüpft werden. Dies geschieht unter Systemsteuerung/Dienste (Windows 2000 und Windows NT) oder unter Systemsteuerung/Verwaltung/Dienste (Windows XP).

Mit einem Doppelklick auf den Dienst Simstart öffnet sich folgendes Fenster:

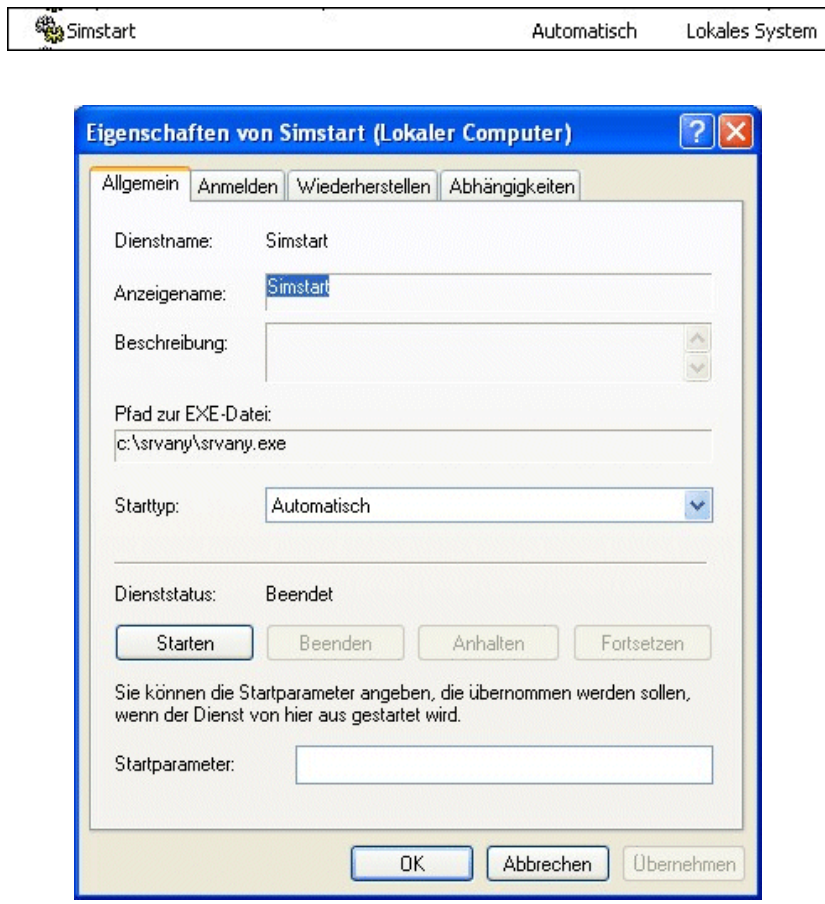

anhang\_Pharmaz.fm<br>de 08.2011 / Version 4.06 de 08.2011 / Version 4.06 anhang\_Pharmaz.fm<br>do. 08.9011./Vorsion

 $\mathsf{\Gamma}{\mathsf{I}}^\star$ 

Unter dem TabStop »Anmelden« muss dann »Dieses Konto« selektiert werden. Dort wird als Benutzer der »Simpatiadmin« und das zugehörige Passwort eingetragen.

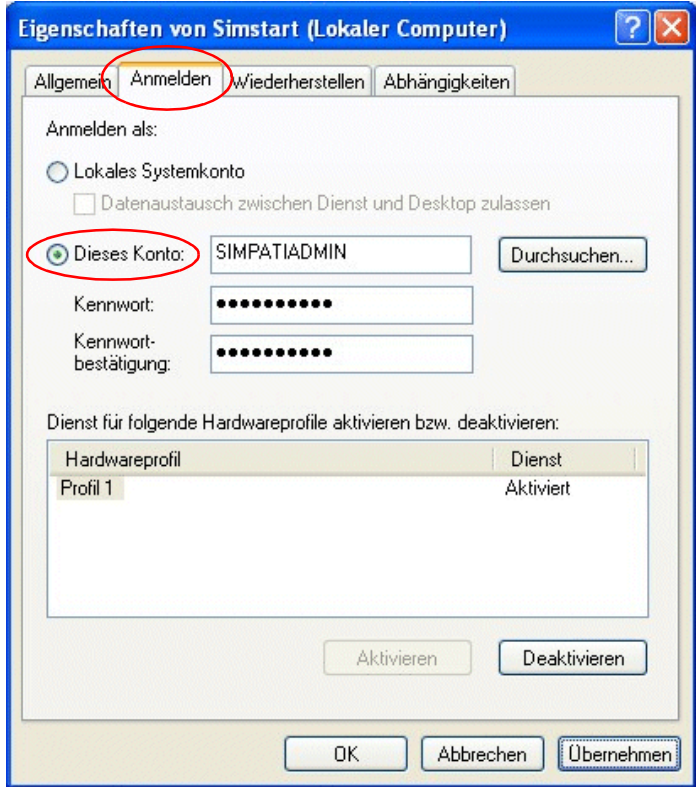

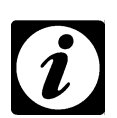

#### **HINWEIS**

*Voraussetzung für die Lauffähigkeit nachfolgend gezeigten Mechanismus ist, dass eine spezielle Startdatei (simpati.str) in S!MPATI implementiert wurde.*

Für Simcon-, Simpac-, und Mincon-Steuerung muss die Datei ..\simpati\system\simpati.str folgende Prozessaufrufe enthalten:

00:00:Simsetup:: 10:01:Simc2K:: 20:01:Simarch:.

Die vorhandene und gültige Datei »simpati.str« kann ebenfalls angepasst werden. Hierfür wird der Prozessaufruf für das S!MPATI-Hauptmenü mit einem »#« herauskommentiert bzw. verhindert.

00:00:Simsetup:: 10:01:Simc2K:: 20:01:Simarch:. # 99:01: simmenu\_net:: Abschließend wird auf der Oberfläche eine Verknüpfung angelegt, welche das S!MPATI-Hauptmenü startet. Vor dem Start wird, in dem Fall, dass der angemeldete Simpati-User kein Simpati-Administrator ist, das Passwort für den »Admin« abgefragt.

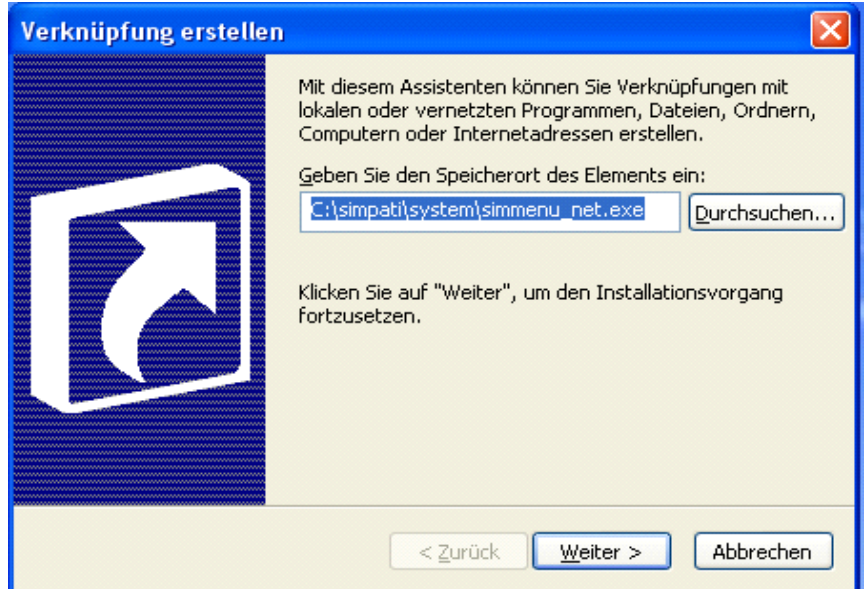

 $\mathbb{I}^*$ 

1D

Verknüpfung:

Systempted\ runas /env /user:Simpatiadmin simmenu\_net.exe

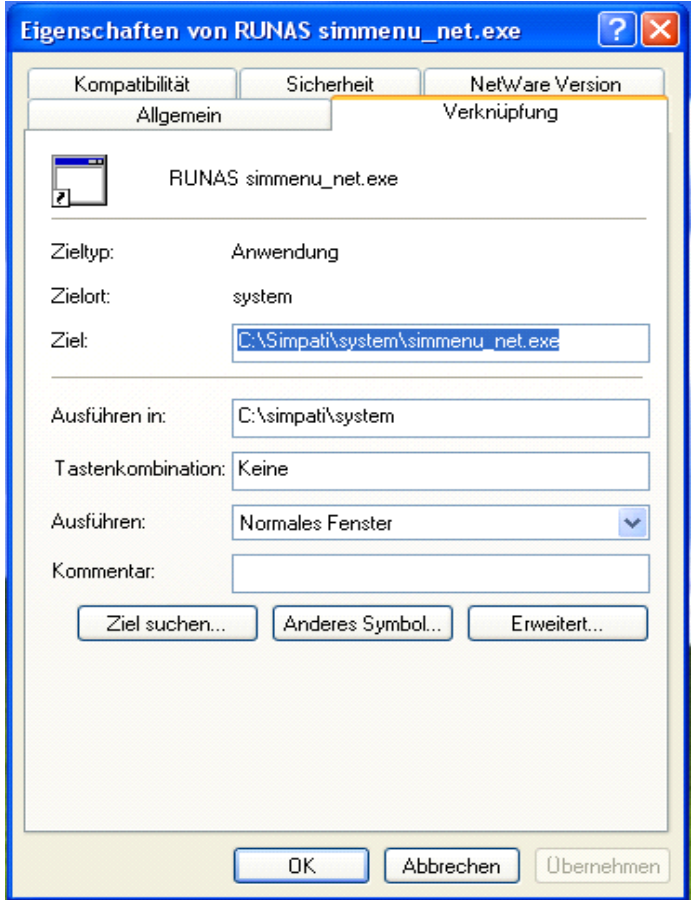

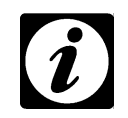

#### **HINWEIS**

*Kopieren Sie diese Verknüpfung in das Profil für den voreingestellten Benutzer (Default User). Die Verknüpfung steht dann allen Benutzern zur Verfügung.*

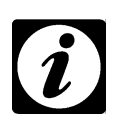

#### **HINWEIS**

*Das über diese Verknüpfung (siehe oben) gestartete S!MPATI-Hauptmenü darf nur durch Löschen des Prozesses »simmenu\_net.exe« aus der Taskleiste beendet werden. Beenden Sie S!MPATI auf dem herkömmlichen Weg werden auch die Dienste beendet.*

# **ANHANG: BEISPIELE**

# **1. Programmbeispiel für einen Temperatur- und Klimaprüfschrank mit Simcon-Steuerung**

In diesem Beispiel wird die Erstellung eines Temperatur- und Klimaprogramms im Symbolischen Editor schrittweise erklärt.

Grundlegende Erläuterungen des Editors finden Sie in Kapitel [9.2 \(Seite 62\)](#page-71-0).

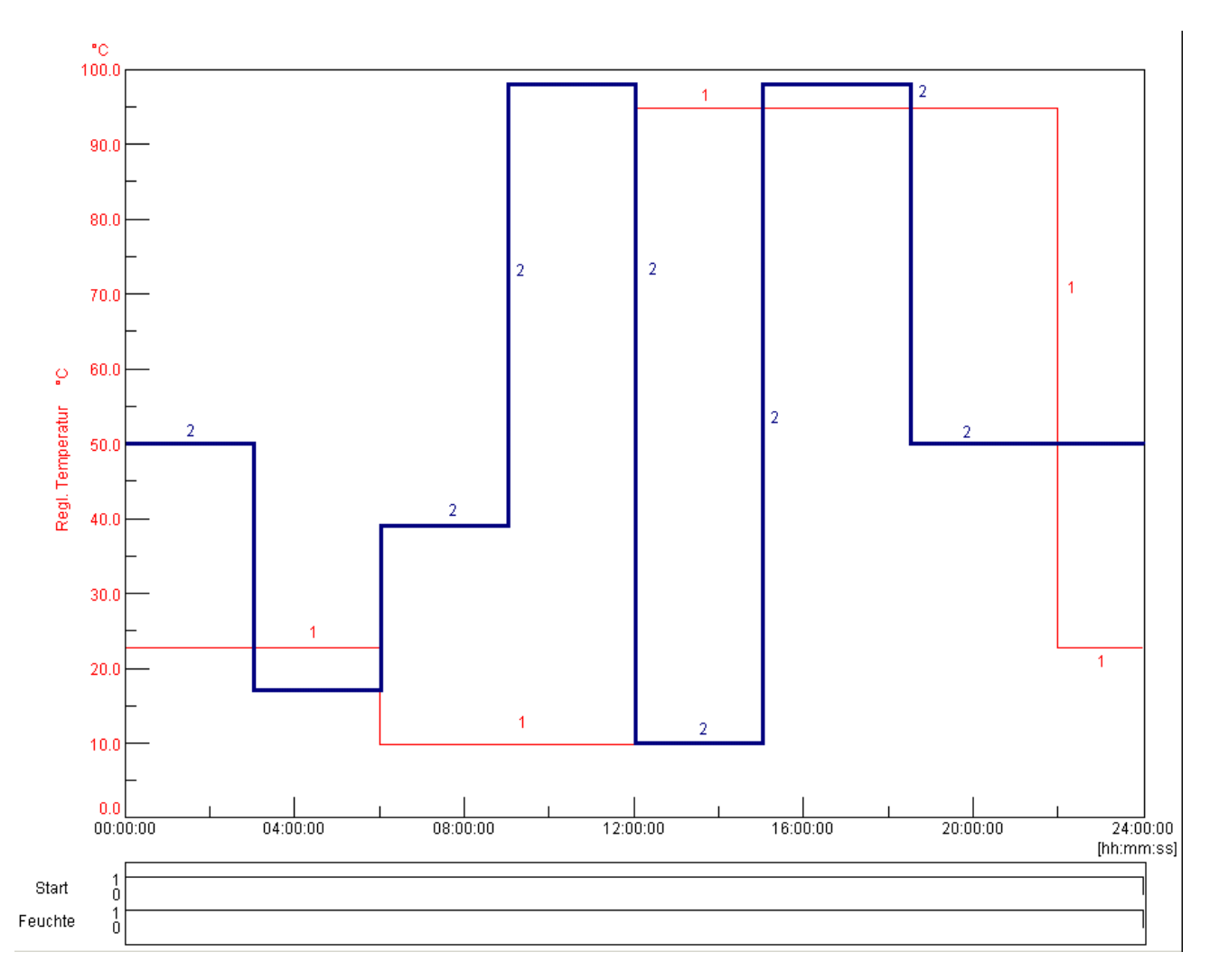

 *Programmvorschau*

- 1 Regelgröße Rel. Feuchte % r.F.
- 2 Regelgröße Temperatur °C

### **Programmierung des Digitalkanals »Start«**

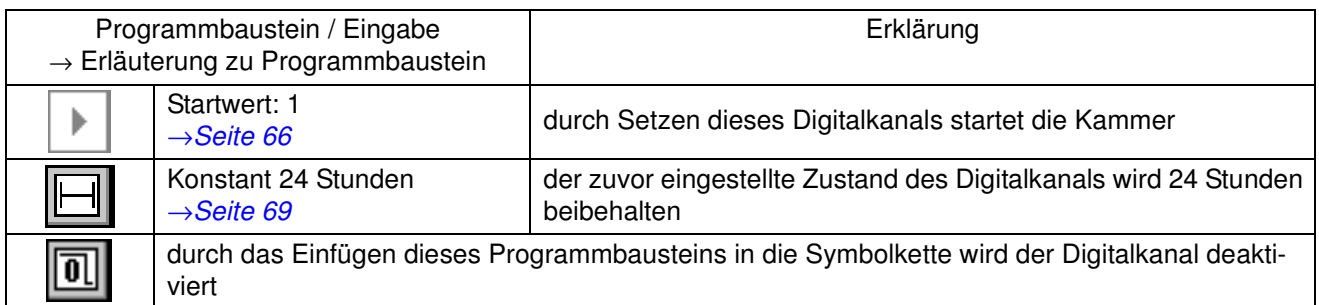

## **Programmierung des Digitalkanals »Feuchte«**

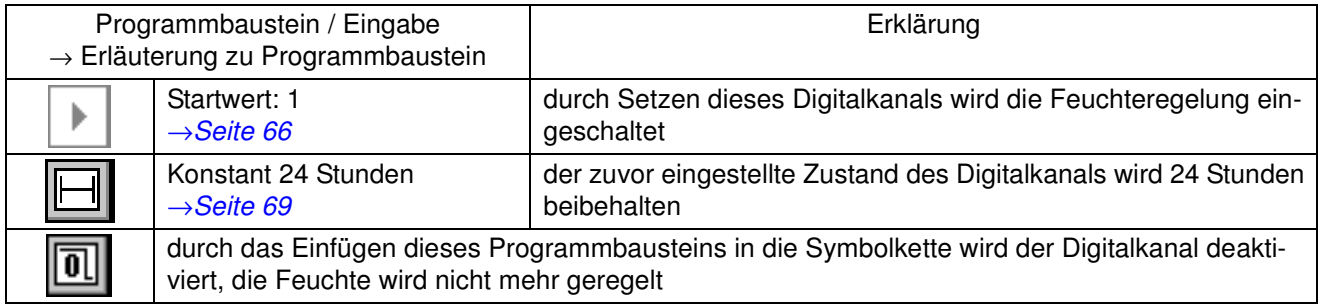

#### **Programmierung der Regelgröße »Feuchte«**

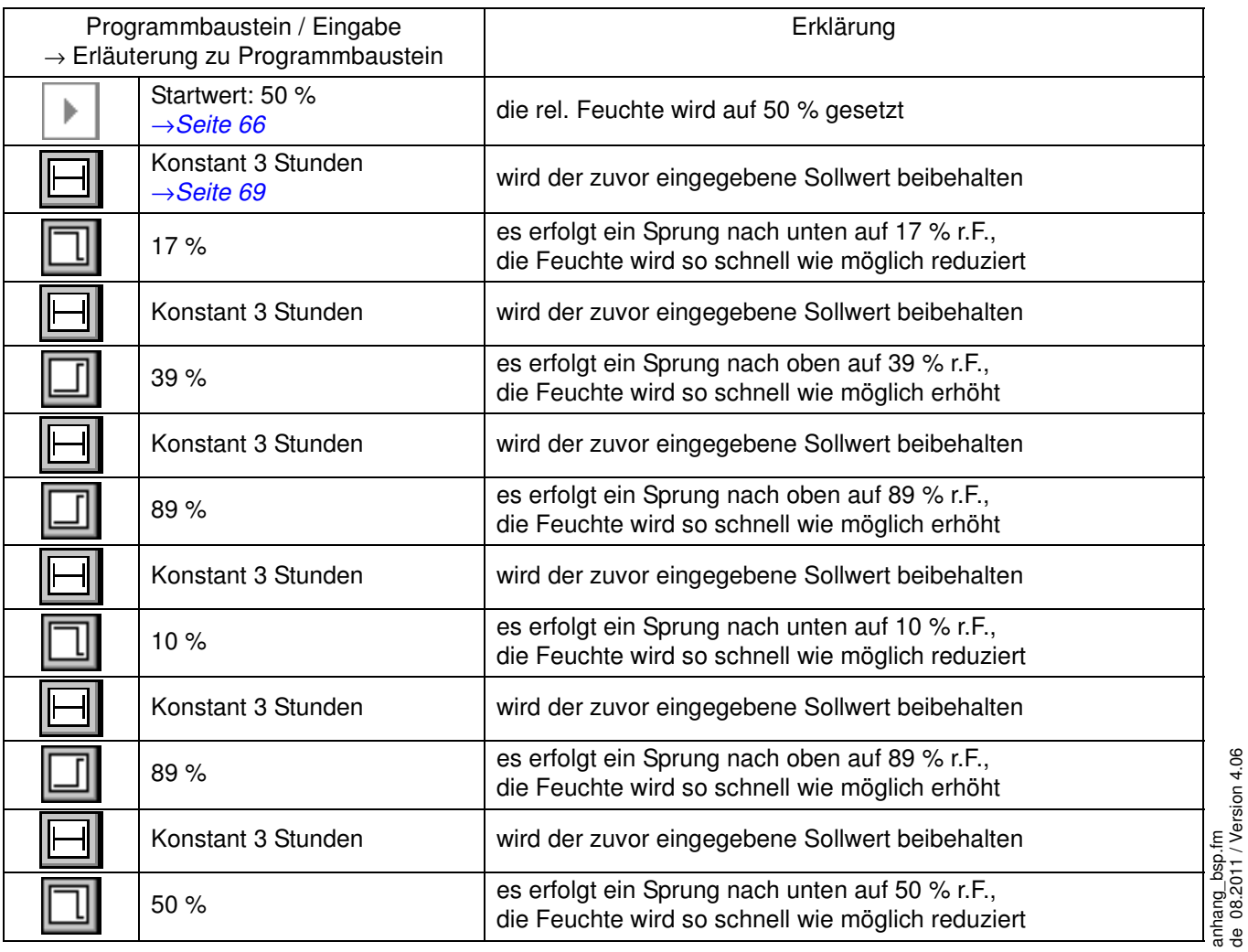

de 08.2011 / Version 4.06

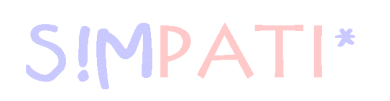

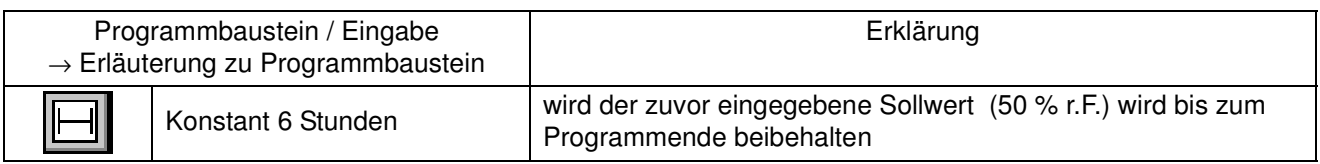

#### **Programmierung der Regelgröße »Temperatur«**

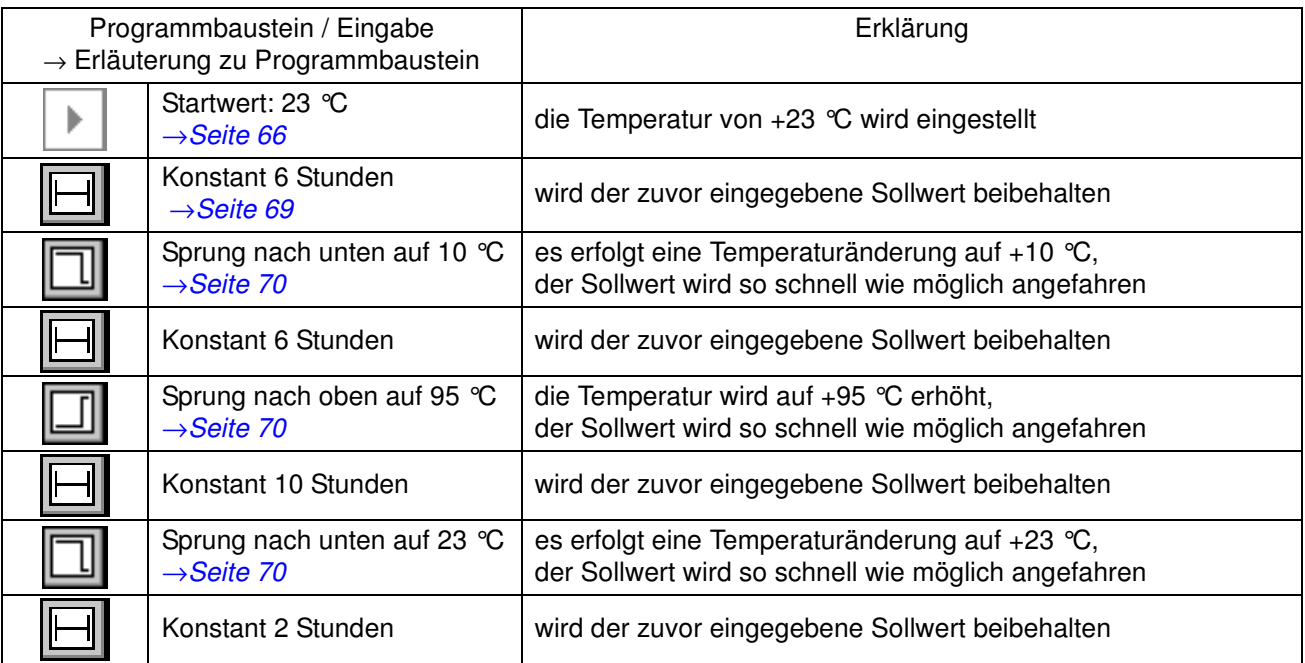

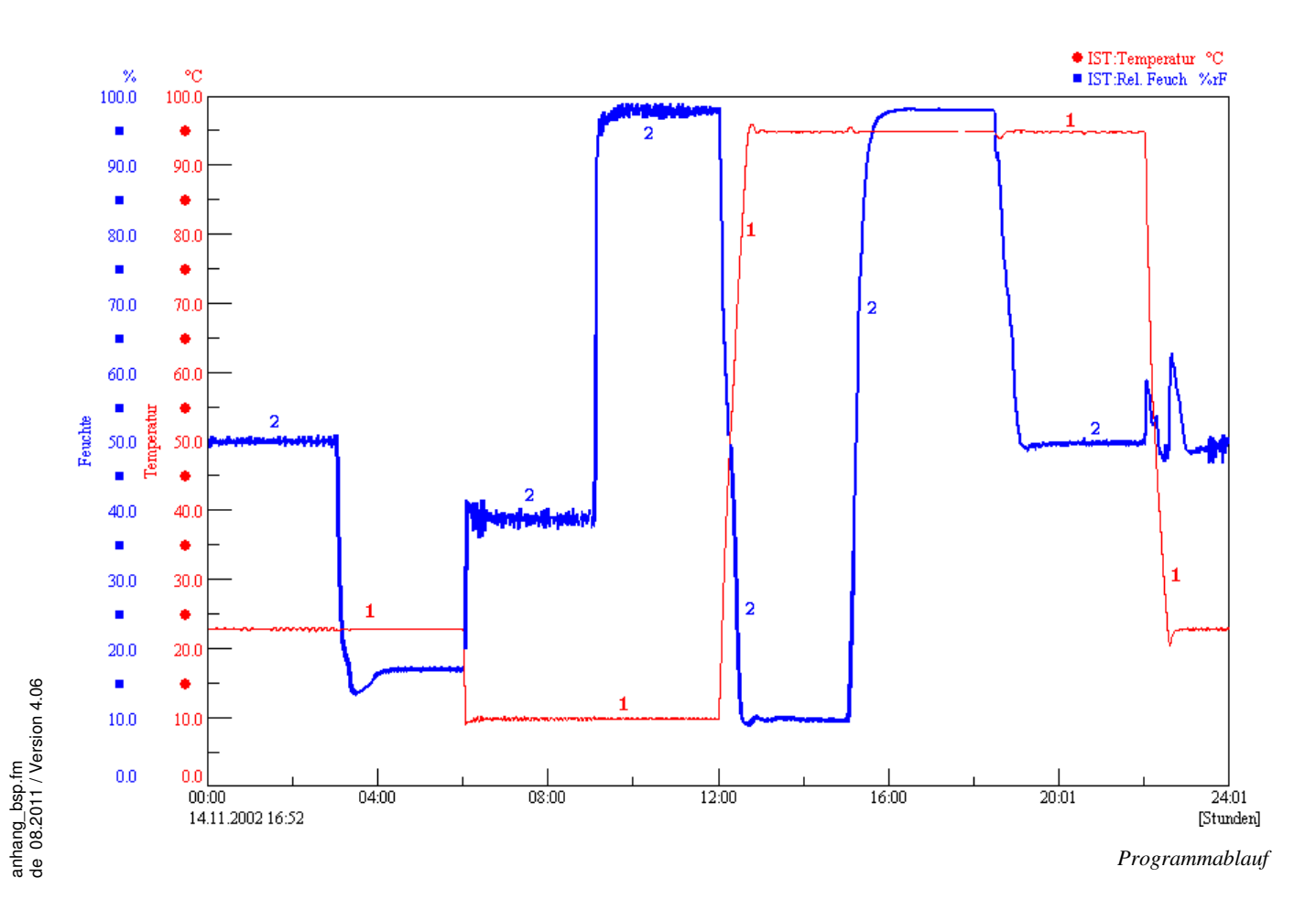

# **2. Programmbeispiel für eine Salzsprühkammer mit Feuchte mit Simcon-Steuerung**

Bei dem folgenden Beispiel handelt es sich um einen Klimawechseltest nach VDA 621-415.

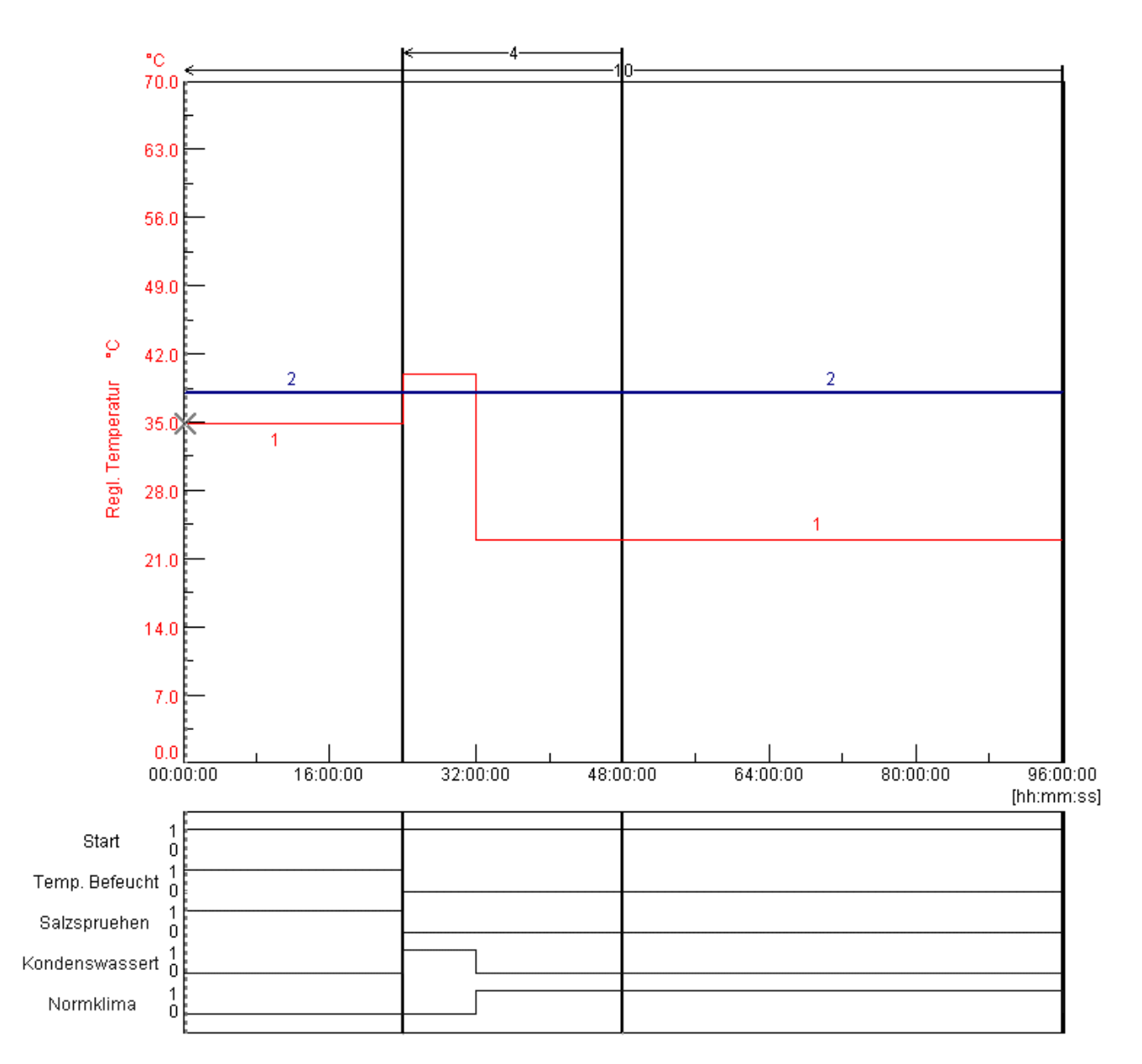

 *Programmvorschau*

## **Programmierung des Digitalkanals »Start«**

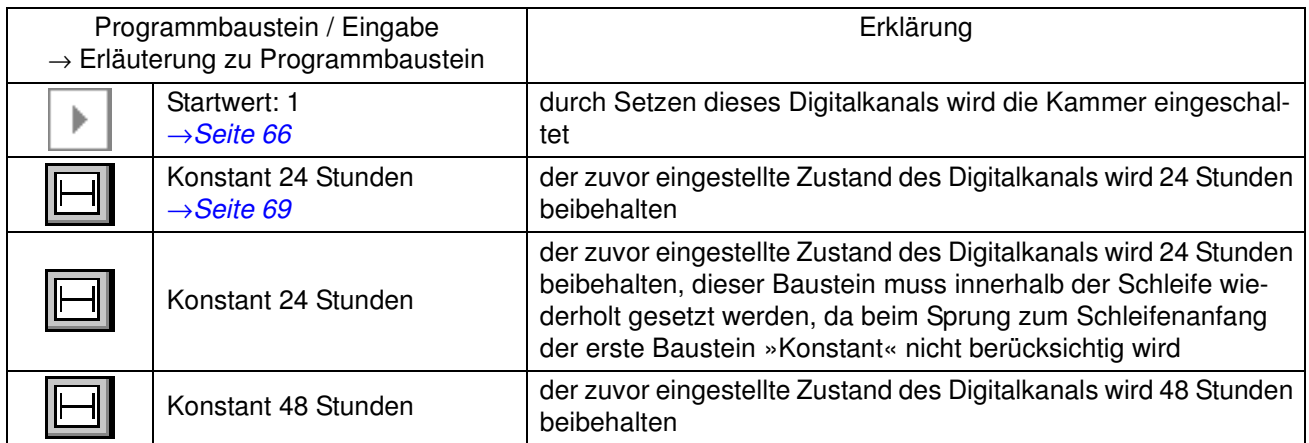

## **Programmierung des Digitalkanals »Temp. Befeucht«**

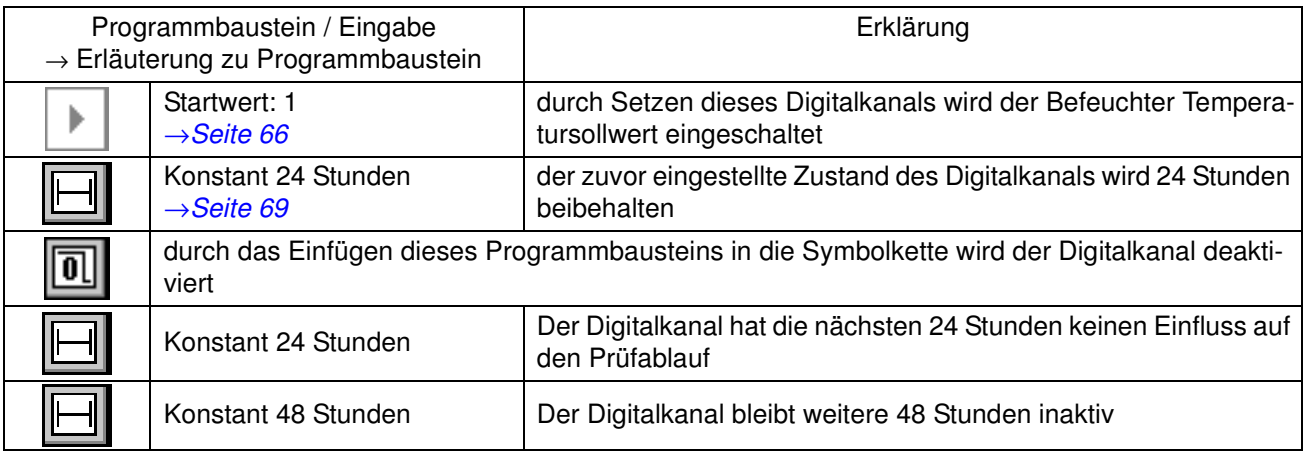

## **Programmierung des Digitalkanals »Salzspruehen«**

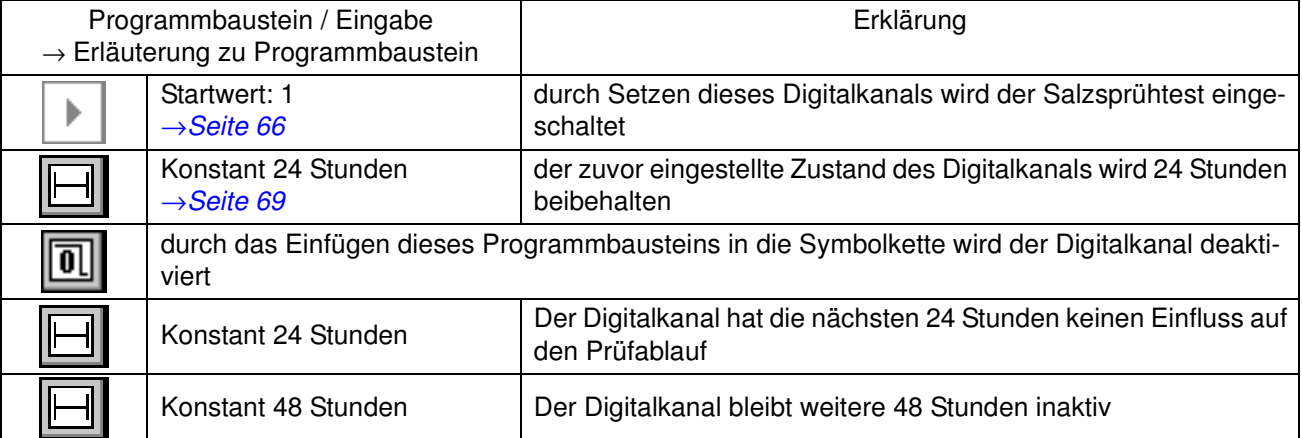

### **Programmierung des Digitalkanals »Kondenswasser«**

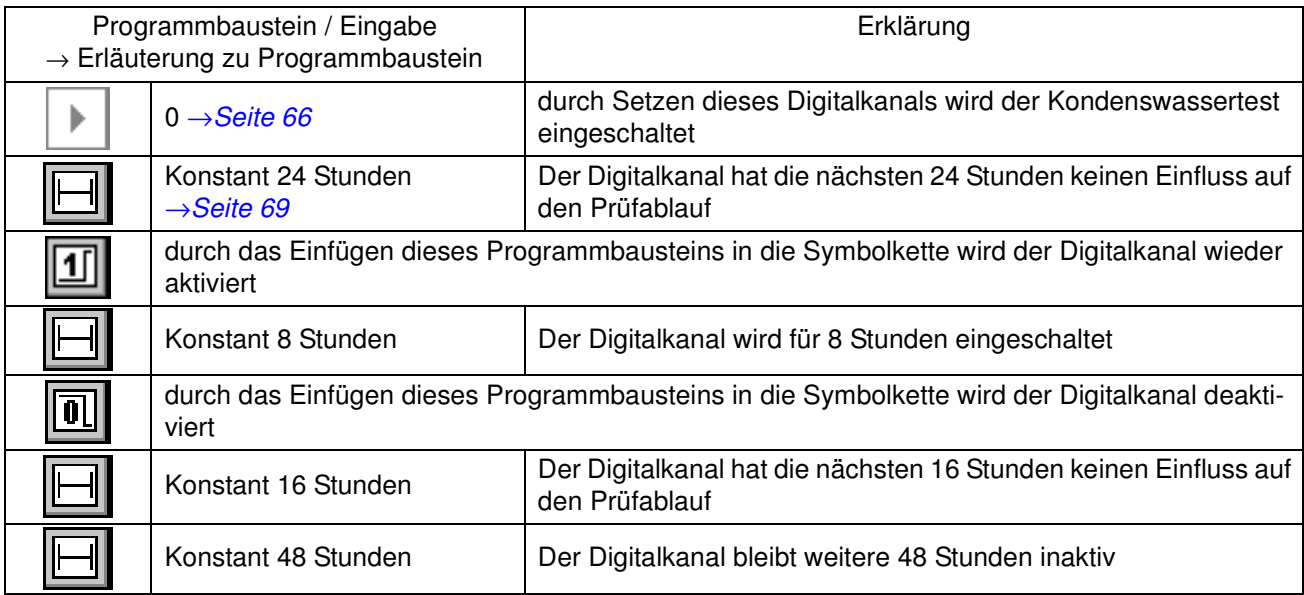

## **Programmierung des Digitalkanals »Normklima«**

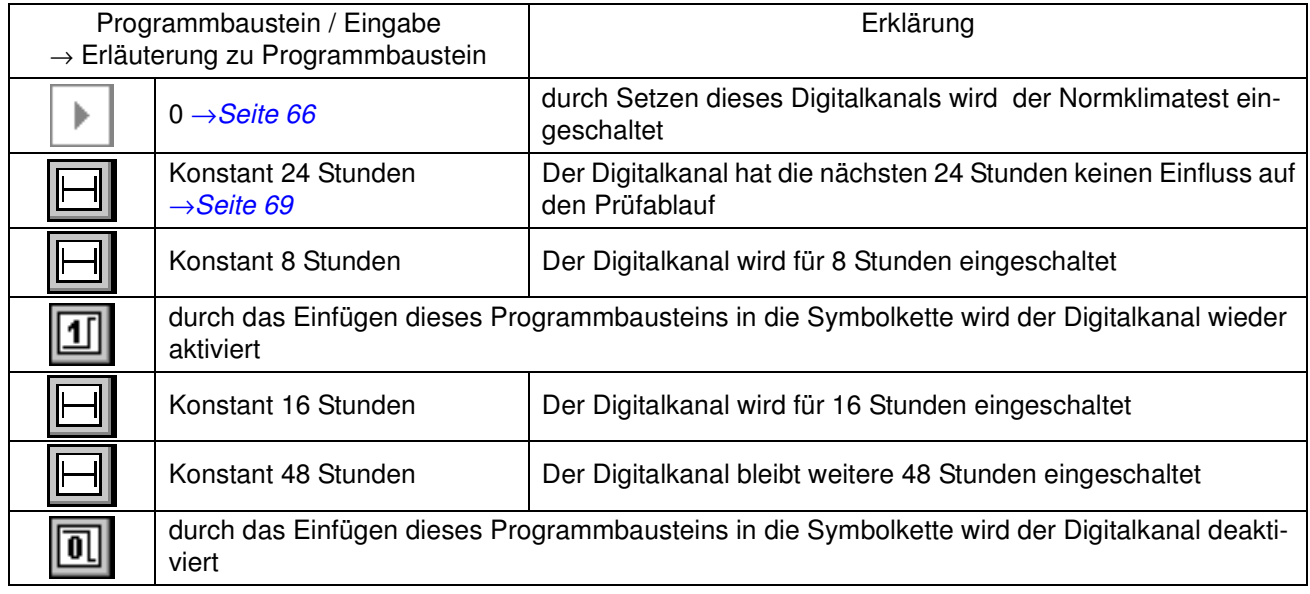

# SIMPATI\*

### **Programmierung der Regelgröße »Regl. Temperatur«**

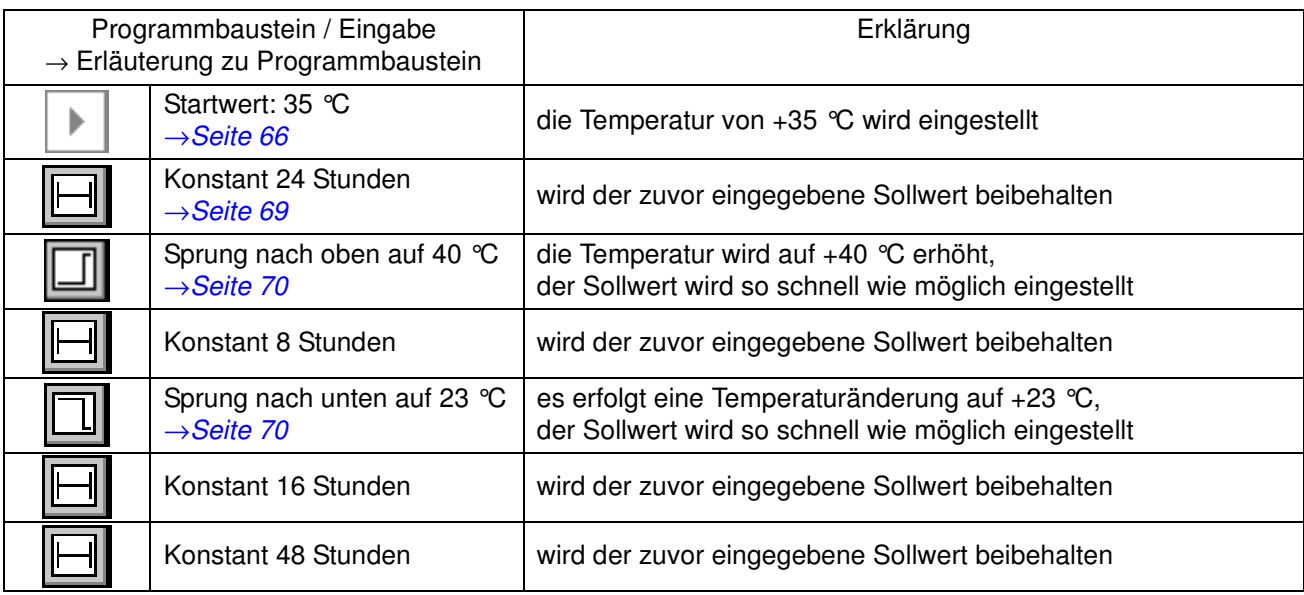

## **Programmierung der Regelgröße »Regl. Befeuchter«**

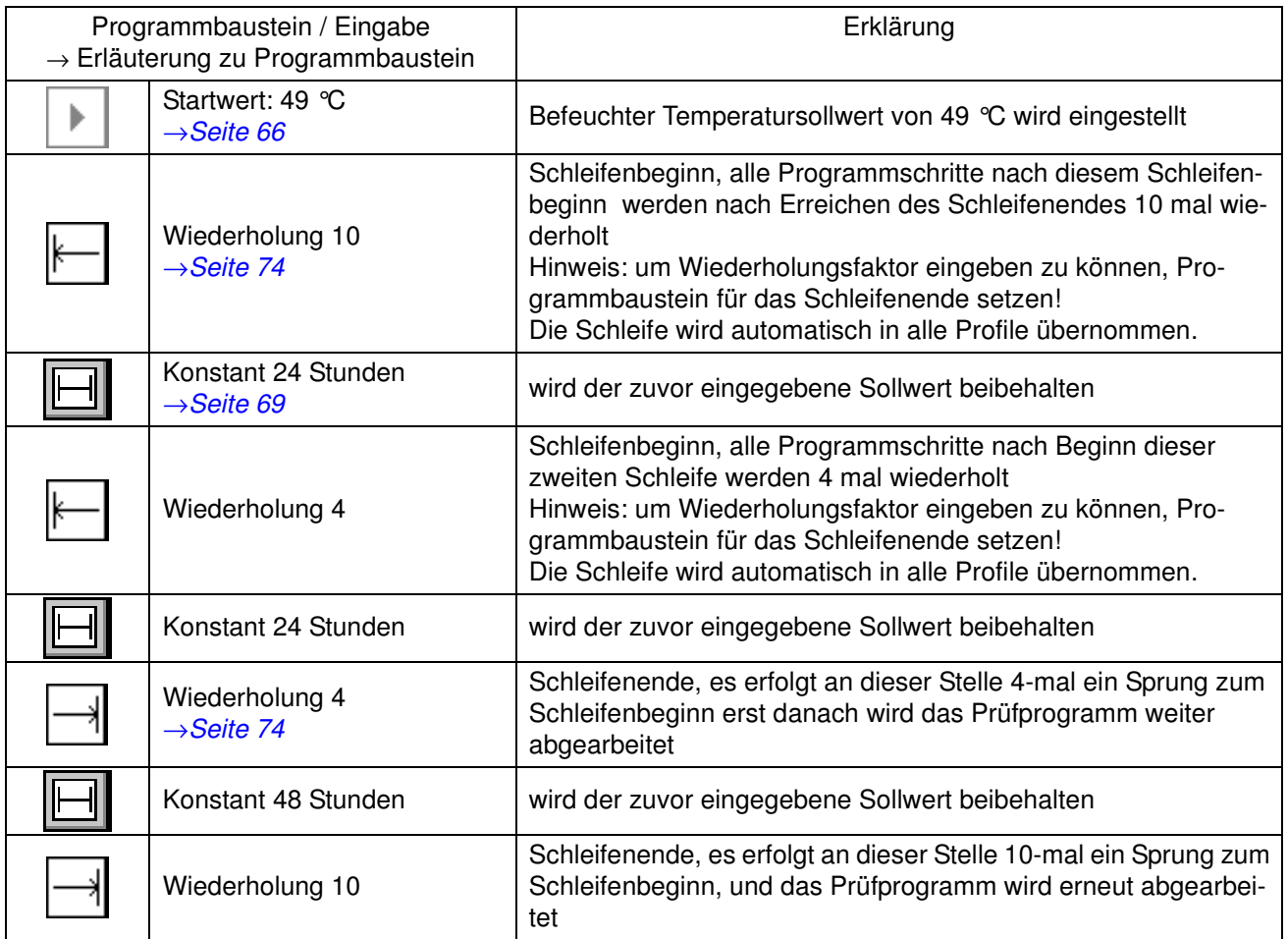

anhang\_bsp.fm<br>de 08.2011 / Version 4.06 de 08.2011 / Version 4.06

# **3. Programmbeispiel für einen Schockschrank mit DMR-Steuerung**

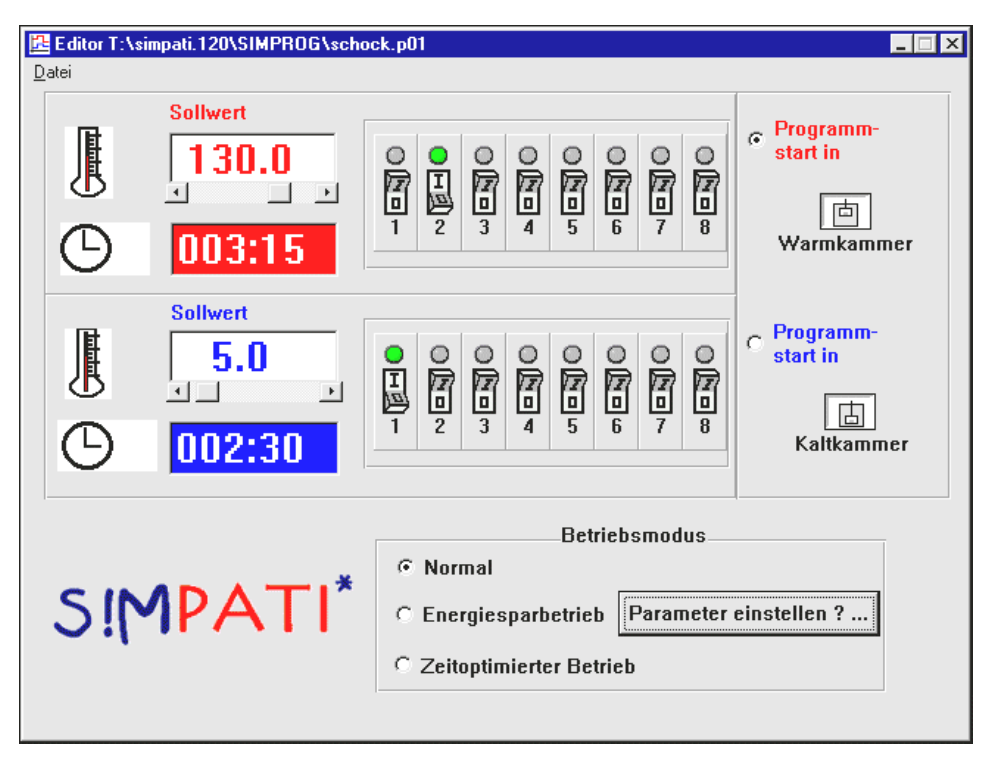

*Beispiel: Editor Schockschrank mit DMR-Steuerung*

Im oben gezeigten Beispiel soll der Hubkorb für 3 Stunden, 15 Minuten in der Warmkammer und für 2 Stunden, 30 Minuten in der Kaltkammer verweilen. Das Prüfprogramm beginnt in der Warmkammer und soll im Normalbetrieb ablaufen.

Zusätzlich wird in der Warmkammer der 2. Kundenausgang bzw. in der Kaltkammer der 1. Kundenausgang gesetzt.

# **SIMPA**  $\mathbf{R}^*$

# **4. Beispiel für ein Prüfprogramm mit Programmvorlauf**

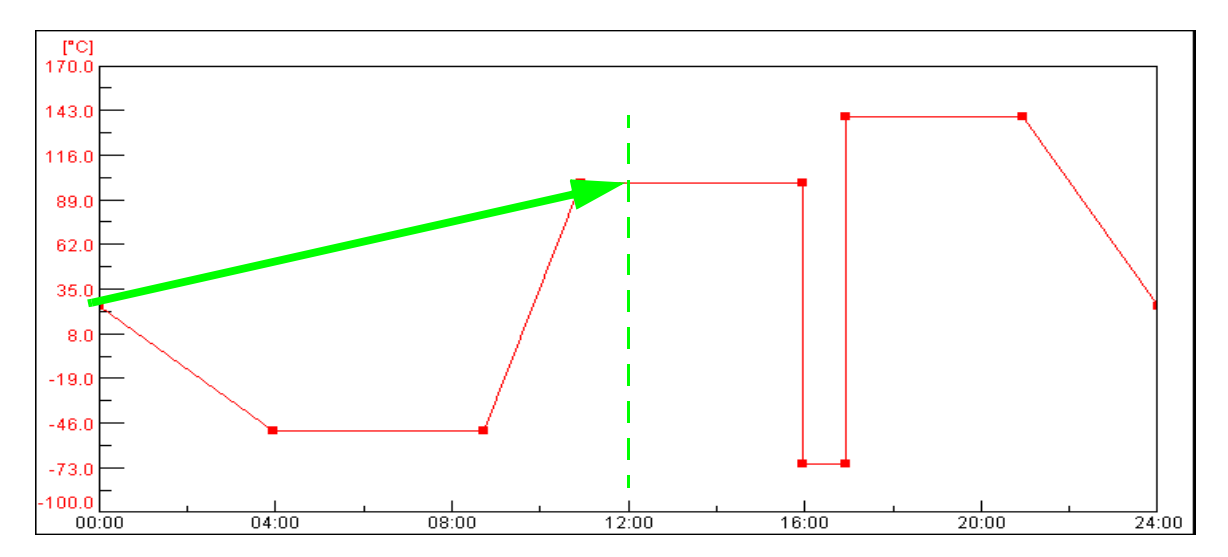

 *Beispiel »Programmvorlauf«*

Der Zeitpunkt des Starts: 12.00 Uhr

Die Funktion →*[Prüfprogramm starten/stoppen \(Seite 115\)](#page-124-0)* ist aktiv, nach dem Start fährt das Prüfprogramm sofort den Zustand an, der im lt. Prüfprogramm nach 12 Stunden erreicht wäre.

# **5. Programmbeispiel im Schockschrank-Editor für einen Schockschrank mit CTC-Steuerung**

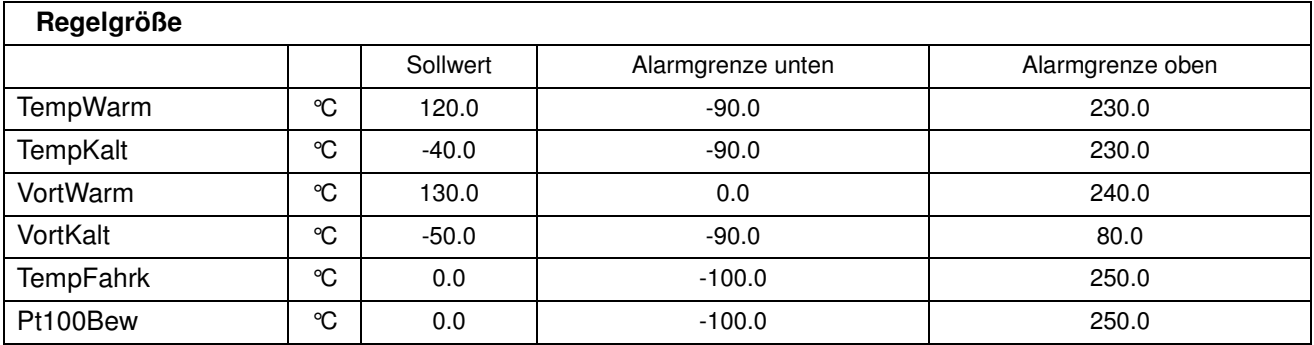

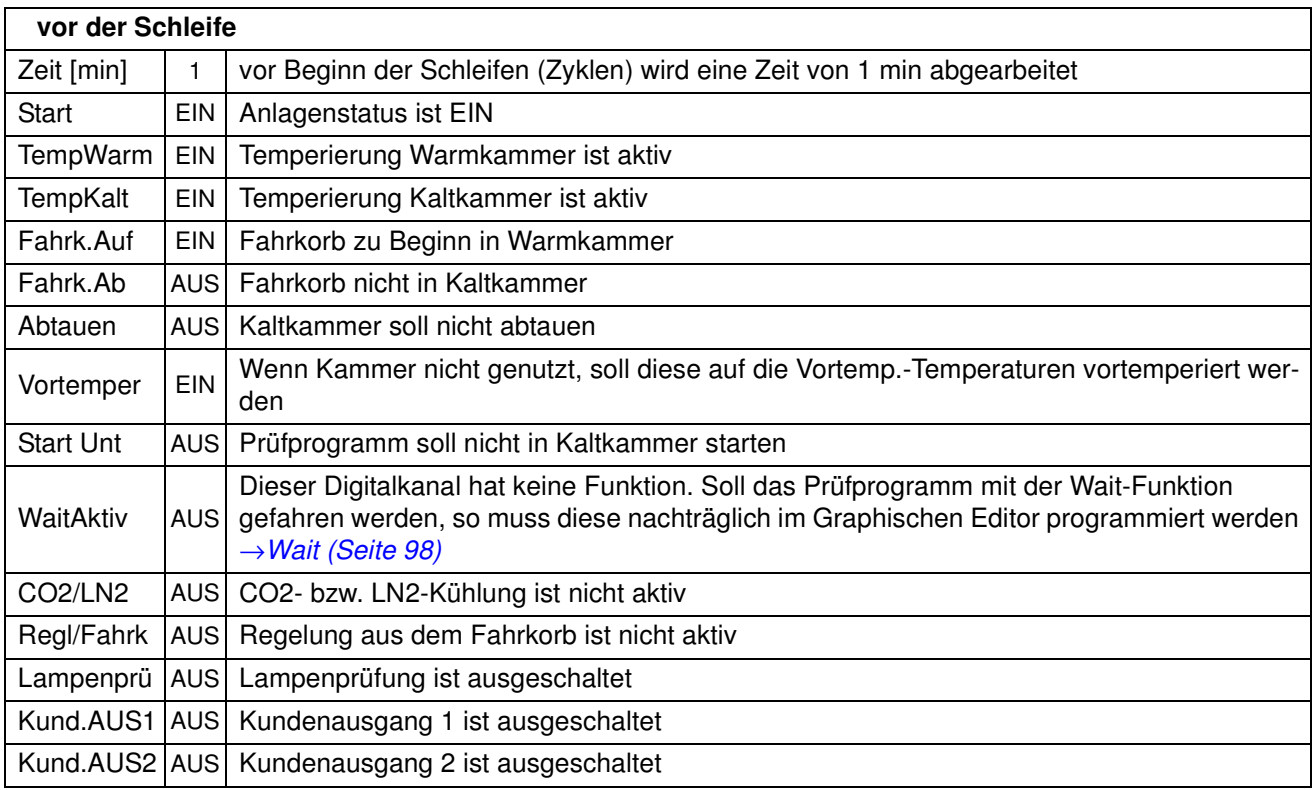

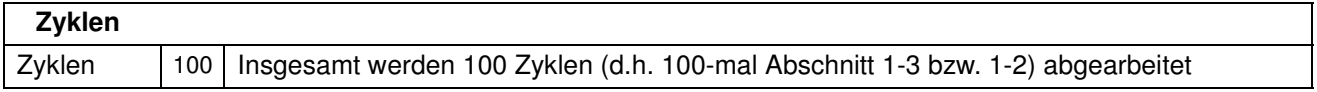

# SIMPATI\*

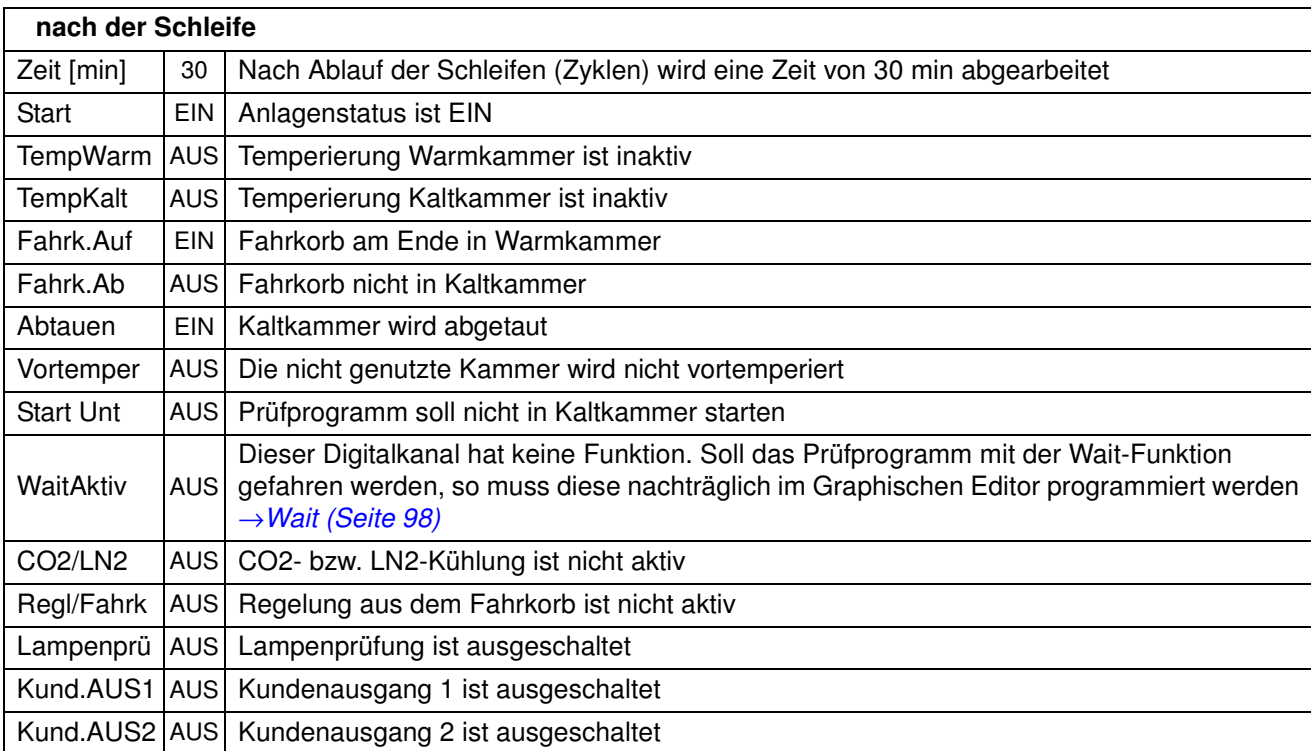

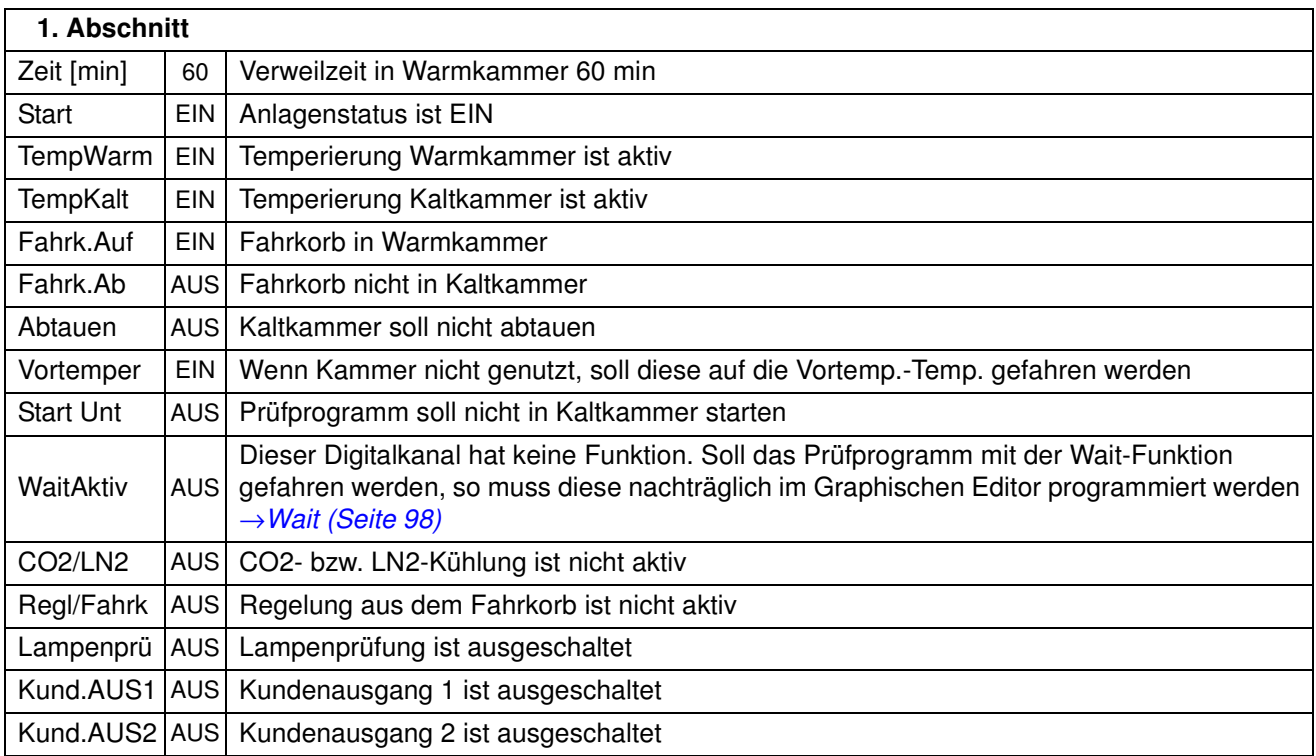

anhang\_bsp.fm<br>de 08.2011 / Version 4.06 de 08.2011 / Version 4.06

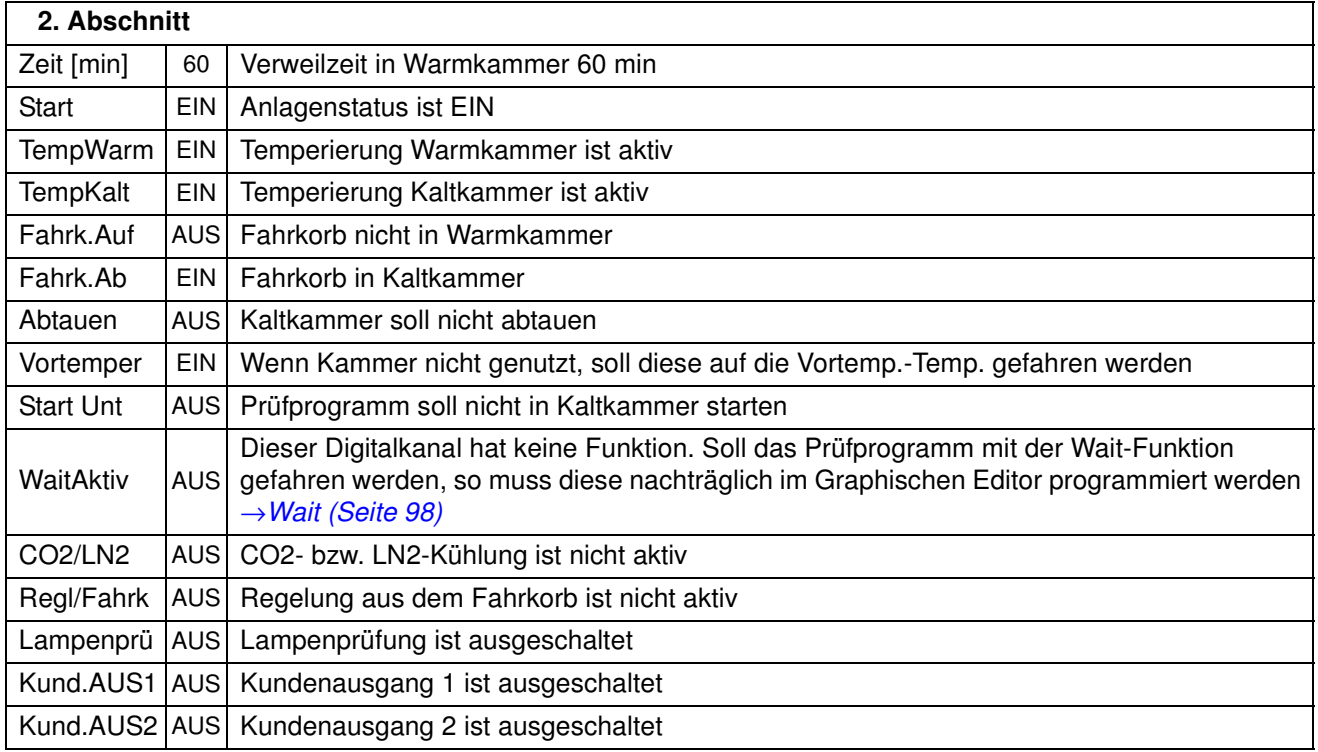

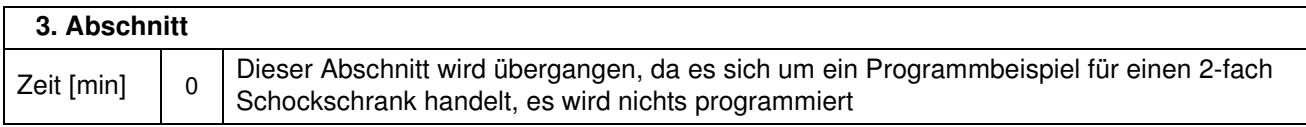

#### **Darstellung des Schocktestprogramms im Graphischen Editor :**

Im Graphischen Editor eingefügte Wait-Funktion in TempWarm- und TempKalt-Sollwert-Profil

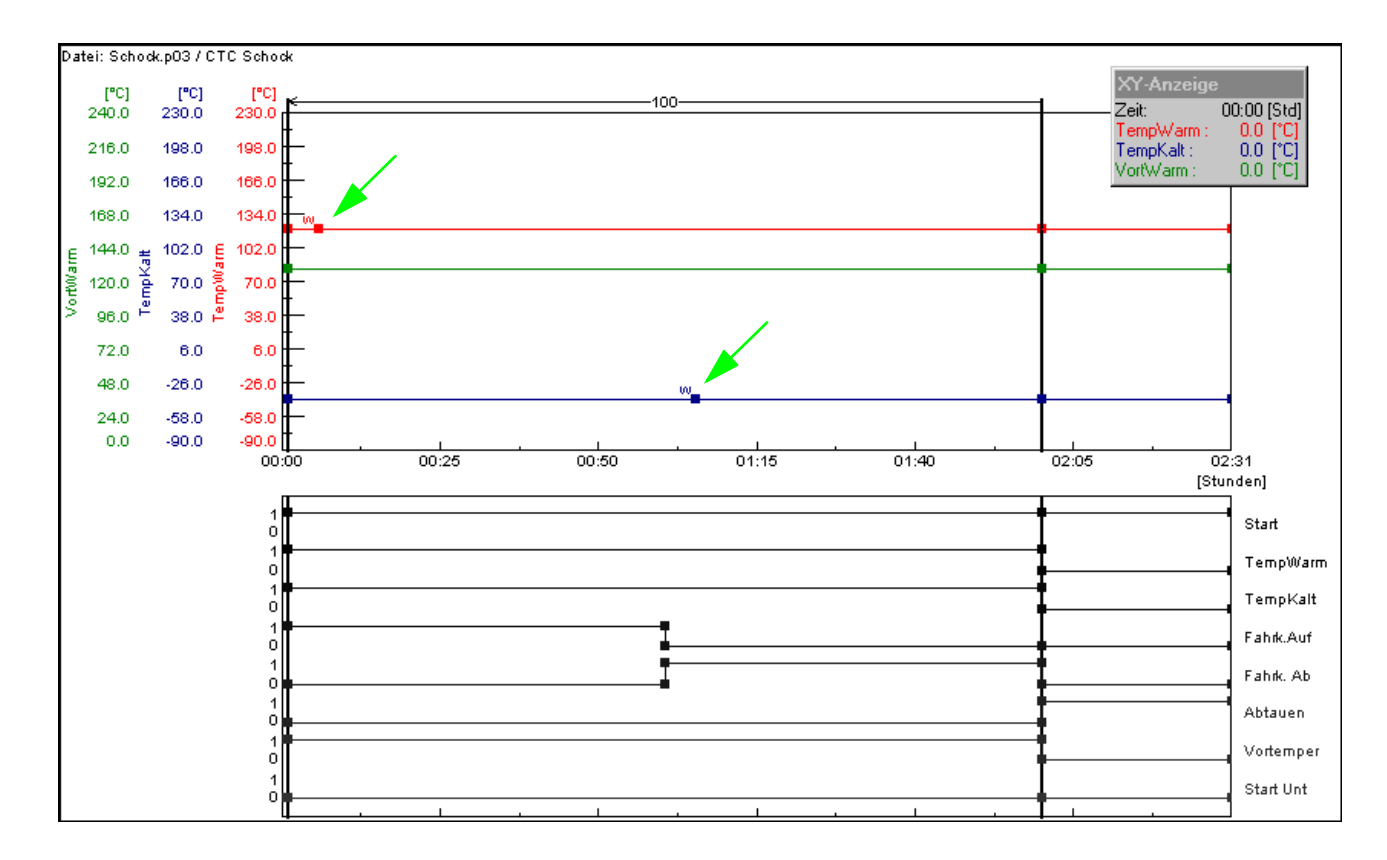

*Graphische Darstellung Schocktestprogramm*

Durch das Einfügen der Wait-Funktionen wird sichergestellt, dass die eingestellte Zyklenzeit erst abgearbeitet wird, wenn die Fahrkorbtemperatur innerhalb der einstellbaren Wait-Toleranzgrenzen von z.B. +/-5 K (Standardwert werkseitig) liegt.

Setzen Sie ca. 1 min nach dem Verfahren des Fahrkorbes den Datenpunkt »TempWarm« bzw. »TempKalt« und aktivieren dann die Wait-Funktion.

# SIMPATI\*

# **ANHANG: GLOSSAR UND TIPPS**

#### <span id="page-246-0"></span>**Archivname**

Der Dateiname der Messaufzeichnung wird als Archivname bezeichnet. Wird kein Archivname vorgegeben, verwendet S!MPATI automatisch das Datum des Aufzeichnungsbeginns (Jahr, Monat, Tag).

#### **Automatik-/Programmbetrieb**

Dem Prüfablauf liegt ein Prüfprogramm zugrunde.

#### <span id="page-246-1"></span>**Eprom-Version**

Am E4-Terminal leuchtet die Eprom-Versions-Nr. nach dem Start kurz auf. Am C-Terminal betätigen Sie im Startmenü den Softkey »SYSTEM PARAM.«.

#### <span id="page-246-2"></span>**Flash-Version**

Sie finden die Flash-Versions-Nr. am »Touchpanel« im Menüfenster »KAMMER-INFORMATIONEN« (»CHAMBER INFORMATION«), in der zweiten Zeile.

Aus dem Hauptmenü gelangen Sie über die folgenden Symbole dorthin:

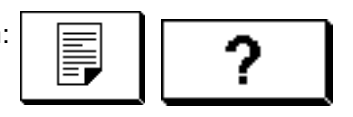

#### <span id="page-246-3"></span>**Manualbetrieb (Handbetrieb)**

Vorgabe von Soll- und Stellwerten und Ein-/Ausschalten von Digitalkanälen, ohne dass dem Prüfablauf ein Prüfprogramm zugrunde liegt.

#### **Hintergrundprogramm** → **Vordergrundprogramm**

#### **Regelgrößen**

Analogkanal. Beinhaltet einen Messwert (Istwert) und einen Stellwert (Sollwert). Meist ist die erste Regelgröße die Temperatur und die zweite Regelgröße die Feuchte.

#### <span id="page-246-4"></span>**Kontextmenü**

Das Kontextmenü wird nach einem Einfachklick mit der rechten Maustaste auf das zu bearbeitende Objekt angezeigt.

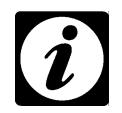

#### **HINWEIS**

*Die Verfügbarkeit der Kontextmenübefehle kann von der Kammersteuerung abhängig und somit unterschiedlich sein.*

#### **Messwert**

Istwert, analoger Eingang

#### **Prüfprogrammnamen / Programm-Nr.**

Jedes Prüfprogramm hat einen Prüfprogrammnamen unter diesem wird das Prüfprogramm in S!MPATI gespeichert. Beim Download bekommt das Prüfprogramm eine Nummer. Unter dieser Prüfprogrammnummer wird das Prüfprogramm in die Kammersteuerung geladen und gespeichert. Für den Prüfprogrammnamen dürfen nur Buchstaben, Zahlen und der Unterstrich verwendet werden.

In der Kammersteuerung stehen die Prüfprogramm-Plätze 0 bis 99 (DMR-Steuerung 1-100) zur Verfügung. Bei Kammern mit CTC-/TC-/MOPS-Steuerung sind die Prüfprogramm-Plätze 100 bis 120 belegt mit Normprogrammen (→ Kammer-Betriebsanleitung).

**\*** = beliebige Anzahl von Zeichen, **xx** = Nummer der Kammer

#### <span id="page-247-0"></span>**– Format \*.cfg**

Der Prüfprogrammname für Programme, die für Schockschränke mit DMR-Steuerung im Texteditor geschrieben werden, haben das Format \*.cfg und werden automatisch im Format \*.pxx abgelegt.

#### **– Format \*.pxx**

Ein Prüfprogrammname hat das Format \*.pxx, wenn es im Graphischen Editor →*[9.3 \(Seite 85\)](#page-94-0)* erstellt wurde.

#### **\*cp.pxx**

Wird ein Prüfprogramm von einer anderen Kammer kopiert, wird dem ursprünglichen Dateinamen »cp« hinzugefügt und die Nummer der Zielkammer geändert, wenn der Dateiname vom Benutzer nicht manuell geändert wird.

#### **– Format \*.bxx**

Ein Prüfprogrammname hat das Format \*.bxx, wenn es im Symbolischen Editor →*[9.2 \(Seite 62\)](#page-71-0)* oder im Schockschrank Editor →*[9.4 \(Seite 101\)](#page-110-0)* erstellt wurde.

#### **– Format \*.rpt**

Eine Reportdatei hat das Format \*.rpt. In einer Reportdatei werden Tagesberichte abgelegt. Wird der Dateiname von S!MPATI festgelegt, setzt er sich aus dem Datum in der Reihenfolge: Jahr / Monat / Tag zusammen.

#### **– Format \*.rptb**

verschlüsselte Reportdatei.

#### **– Format \*.hxx / \*.rxx**

Eine Messdatei besteht aus einer Kopfdatei (\*.hxx) und Rumpfdatei (\*.rxx). Die Kopfdatei enthält Angaben zur Konfiguration und zum Aufbau der Messdatei. Die Rumpfdatei enthält die Messwerte. Beim Laden einer Messdatei wird die Kopfdatei geladen und es erfolgt gleichzeitig ein Zugriff auf die Messwerte der zugehörigen Rumpfdatei. Wenn kein Zugriff auf die Rumpfdatei möglich ist, wird der Ladevorgang mit einer Meldung abgebrochen. Bei allen Vorgängen bearbeitet das Programm automatisch Kopf- und Rumpfdatei.

#### **– Format \*.dxx**

Das Prüfprogramm kann in Schriftform als Programmliste (\*.dxx) angezeigt, gedruckt und gespeichert werden. Das Prüfprogramm kann hier allerdings nicht beeinflusst werden.

anhang\_glossar.fm<br>de 08.2011 / Version 4.06 de 08.2011 / Version 4.06 anhang\_glossar.fm

#### **Stellwert**

analoger Ausgang

#### <span id="page-248-0"></span>**Vordergrund / Hintergrundprogramm**

Ein Hintergrundprogramm kann parallel zu einem anderen Prüfprogramm ablaufen. Mehrere Vordergrundprogramme laufen nacheinander ab. Insgesamt können maximal 3 Prüfprogramme zur gleichen Zeit ablaufen.

Diese Einstellungen haben nur Auswirkung auf den Prüfablauf, wenn die Wait-Funktion und die Funktion *[»Call Programm« \(Seite 99\)](#page-108-0)* verwendet werden.

Beachten Sie bitte die Hinweise zu den verschiedenen Steuerungsarten in Kapitel →*[3.8 \(Seite 17\)](#page-26-0)*.

#### **Zähler**

Anzeige von Zählwerten

# **ANHANG: INDEX**

## **A**

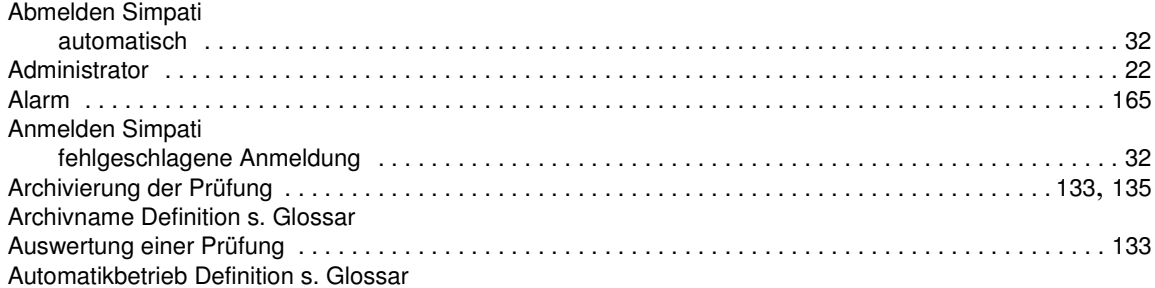

# **B**

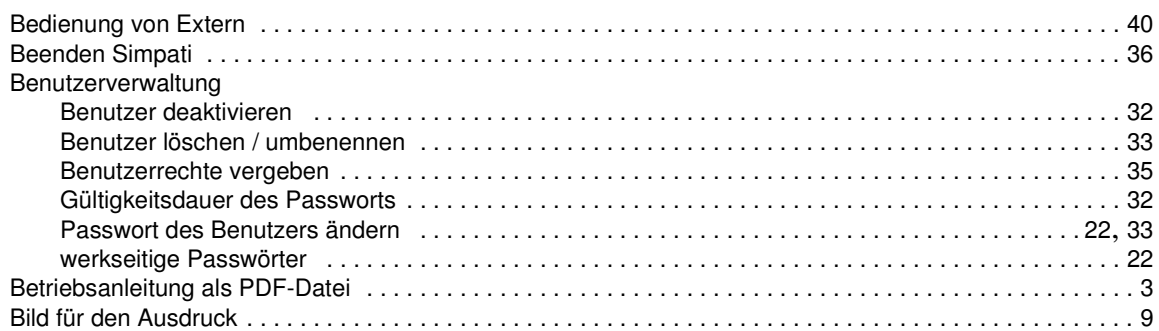

# **D**

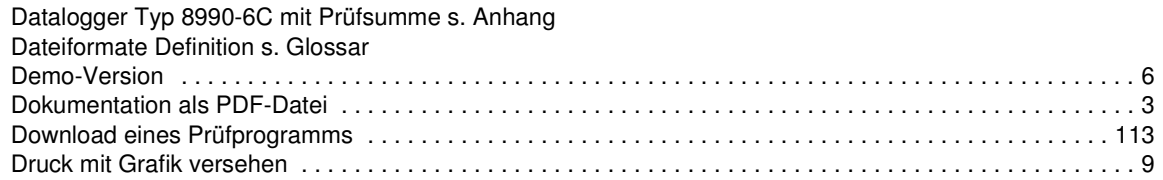

# **E**

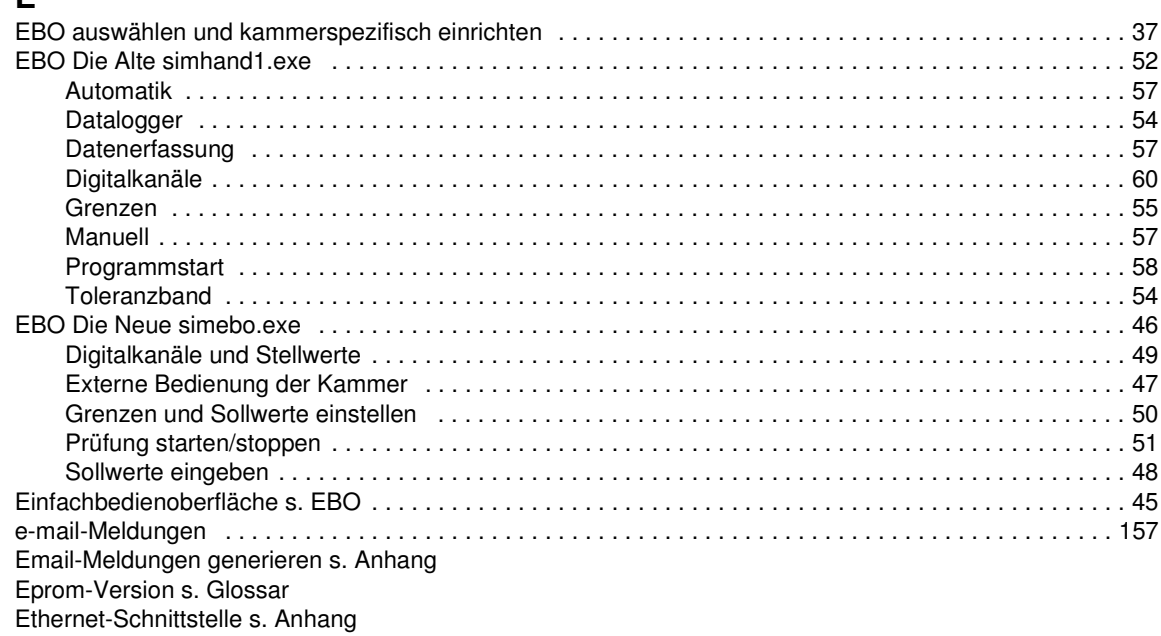

# SIMPATI\*

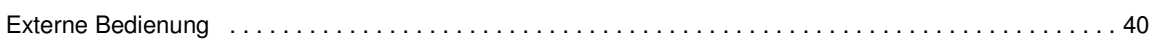

# **F**

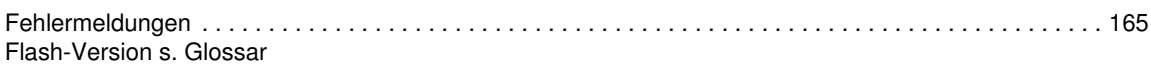

# **G**

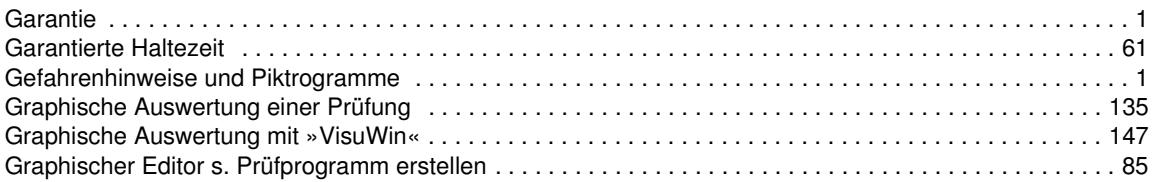

# **H**

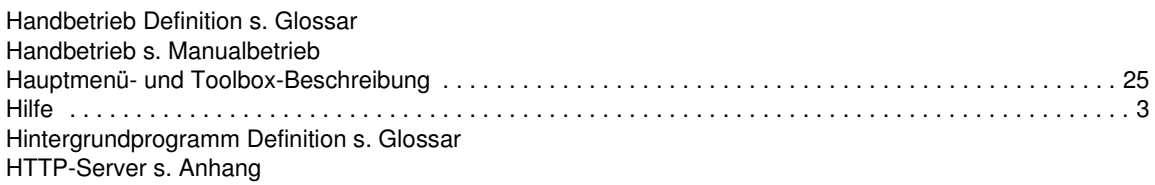

# **I**

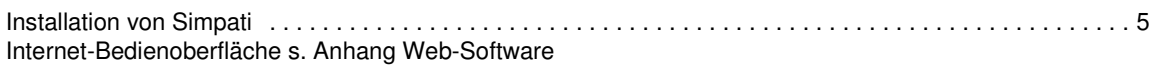

# **K**

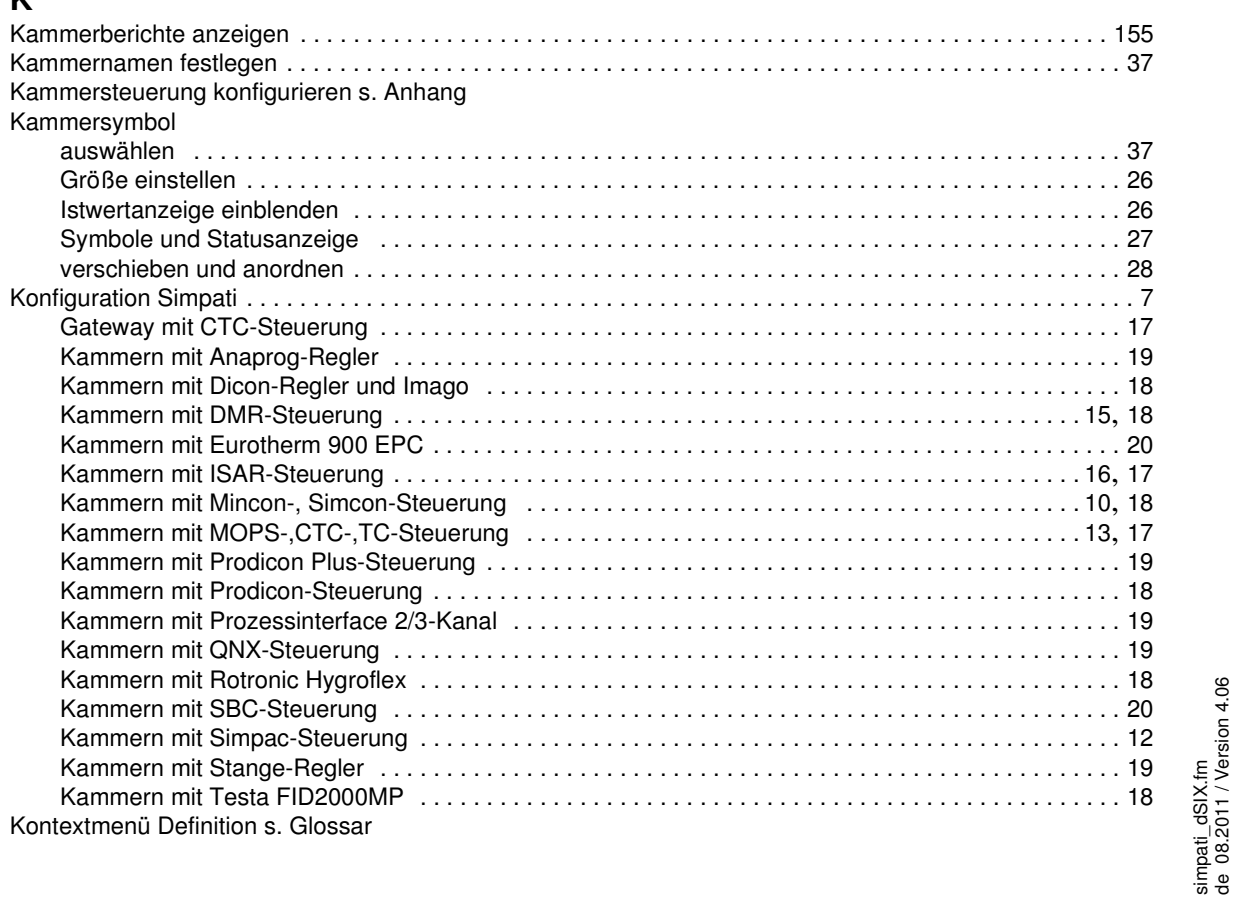

 $\overline{|| - \sqrt{||}}$ 

de 08.2011 / Version 4.06
## **L**

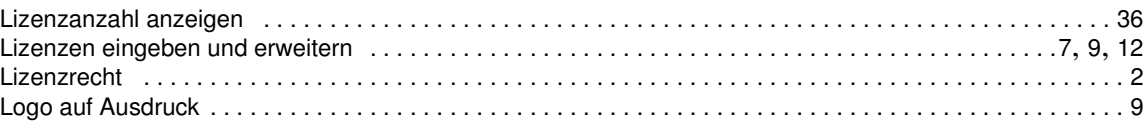

#### **M**

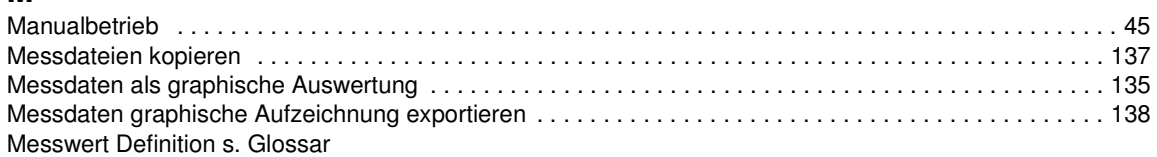

### **N**

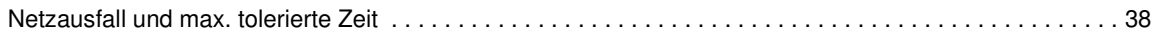

#### **P**

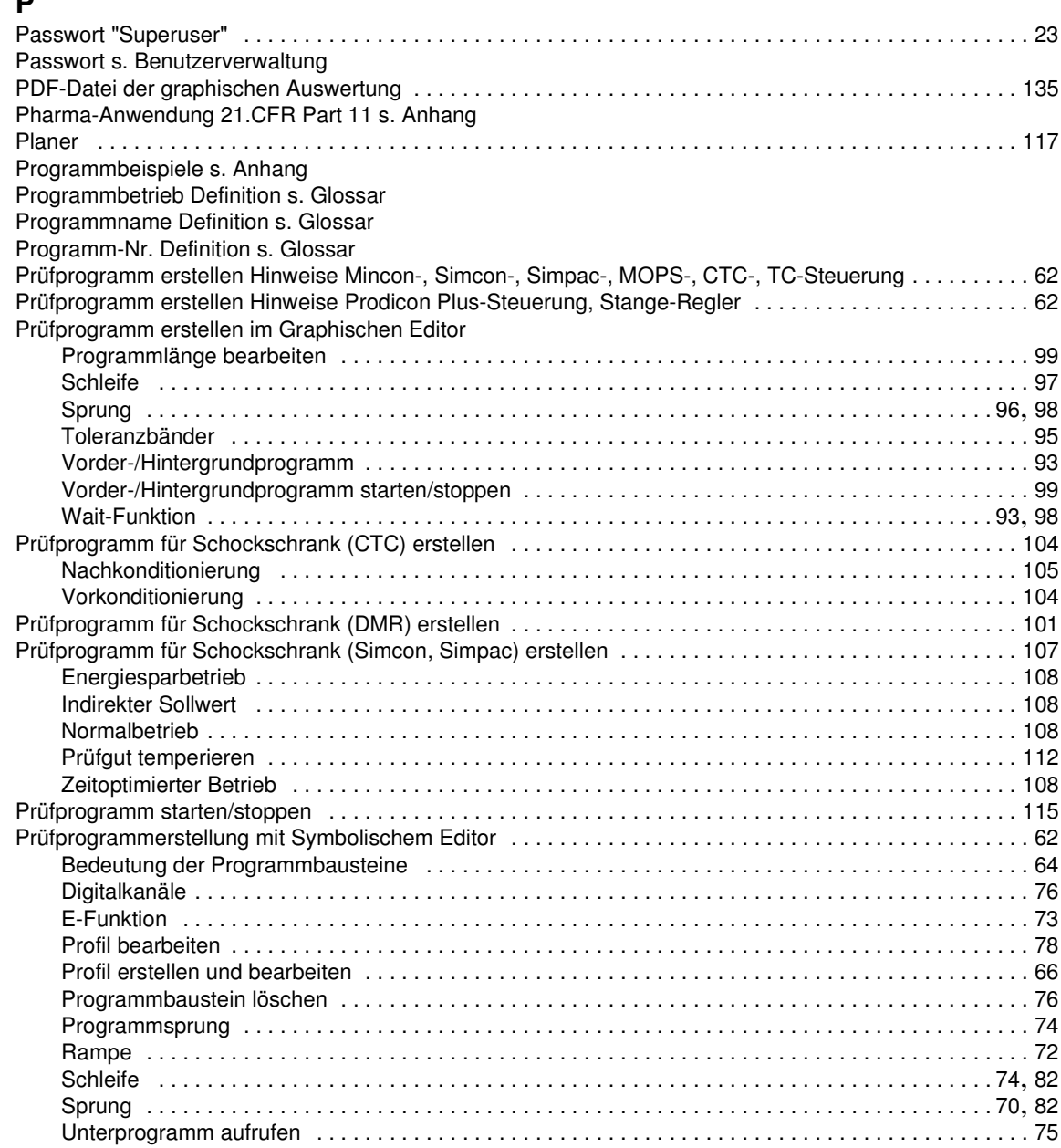

# SIMPATI\*

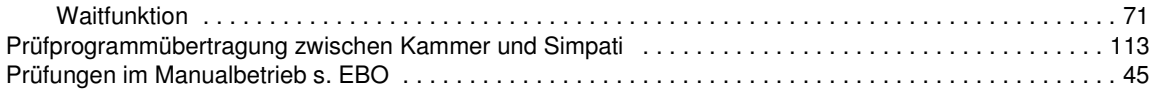

# **R**

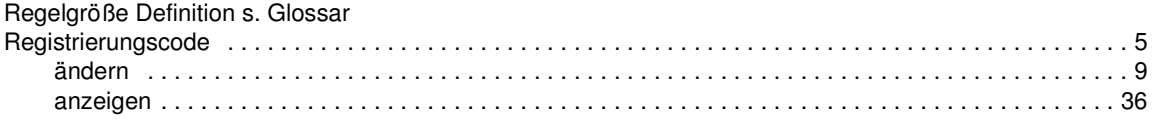

## **S**

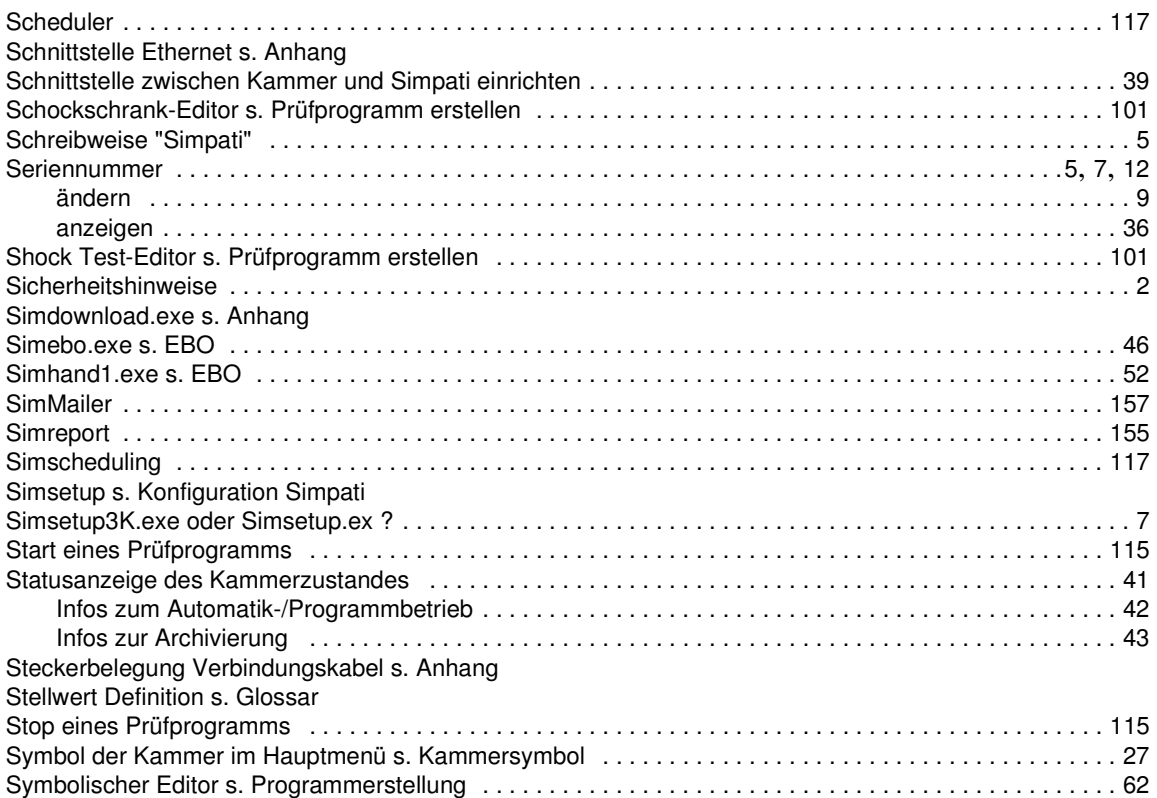

# **T**

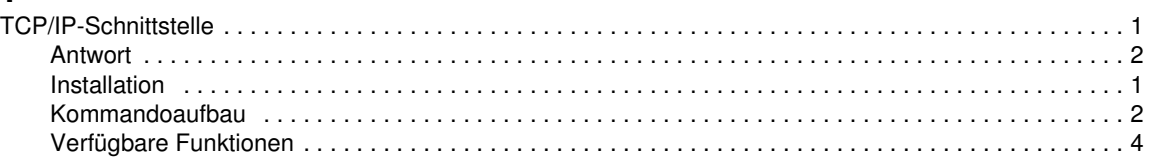

# **U**

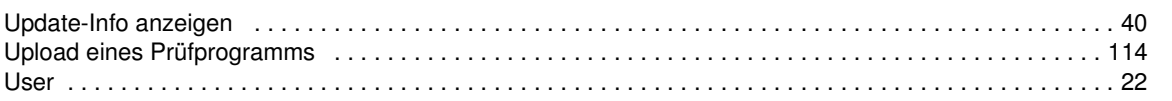

#### **V**

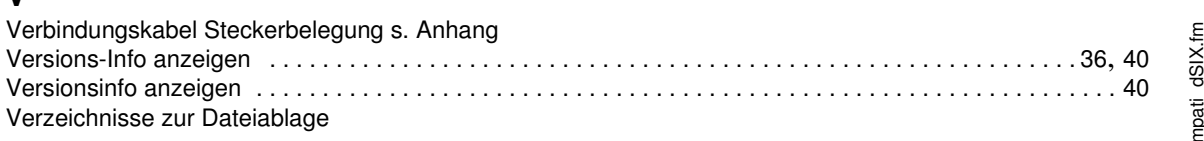

simpati\_dSIX.fm<br>de 08.2011 / Version 4.06 de 08.2011 / Version 4.06

# SIMPATI\*

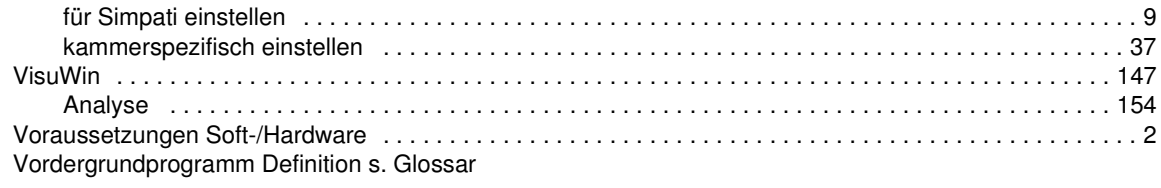

### **W**

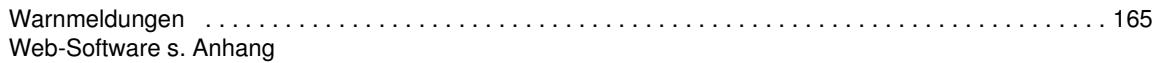

#### **Z**

[Zugriffsrechte s. Benutzerverwaltung](#page-40-0)